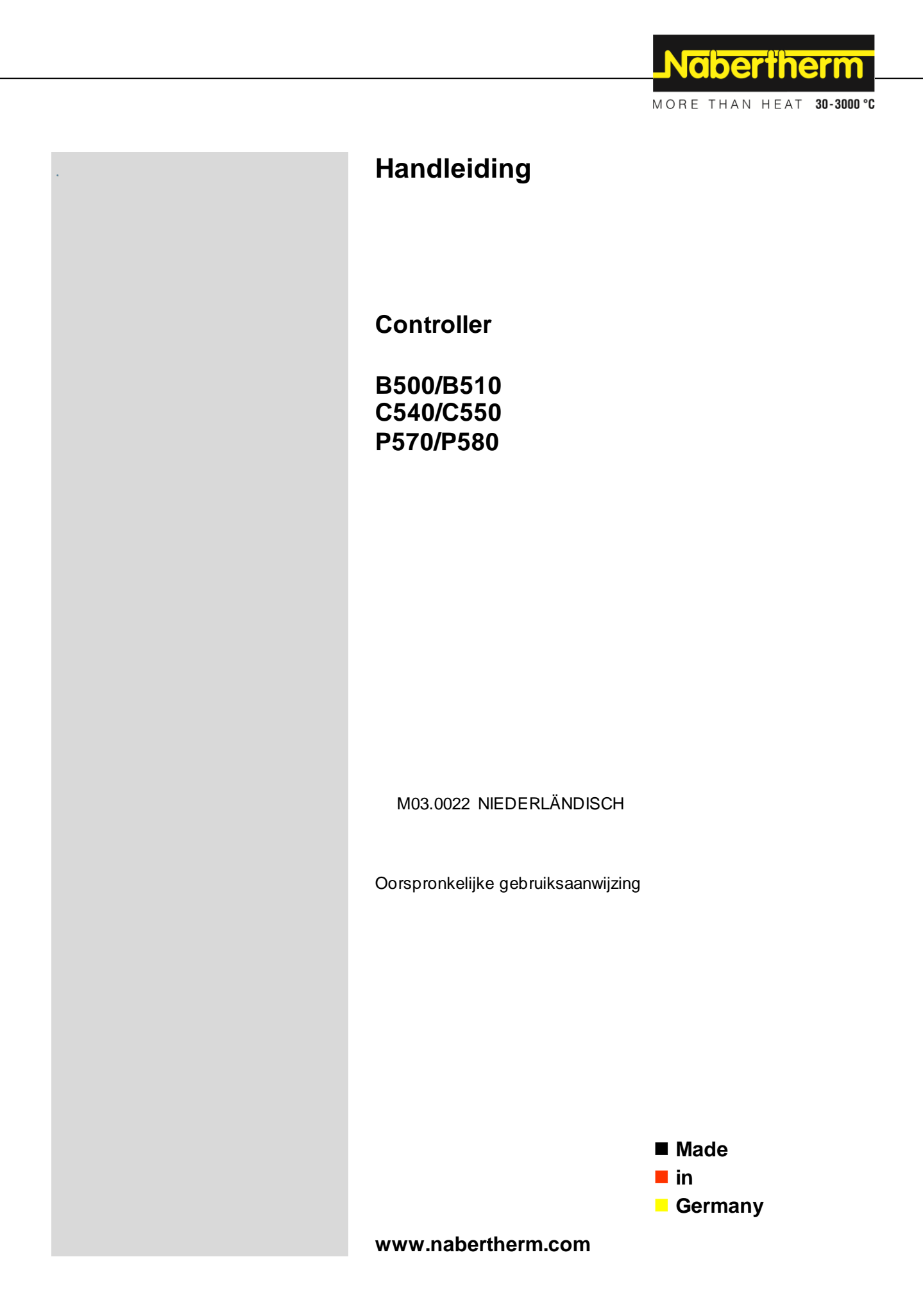

#### **Copyright**

© Copyright by Nabertherm GmbH Bahnhofstrasse 20 28865 Lilienthal Federal Republic of Germany

Reg: M03.0022 NIEDERLÄNDISCH<br>Rev: 2024-04 Rev: 2024-04

Gegevens zonder garantie, errata en wijzigingen voorbehouden

# Nabertherm

MORE THAN HEAT 30-3000 °C

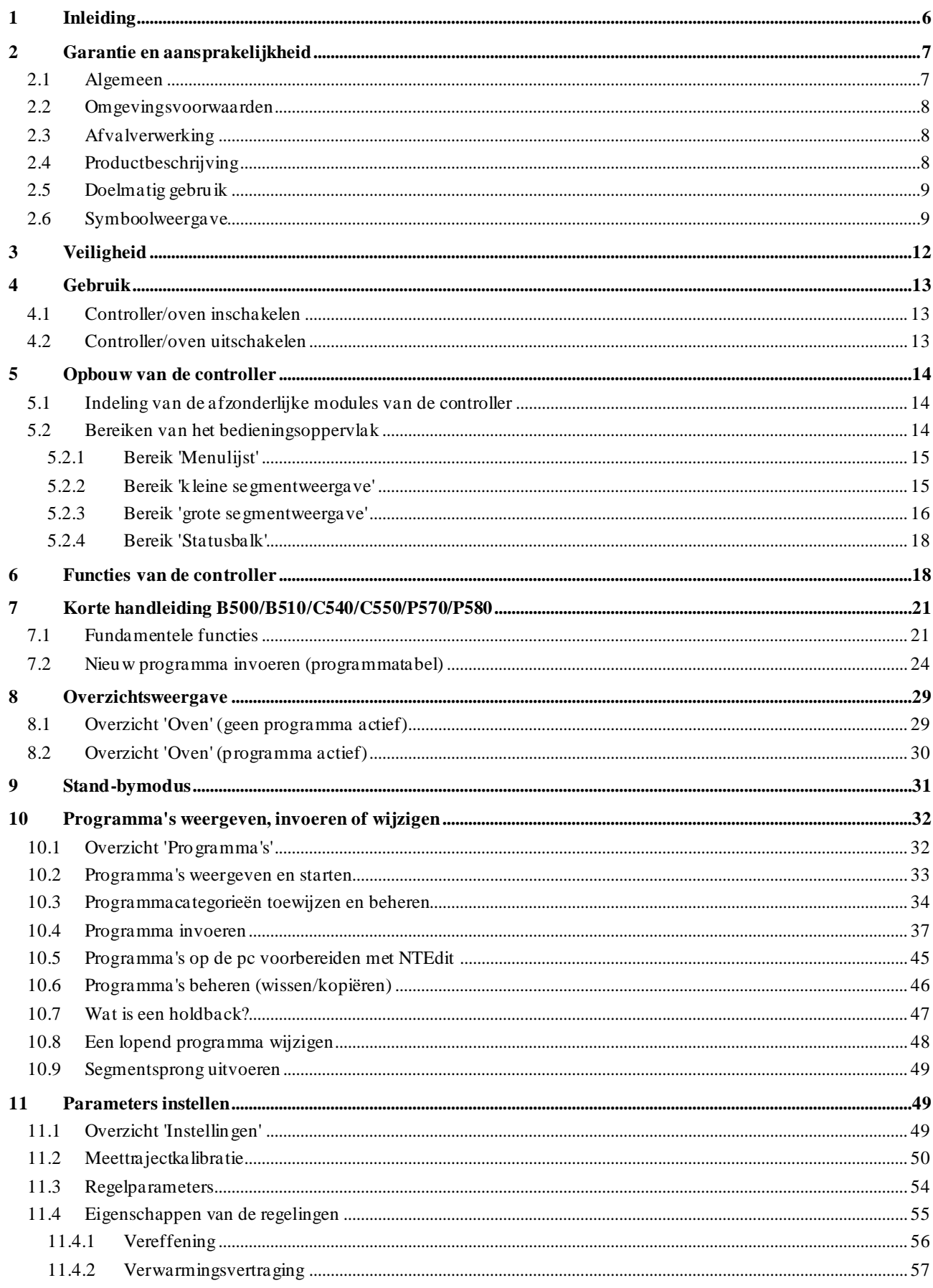

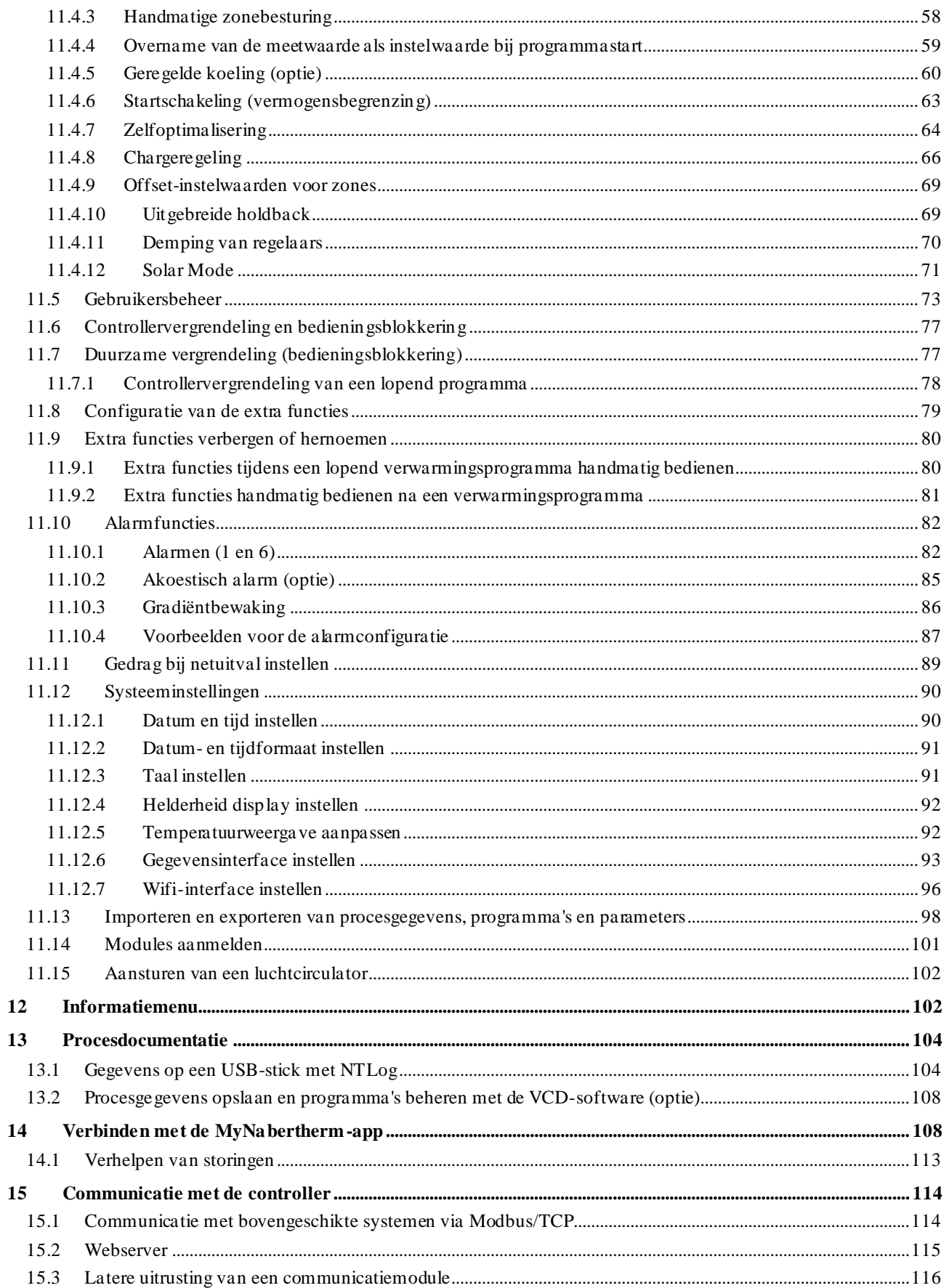

# Nabertherm

MORE THAN HEAT 30-3000 °C

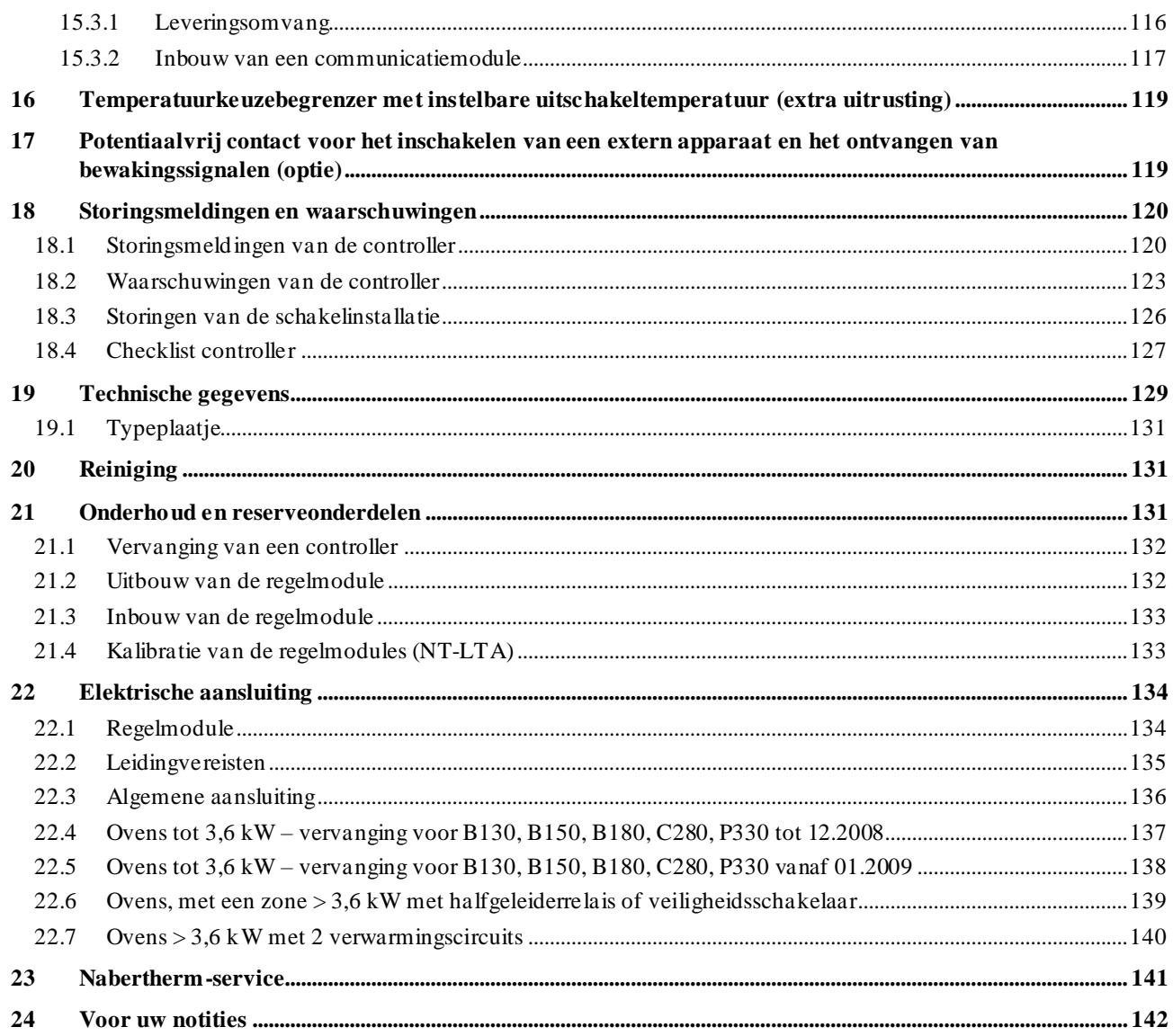

#### **1 Inleiding**

#### **Geachte klant,**

Hartelijk dank dat u een kwaliteitsproduct van Nabertherm GmbH heeft gekozen.

Met deze controller bent u in het bezit van een product dat precies afgestemd is op uw fabricage- en productievoorwaarden en waarop u terecht trots kunt zijn.

#### **Dit product onderscheidt zich door:**

- eenvoudige bediening
- Display met aanraakfunctie
- robuuste opbouw
- voor gebruik aan de machine
- alle Nabertherm-controllers uitbreidbaar met optionele ethernet-interface
- Mogelijkheid voor een app-verbinding

Uw Nabertherm-team

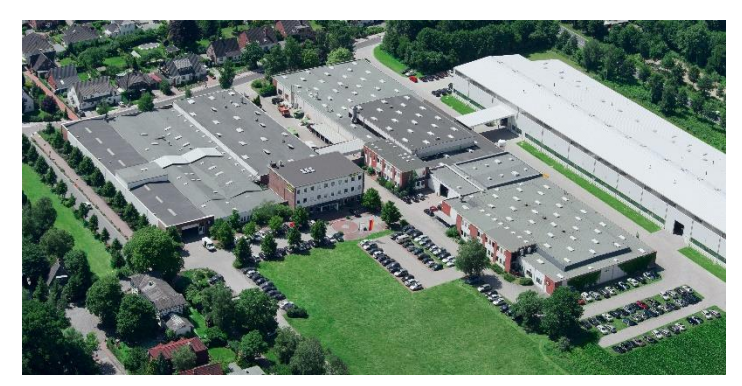

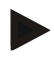

#### **Aanwijzing**

Deze documenten zijn alleen bestemd voor de afnemers van onze producten en het is verboden deze zonder schriftelijke toelating te vermenigvuldigen of de inhoud ervan mee te delen aan resp. toegankelijk te maken voor derden.

(wet op het auteursrecht en aanverwante octrooirechten, auteursrechtwet van 09.09.1965)

#### **Octrooirechten**

Alle rechten aan tekeningen en andere documenten evenals de beschikkingsbevoegdheid hierover zijn eigendom van Nabertherm GmbH, ook voor het geval van de aanmelding van octrooi.

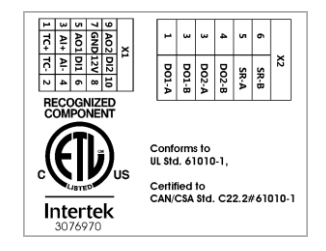

# **2 Garantie en aansprakelijkheid**

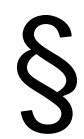

**Inzake garantie en aansprakelijkheid gelden de Nabertherm-garantievoorwaarden resp. afzonderlijk geregelde garantiediensten. Bovendien geldt ook het volgende:**

Garantie- en aansprakelijkheid zijn uitgesloten als deze het gevolg zijn van één of meerdere van de volgende oorzaken:

- Elke persoon die belast is met bediening, montage, onderhoud of reparatie van de installatie, moet de handleiding gelezen en begrepen hebben. Voor schade en bedrijfsstoringen die het gevolg zijn van het niet in acht nemen van de handleiding aanvaardt de fabrikant geen aansprakelijkheid.
- foutief gebruik van de installatie
- ondeskundige montage, inbedrijfstelling, bediening en onderhoud van de installatie
- gebruik van de installatie met defecte veiligheidsinrichtingen of niet correct aangebrachte resp. niet werkende veiligheids- en bescherminrichtingen
- het niet in acht nemen van aanwijzingen in de handleiding inzake transport, bewaring, montage, inbedrijfstelling, gebruik, onderhoud en uitrusting van de installatie
- eigenmachtig aangebrachte veranderingen aan de installatie
- eigenmachtige verandering van de bedrijfsparameters
- eigenmachtige veranderingen van parameterinstellingen en instellingen alsook programmawijzigingen
- originele onderdelen en accessoires zijn speciaal ontwikkeld voor Naberthermoveninstallaties. Bij het vervangen van onderdelen mogen alleen originele Nabertherm onderdelen worden gebruikt. Anders vervalt de garantie. Nabertherm aanvaardt geen aansprakelijkheid voor schade die ontstaat door het gebruik van niet originele onderdelen.
- catastrofen door externe invloeden en overmacht
- Nabertherm is niet aansprakelijk voor de correcte werking van de controller. De verantwoordelijkheid voor de juiste keuze en de gevolgen van het gebruik van de controller en de daarmee geplande of behaalde resultaten berust bij de koper. Nabertherm is ook niet aansprakelijk voor het verlies van gegevens. Bovendien wordt geen aansprakelijkheid aanvaard voor schade die terug te voeren is op andere storingen / verkeerde werkingen van de controller. Voor zover dit wettelijk is toegestaan, is Nabertherm in geen geval aansprakelijk voor enige schade door winstderving, bedrijfsonderbrekingen, gegevensverlies, voor schade aan hardware of andere schade, ongeacht de aard, die voortvloeit uit het gebruik van deze controller, zelfs als Nabertherm of de handelaar is geattendeerd op of geïnformeerd over de mogelijkheid van dergelijke schade.

#### **2.1 Algemeen**

Voor de uitvoering van werkzaamheden aan elektrische installaties moet de netschakelaar op "0" geschakeld en de stekker uit het stopcontact getrokken worden!

Ook als de netschakelaar uitgeschakeld is, kunnen sommige delen in de oven nog onder spanning staan!

Alleen deskundigen mogen werkzaamheden aan de elektrische installatie uitvoeren!

De oven en de schakelinstallatie zijn vooraf ingesteld door de firma Nabertherm. Indien nodig moet een procesafhankelijke optimalisatie worden uitgevoerd om een optimaal regelgedrag te bereiken.

De temperatuurcurve moet door de gebruiker zo worden aangepast dat producten, de oven of de omgeving niet beschadigd kunnen worden. Nabertherm GmbH kan niet aansprakelijk worden gesteld voor het proces.

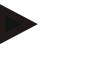

#### **Opmerking**

Voor de uitvoering van werkzaamheden aan de programmagestuurde, geaarde contactdozen (optie serie L, HTC, N, LH) of het daarop aangesloten apparaat moet de oven uitgeschakeld worden via de netschakelaar en moet de stekker uit het stopcontact getrokken worden.

Lees de handleiding van de controller zorgvuldig door om tijdens het gebruik van de controller/oven bedieningsfouten en storingen te vermijden.

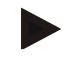

#### **Opmerking**

Bij de invoer van gegevens in tekstvelden, zoals bijv. de invoer van programmanamen, dient geen persoonsgerelateerde inhoud te worden gebruikt.

#### **2.2 Omgevingsvoorwaarden**

Deze controller mag alleen worden ingezet a ls aan de volgende omgevingsvoorwaarden is voldaan:

- Hoogte van de montageplaats: < 2000 m (zeespiegel)
- Geen corrosieve atmosfeer
- Geen explosieve atmosfeer
- Temperatuur en luchtvochtigheid volgens de technische gegevens

De controller mag alleen werken met de aan de controller aangebrachte usb-afdekking omdat anders vocht en vuil in de controller kunnen dringen en een optimale werking niet meer gewaarborgd kan worden.

Bij een verontreinigde printplaat op grond van een niet correct gebruikte of ontbrekende usb-afdekking is geen garantieverlening mogelijk.

#### **2.3 Afvalverwerking**

In deze controller is een batterij ingebouwd. In geval van een vervanging of bij de afvoer van de controller moet deze batterij worden uitgebouwd.

Oude batterijen horen niet thuis in het huisafval. U als verbruiker bent wettelijk verplicht om oude batterijen terug te geven. U kunt uw oude batterijen afgeven bij openbare verzamelpunten in uw gemeente en in winkels waar batterijen worden verkocht. Natuurlijk kunt bij ons verkrijgbare batterijen na gebruik ook naar ons terugsturen.

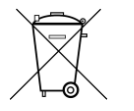

Batterijen met schadelijke stoffen zijn voorzien van een teken, bestaand uit een doorgestreepte afvalemmer en het chemische symbool van het voor de classificatie doorslaggevende zware metaal.

# **2.4 Productbeschrijving**

De hier beschreven programma -controller van de serie 500 biedt naast de exacte temperatuurregeling de mogelijkheid om andere functies uit te voeren, zoals de besturing van externe procesapparatuur. Het bedrijf van ovens met meerdere zones, een chargeregeling of een geregelde koeling zijn voorbeelden voor de verkrijgbare uitrusting van de regeleenheid.

**aberthern** 

En ander belangrijk kenmerk is de gebruikersvriendelijkheid die zich weerspiegelt in de bedieningsfilosofie, de overzichtelijke menu-opbouw en het duidelijk gestructureerde display. Voor de tekstweergave staan verschillende menutalen ter beschikking.

Voor de procesdocumentatie en de archivering van programma's en instellingen is standaard een usb-interface ingebouwd. Een ethernet-interface is optioneel verkrijgbaar. Daarmee kan de controller in een lokaal netwerk worden geïntegreerd. Met behulp van de optioneel verkrijgbare procesdocumentatie-software VCD kunnen op deze wijze een uitgebreide documentatie, archivering en bediening worden gerealiseerd.

Een observatie van de oven en de ontvangst van berichten in geval van storingen is mogelijk via de MyNabertherm-app die ter beschikking staat voor de besturingssystemen Android (versie 9 of hoger) en IOS (versie 13 of hoger). De controller is hiervoor standaard uitgerust met een wifi-interface die door de klant op een wifi-netwerk moet worden aangesloten.

#### **2.5 Doelmatig gebruik**

Het apparaat is uitsluitend bedoeld voor de regeling en de bewaking van de oventemperatuur en de aansturing van verdere randapparatuur.

Het apparaat mag alleen onder de voorwaarden en voor de doelen worden toegepast waarvoor het ontwikkeld is.

De controller mag niet gemodificeerd of omgebouwd worden. Hij mag ook niet worden gebruikt voor de omzetting van veiligheidsfuncties worden gebruikt. Bij ondoelmatig gebruik is de bedrijfsveiligheid niet meer gewaarborgd en komt het recht op garantieverleningen te vervallen.

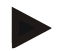

#### **Opmerking**

De in deze handleiding beschreven toepassingen en processen zijn uitsluitend bedoeld als toepassingsvoorbeelden. De verantwoordelijkheid voor de keuze van geschikte processen en de individuele toepassing ligt bij de exploitant.

Nabertherm verleent geen garantie voor de in deze handleiding beschreven resultaten van processen.

Alle beschreven toepassingen en processen berusten op de kennis en ervaring van Nabertherm GmbH.

#### **2.6 Symboolweergave**

**Serie 500-controllers zijn onderverdeeld in een controller in het verticale en één in het horizontale formaat. De positie van de bedieningselementen kan voor beide varianten verschillen. De functie van de beschreven bedieningselementen is echter dezelfde.**

**Uitleg over de werking van de 400-serie controllers wordt in deze handleiding ondersteund door symbolen. De volgende symbolen worden gebruikt:**

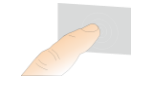

Door bediening van het aanraakpaneel kan een menu opgeroepen, een parameter voor de instelling geselecteerd en kunnen waarden gewijzigd en ingestelde waarden bevestigd worden. Het aanraakpaneel functioneert capacitief en kan niet met werk- of veiligheidshandschoenen worden bediend.

- Bij een uitgeschakeld programma wordt bij de keuze van het symbool 'Oven'
- . . . een overzicht van de oventoestand getoond. Bij een ingeschakeld programma . . .
	- kan via dit symbool naar de actuele programmacyclus worden geschakeld.

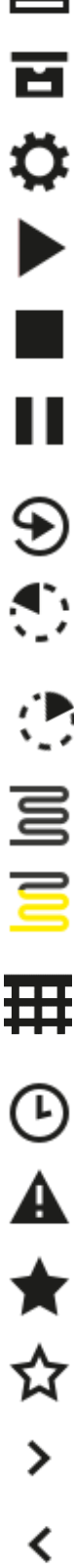

Via het symbool 'Programma's' kunt u programma's bewerken en selecteren.

Optioneel – Via het symbool 'Archief' kunt u de curven van de afgelopen 16 programmacycli weergeven.

Via het symbool 'Instellingen' hebt u toegang tot de instellingen van de controller.

Via de knop 'Start' start u een verwarmingsprogramma.

Via de knop 'Stop' stopt u een actief verwarmingsprogramma.

Via de knop 'Pauze' pauzeert u een actief verwarmingsprogramma. De actueel ingestelde temperatuur wordt gehouden. Ingestelde extra functies blijven actief.

De knop 'Herhalen' start het als laatste uitgevoerde verwarmingsprogramma. (De knop ingedrukt houden)

Via het symbool 'Resterende tijd' kunt u daarnaast de duur van een programma / segment laten weergeven. De tijd wordt weergegeven door een ervoor geplaatst [-].

Via het symbool 'Verstreken tijd' kunt u daarnaast de verstreken duur van een programma / segment laten weergeven.

Via het symbool 'Verwarming' kunt u de activiteit van de verwarming laten weergeven.

Het symbool 'Verwarming' wordt al naargelang het procentuele uitgangsvermogen gekleurd. Als de geregelde koeling actief is, verschijnt het symbool blauw.

Door de bediening van het symbool 'Procesgegevens' op de segmentweergave schakelt u naar de tabellarische weergave van de meet- en instelwaarden van alle temperatuurmeetpunten.

Ш

Via het symbool 'Klok' kunt u daarnaast een tijdstip / tijd weergeven.

Via het symbool 'Waarschuwing/storing' kunt u een actieve waarschuwing of storing oproepen.

Het ingevulde symbool 'Favoriet' betekent dat het betreffende verwarmingsprogramma als favoriet is gekenmerkt.

Een niet-ingevuld symbool 'Favoriet' betekent dat het betreffende verwarmingsprogramma niet als favoriet is gekenmerkt.

Via het symbool 'Vooruit' kunt u tussen de segmenten van een programma navigeren.

Via het symbool 'Terug' kunt u tussen de segmenten van een programma navigeren.

Via het symbool 'Wissen' kunt u programma's en segmenten wissen.

**Nabertherm** MORE THAN HEAT 30-3000 °C

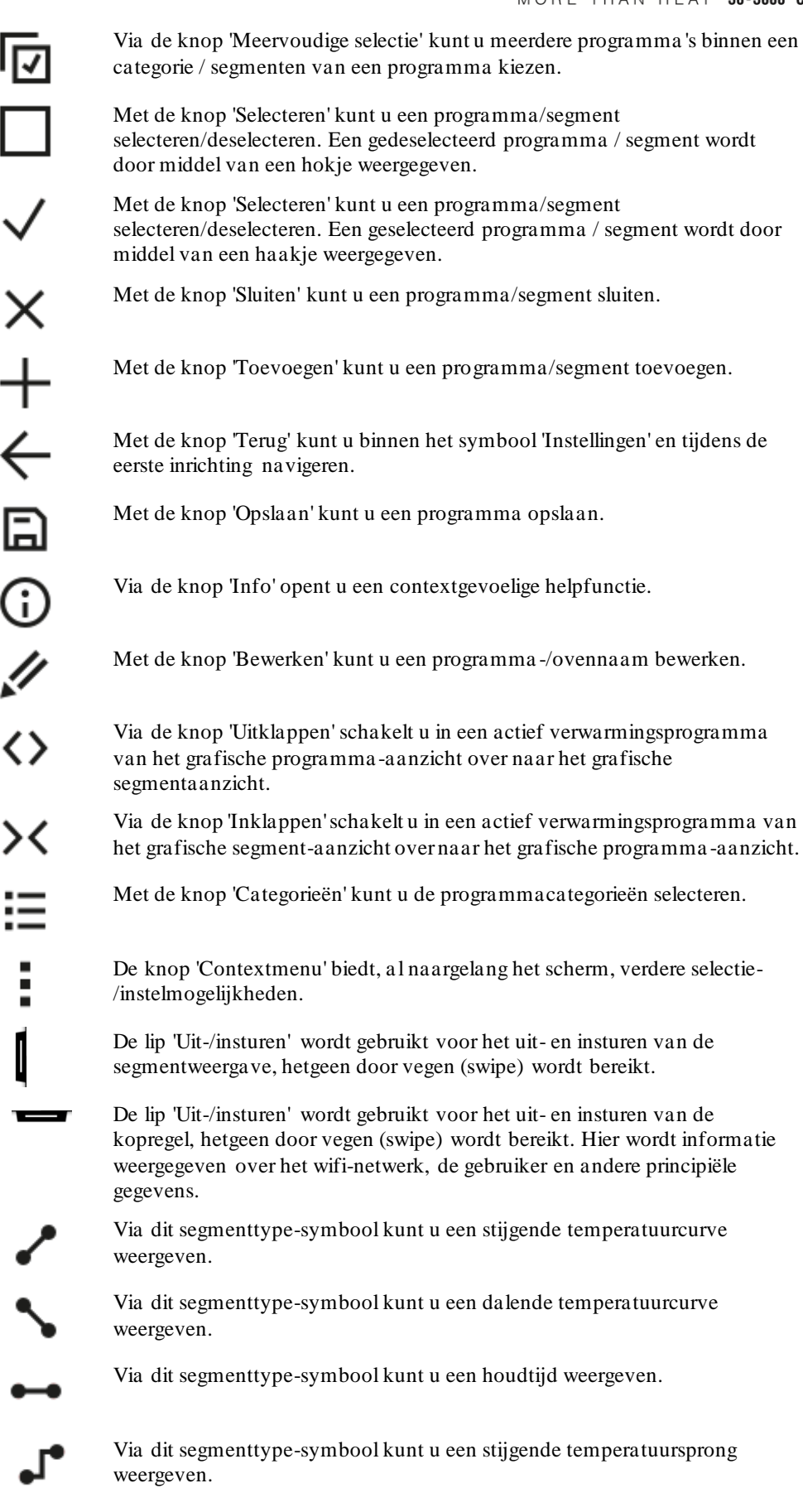

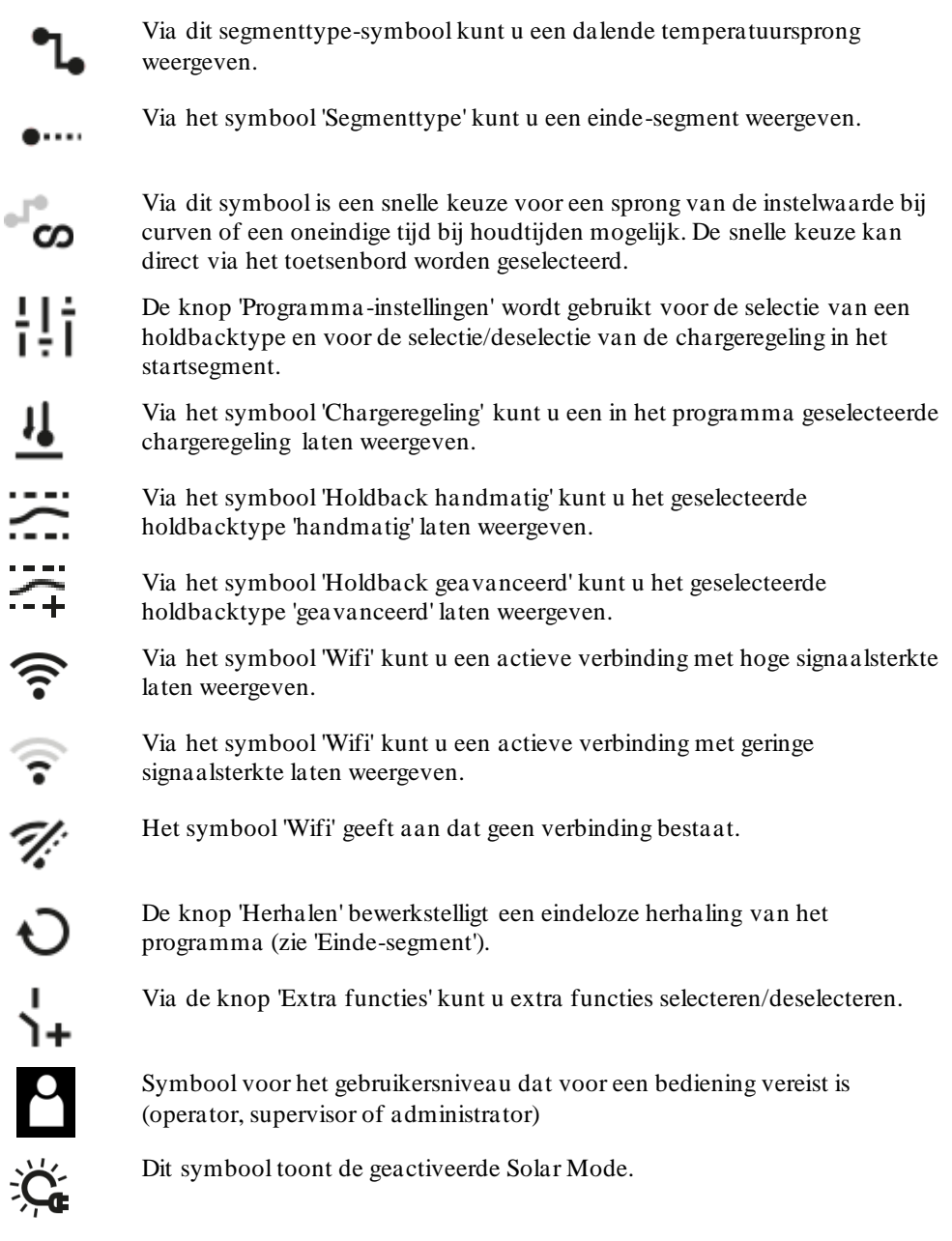

# **3 Veiligheid**

De controller beschikt over een reeks elektronische bewakingsfuncties. Als een storing optreedt, schakelt de oven automatisch uit en verschijnt er een storingsmelding op het lc display.

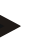

#### **Opmerking**

J.

۷

Zonder aanvullende veiligheidstechniek is deze controller niet goedgekeurd voor de bewaking of besturing van veiligheidsrelevante functies.

Als het falen van componenten een gevaar vormt voor de oven, moeten aanvullende, gekwalificeerde veiligheidsmaatregelen worden getroffen.

#### **Opmerking**

Meer informatie hierover vindt u in het hoofdstuk "Storingen - Foutmeldingen"

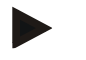

#### **Opmerking**

Het gedrag van de controller na een netuitval wordt in de fabriek vooringesteld.

Als de netuitval korter duurt dan 2 minuten, wordt een lopend programma voortgezet, in het andere geval wordt het programma geannuleerd.

Als deze instelling voor uw proces niet geschikt is, kan zij principieel aan uw proces worden aangepast (zie hoofdstuk 'Gedrag bij netuitval instellen').

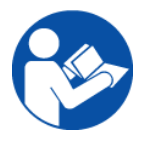

#### **Waarschuwing - Algemene gevaren!**

Voor u de oven inschakelt, moet u absoluut de handleiding van de oven gelezen hebben.

# **4 Gebruik**

# **4.1 Controller/oven inschakelen**

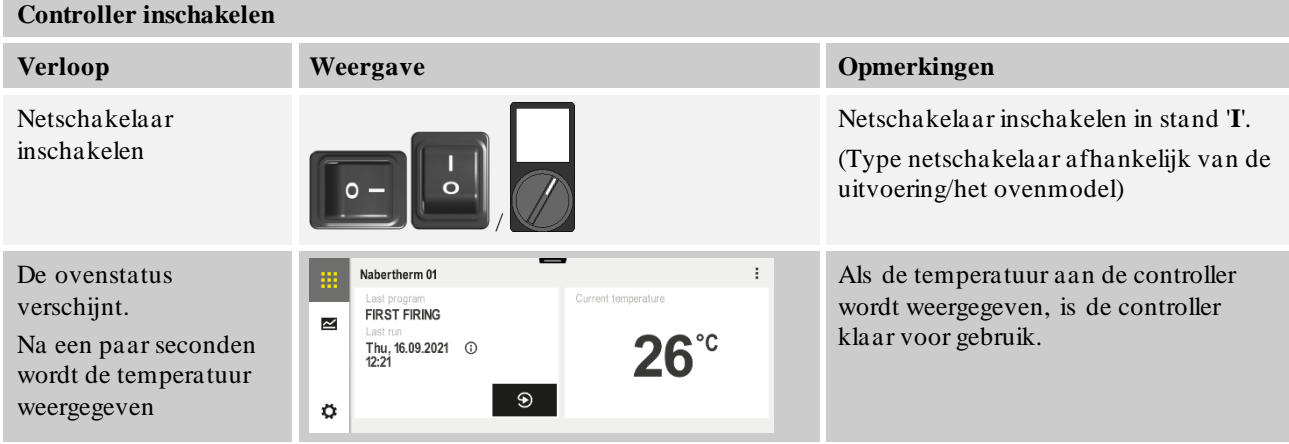

Alle voor een optimale werking vereiste instellingen zijn al in de fabriek uitgevoerd.

Verwarmingsprogramma's kunnen zo nodig ook door het laden van een programmabestand van een USB-stick worden geïmporteerd.

# **4.2 Controller/oven uitschakelen**

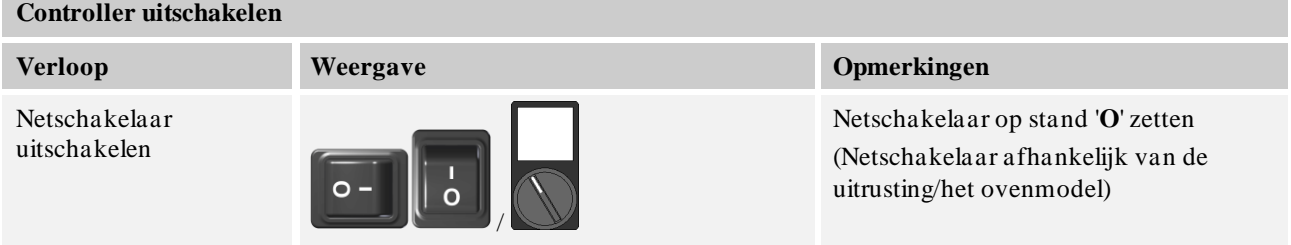

#### **Opmerking**

Sluit lopende verwarmingsprogramma's af voor u de oven met de netschakelaar uitschakelt, daar de controller anders bij het inschakelen een storing meldt. zie Storingen/foutmeldingen

#### **5 Opbouw van de controller**

# **5.1 Indeling van de afzonderlijke modules van de controller**

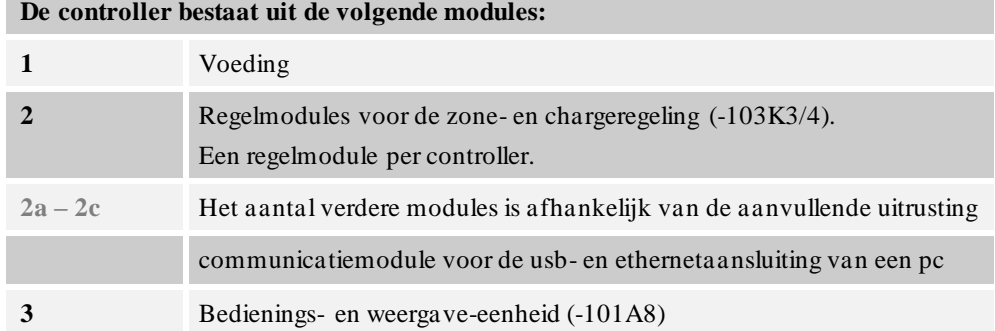

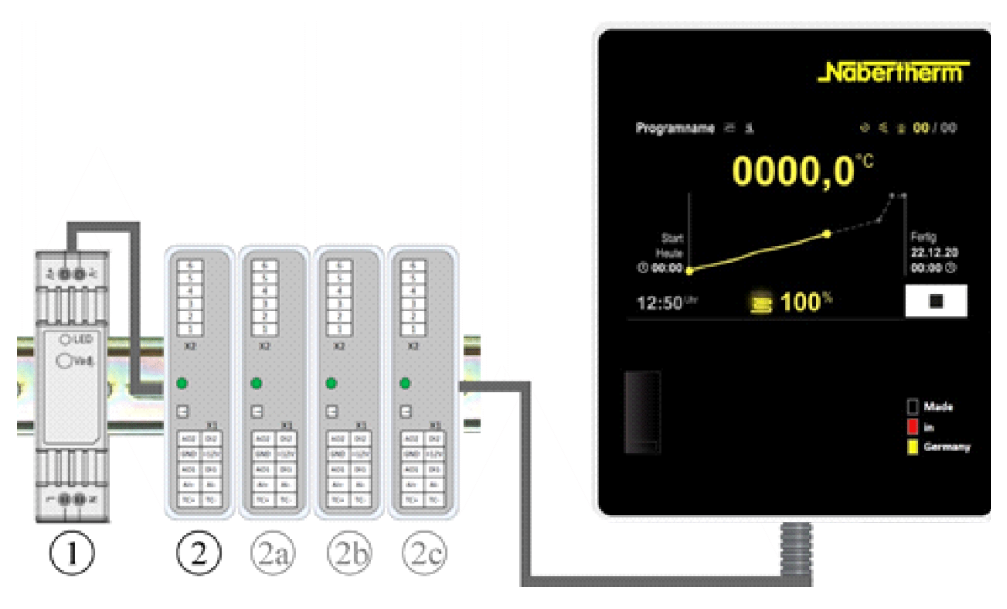

Afb. 1: Groepering van de afzonderlijke modules van de controller (afbeelding vergelijkbaar)

Spanningsverzorging (1) en regelmodule (2) bevinden zich in de schakelinstallatie, de bedienings- en weergave-eenheid (3) kan in de voorzijde of de zijkant van de schakelinstallatie of in het ovenfront ingebouwd zijn. De regelmodules (2) zijn gekoppeld via een steekbare achterwand-busverbinder.

#### **5.2 Bereiken van het bedieningsoppervlak**

De controllers van de serie 500 bieden een comfortabel en overzichtelijk bedieningsoppervlak. Door de eenvoudige bedieningssymbolen en een indeling in bereiken vindt de gebruiker snel de gewenste functies. Navolgend worden deze fundamentele elementen beschreven.

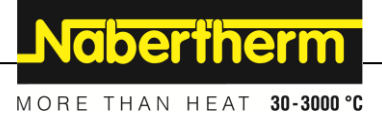

# **5.2.1 Bereik 'Menulijst'**

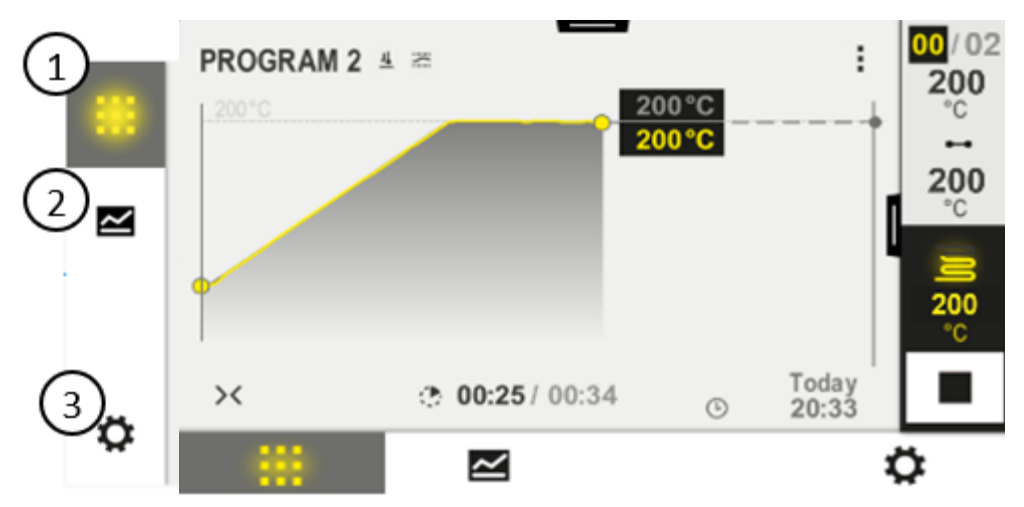

Aan de linkerzijde van het bedieningsoppervlak bevinden zich een aantal symbolen waarmee de gebruiker de hoofdbereiken kan selecteren.

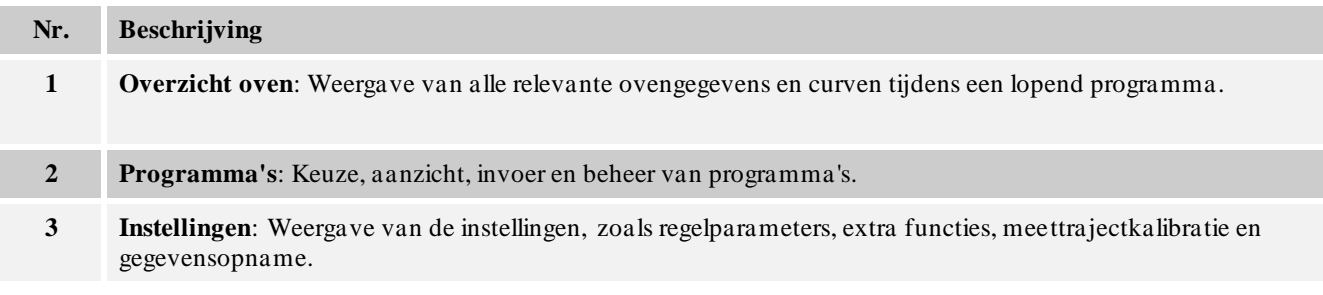

# **5.2.2 Bereik 'kleine segmentweergave'**

Tijdens een actief programma verschijnt aan de rechter rand van het beeldscherm de kleine segmentweergave. De segmentweergave biedt de mogelijkheid om de controller te bedienen en tevens informatie over het actuele segment. De segmentweergave wordt onderverdeeld in verschillende bedieningsbereiken.

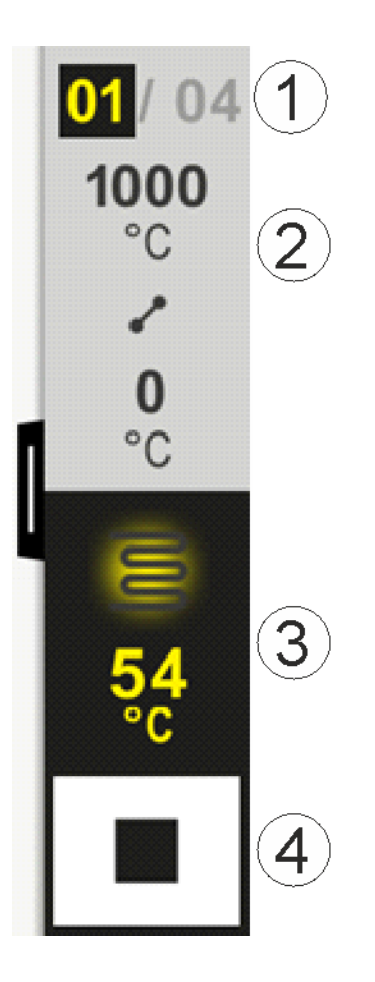

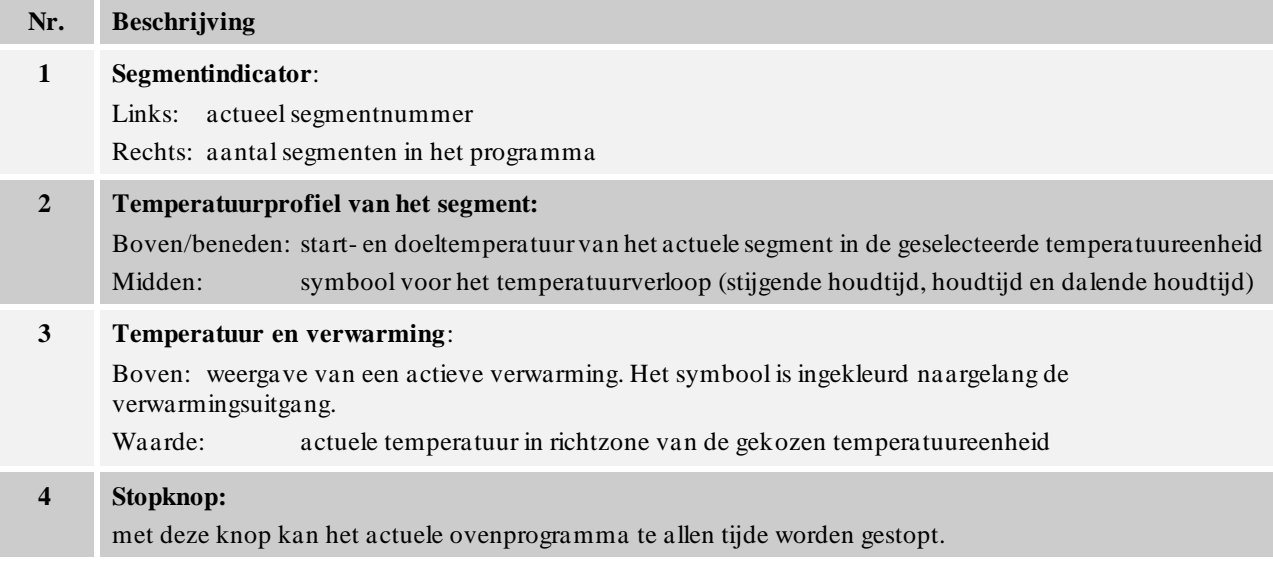

# **5.2.3 Bereik 'grote segmentweergave'**

De grote segmentweergave kan tijdens een actief programma door naar links vegen van de kleine segmentweergave worden geopend. Het vegen moet over een lip van de linker rand van de kleine segmentweergave worden uitgevoerd. De grote segmentweergave breidt de kleine segmentweergave uit met extra informatie over het actieve segment.

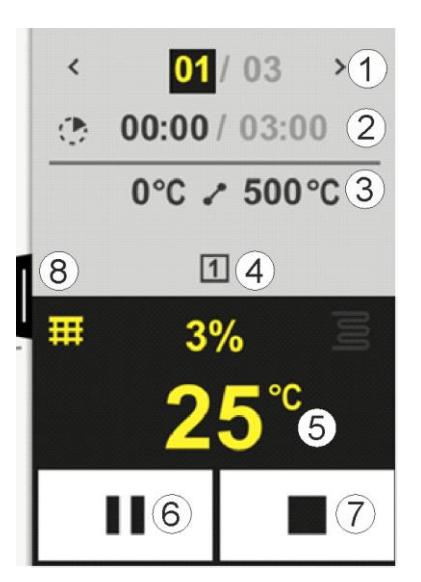

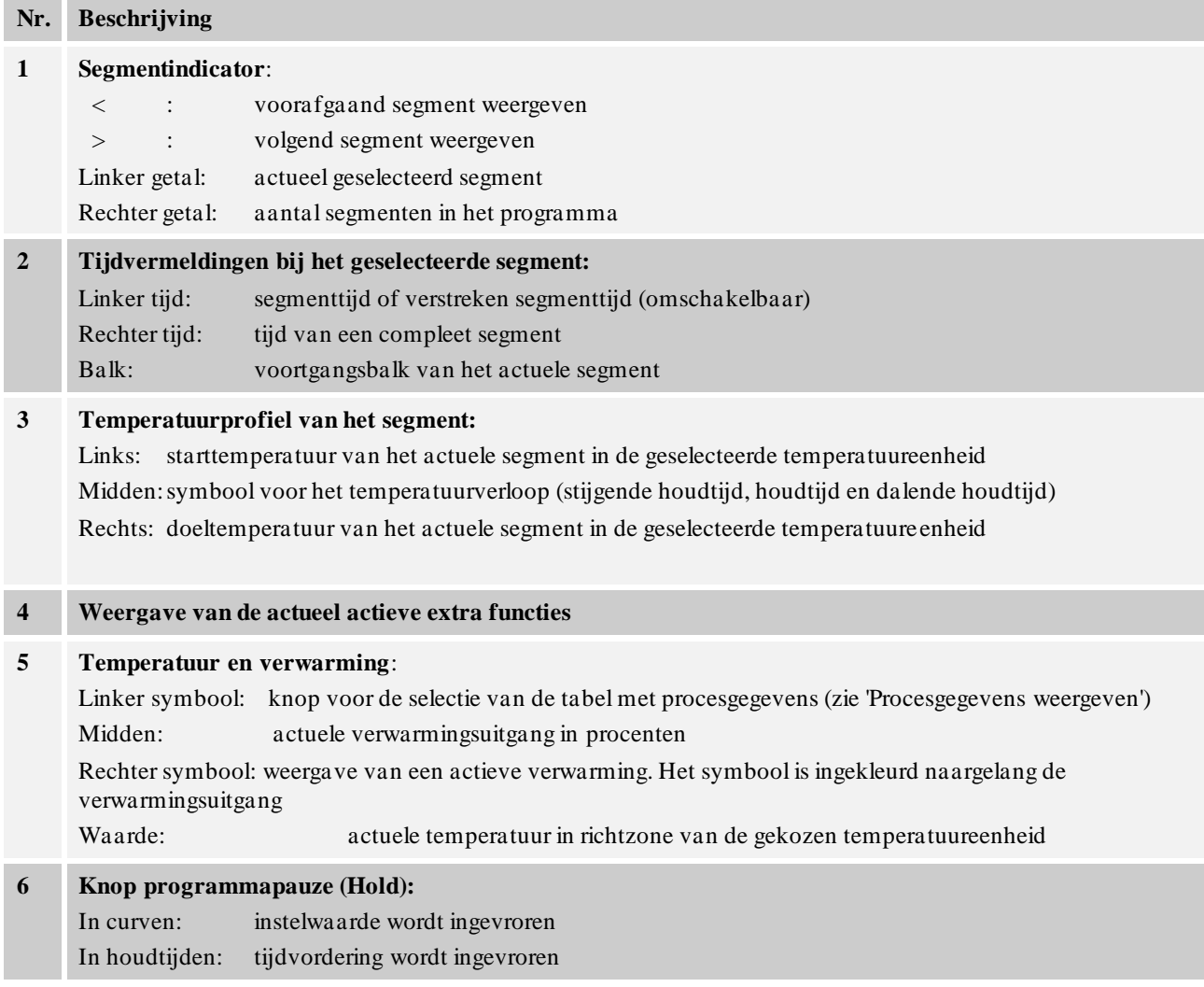

**Nabertherm** 

MORE THAN HEAT 30-3000 °C

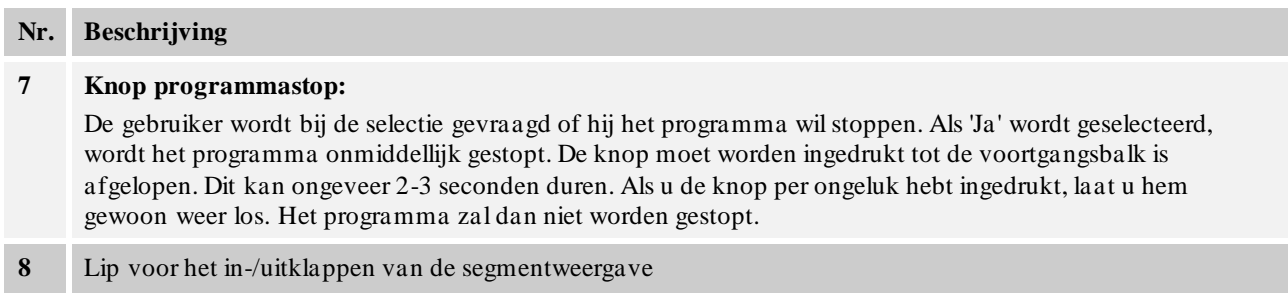

# **5.2.4 Bereik 'Statusbalk'**

Voor de weergave van de statusbalk moet de lip in het midden van de bovenste schermrand omlaag worden getrokken.

De statusregel biedt extra informatie over de status van wifi, bediener enz.

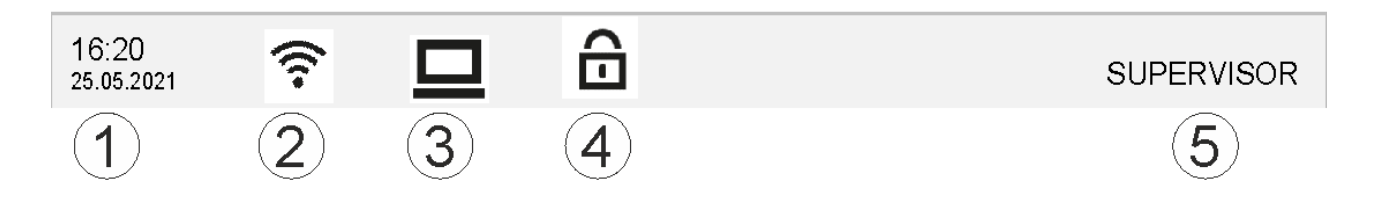

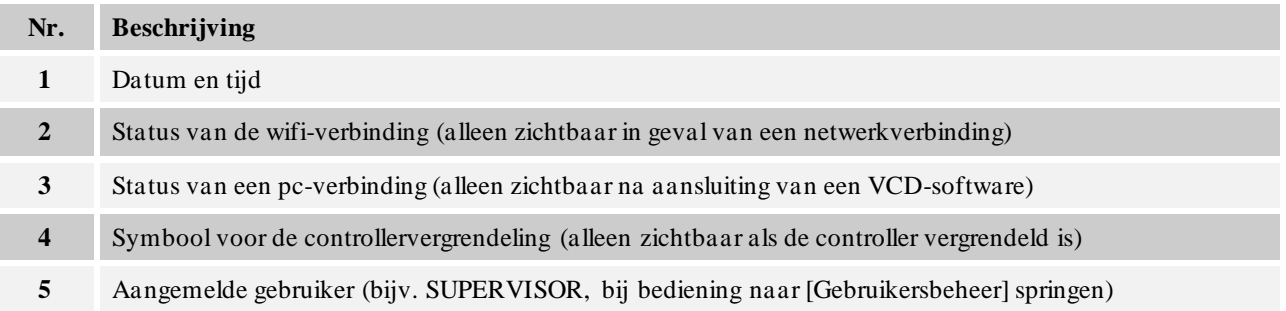

# **6 Functies van de controller**

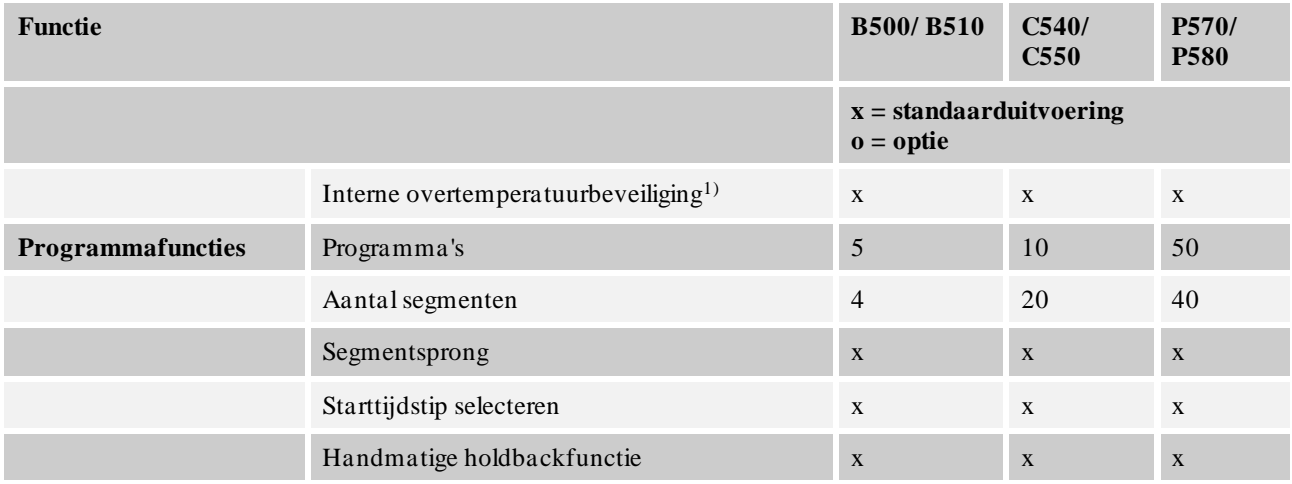

Nabertherm

MORE THAN HEAT 30-3000 °C

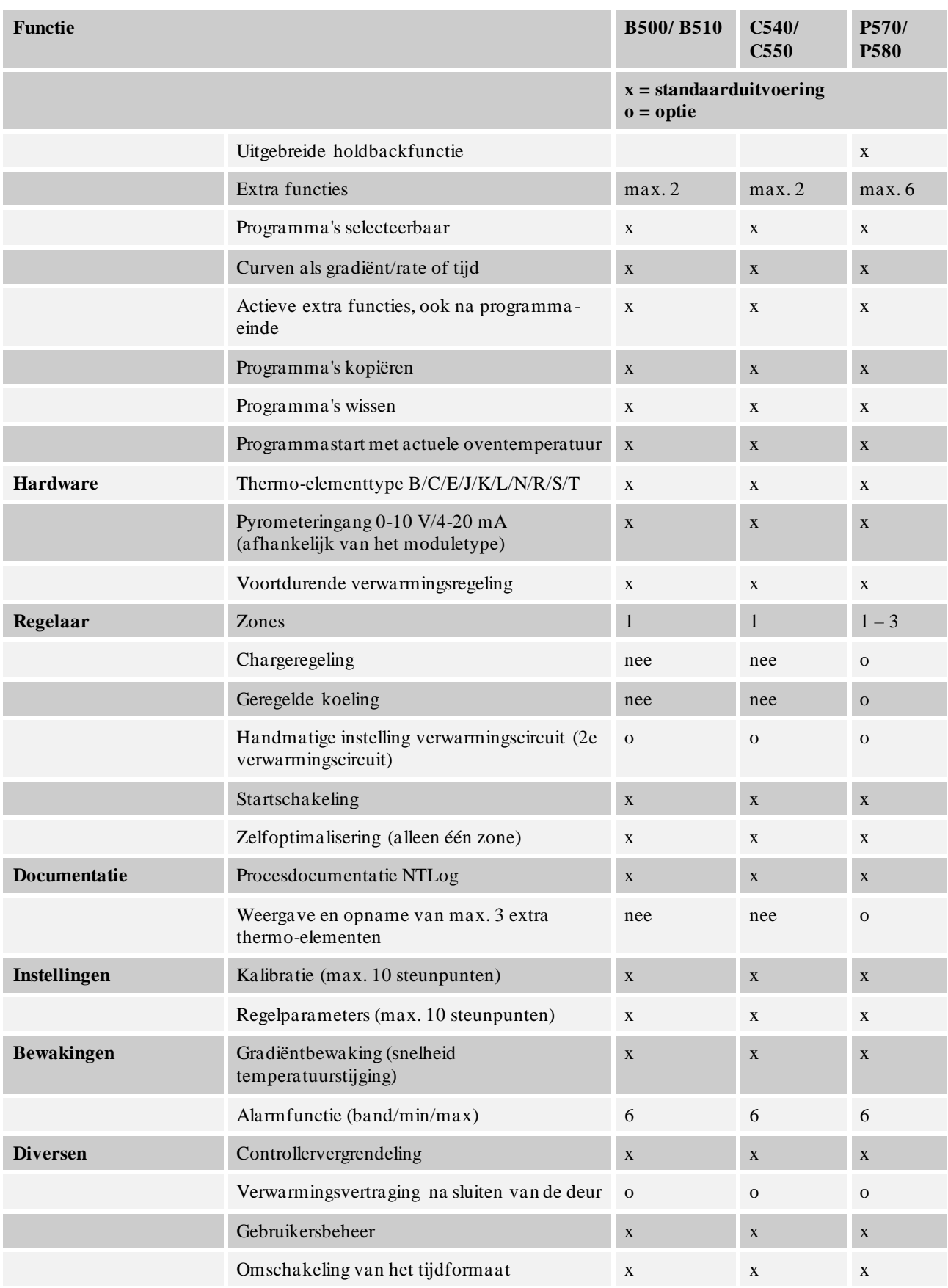

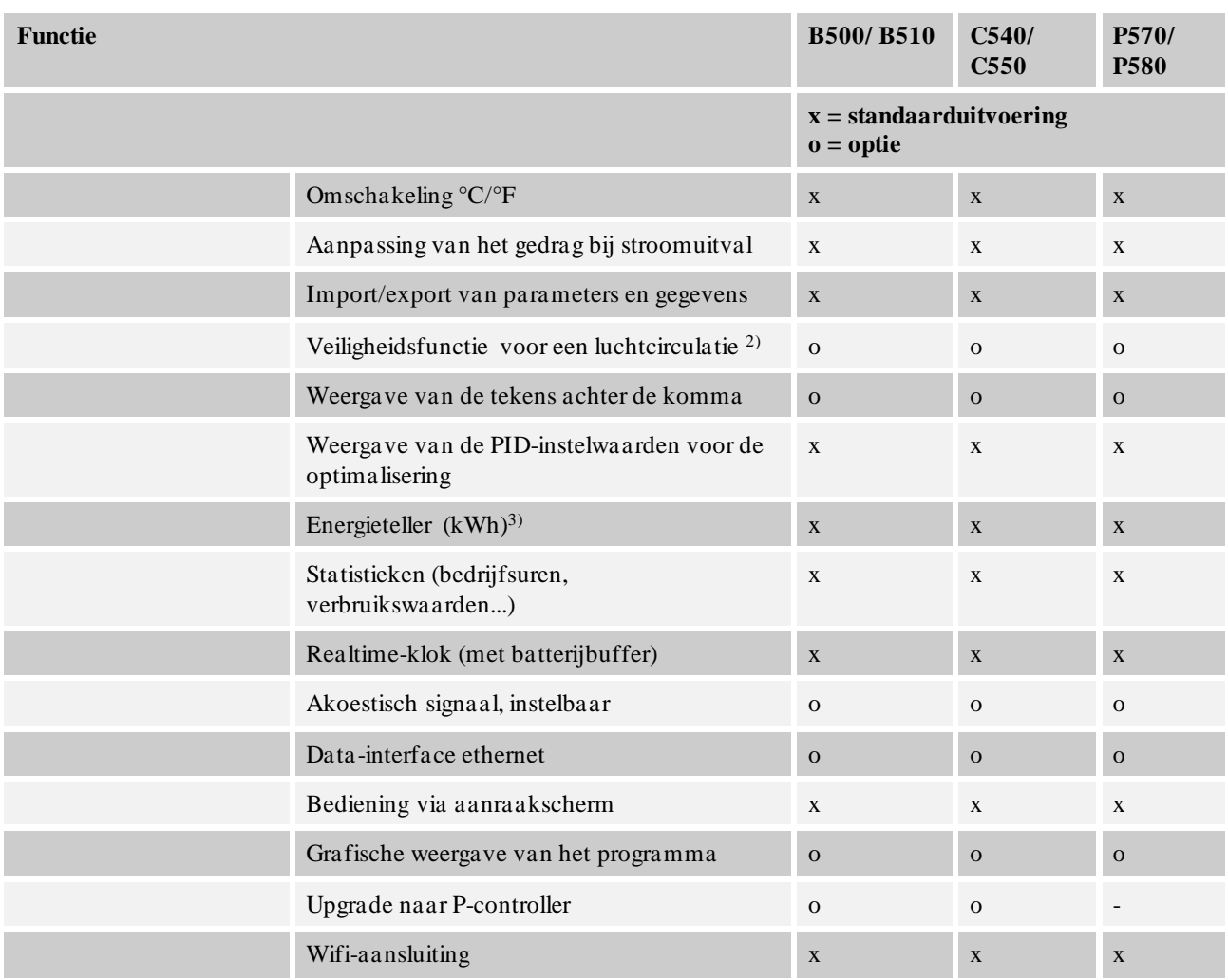

**1)** Bij de programmastart wordt de hoogste, in het programma ingestelde temperatuur bepaald. Als de oven in het programmaverloop 50/122 °C/°F warmer wordt dan de hoogste programmatemperatuur, schakelt de controller de verwarming en het veiligheidsrelais uit en verschijnt een storingsmelding.

**2)** Vooraf ingestelde functie voor convectieovens: Zodra op de controller een programma is gestart, start de luchtcirculatiemotor. Deze blijft in werking totdat het programma is afgelopen of geannuleerd en de oventemperatuur weer onder een vooraf ingestelde waarde is gedaald (bijv. 80/176 °C/°F).

**3)** De kWh-teller berekent aan de hand van de inschakeltijd van de verwarming de theoretisch verbruikte stroom voor een verwarmingsprogramma bij nominale spanning. In werkelijkheid kunnen er echter afwijkingen optreden: bij onderspanning wordt een te hoog stroomverbruik aangegeven, bij overspanning is het aangegeven stroomverbruik te laag. Ook de veroudering van verwarmingselementen kan tot afwijkingen leiden.

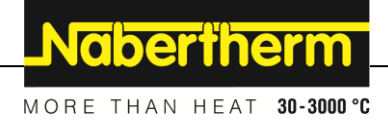

# **7 Korte handleiding B500/B510/C540/C550/P570/P580**

# **7.1 Fundamentele functies**

Druk dit hoofdstuk af om de fundamentele bediening altijd bij de hand te hebben. Lees vooraf de veiligheidsinstructies in de handleiding van de controller door.

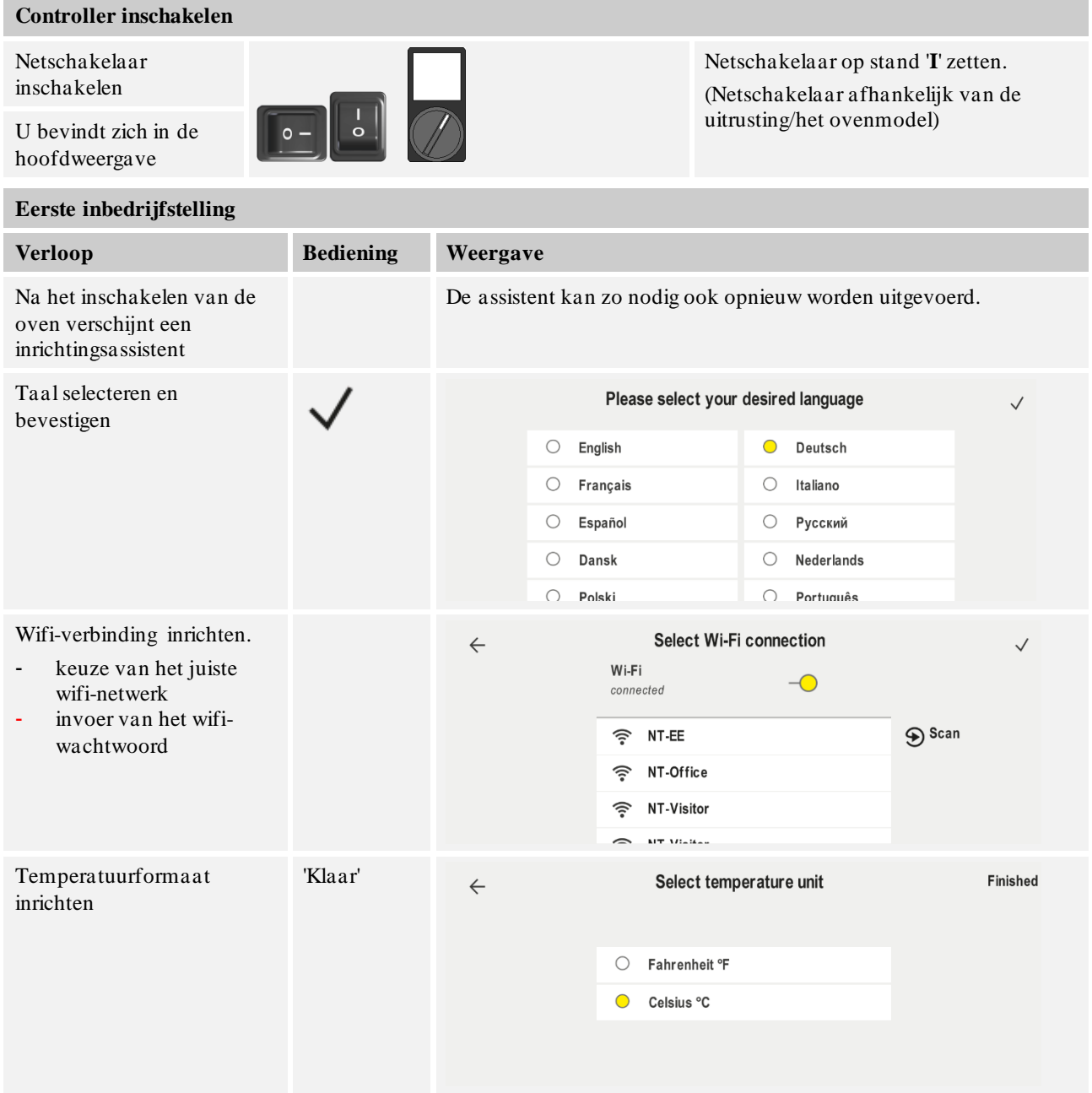

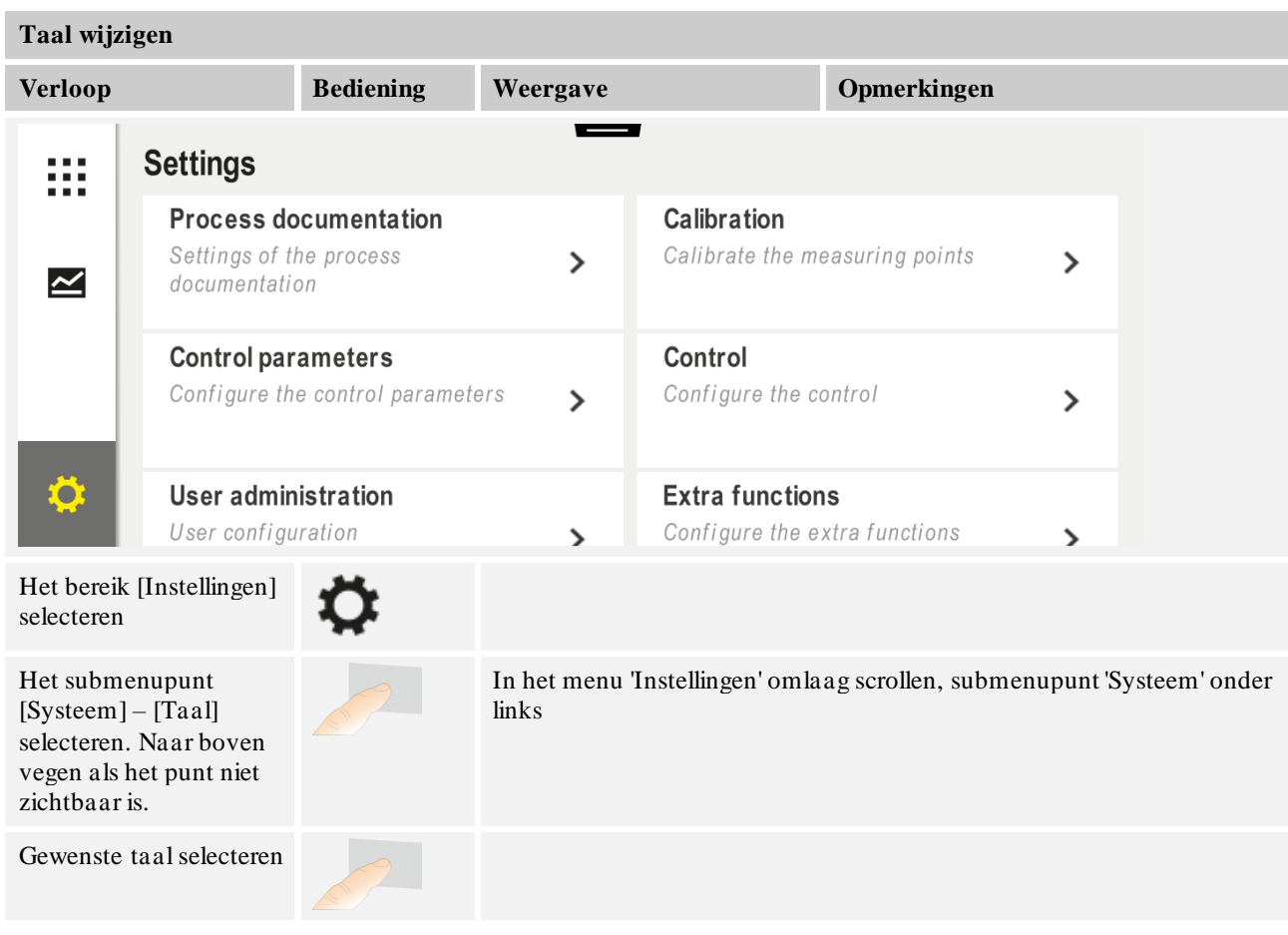

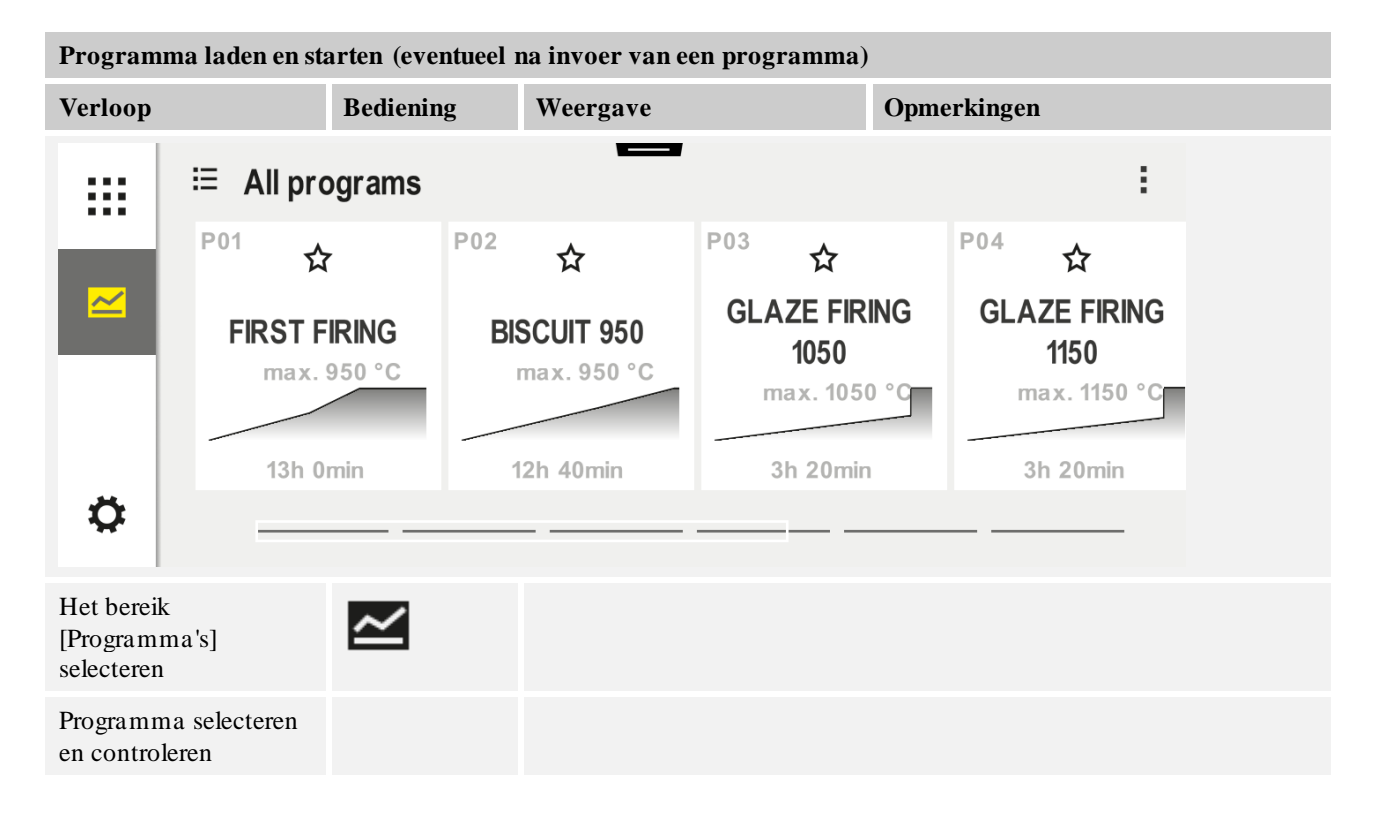

MORE THAN HEAT 30-3000 °C **Programma laden en starten (eventueel na invoer van een programma) Verloop Bediening Weergave Opmerkingen** ŧ, 這 All programs m  $P<sub>01</sub>$  $P<sub>02</sub>$  $P<sub>03</sub>$  $P04$ ☆ ☆ ☆ ☆ **GLAZE FIRING GLAZE FIRING FIRST FIRING BISCUIT 950** 1050 1150 max. 950 °C max. 950 °C max. 1050 max. 1150 13h 0min 12h 40min 3h 20min 3h 20min  $\mathbf Q$ Programma starten De controller opent het programmaoverzicht in de vorm van een curve met de kleine segmentweergave. **Programma stoppen Verloop Bediening Weergave** Als de controller gedurende een langere periode niet wordt bediend, schakelt deze naar de stand -bymodus. Hier wordt centrale informatie op een donkere achtergrond getoond. Daartoe behoren bijv. de actuele temperatuur, een curve bij een lopend programma, extra functies en andere informatie. Voor het verlaten van de stand-bymodus moet het beeldscherm op een willekeurige plaats worden aangeraakt. Programma  $02/02$ **PROGRAM2** stoppen in de  $200^{\circ}$ stand-bymodus (controller gedurende een **Start** Fertig langere periode Heute<br>10:17 Heute<br>10:53 ⊙ zonder bediening)  $10:41$ Uhr  $200^{\circ}$ Veiligheidsvraag [Ja]/[Nee] De knop moet worden ingedrukt tot de voortgangsbalk is afgelopen. bevestigen bevestigen Dit kan ongeveer 2-3 seconden duren. Als u de knop per ongeluk hebt [Programma ingedrukt, laat u hem weer los. Het programma zal dan niet worden beëindigen] gestopt. Stop via de  $02/02$  $\epsilon$  $02/02 \rightarrow$ segmentweergave 200 ① 00:08 / 00:20 °C  $\overline{\phantom{a}}$ 200°C  $\rightarrow$  200°C 200  $^{\circ}{\rm C}$ Ш

**Nabertherm** 

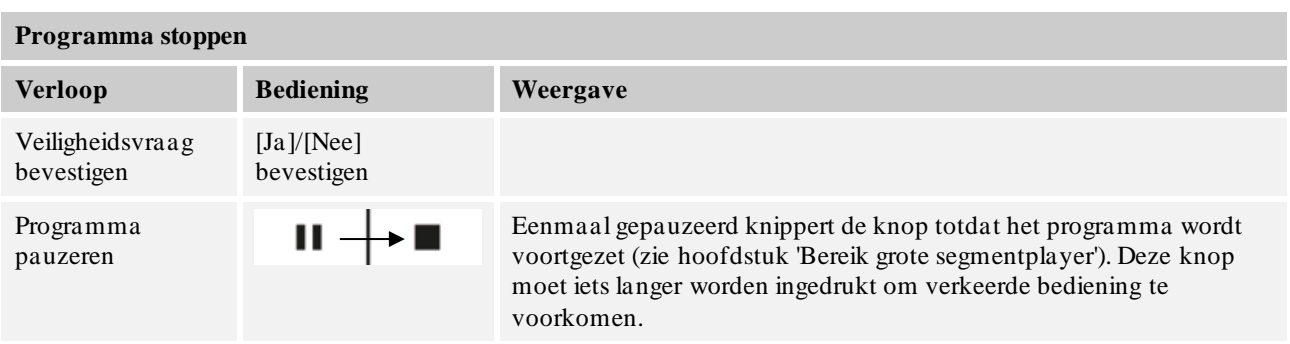

# **7.2 Nieuw programma invoeren (programmatabel)**

Houd er a.u.b. rekening meer dat de programma -invoer gedetailleerder beschreven wordt in het hoofdstuk 'Programma's invoeren en veranderen'.

> Lees het hoofdstuk 'Programma's op de pc voorbereiden met NTEdit' zorgvuldig door voor een eenvoudige, pc-gesteunde invoer van de programma's en de import van de programma's via een usb-stick.

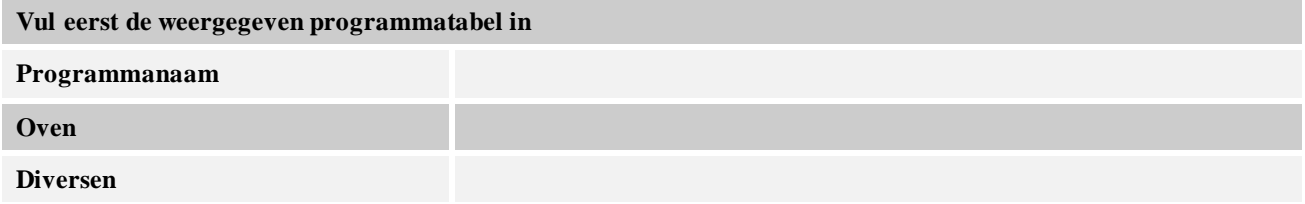

Programma-opties (afhankelijk van de ovenuitrusting).

#### **Chargeregeling activeren**

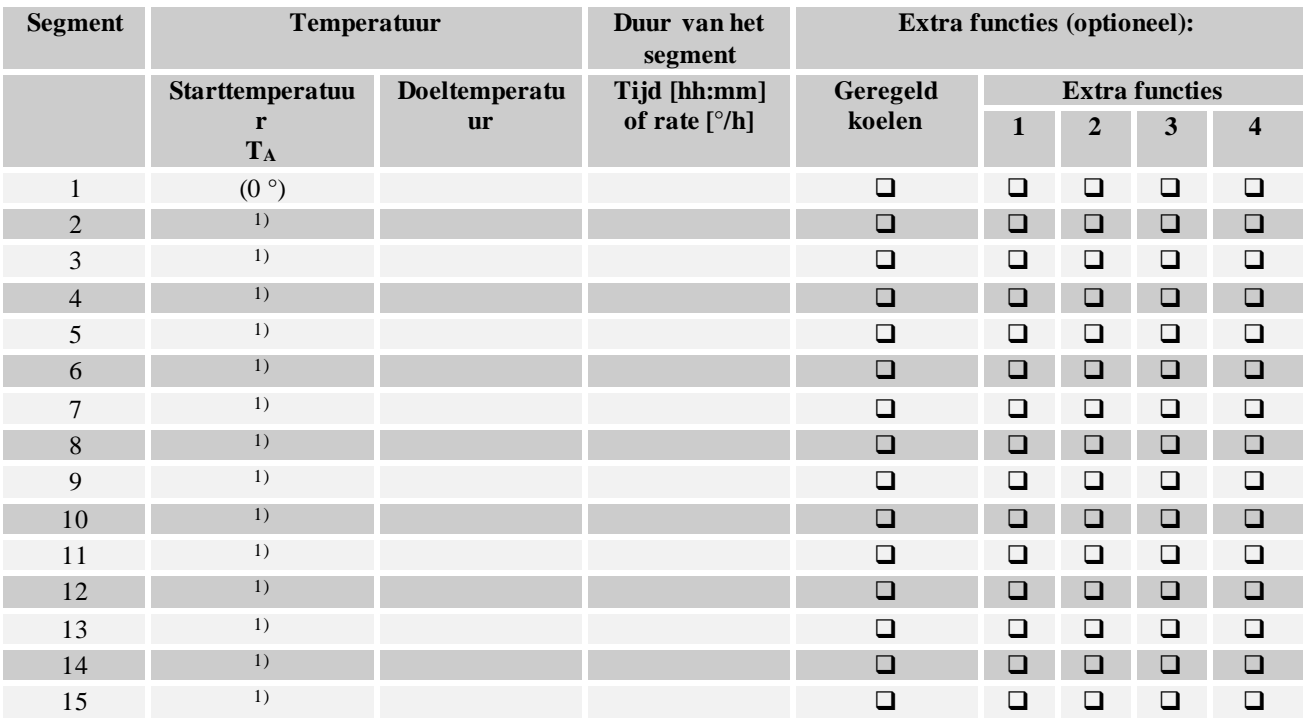

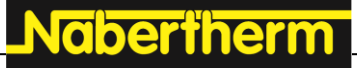

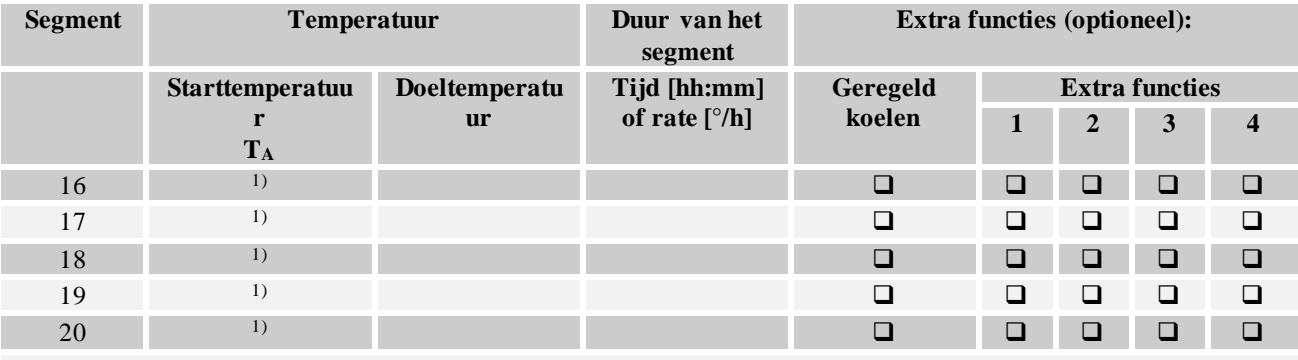

1) Waarde wordt van het voorafgaande segment (doeltemperatuur) overgenomen

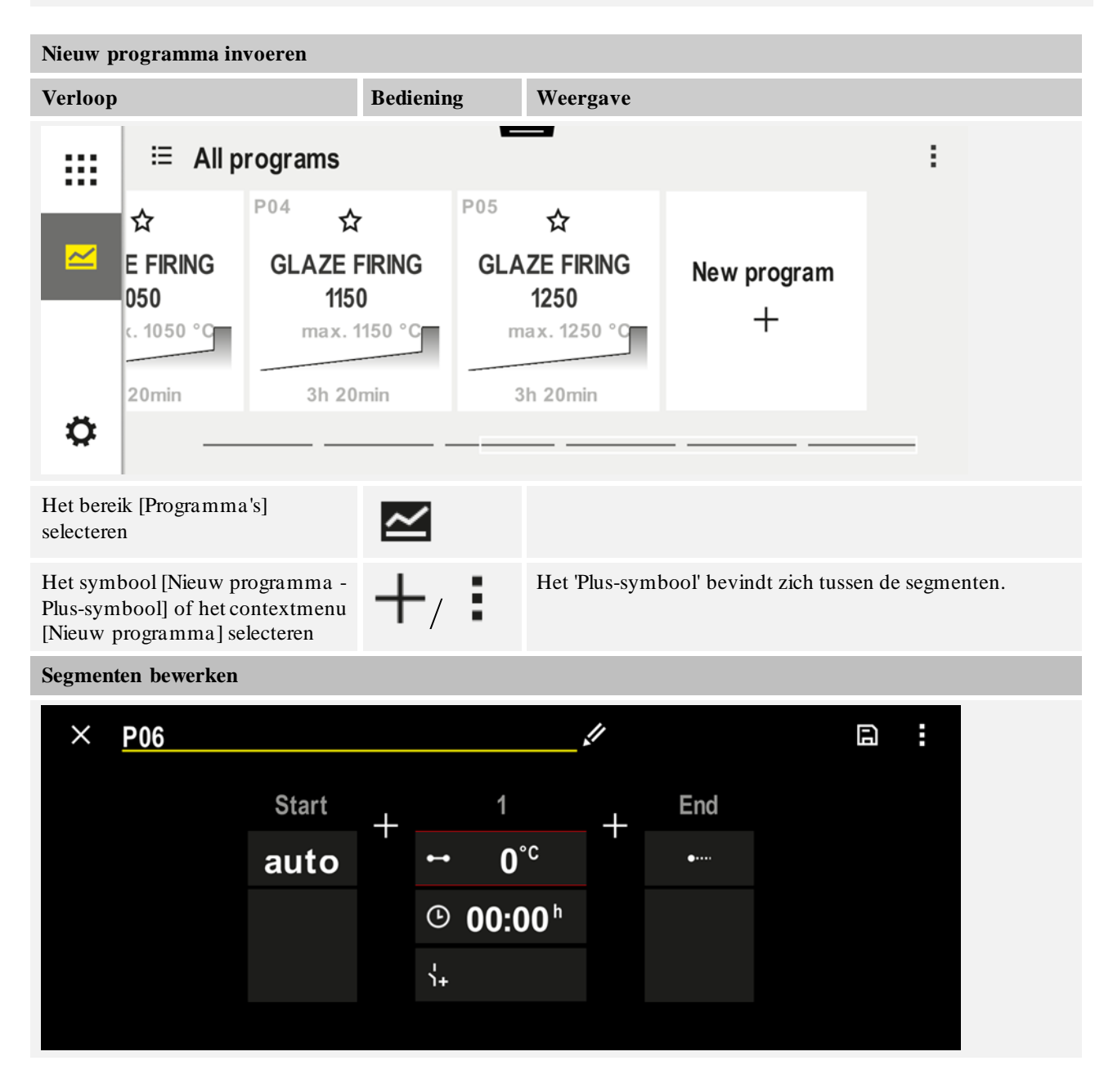

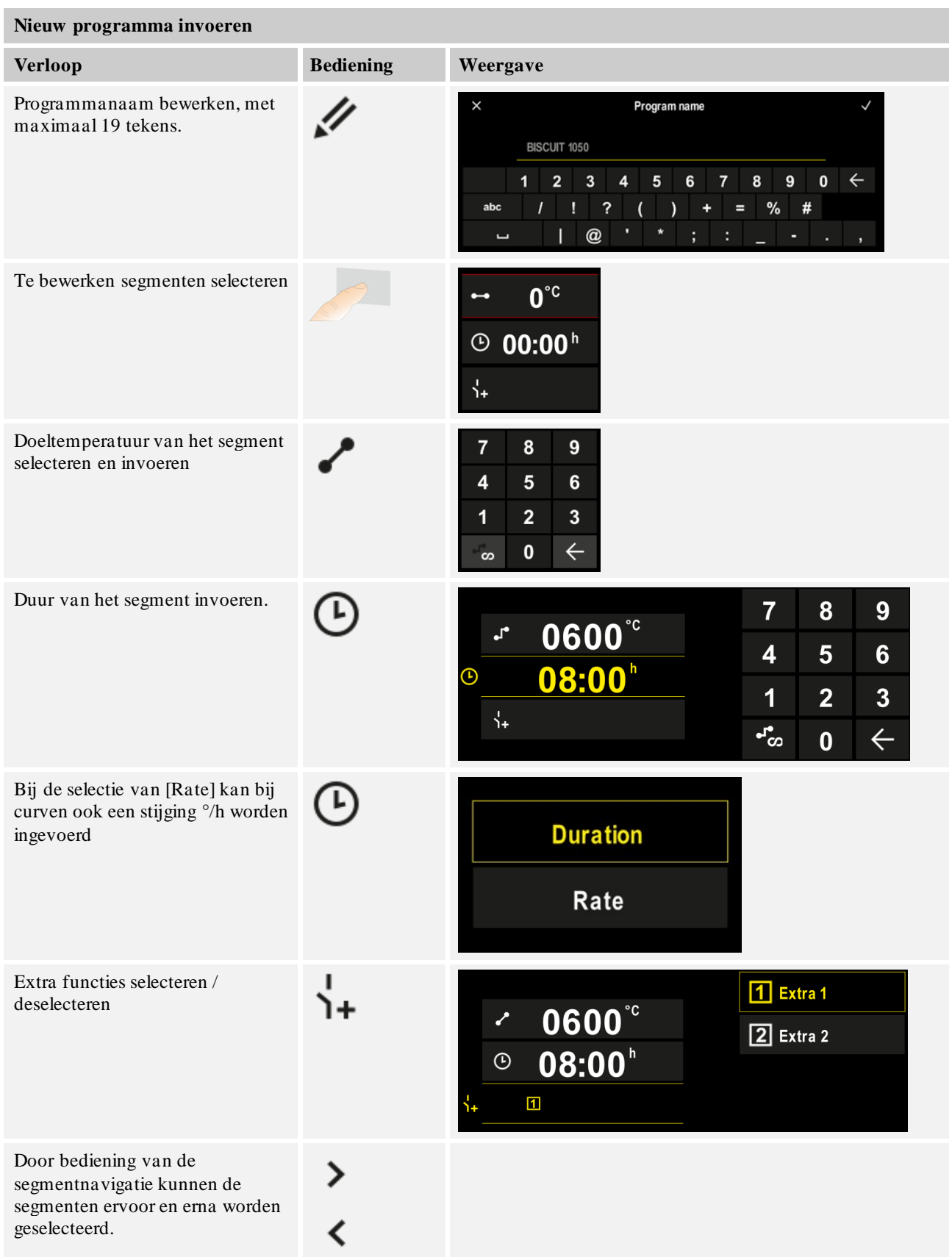

**Nabertherm** 

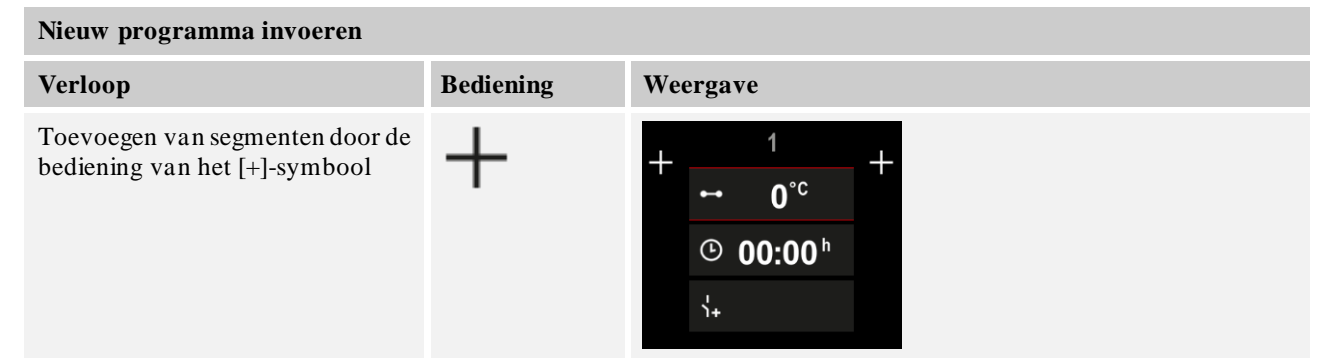

Herhaal de voornoemde stappen totdat alle segmenten zijn ingevoerd. Start- en einde-segment zijn al voorhanden en hoeven niet per se te worden gewijzigd, bieden echter de mogelijkheid om extra functies in te voeren.

Extra functies die in het einde-segment zijn ingevoerd, blijven na het einde van het programma behouden totdat de stoptoets opnieuw wordt ingedrukt.

口

Opslaan van het programma: indien het programma is aangepast, wordt bij het verlaten van het programma gevraagd of het programma moet worden opgeslagen.

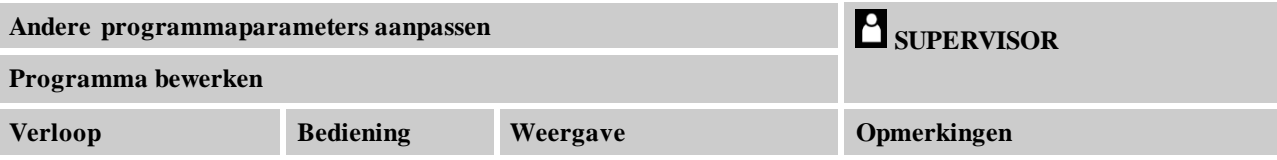

Een programma bestaat niet alleen uit segmenten, maar omvat tevens een naam, een startsegment en een eindesegment. Daar kunnen verdere parameters worden veranderd. Deze parameters hoeven voor eenvoudige toepassingen over het algemeen niet te worden aangepast.

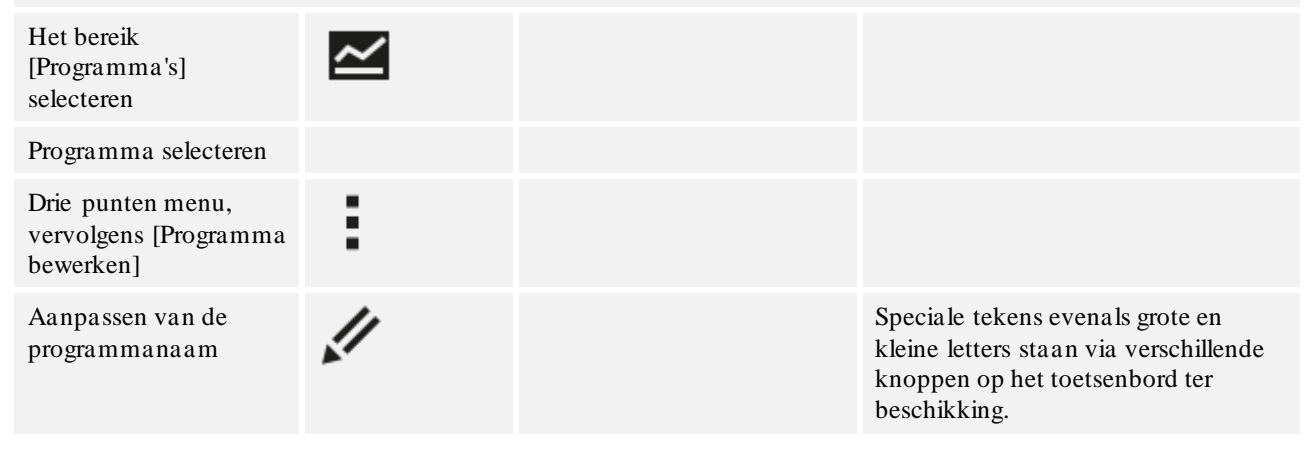

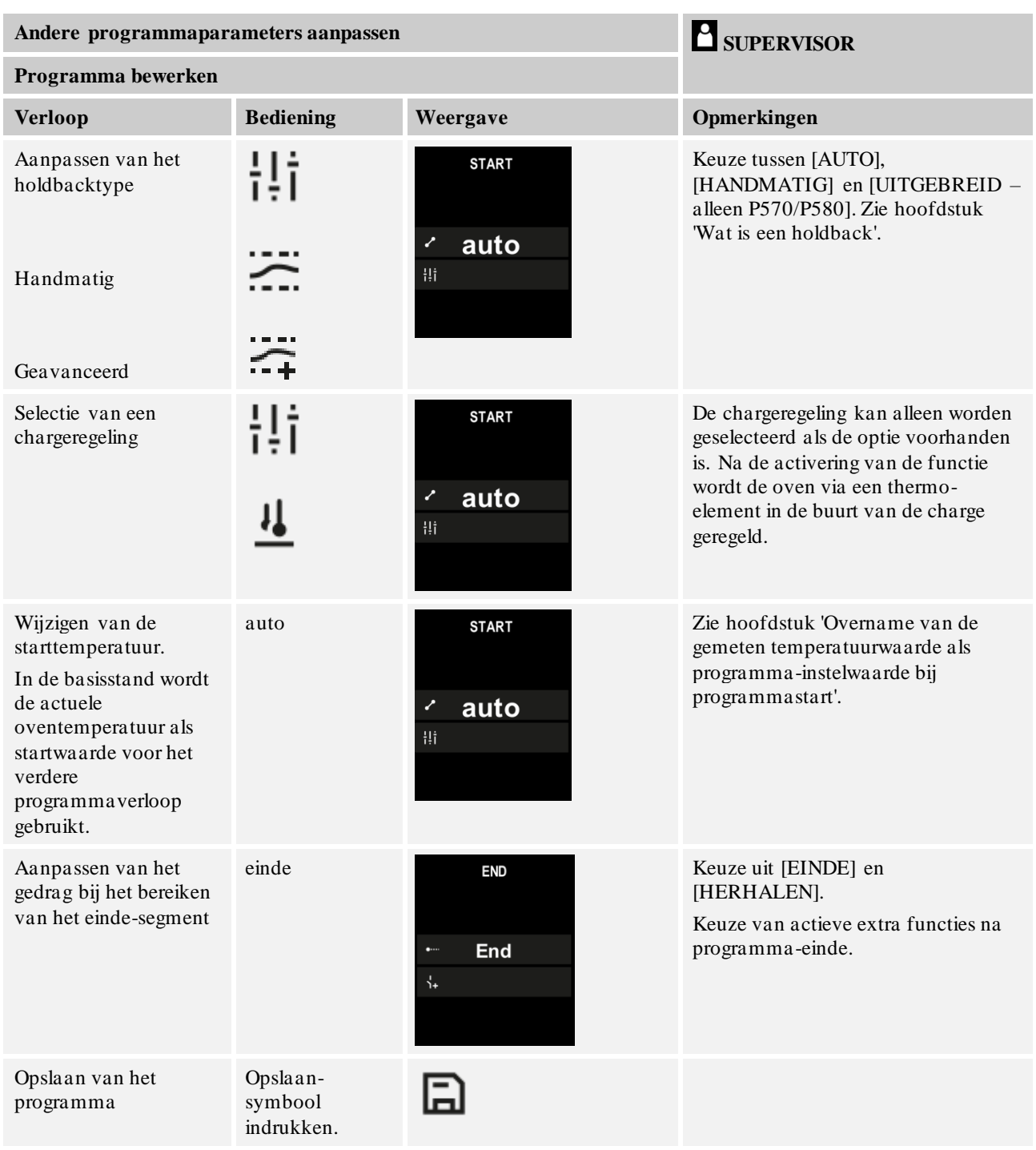

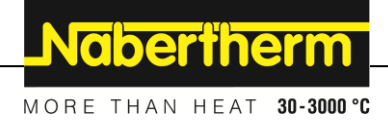

# **8 Overzichtsweergave**

# **8.1 Overzicht 'Oven' (geen programma actief)**

Het overzicht 'Oven' stelt informatie over de oven ter beschikking zonder dat een programma loopt. Een bijzonderheid is de mogelijkheid om het laatste uitgevoerde programma opnieuw te starten.

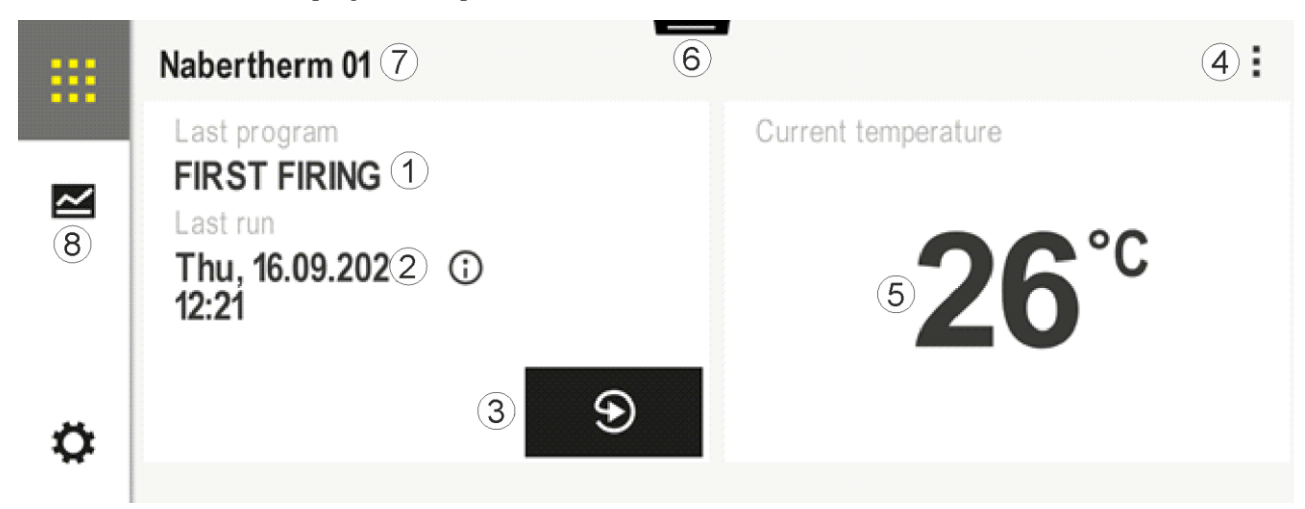

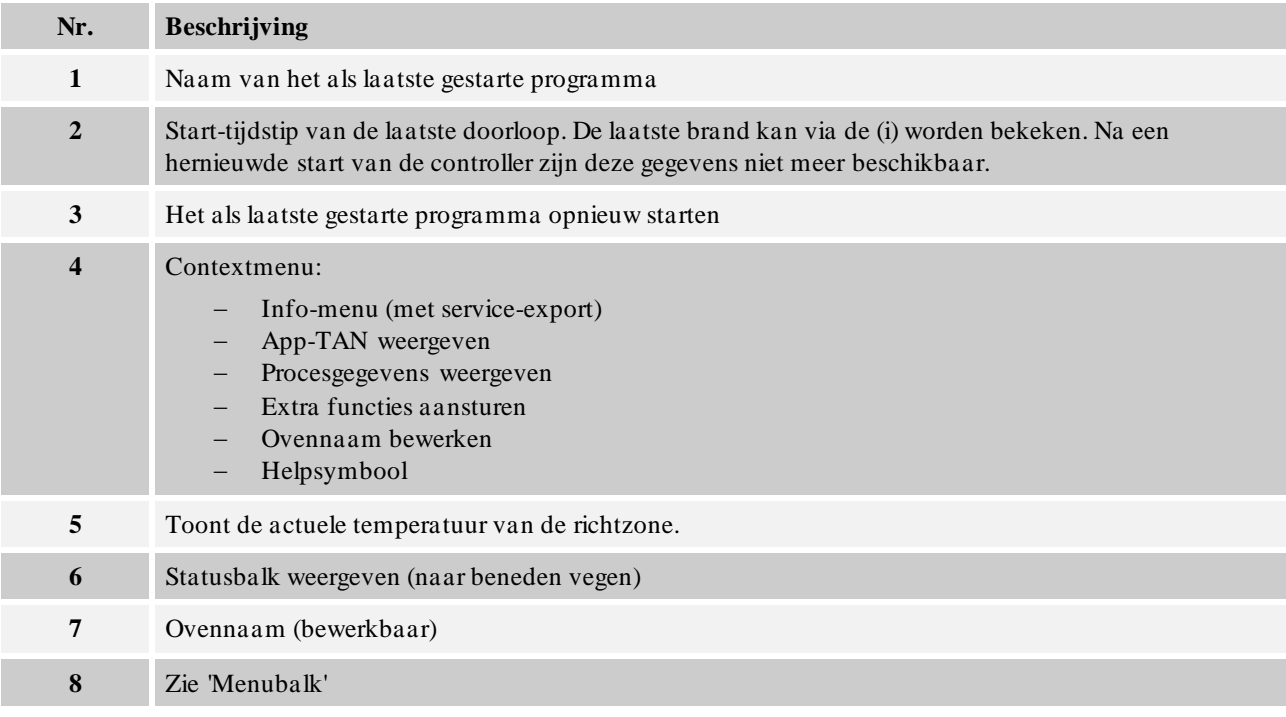

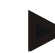

#### **Opmerking**

Als de controller gedurende een langere periode niet werd bediend en geen programma actief is, wordt het display donkerder. Het Nabertherm-symbool en de actuele oventemperatuur verschijnen. Door aanraken van het paneel kan het display weer worden geactiveerd. Deze functie is beschikbaar vanaf firmware-versie 1.38.

# **8.2 Overzicht 'Oven' (programma actief)**

In het overzicht 'Oven' kunnen tijdens het lopende programma oven- en programmagegevens worden bekeken. Segment- en ovengegevens verschijnen in de tevoren beschreven 'segmentweergave'.

Na een netuitval staan de oude gegevens niet meer ter beschikking, er worden echter alle nieuwe gegevens getoond.

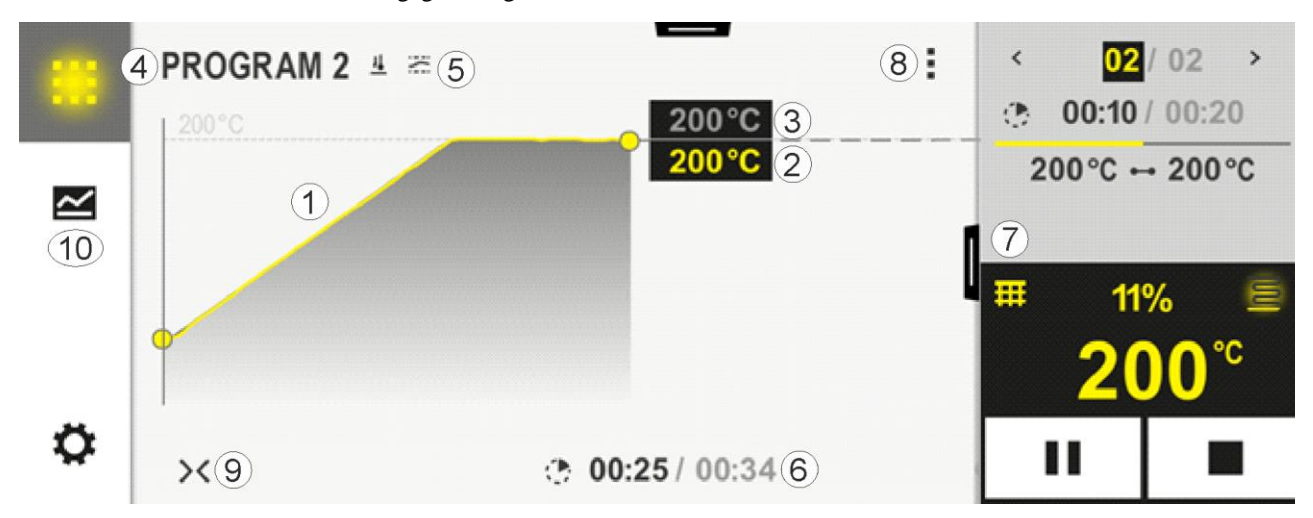

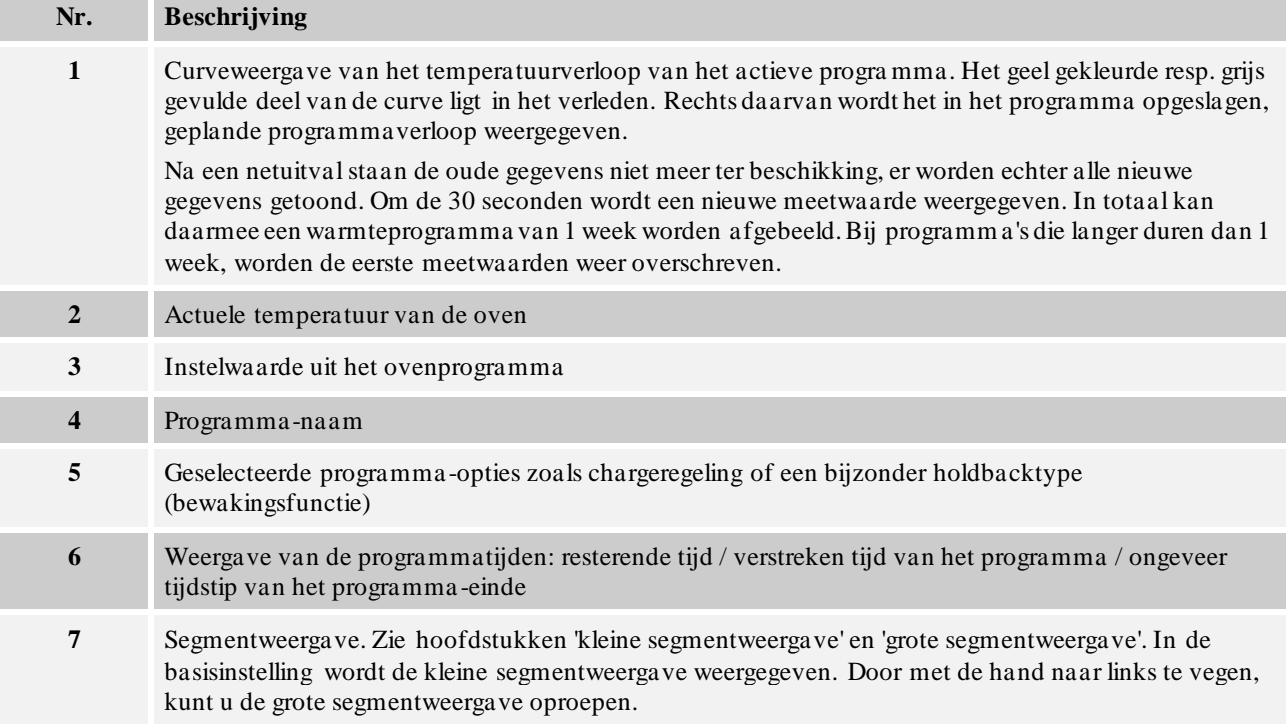

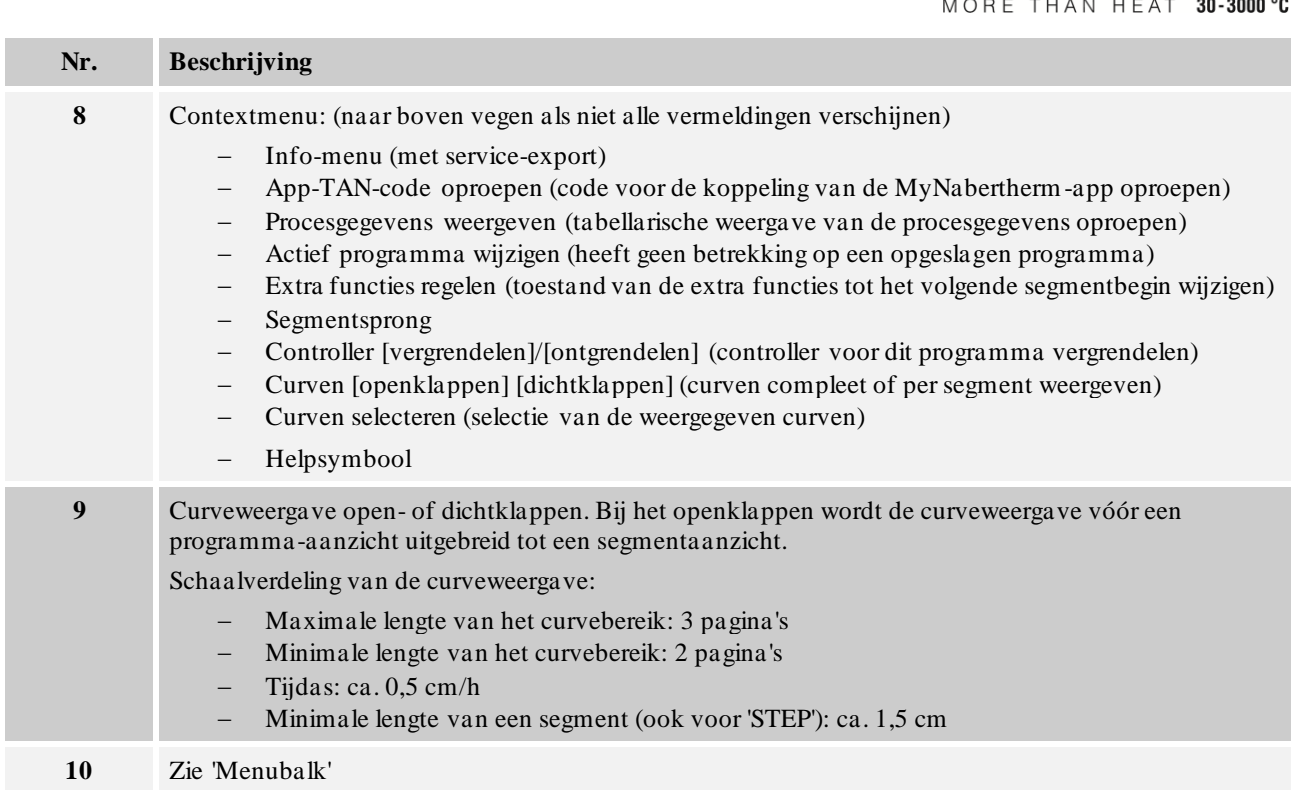

Als de functie voor de selectie van curven wordt gebruikt, wordt de gele curve eventueel vervangen door een van de weergegeven kleuren. Als de oven slechts over één verwarmingszone beschikt, is deze selectie leeg.

**Nabertherm** 

# **9 Stand-bymodus**

Een bijzonder overzicht verschijnt in de stand-bymodus. De controller schakelt naa r de stand-bymodus als gedurende een bepaalde tijd geen bediening werd uitgevoerd. In de stand-bymodus wordt ook de achtergrondverlichting gedimd.

Een aantal van de onderstaande inhouden wordt alleen bij een lopend programma weergegeven.

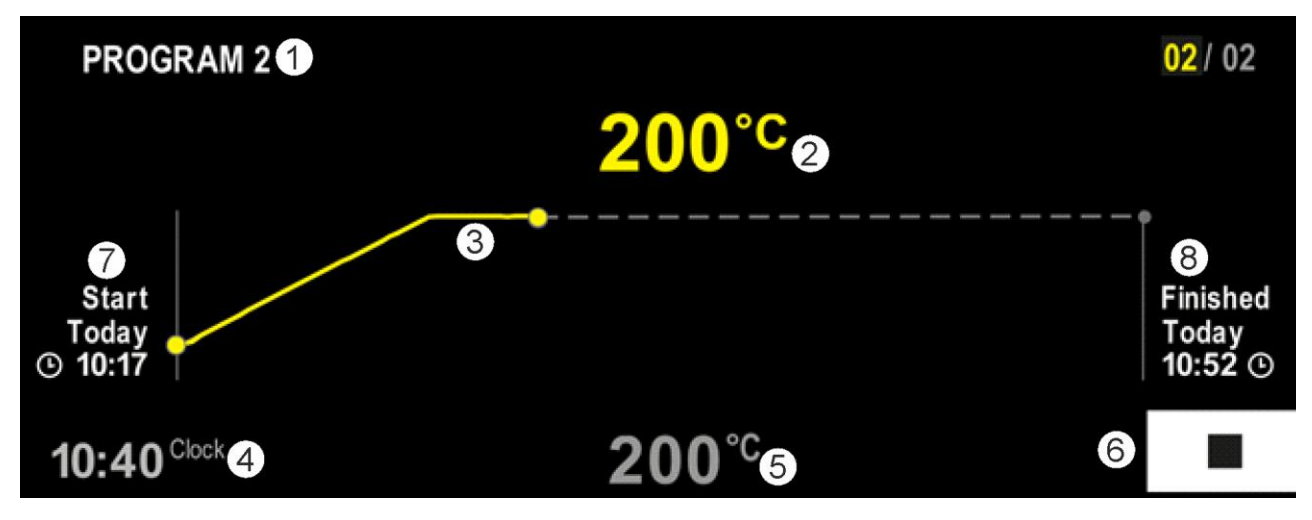

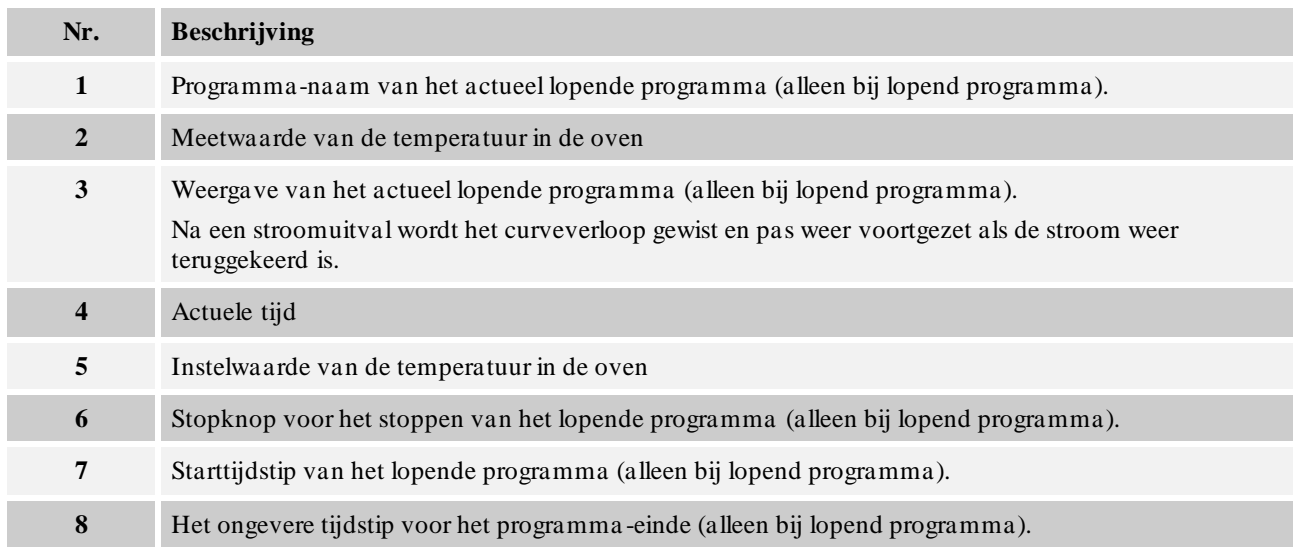

# **10 Programma's weergeven, invoeren of wijzigen**

Door de comfortabele invoer via het aanraakpaneel kan een programma snel ingevoerd of gewijzigd worden. Programma's kunnen ook tijdens een lopend programma gewijzigd, geëxporteerd of via een USB-stick geïmporteerd worden.

In plaats van het programmanummer kan aan elk programma een naam worden toegewezen. Als een programma als voorbeeld voor een ander programma bedoeld is, kan dit gewoon gekopieerd of desgewenst gewist worden.

Lees het hoofdstuk 'Programma's op de pc voorbereiden met NTEdit' zorgvuldig door voor een eenvoudige, pc-gesteunde invoer van de programma's en de import van de programma's via een usb-stick.

# **10.1 Overzicht 'Programma's'**

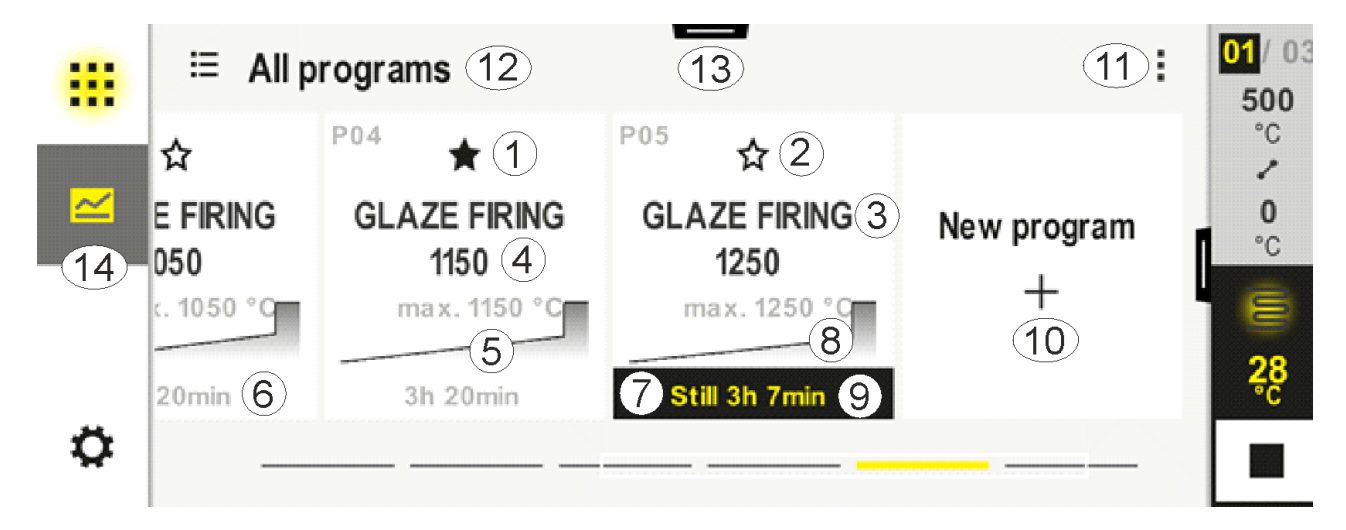

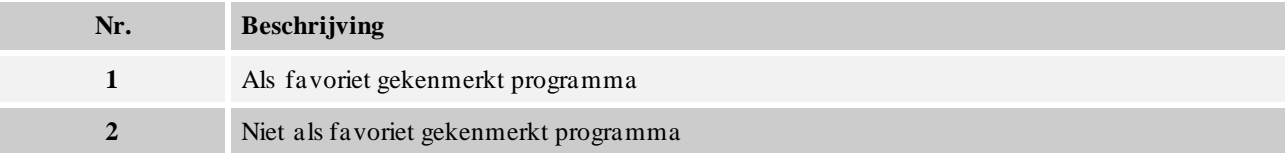

**Nabertherm** 

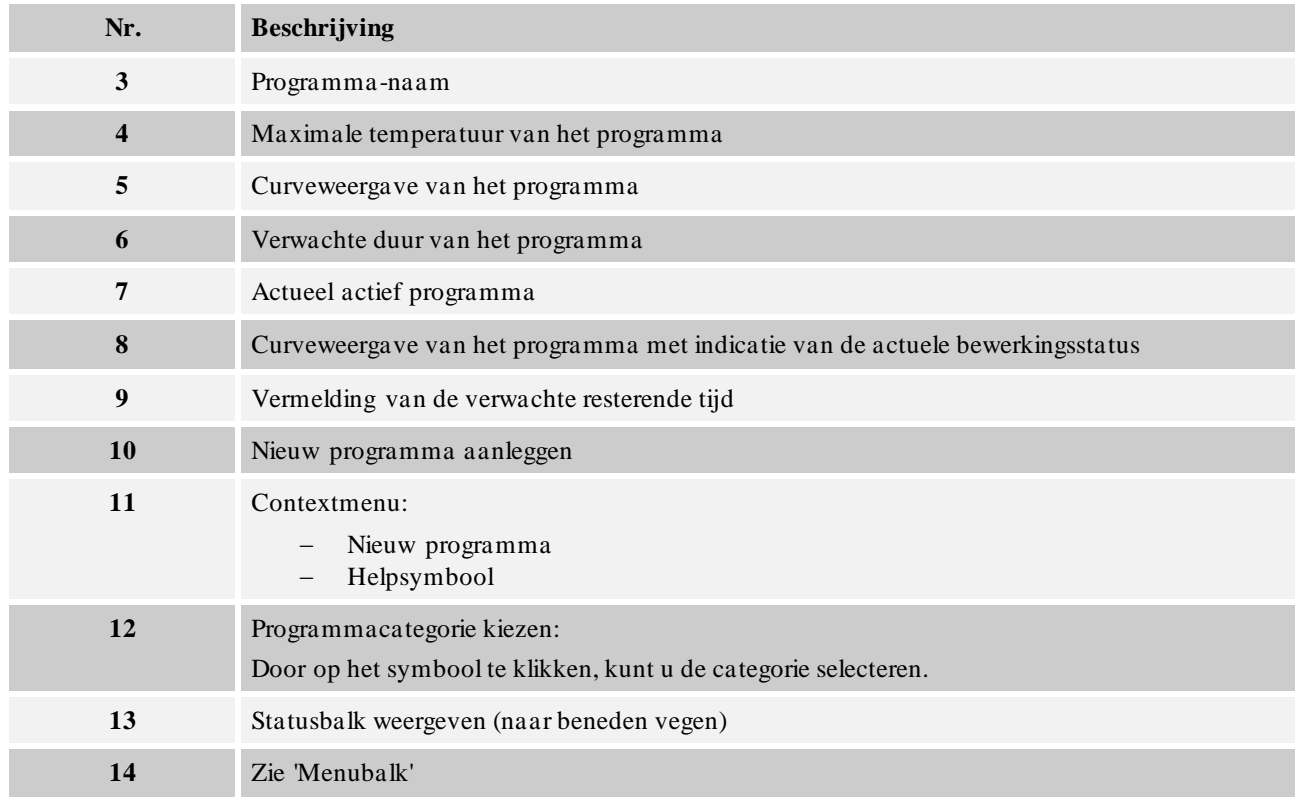

### **10.2 Programma's weergeven en starten**

Opgeslagen programma's kunnen worden bekeken zonder dat het programma abusievelijk kan worden veranderd. Voer daarvoor de volgende stappen uit:

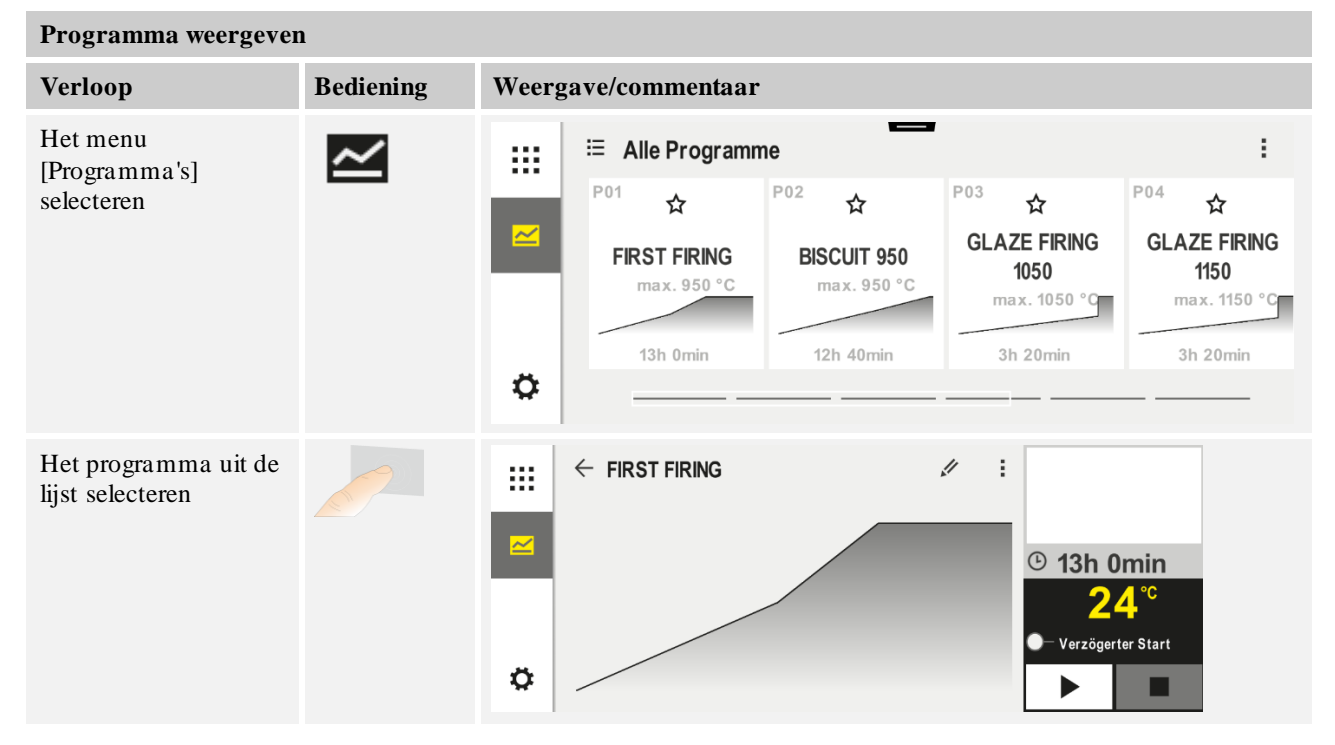

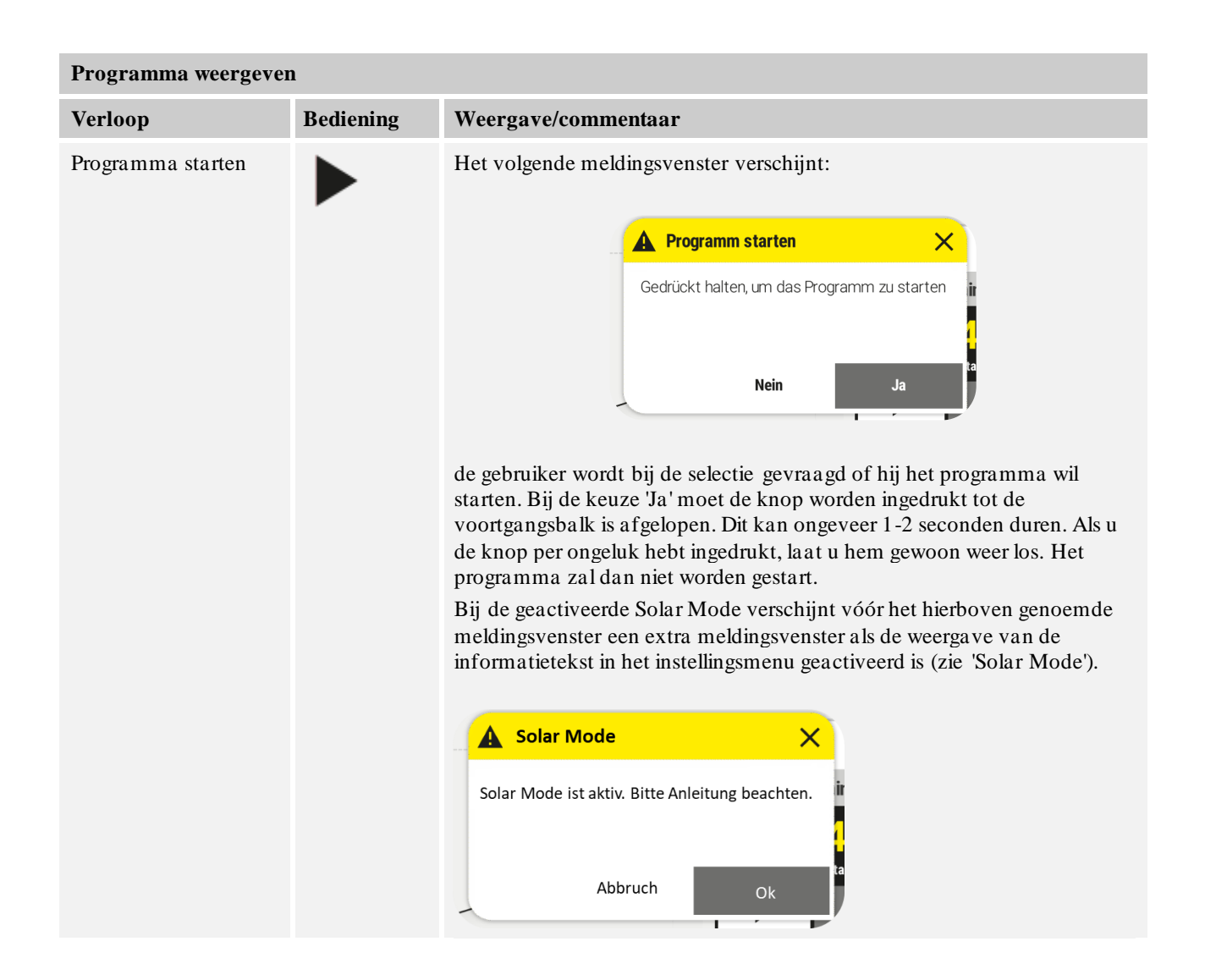

# **10.3 Programmacategorieën toewijzen en beheren**

De afzonderlijke programma's kunnen aan een categorie worden toegewezen om ze later in groepen te kunnen filteren. Voer daarvoor de volgende stappen uit:

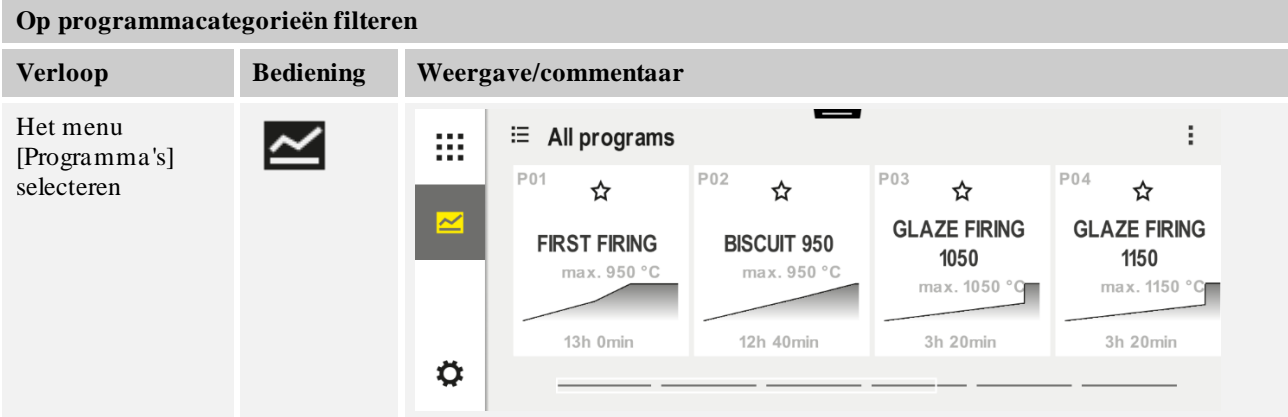

Nabertherm

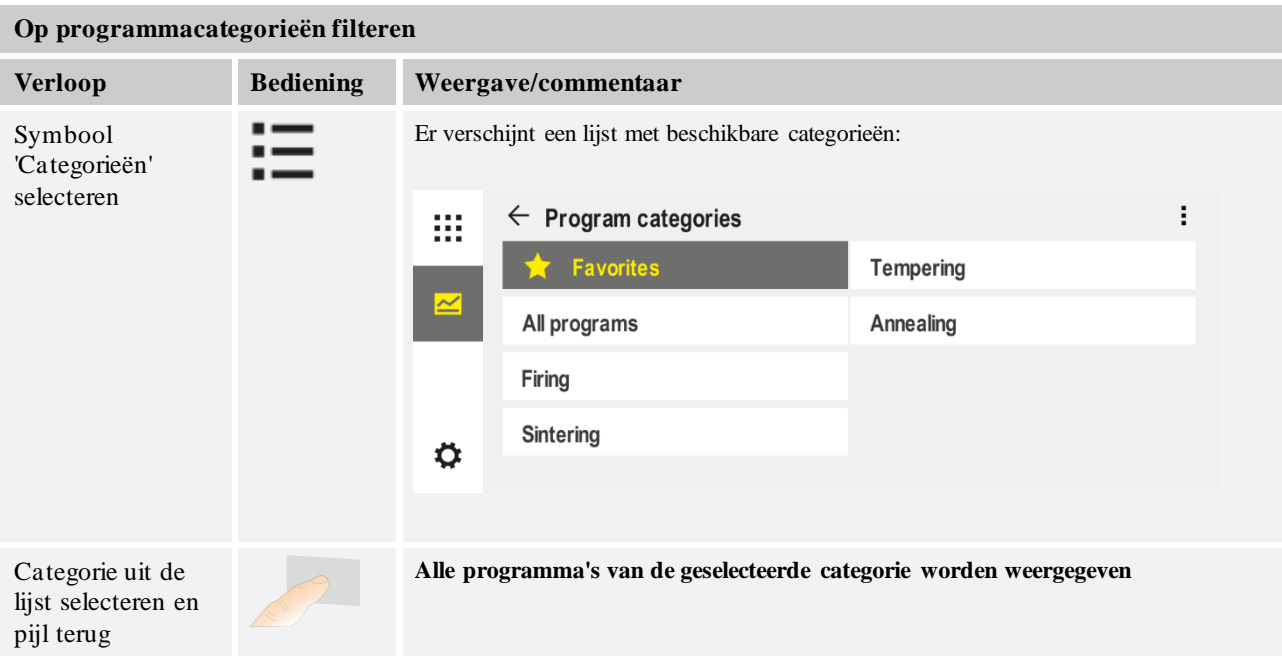

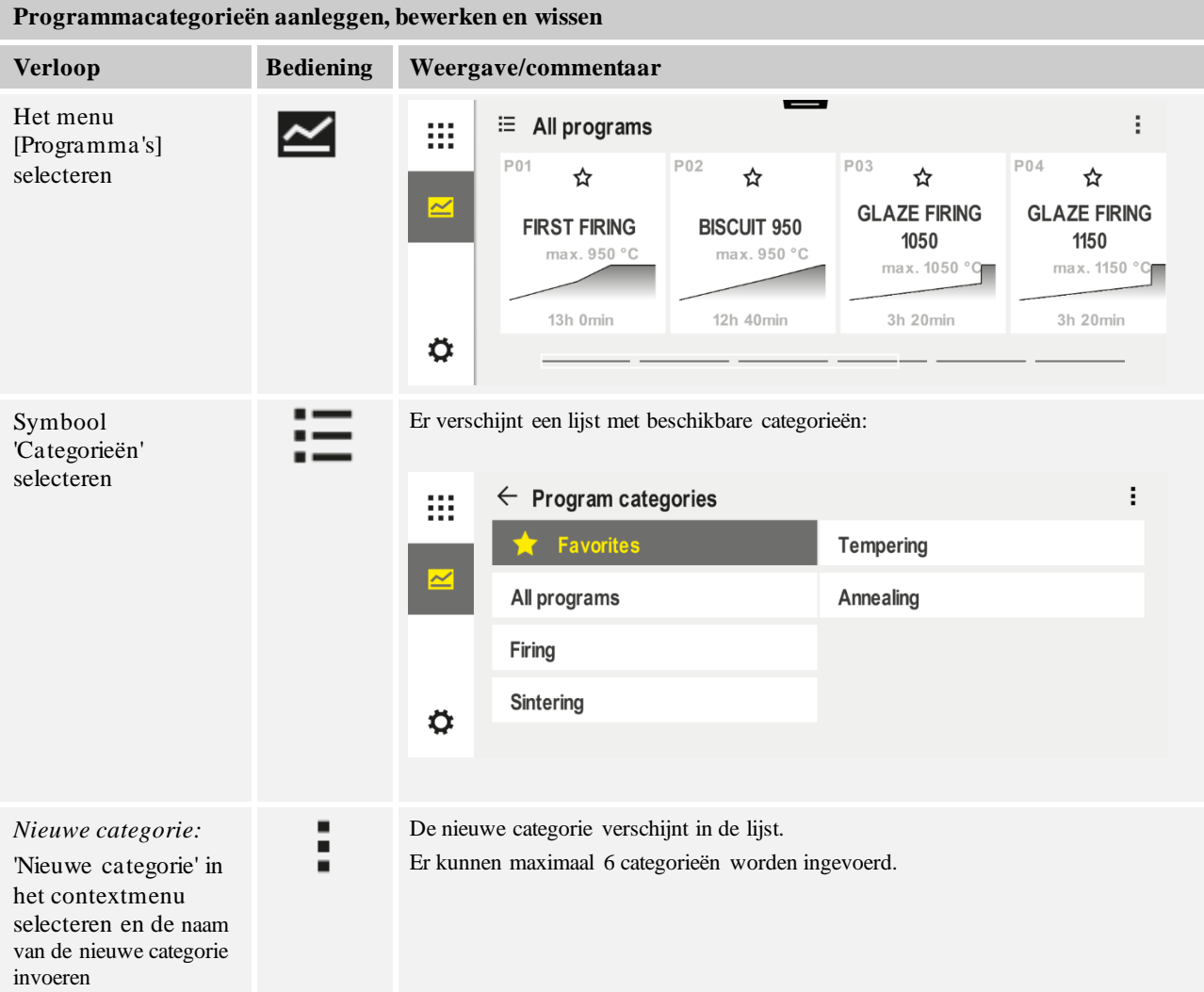

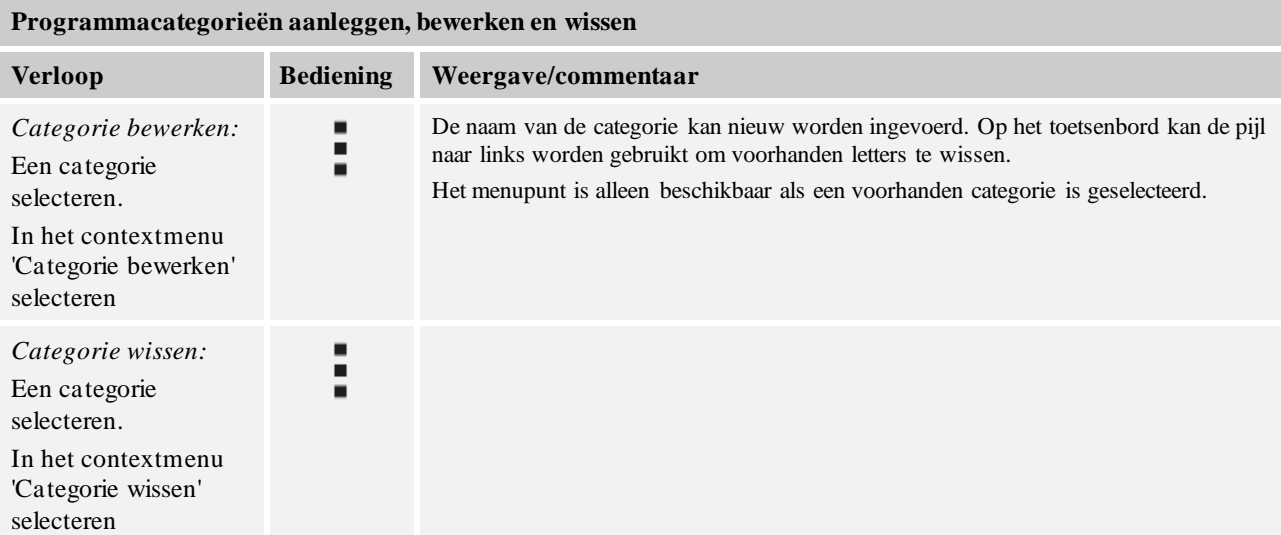

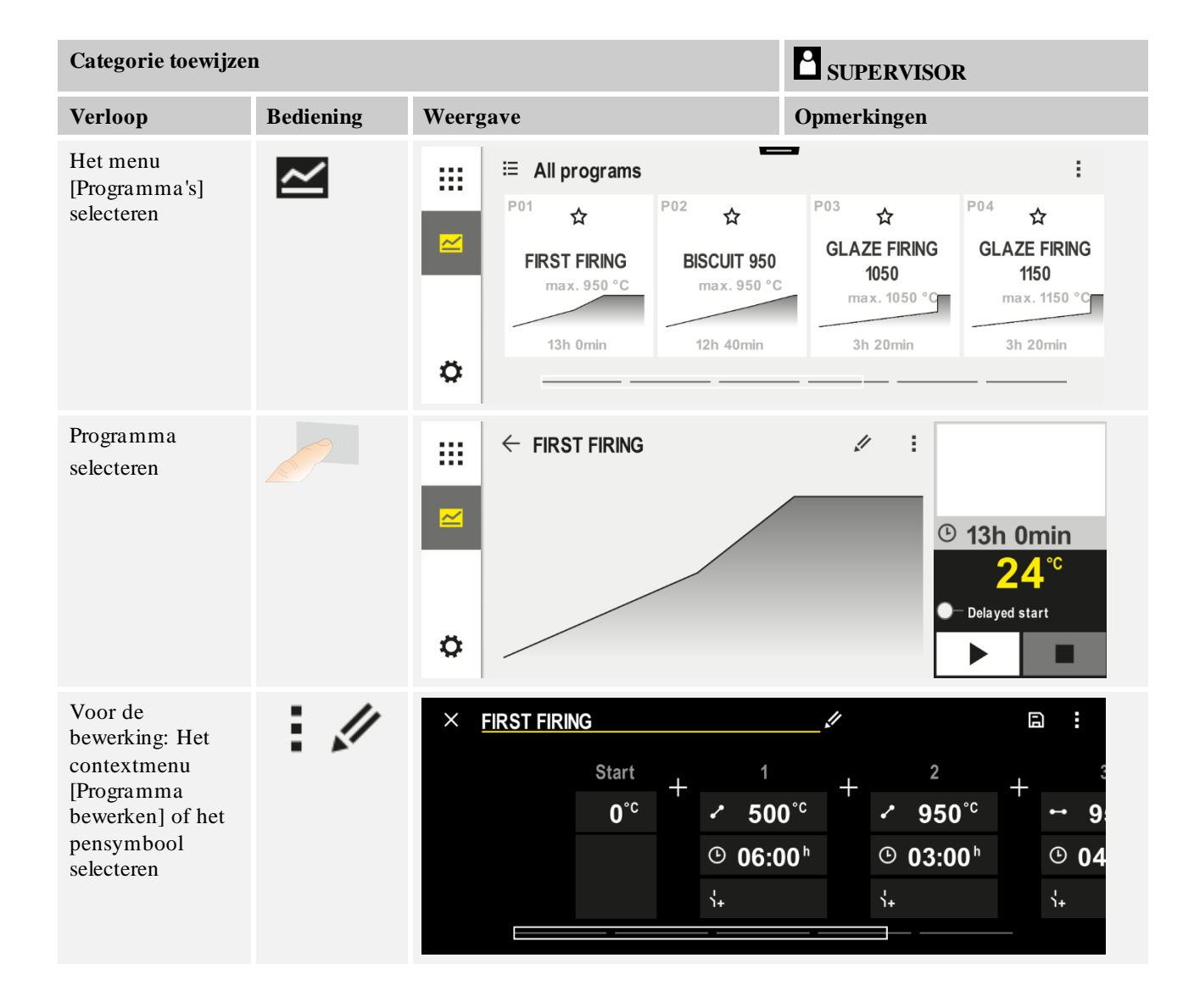
**Nabertherm** 

MORE THAN HEAT 30-3000 °C

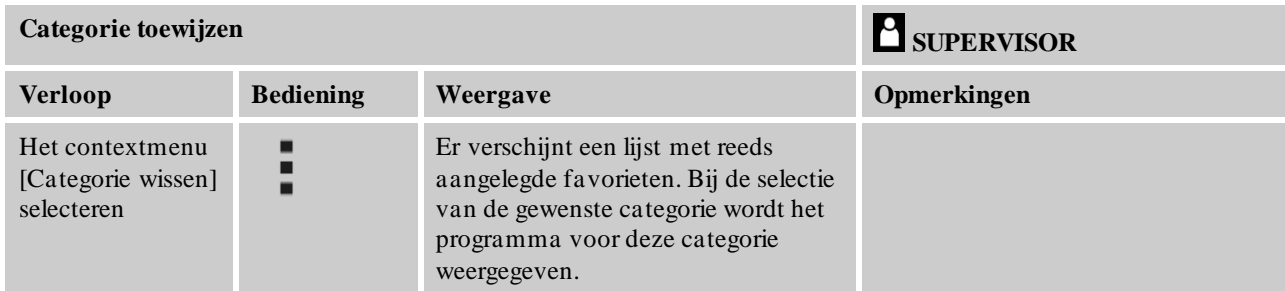

# **10.4 Programma invoeren**

Een programma is een door de gebruiker ingevoerd temperatuurverloop.

Ieder programma bestaat uit vrij te configureren segmenten:

- B500/B510 = 5 programma's / 4 segmenten
- $CS40/C550 = 10$  programma's / 20 segmenten
- P570/P580 = 50 programma's/40 segmenten (39 segmenten + einde-segment)

Lees het hoofdstuk 'Programma's op de pc voorbereiden met NTEdit' zorgvuldig door voor een eenvoudige, pc-gesteunde invoer van de programma's en de import van de programma's via een usb-stick.

Een programma bestaat uit 3 delen:

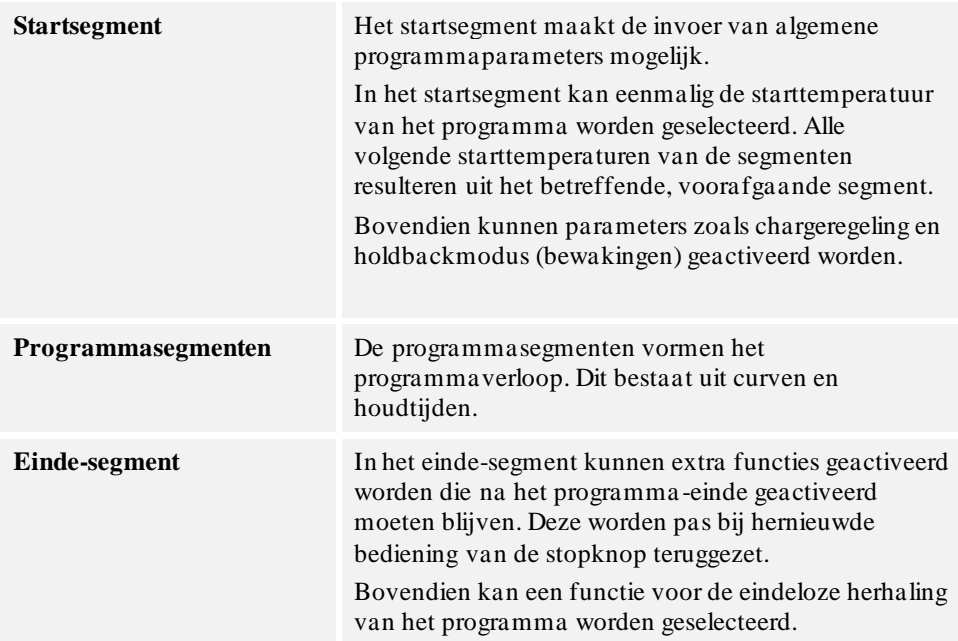

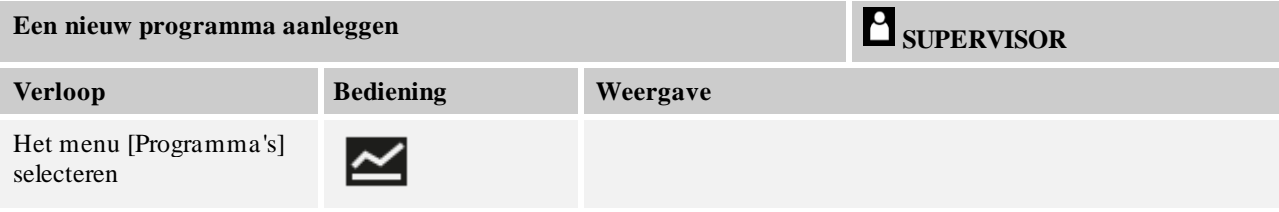

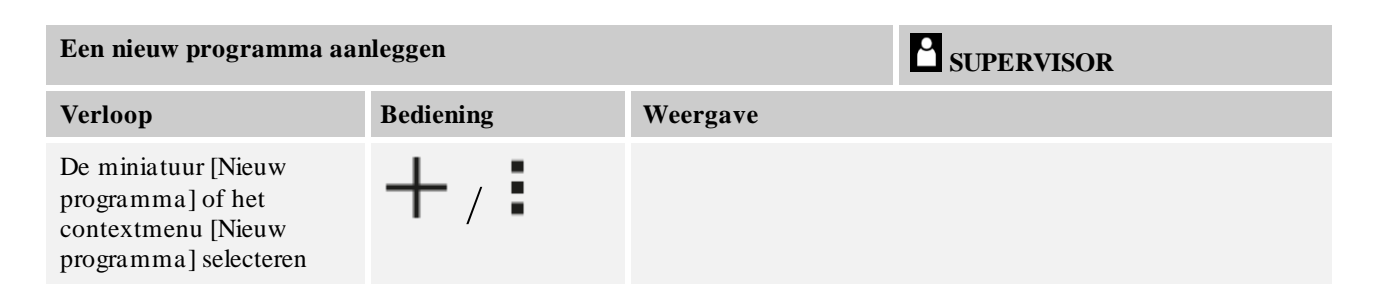

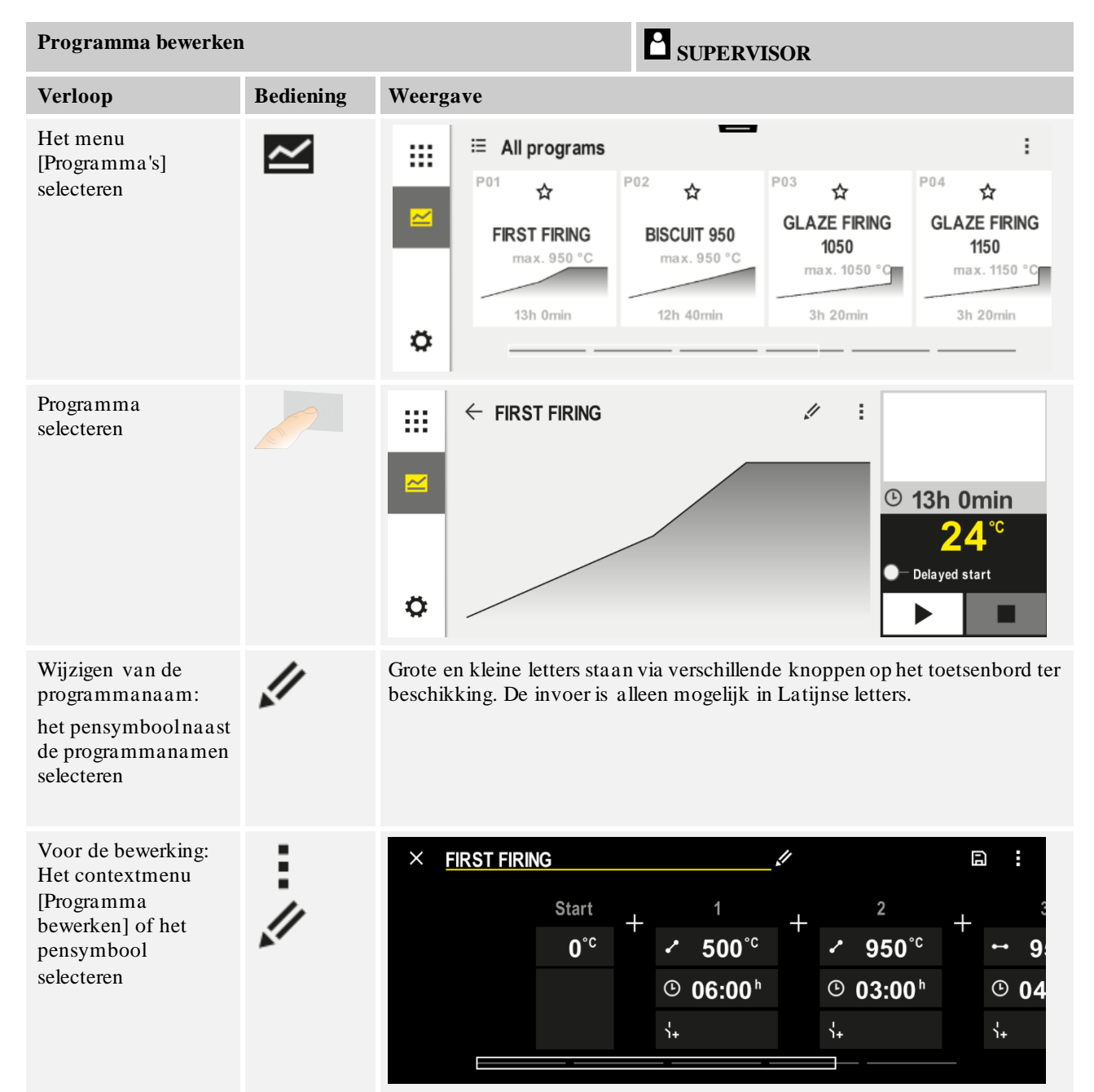

**Nabertherm** 

MORE THAN HEAT 30-3000 °C

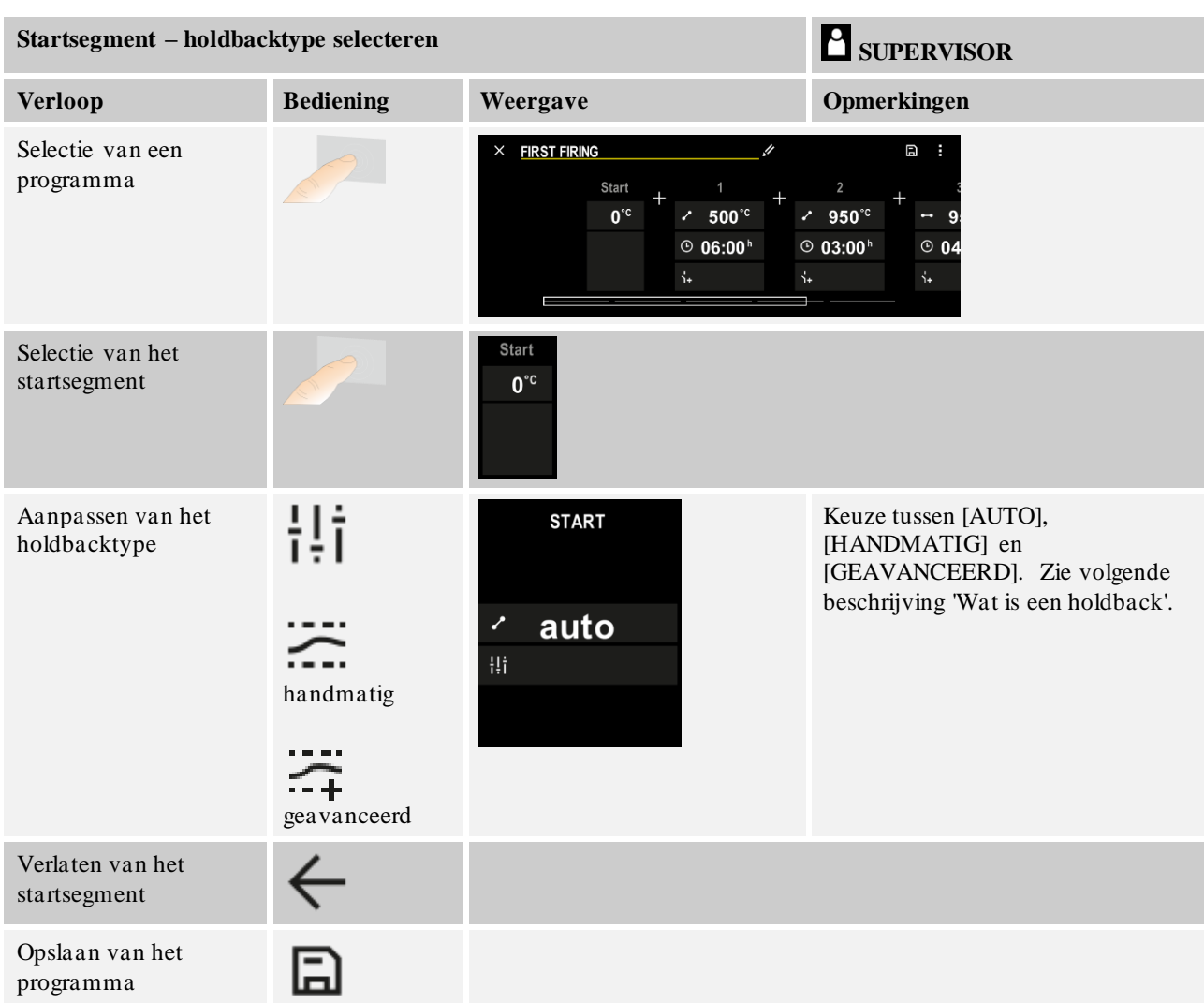

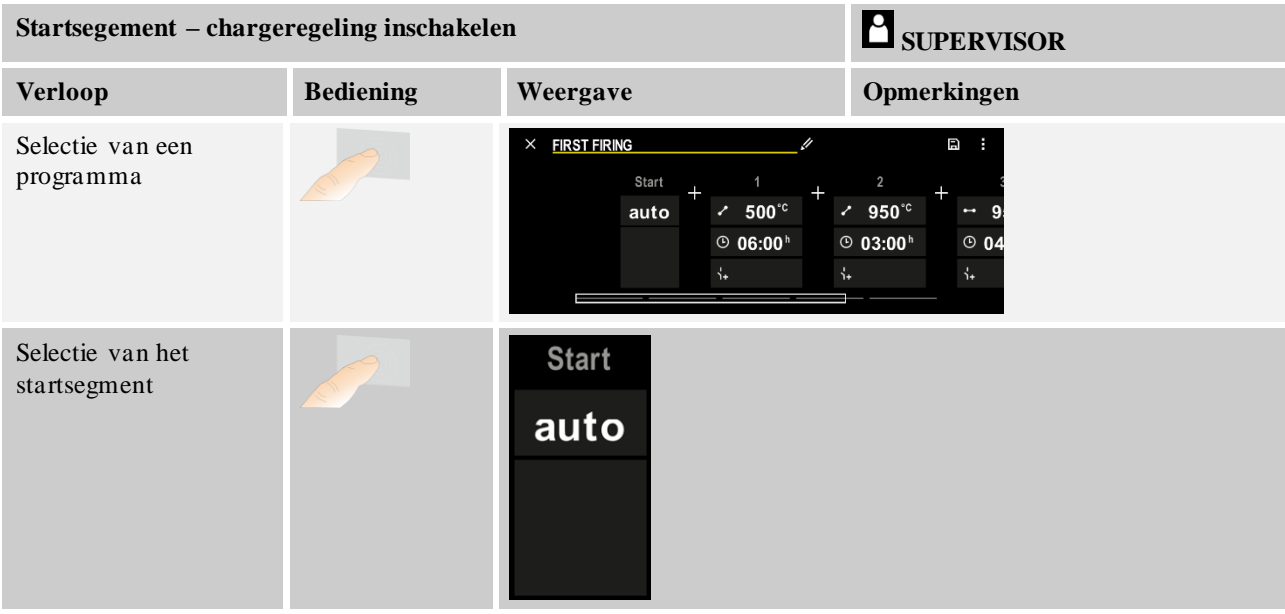

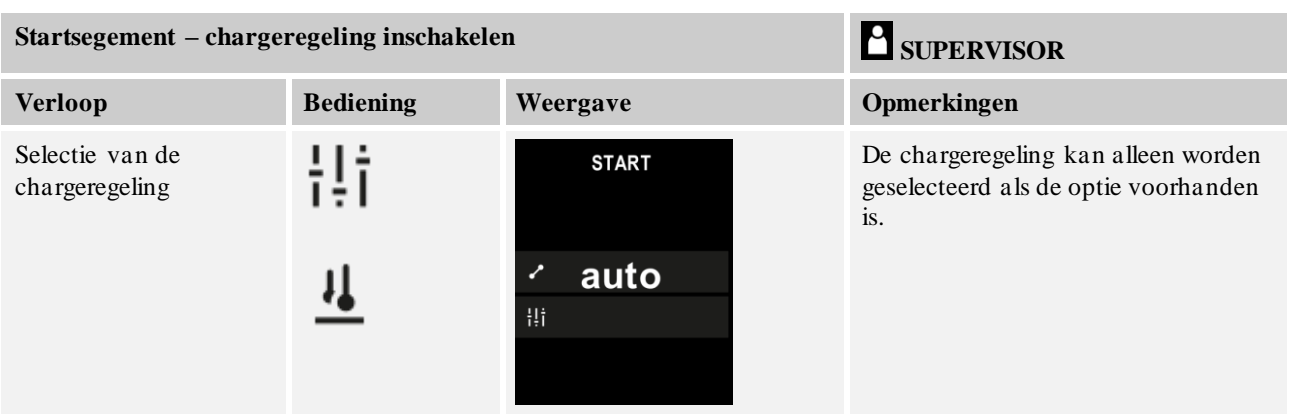

In het startsegment kan, wanneer een chargethermo-element geïnstalleerd is, de chargeregeling worden geactiveerd.

De chargeregeling heeft grote uitwerkingen op de eigenlijke regelaar. Bij de chargeregeling wordt door het chargethermo-element een offset aan de zoneregeling overgedragen die de zoneregelaar verandert totdat de charge een programma -instelwaarde heeft bereikt.

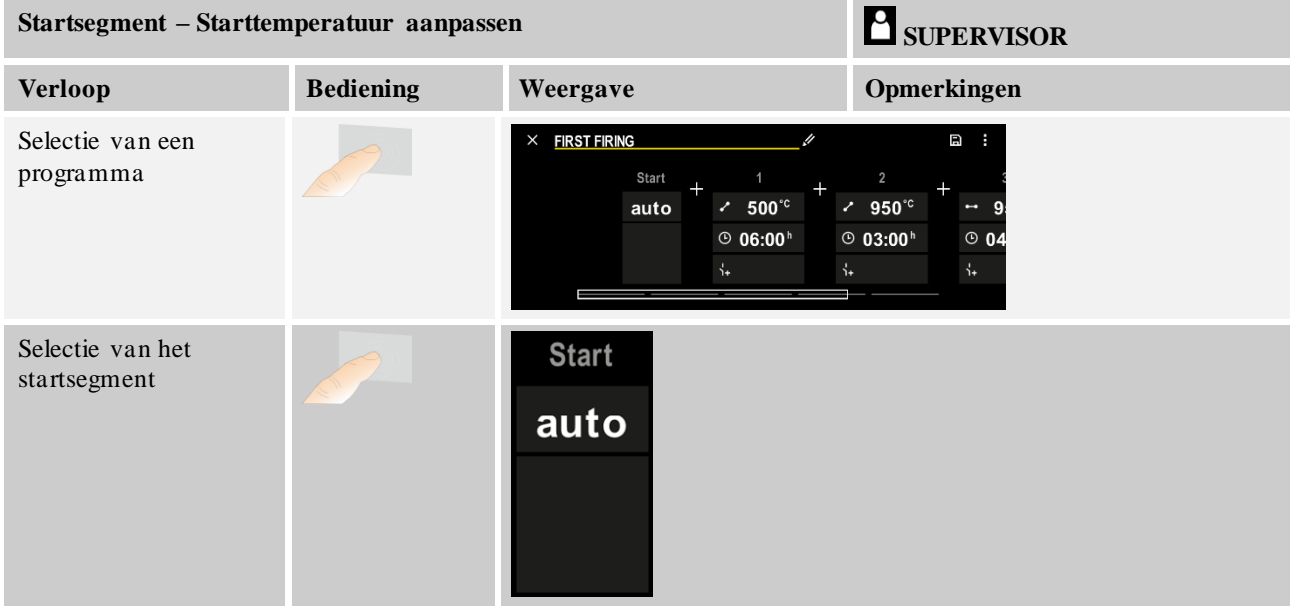

Nabertherm

MORE THAN HEAT 30-3000 °C

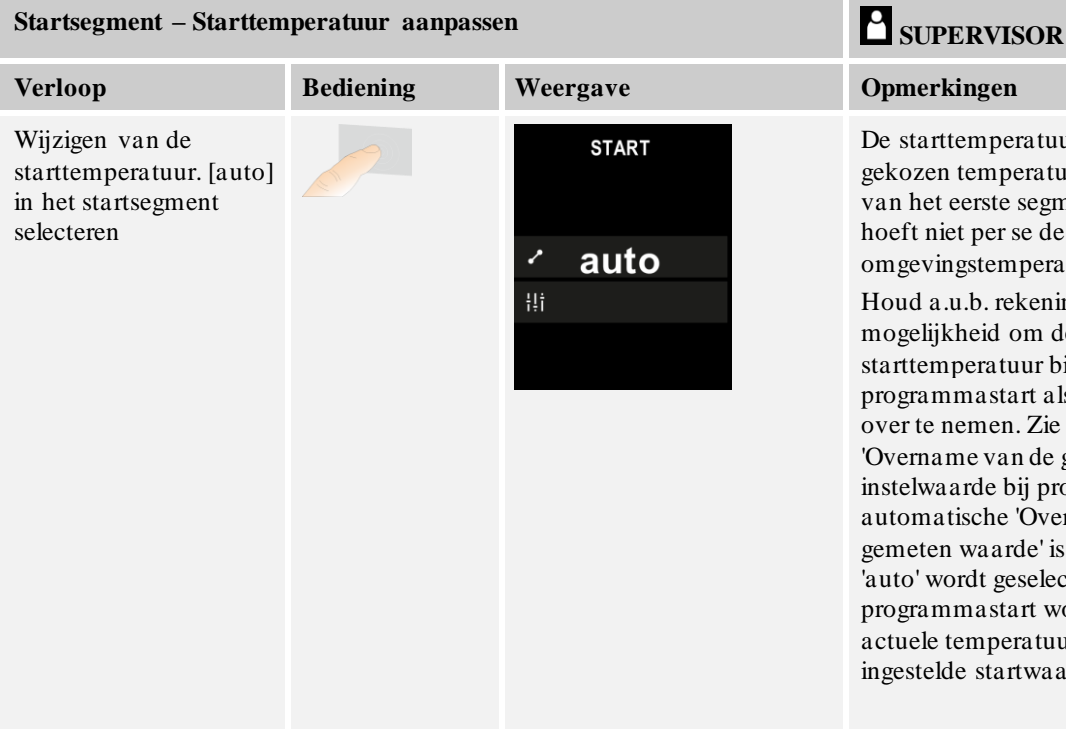

De starttemperatuur is een willekeurig gekozen temperatuur die het startpunt van het eerste segment aangeeft. Dit hoeft niet per se de omgevingstemperatuur te zijn. Houd a.u.b. rekening met de mogelijkheid om de actuele starttemperatuur bij de programmastart als starttemperatuur over te nemen. Zie hoofdstuk 'Overname van de gemeten waarde als instelwaarde bij programmastart'. De automatische 'Overname van de

gemeten waarde' is actief als hier 'auto' wordt geselecteerd. Bij de programmastart wordt dan altijd de actuele temperatuurwaarde als ingestelde startwaarde overgenomen.

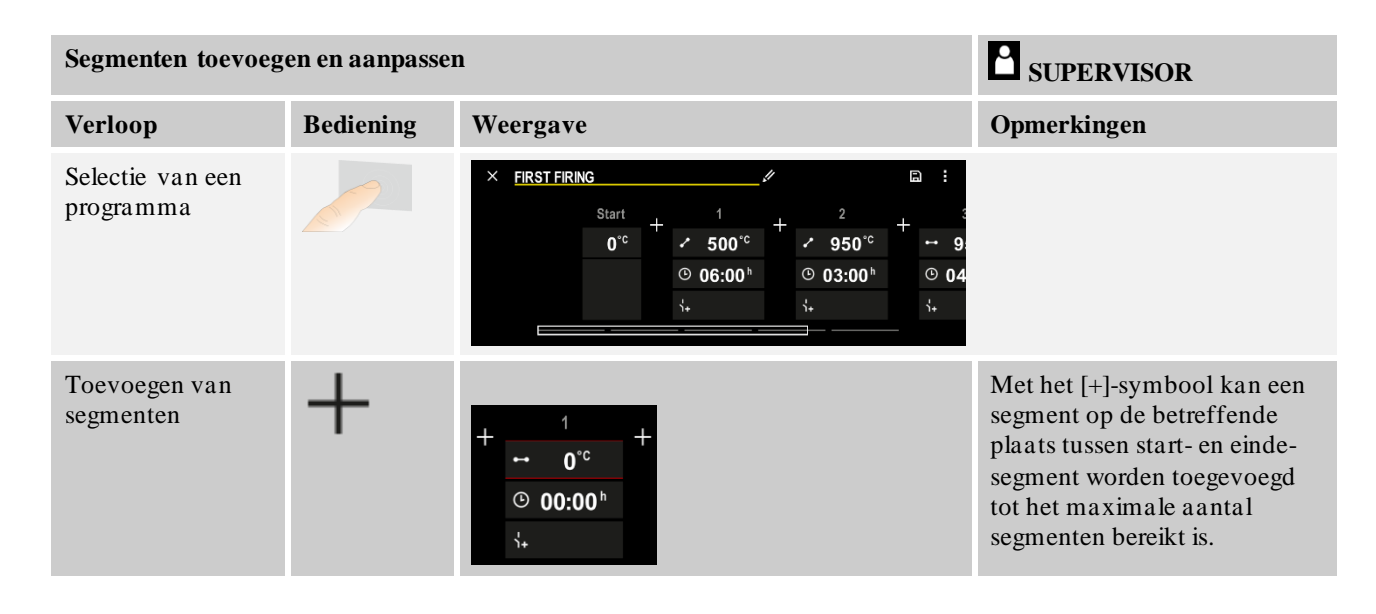

### **Segmentinvoer bij 'Holdback-modus [HANDMATIG/GEAVANCEERD]'**

Als [HANDMATIG/GEAVANCEERD] voor de holdback-modus geselecteerd is, verschijnt bij houdtijden de invoer van de holdbackband.

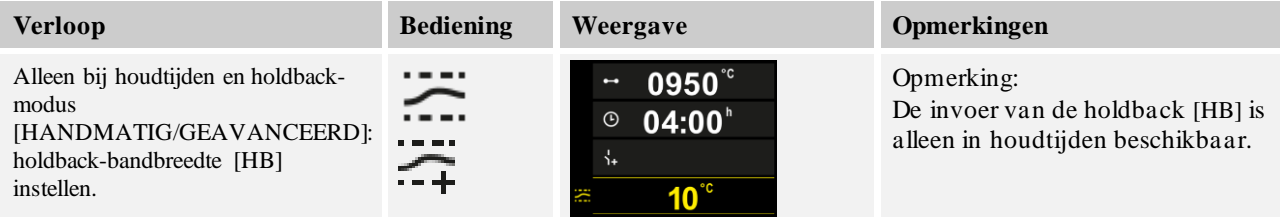

Als bijvoorbeeld een waarde '3°' wordt ingevoerd, worden de temperaturen in het bereik van +3 ° tot -3 ° bewaakt en wordt de instelwaarde bij het verlaten van de band 'ingevroren'. Als '0°' wordt ingevoerd, wordt het programma niet beïnvloed.

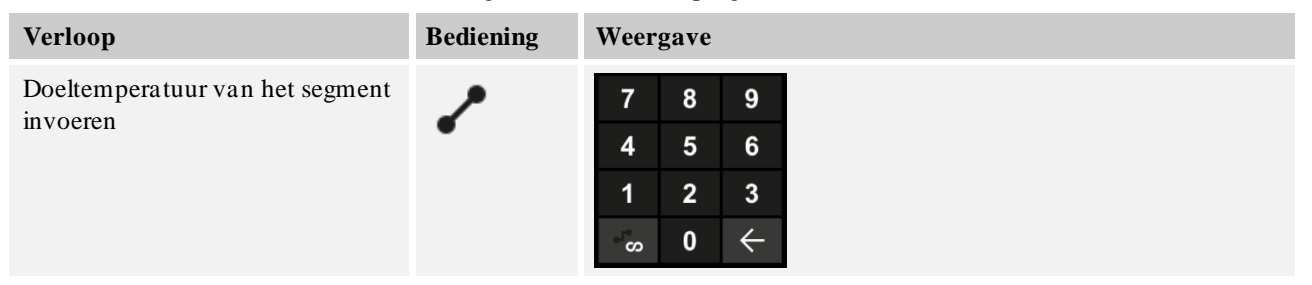

De doeltemperatuur is tegelijkertijd de starttemperatuur van het volgende segment.

Nu kan voor het segment een tijd (voor houdtijden en curven) of een rate (voor curven) worden ingevoerd.

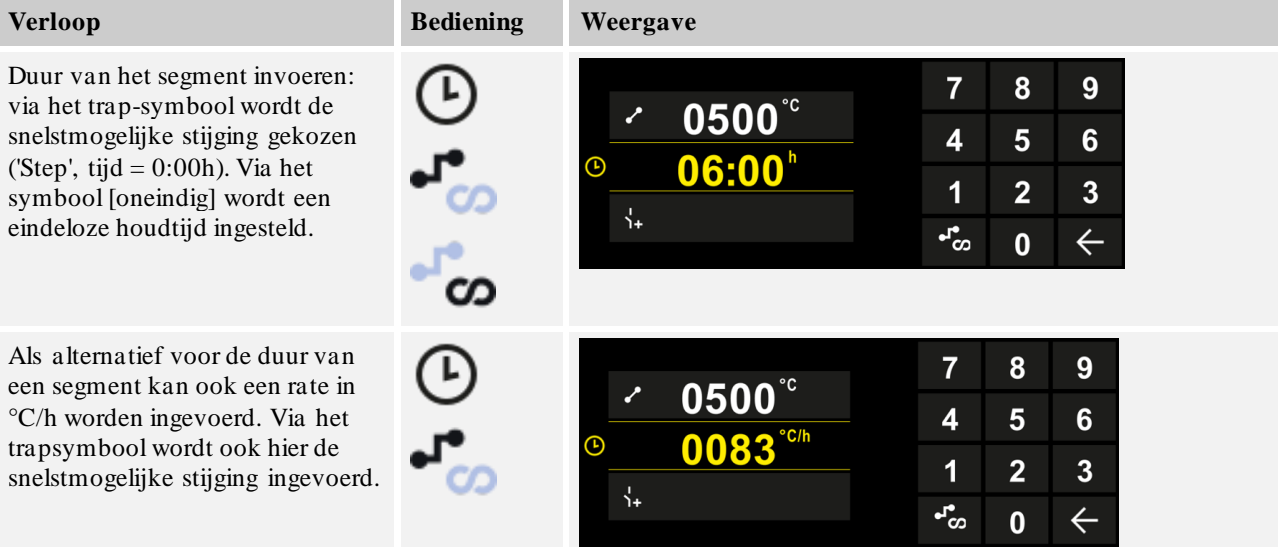

De [Tijd] wordt aangegeven in het formaat hhh:mm.

[RATE] wordt aangegeven in het formaat °/h.

Opgelet! Bij lange houdtijden en geactiveerde gegevensopname moet de maximale opnameduur in acht worden genomen en de archivering van de procesgegevens zo nodig op [24 h-UURSREGISTRATIE] worden ingesteld.

Bij selectie [RATE]: Minimale stijging: 1°/h

Bij selectie [TIME]: Minimale stijging: (Delta T)/500h. Voorbeeld: bij 10 °C temperatuurverschil: 0,02°/h. Sta p: ca. 0,01°

De controller berekent de rate en de tijd in geval van een omschakeling automatisch.

Al naargelang de uitvoering van de oven staan extern schakelbare functies, de zogenaamde extra functies, ter beschikking.

**Nabertherm** 

MORE THAN HEAT 30-3000 °C

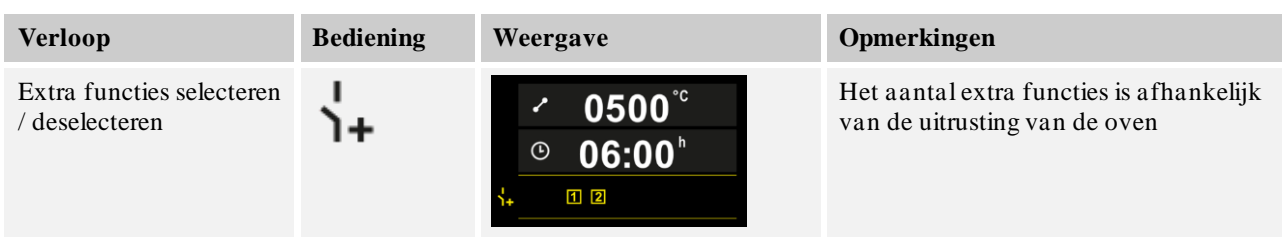

Kies gewoon de extra functie uit de lijst. Het aantal beschikbare extra functies is afhankelijk van de uitrusting van de oven.

Als de oven is uitgerust met een koelventilator met variabel toerental of regelbare klep, kan deze voor een geregelde koeling worden gebruikt (zie hoofdstuk 'Geregelde koeling').

Deze parameterinvoer wordt herhaald totdat alle segmenten zijn ingevoerd.

Een bijzonderheid bij de programma -invoer is het 'Einde-segment'. Dit biedt de mogelijkheid voor een automatische herhaling van het programma of het instellen van extra functies na het programma -einde

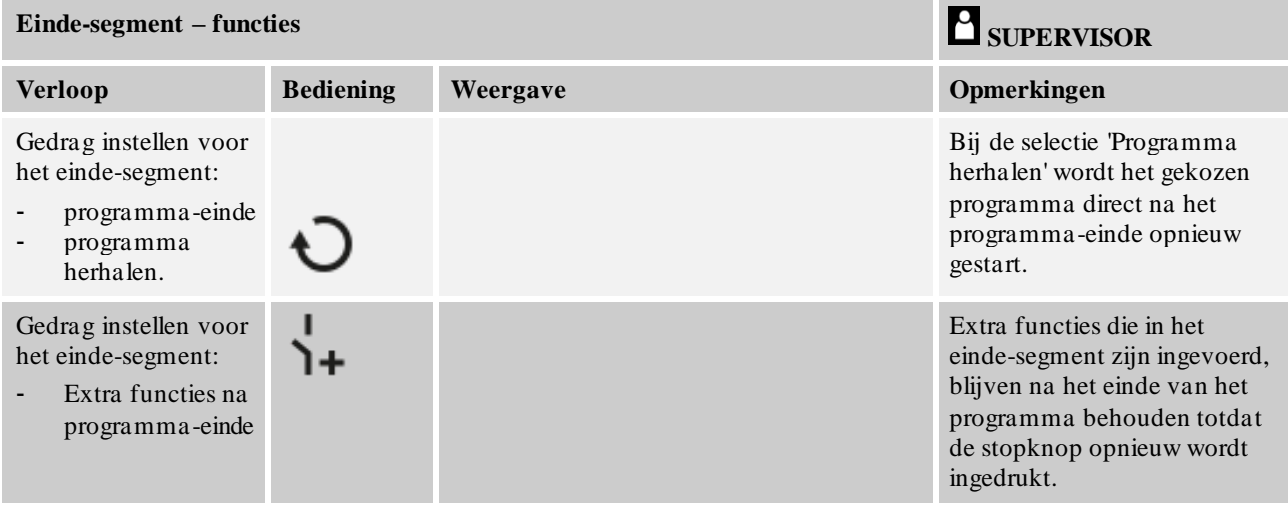

Als in het einde-segment de instelling 'Herhalen' is geselecteerd, wordt het programma na het einde-segment oneindig vaak herhaa ld en kan het alleen via de stopknop worden beëindigd.

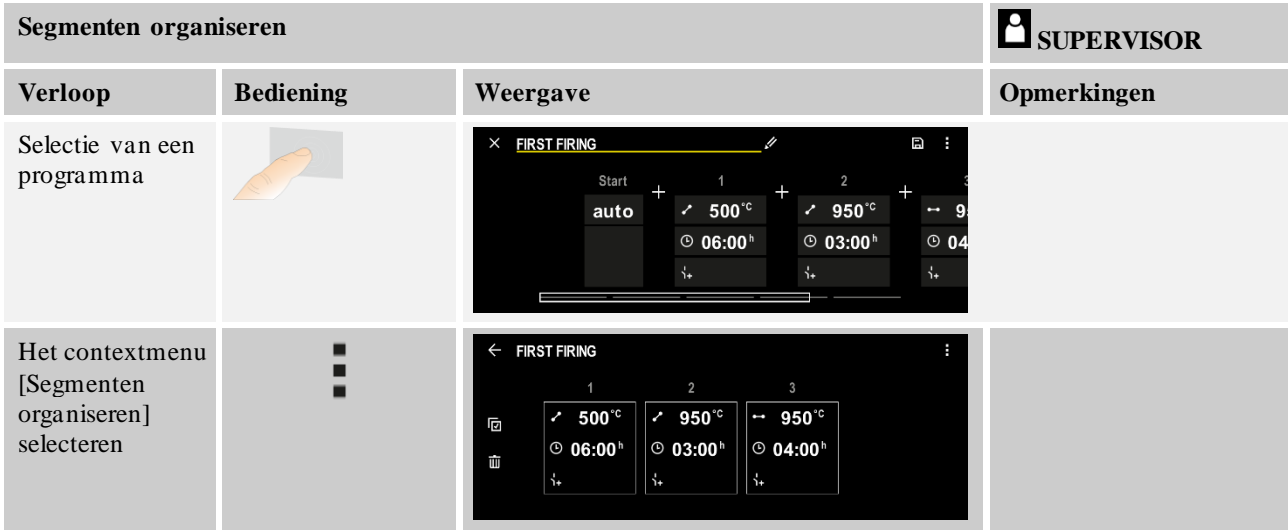

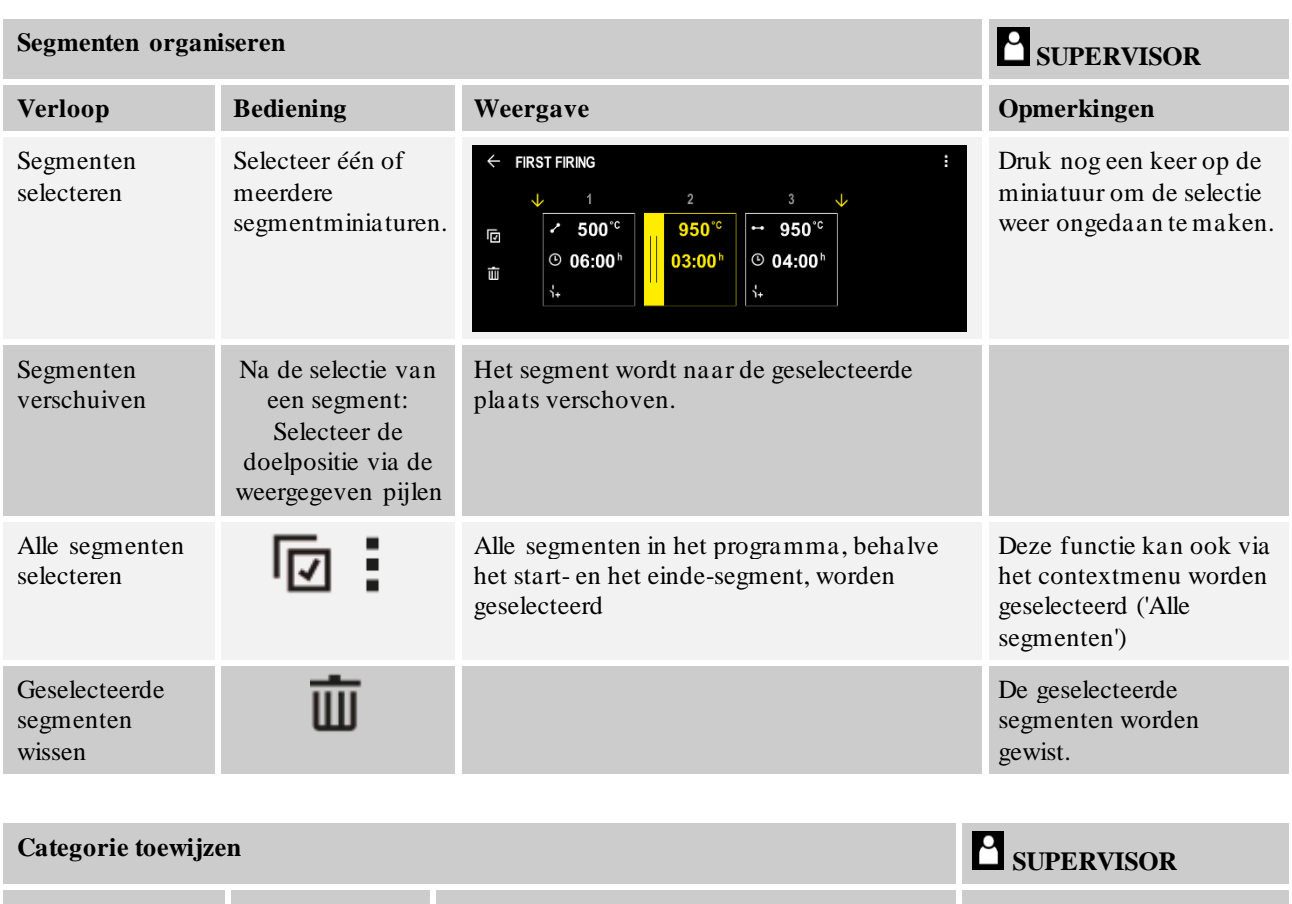

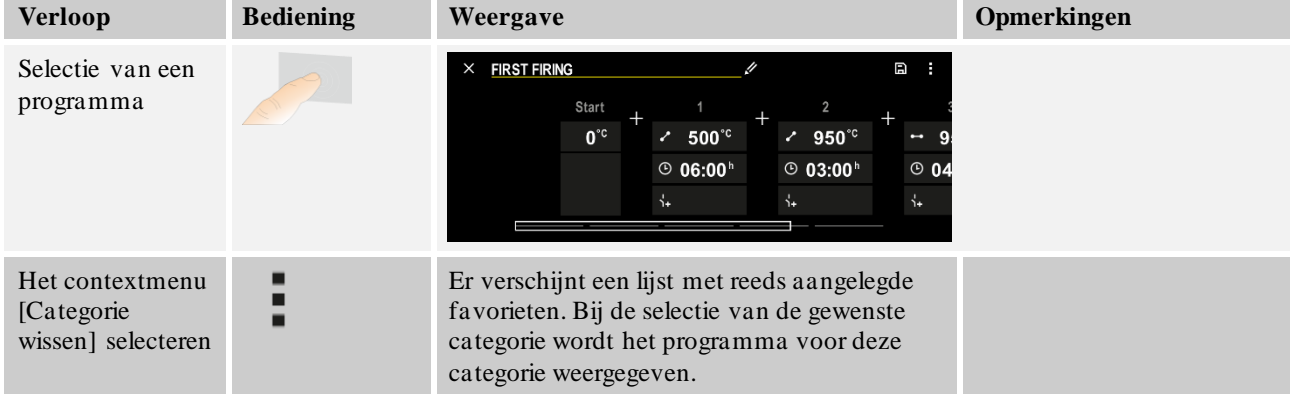

Als alle parameters zijn ingevoerd, kunt u kiezen of u het programma wilt opslaan of wilt verlaten zonder op te slaan.

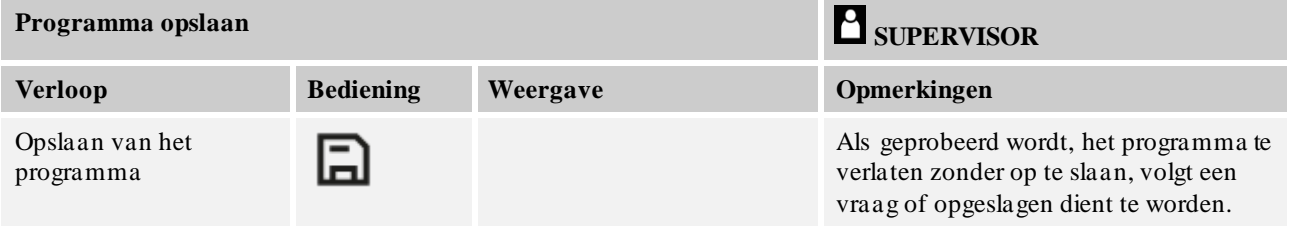

Zodra de invoer is afgesloten, kan het programma worden gestart (zie 'Starten van een programma').

Als gedurende een langere periode geen knop wordt bediend, springt de weergave weer terug naar het overzicht.

Lees het hoofdstuk 'Programma's op de pc voorbereiden met NTEdit' zorgvuldig door voor een eenvoudige, pc-gesteunde invoer van de programma's en de import van de programma's via een usb-stick.

## **10.5 Programma's op de pc voorbereiden met NTEdit**

De invoer van de vereiste temperatuurcurve wordt aanzienlijk vereenvoudigd door het gebruik van een software op de pc. Het programma kan op de pc ingevoerd en vervolgens via een USB-stick in de controller geïmporteerd worden.

Daarom biedt Nabertherm met de freeware '**NTEdit**' een waardevolle hulp.

De volgende functies ondersteunen u bij het dagelijkse werk:

- Keuze van uw controller
- Filteren van extrafuncties en segmenten al naargelang de controller
- Instellen van de extrafuncties in het programma
- Export van een programma naar de harde schijf (.xml)
- Export van een programma naar een usb-stick voor de directe import in de controller
- Grafische weergave van het programmaverloop

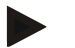

#### **Opmerking**

Als geen functionerende USB-stick beschikbaar is, kunt u een USB-stick van Nabertherm bestellen (onderdeelnummer 524500024) of een lijst met gekeurde USB-sticks downloaden. Deze lijst is onderdeel van het downloadbestand voor de functie NTLog (zie opmerking in het hoofdstuk 'Gegevens opslaan op een USB-stick met NTLog'). Het betreffende bestand heet: 'USB flash drives.pdf'.

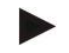

### **Opmerking**

Deze software en de dienovereenkomstige documentaties voor NTEdit kunnen worden gedownload via het volgende internetadres:

**http://www.nabertherm.com/download/**

#### **Product: NTEDIT Wachtwoord: 47201701**

Het gedownloade bestand moet vóór gebruik worden uitgepakt.

Lees vóór het gebruik van NTEdit a.u.b. de gebruiksaanwijzing door die zich ook in deze map bevindt.

Systeemvoorwaarden: Microsoft EXCEL™ 2010, EXCEL™

2013 of Office 365 voor Microsoft Windows™.

# **10.6 Programma's beheren (wissen/kopiëren)**

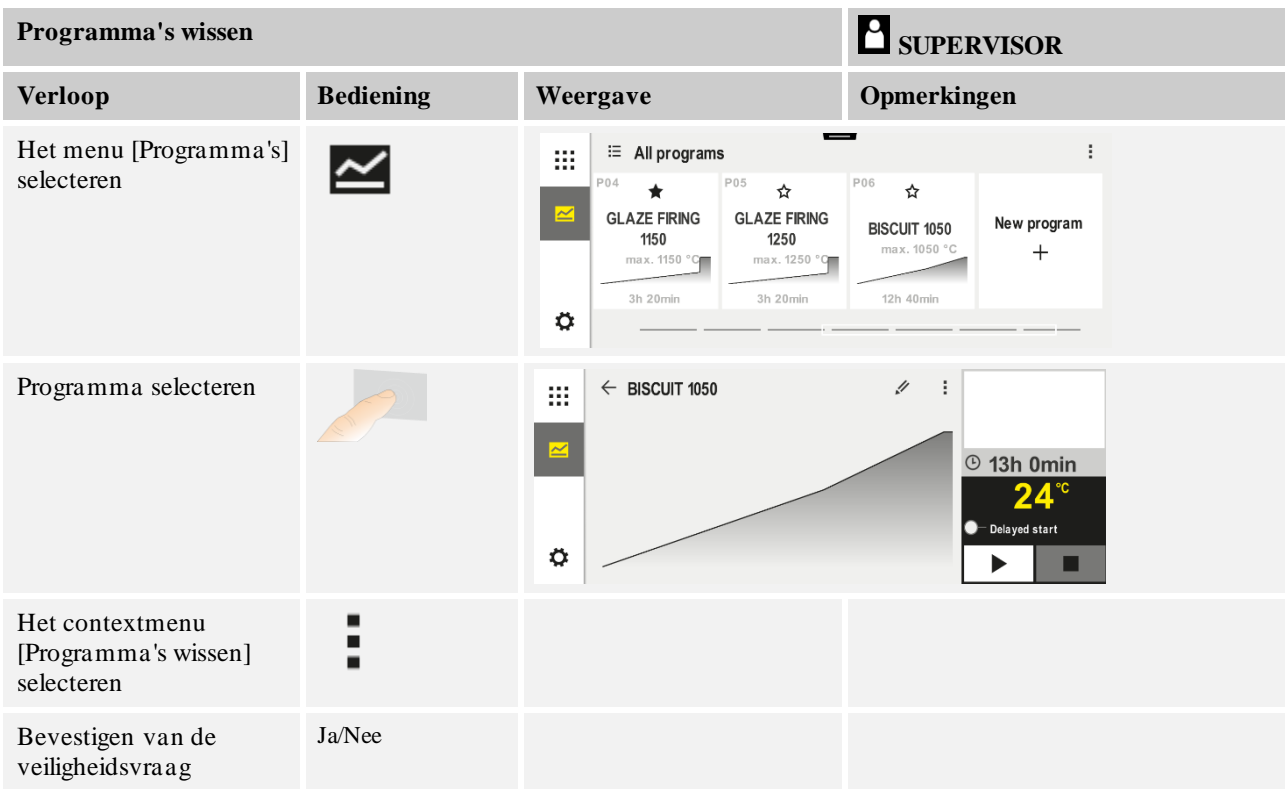

Programma's kunnen niet alleen ingevoerd, maar ook gewist en gekopieerd worden.

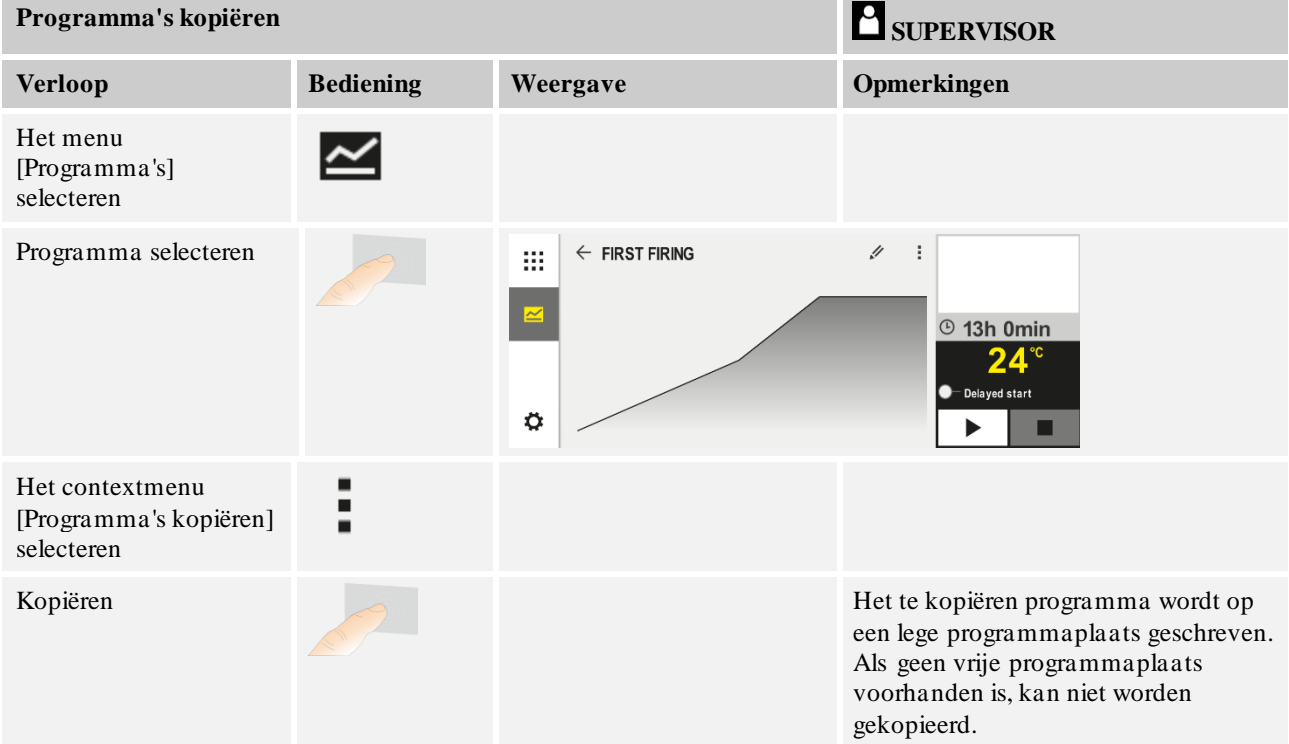

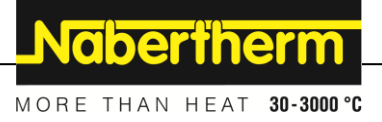

## **10.7 Wat is een holdback?**

Een holdback is een temperatuurband rondom de programma -instelwaarde. Als de meetwaarde deze band verlaat, worden de setpointgenerator en de resttijd gestopt en de actuele instelwaarde gehouden totdat de meetwaarde weer binnen de band ligt.

De holdback is niet toepasbaar als processen volgens een exact tijdschema moeten aflopen. De vertraging van een segment door een holdback, bijvoorbeeld als de meetwaarde de instelwaarde langzaam benadert of bij vertragingseffecten bij meerzoneregelingen/chargeregelingen, is dan niet acceptabel.

Daarbij heeft de holdback in de modus 'Auto' en 'Handmatig' alleen uitwerking op de richtzone. De andere regelzones worden niet bewaakt.

Bij de holdback 'Geavanceerd' worden de tevoren geselecteerde regelzones bewaakt. Deze functie is in de VCD-software vanaf versie 2.x beschikbaar.

De holdbackbewaking is alleen mogelijk in houdtijden.

In de modus 'Auto' en 'Handmatig' is de richtzone bij de chargeregeling voor de holdback het chargethermo-element.

Er zijn drie modi voor de holdback:

**Holdback = AUTO:** De holdback heeft geen invloed op het programma, behalve bij het omschakelen van curven naar houdtijden. Hier wacht de regelaar op het bereiken van de houdtijd-temperatuur. Het programma wacht aan het einde van een curve totdat de houdtijd-temperatuur bereikt is. Als de houdtijd-temperatuur bereikt is, springt de controller naar het volgende segment en de bewerking wordt voortgezet.

**Holdback = GEAVANCEERD (alleen P570/P580)**: bij het omschakelen van curven naar houdtijden wacht de regelaar op het bereiken van de houdtijdtemperaturen in alle tevoren geselecteerde regelzones. Als de houdtijdtemperatuur van alle geselecteerde zones bereikt is, springt de controller naar het volgende segment en de bewerking wordt voortgezet.

Als een regelzone de ingevoerde holdbackband verlaat nadat deze een keer is bereikt, wordt een waarschuwingsmelding gegenereerd die wijst op het verlaten van de positieve of negatieve band.

Opgelet! De analyse dat een temperatuur deze band heeft bereikt, wordt in geval van een stroomuitval teruggezet. Temperaturen die de band tijdens de stroomuitval verlaten, worden hierdoor niet gemeld.

Opgelet! In geval van een breuk van het thermo-element dat deze band heeft bereikt en dat voor de bewaking van de geavanceerde holdback wordt gebruikt, wordt naast de waarschuwing over de komende breuk ook een waarschuwing 'Ondertemperatuur band verlaten' uitgegeven.

**Opgelet!** De bewaking van het meetpunt 'Charge' is alleen zinvol bij programma 's met actieve chargeregeling. Het programma kan anders niet correct worden uitgevoerd.

**Opgelet!** De bewaking van het meetpunt 'Koeling' is alleen zinvol bij ovens met eigen koelthermo-element. De bewaking kan anders niet correct worden uitgevoerd.

**Holdback = HANDMATIG:** Voor elke houdtijd kan een tolerantieband worden ingevoerd. Als de temperatuur van de richtzone (of het chargethermo-element bij een chargeregeling) de band verlaat, wordt het programma onderbroken (hold). Het programma wordt voortgezet, zodra de richtzone zich weer in de band bevindt. Als voor de band 0 °C wordt ingevoerd, wordt het programma niet onderbroken en tijdgestuurd uitgevoerd, onafhankelijk van de gemeten temperaturen.

Deze band werkt niet in curven en verlengt de houdtijd als de temperatuur de band verlaa t.

Als de ingevoerde waarde '0' is, werkt het programma 'zuiver tijdgestuurd'. Het programma wordt niet beïnvloed.

#### **Parameterinvoer:**

In de programma-invoer kan de bediener de holdback in het startsegment principieel op 'Auto', 'Handmatig' of 'Geavanceerd' instellen (programma -overkoepelende parameter).

### **10.8 Een lopend programma wijzigen**

Een lopend programma kan worden gewijzigd, zonder dat dit moet worden beëindigd of dat het opgeslagen programma wordt veranderd. Houd er a.u.b. rekening mee dat geen voorafgaande segmenten kunnen worden gewijzigd, tenzij u met de functie [SEGMENTSPRONG] opnieuw naar de gewenste positie springt.

**Opgelet!** Bij een handmatige segmentsprong kan het gebeuren dat over meer dan een segment wordt gesprongen. Dit heeft te maken met de actuele temperatuur van de oven (automatische overname van de meetwaarde).

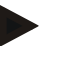

#### **Opmerking**

De wijzigingen van een lopend programma worden slechts bewaard tot het einde van het programma. Na het einde van het programma of na een stroomonderbreking worden de wijzigingen (incl. hold-functie) gewist.

Als het actuele segment een curve is, wordt de actuele meetwaarde na de programmawijziging als instelwaarde overgenomen en de curve op dit punt voortgezet. Als een actuele houdtijd wordt gewijzigd, heeft dat geen invloed op het lopende programma. Pas een handmatige segmentsprong in dit segment bewerkstelligt de wijziging van de houdtijd. De wijzigingen van navolgende houdtijden worden zonder beperkingen uitgevoerd.

Voor de wijziging van een actief programma zijn de volgende stappen vereist:

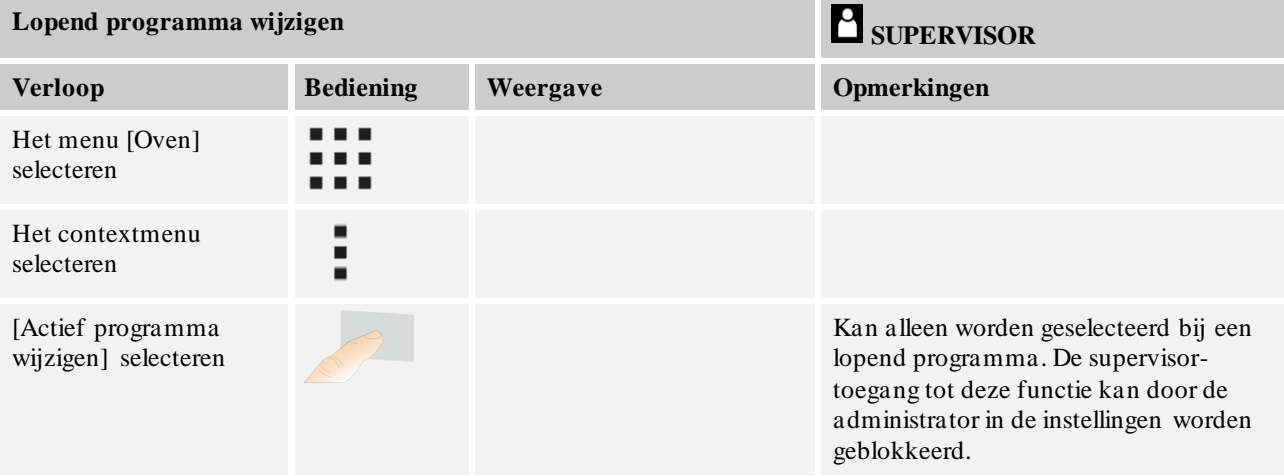

Bij een actief programma kunnen alleen de afzonderlijke segmenten worden gewijzigd. Globale parameters zoals de holdback-bedrijfsmodus en de chargeregeling kunnen niet worden gewijzigd.

Na het opslaan van de wijziging wordt het programma voortgezet vanaf het tijdstip van de wijziging.

## **10.9 Segmentsprong uitvoeren**

Na de wijziging van een programma hebt u de mogelijkheid om tussen de verschillende segmenten van een lopend programma heen en weer te springen. Dit kan zinvol zijn om bijv. een houdtijd te verkorten.

**Opgelet!** Bij een handmatige segmentsprong kan het gebeuren dat meer dan één segment per sprong wordt oversprongen, ook al is dit niet gewenst. Dat heeft te maken met de actuele temperatuur van de oven (automatische overname van de meetwaarde).

Voer de volgende stappen uit voor een segmentsprong:

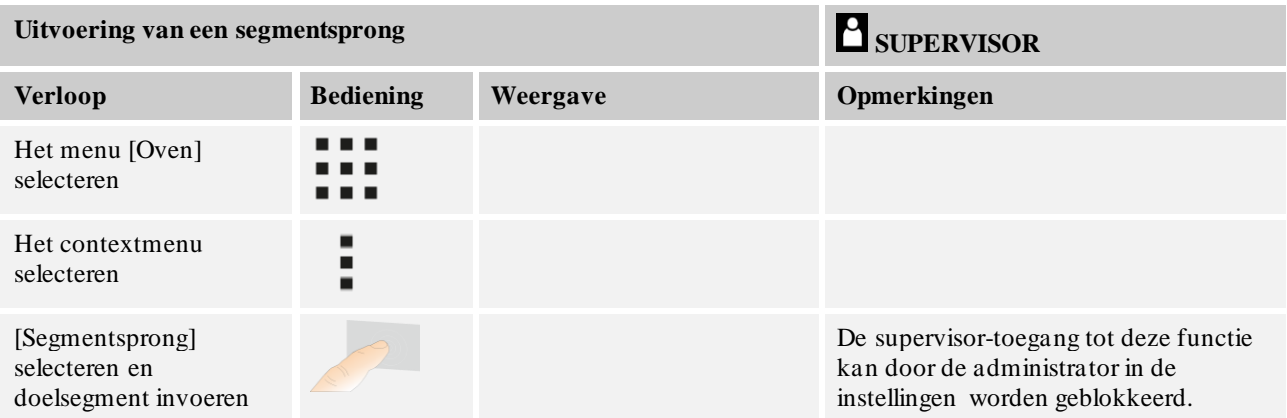

## **11 Parameters instellen**

## **11.1 Overzicht 'Instellingen'**

In het menu 'Instellingen' kan de controller worden aangepast. Daarbij is de toegang tot de parametergroep 'Service' alleen mogelijk voor Nabertherm. De afzonderlijke parametergroepen kunnen door vegen naar boven worden verschoven, zodat de onderste groepen zichtbaar worden.

Als afzonderlijke parametergroepen niet zichtbaar zijn, moet het scherm door vegen naar boven worden verschoven.

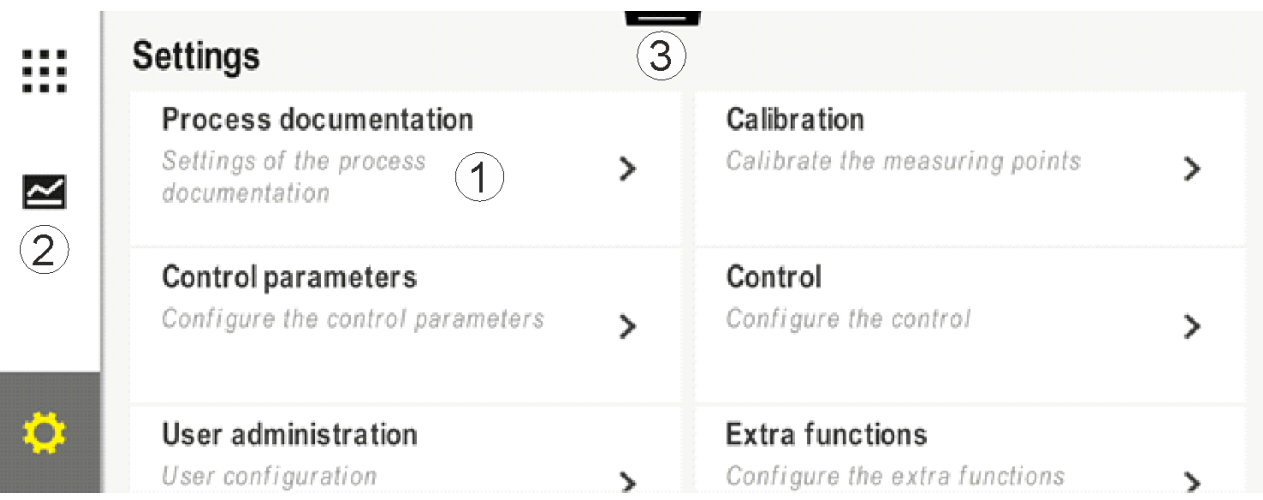

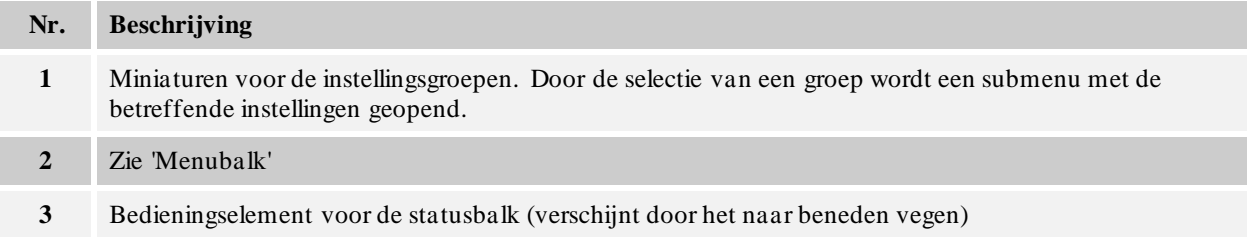

## **11.2 Meettrajectkalibratie**

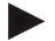

#### **Opmerking**

De correctiefunctie 'Meettrajectkalibratie' biedt de mogelijkheid om verschillende offsets te compenseren, bijv. bepaald aan de hand van een kalibratie of een controle van de temperatuurgelijkmatigheid.

Het meettraject van de controller tot aan het thermo-element kan meetfouten vertonen. Het meettraject bestaat uit de controller-instellingen, de meetleidingen, eventuele klemmen en het thermo-element.

Als u constateert dat de temperatuurwaarde op de controllerweergave niet overeenstemt met die van een vergelijkingsmeting (kalibratie), biedt deze controller voor elk thermo-element de mogelijkheid om de meetwaarden eenvoudig aan te passen.

Door de invoer van max. 10 steunpunten (temperaturen) met de bijbehorende offset kunnen deze temperaturen heel flexibel en nauwkeurig vergeleken worden.

Door de invoer van een offset bij een steunpunt worden de meetwaarde van het thermo element en de ingevoerde offset bij elkaar opgeteld.

#### **Voorbeelden:**

- **Aanpassing door middel van vergelijkende meting:** het regelthermo-element levert een waarde van 1000 °C. Kalibratiemetingen in de buurt van het regelthermo-element melden een temperatuurwaarde van 1003 °C. Door de invoer van een offset van '+3  $^{\circ}$ C' bij 1000  $^{\circ}$ C wordt deze temperatuur met 3  $^{\circ}$ C verhoogd en de controller levert nu eveneens een waarde van 1003 °C.
- **Aanpassing door middel van een generator:** In de plaats van het thermo-element voorziet een generator het meettraject van een meetwaarde van 1000 °C. Op de weergave verschijnt een waarde van 1003 °C. De afwijking bedraagt '-3 °C' t.o.v. de referentiewaarde. Als offset moet dus '-3 °C' worden ingegeven.
- **Aanpassing door middel van kalibratiecertificaat:** op het kalibratiecertificaat (bijv. voor een thermo-element) staat voor 1000 °C een afwijking van '+3 °C' t.o.v. de referentiewaarde vermeld. De correctie tussen weergave en referentiewaarde bedraagt '-3 °C'. Als offset moet dus '-3 °C' worden ingegeven.
- **Aanpassing door middel van TUS-meting:** Bij een TUS-meting wordt een afwijking van de weergave tegenover de referentieband van '-3 °C' geconstateerd. Als offset moet hier '-3 °C' worden ingegeven.

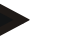

#### **Opmerking**

Het kalibratiecertificaat voor het thermo-element houdt geen rekening met de afwijkingen van het meettraject. Afwijkingen van het meettraject moeten worden bepaald aan de hand van een meettraject-kalibratie. Beide waarden bij elkaar opgeteld vormen de in te voeren correctiewaarden.

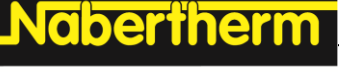

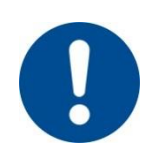

#### **Opmerking**

Neem a.u.b. de opmerkingen aan het einde van het hoofdstuk in acht.

#### **De instelfunctie volgt daarbij bepaalde regels:**

- De waarden tussen twee steunpunten (temperaturen) worden lineair geïnterpoleerd. D.w.z., er wordt een rechte tussen beide waarden gelegd. De waarden tussen de steunpunten liggen dan op deze rechten.
- De waarden onder het eerste steunpunt (bijvoorbeeld 0-20 °C) liggen op een rechte, die met 0 °C verbonden (geïnterpoleerd) wordt.
- Waarden boven het laatste steunpunt (bijvoorbeeld >1800 °C) worden met de laatste offset verder geleid (een laatste offset bij 1800 °C van +3 °C wordt ook bij 2200 °C gebruikt).
- Ingevoerde temperatuurwaarden voor de steunpunten moeten stijgend zijn. Hiaten ("0" of een lagere temperatuur voor een steunpunt) hebben tot gevolg, dat volgende steunpunten genegeerd worden.

#### **Voorbeeld:**

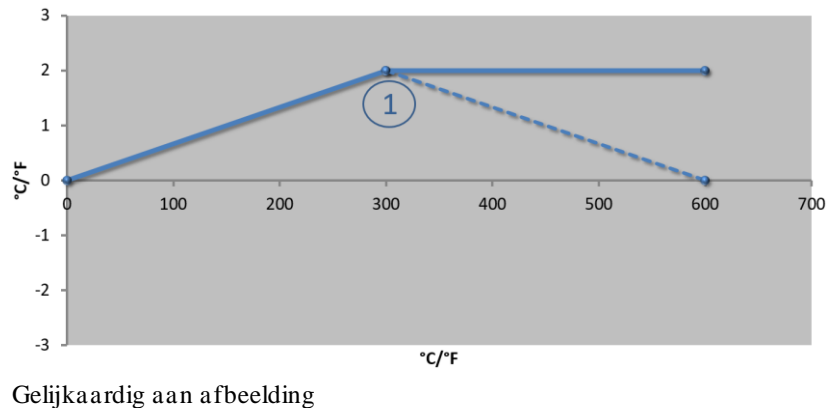

**Gebruik van maar één steunpunt**

# **Nr. Meetpunt Offset 1**  $300.0^{\circ}$   $+2.0^{\circ}$  $0.0^\circ$  0.0°  $0.0^\circ$  0.0°  $0.0^\circ$  0.0°  $0.0^\circ$  0.0°  $0.0^\circ$  0.0°  $0.0^\circ$  0.0°  $0.0^\circ$  0.0°  $0.0^\circ$  0.0°

**Opmerkingen:** De offset wordt verder geleid naar het laatste steunpunt. Het verloop van de gestippelde lijn zou worden bereikt door de invoer van een extra regel met een offset van 0,0 °C bij 600,0 °C.

**Gebruik van maar één offset bij meerdere steunpunten**

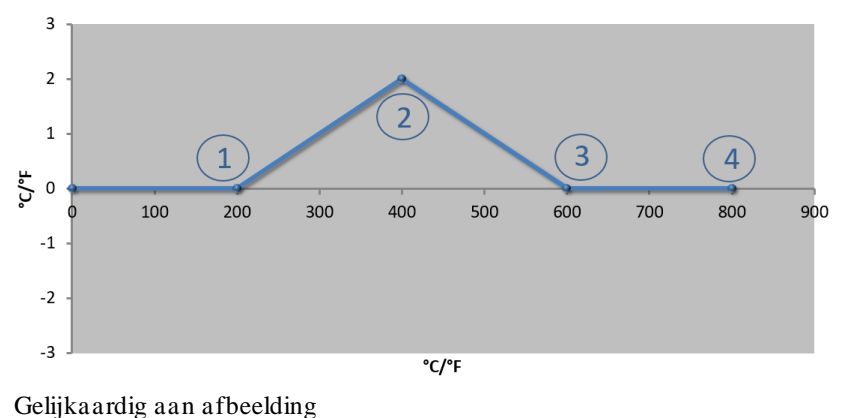

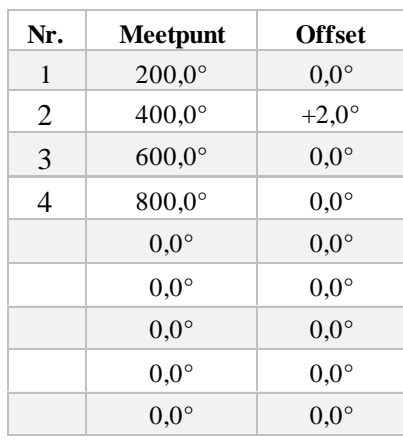

**Opmerkingen:** Bij de invoer van meerdere steunpunten maar slechts één offset, kan worden bereikt dat links en rechts van dit steunpunt de offset de waarde "0" heeft. Dit is te herkennen aan de punten 200 °C en 600 °C.

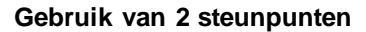

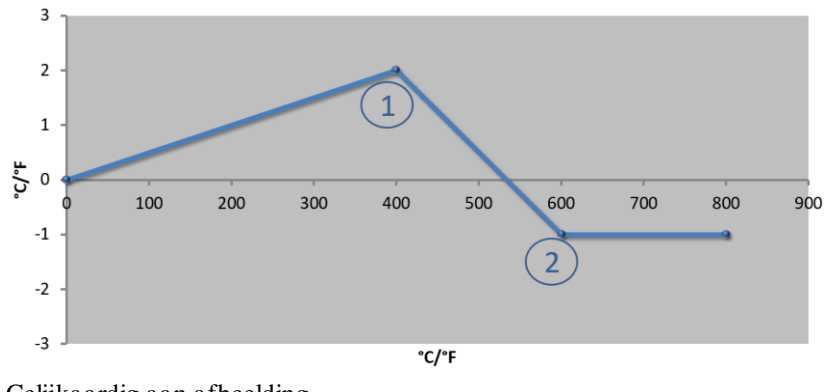

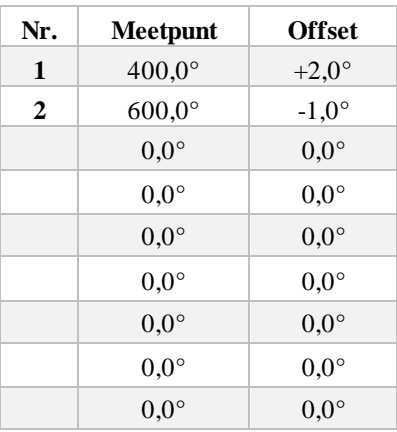

Gelijkaardig aan afbeelding

**Opmerkingen:** Bij de invoer van twee steunpunten, met telkens één offset, wordt tussen beide offsets geïnterpoleerd (zie punt 1 en 2).

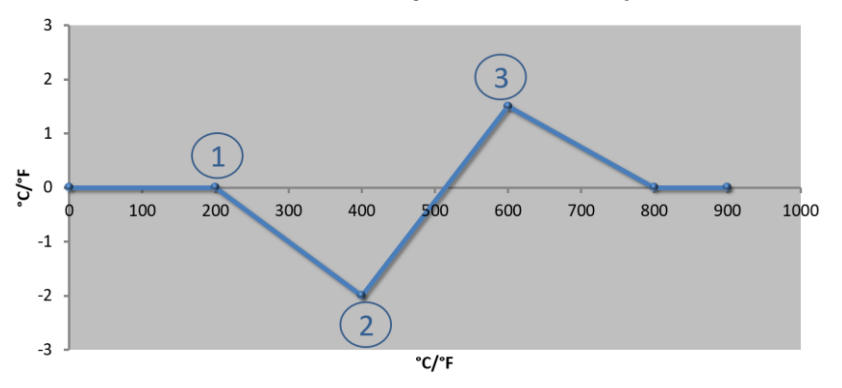

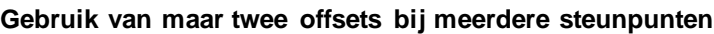

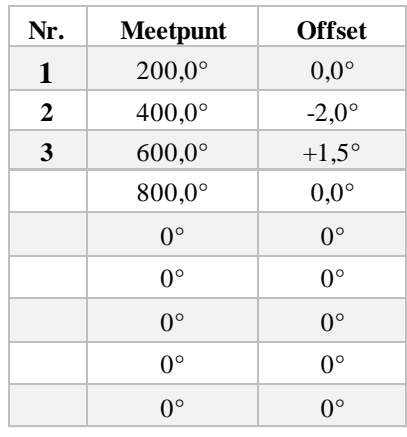

Gelijkaardig aan afbeelding

**Opmerkingen:** Ook hier kan het bereik met de ingevoerde offsets weer geëlimineerd worden.

**Gebruik van meerdere steunpunten met uit elkaar liggende offsets**

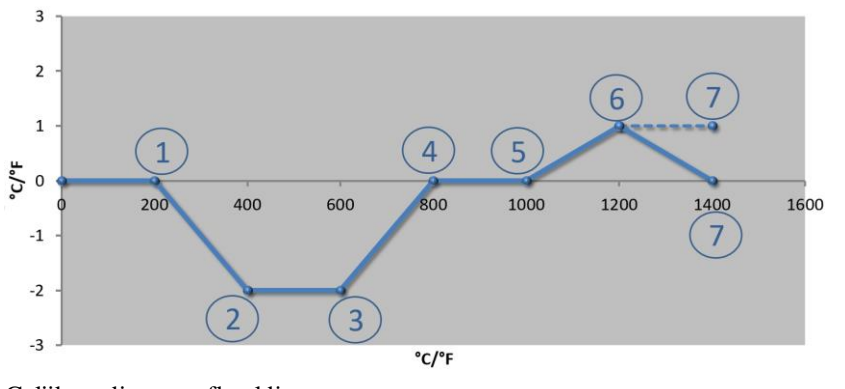

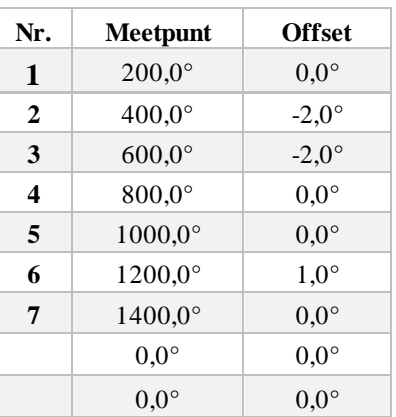

Gelijkaardig aan afbeelding

**Opmerkingen:** Het verloop van de gestippelde lijn zou worden bereikt door het weglaten van de laatste regel (1400,0 C°). De offset zou dan verder worden geleid naar het laatste steunpunt.

**Nabertherm** 

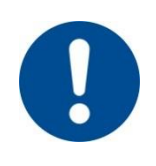

### **Opmerking**

Deze functie is bedoeld voor het instellen van het meettraject. Als afwijkingen buiten het meettraject moeten worden vereffend, bijvoorbeeld van

temperatuurgelijkmatigheidsmetingen binnen de ovenruimte, worden de meetwaarden van de overeenkomstige thermo-elementen vervalst.

Wij adviseren, het eerste steunpunt bij 0 ° aan te maken met een offset van 0 °.

Na het instellen van een meetpunt moet altijd een vergelijkingsmeting worden uitgevoerd door een onafhankelijk meetapparaat. Wij adviseren, gewijzigde parameters en vergelijkingsmetingen te documenteren en te archiveren.

**Meetpunt kalibreren ADMINISTRATOR Verloop Bediening Weergave Opmerkingen** Het menu m Prozessdokumenta [Instellingen] selecteren **Regelparamete** Regelung [Kalibratie] selecteren Meetpunt (zone) Bijv. [zone 1] Elk meetpunt heeft een eigen selecteren kalibratiemenu. Aan de rechter rand wordt ook de actuele temperatuurwaarde van het betreffende meetpunt weergegeven. Zo nodig: bijv. steunpunt 1 Invoerveld van het steunpunt (bijv. 400°) steunpunt aanpassen selecteren De correctiewaarde De Invoerveld van de correctie Hier kan ook een negatieve aanpassen correctiewaarde waarde worden ingevoerd selecteren Invoer opslaan of  $\vee$ <sub>of</sub>  $\times$  De ingevoerde gegevens verwerpen worden bij het verlaten van de pagina of bij de wissel van het meetpunt automatisch opgeslagen. Roep het scherm na het opslaan nog een keer op en controleer of alle wijzigingen correct zijn ingevoerd. Dit proces moet voor de andere meetpunten worden herhaald Menu verlaten  $\leftarrow$ automatisch opgeslagen.

Voor het instellen van de meettraject-kalibratie zijn de volgende stappen vereist:

### **11.3 Regelparameters**

Regelparameters bepalen het gedrag van de regelaar. Op deze wijze beïnvloeden de regelparameters de snelheid en nauwkeurigheid van de regeling. Daarmee kan de bediener de regeling aanpassen aan zijn specifieke behoeften.

Deze controller stelt een PID-regelaar ter beschikking. Daarmee bestaat het uitgangssignaal van de regelaar uit 3 aandelen:

- $P =$  proportioneel aandeel
- $I =$ integraal aandeel
- $D =$  differentieel aandeel

#### **Proportioneel aandeel**

Het proportionele aandeel is een directe reactie op het verschil tussen de instelwaarde en de meetwaarde van de oven. Hoe groter het verschil, hoe groter het P-aandeel. De parameter die dit P-aandeel beïnvloedt, is parameter  $X_p$ .

Daarbij geldt: hoe groter ' $X_p$ ', hoe kleiner de reactie op een afwijking. Hij werkt dus omgekeerd proportioneel t.o.v. de regelafwijking. Tevens beschrijft deze waarde de afwijking waarbij het P-aandeel = 100 % bereikt.

Voorbeeld: Een P-regelaar moet bij een regelafwijking van 10 °C een vermogen van 100 % melden. X<sup>p</sup> wordt dus ingesteld op '10'.

$$
Vermogen [%] = \frac{100\%}{XP} \cdot Afwijking [°C]
$$

#### **Integraal aandeel**

Het integrale aandeel wordt groter zolang een afwijking besta at. De snelheid waarmee dit aandeel groter wordt, wordt bepaald via de constante T<sub>N</sub>. Hoe groter deze waarde, hoe langzamer het I-aandeel stijgt. De I-waarde wordt ingesteld via de parameter  $[T_1]$  Eenheid: [seconden].

#### **Differentieel aandeel**

Het differentiële aandeel reageert op de wijziging van de regelafwijking en werkt deze tegen. Als de temperatuur in de oven de instelwaarde benadert, werkt het D-aandeel deze benadering tegen. Hij 'dempt' de wijziging. De D-waarde wordt ingesteld via de parameter [TD] Eenheid: [seconden].

Voor elk van deze aandelen berekent de regelaar een waarde. Nu worden alle drie aandelen bij elkaar opgeteld en ontstaat de vermogensuitgang van de controller voor deze zone in procenten. Daarbij zijn het I en D-aandeel beperkt tot 100 %. Het P-aandeel is niet beperkt.

#### **Weergave van de regelaar-vergelijking:**

$$
F(s) = \frac{100\%}{XP} \cdot \left[1 + \frac{1}{T_N \cdot s} + \frac{T_v \cdot s}{T_{cyc}}\right]
$$

#### **Overname van PID-parameters van de controllers B130/B150/B180/C280/C290/P300-P310 (Index 2) voor de controllers van de serie 500 (Index 1)**

Bij de overname van de parameters moeten de volgende factoren worden toegepast:

 $xp_1 = xp_2$  $Ti_1 = Ti_2$  $Td_1 = Td_2 \times 5,86$ 

**Nabertherm** 

MORE THAN HEAT 30-3000 °C

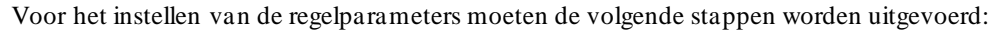

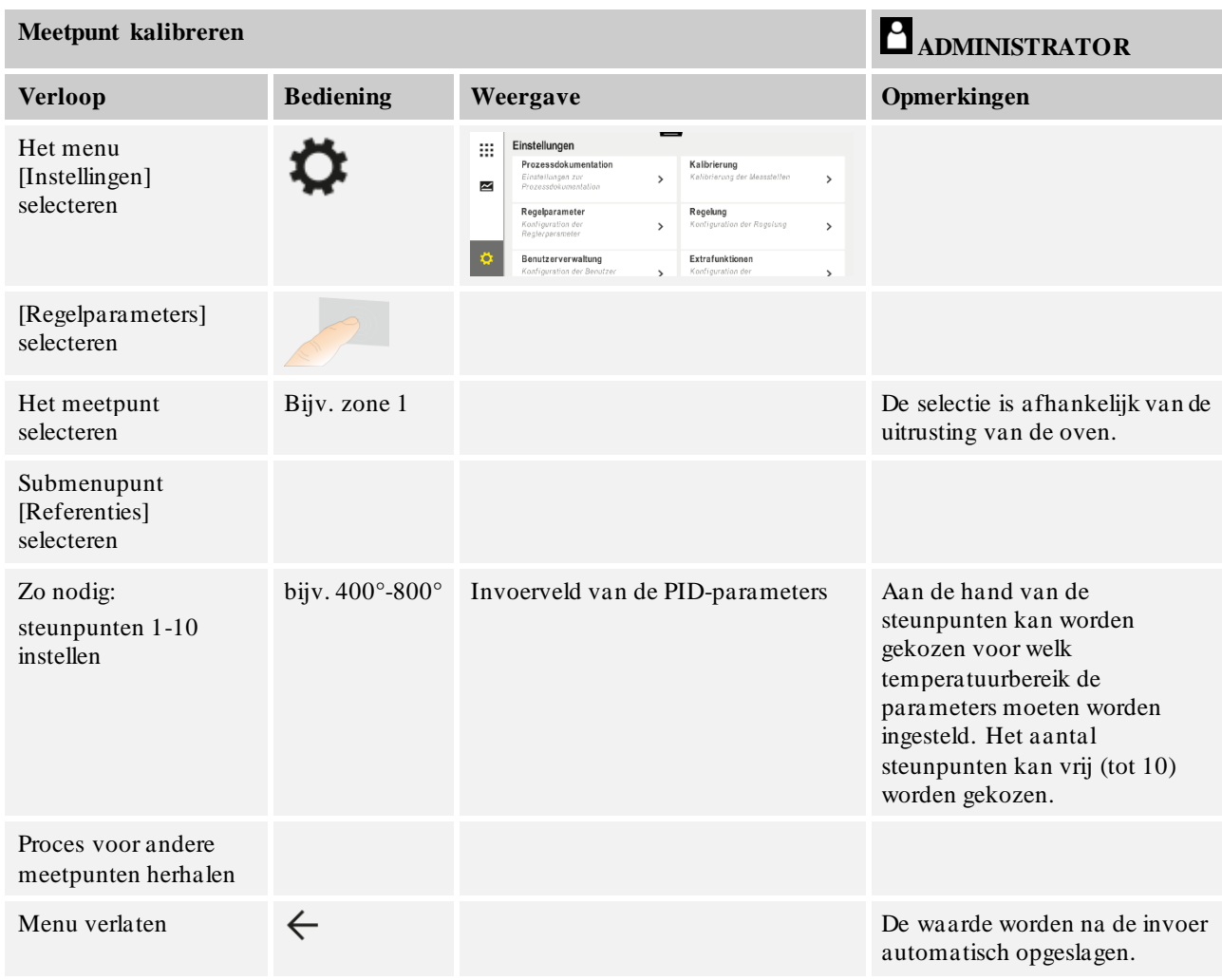

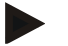

### **Opmerking**

Het I-aandeel wordt alleen maar zolang vergroot tot het P-aandeel zijn maximale waarde heeft bereikt. Dan wordt het I-aandeel niet meer veranderd. In bepaalde situaties kan dit grote 'overshoots' verhinderen.

## **Opmerking**

De instelling van de regelparameters is vergelijkbaar met de instelling van de Naberthermcontrollers B130/B150/B180, C280 en P300-P330. Na een vervanging door een nieuwe controller kunnen de instellingen van de regelaar in de eerste stap overgenomen en vervolgens geoptimaliseerd worden. De controllers van de serie 400 (B400, B410, C440, C450, P470, P480) gebruiken dezelfde regelparameters als de controllers van de serie 500 (B500, B510, C540, C550, P570, P580).

## **11.4 Eigenschappen van de regelingen**

In dit hoofdstuk staat beschreven hoe de ingebouwde regelaars kunnen worden aangepast. Al naargelang de uitvoering van de oven worden regelaars gebruikt voor de zoneverwarming, de chargeregeling en de geregelde koeling.

## **11.4.1 Vereffening**

Een verwarmingsprogramma bestaat normaal gesproken uit curven en houdtijden. Bij de overgang tussen deze beide programmaonderdelen kan snel een 'overshoot' optreden. Om deze neiging tot overshoots te verminderen, kan de houdtijd kort na de overgang uit de curve worden 'gedempt'.

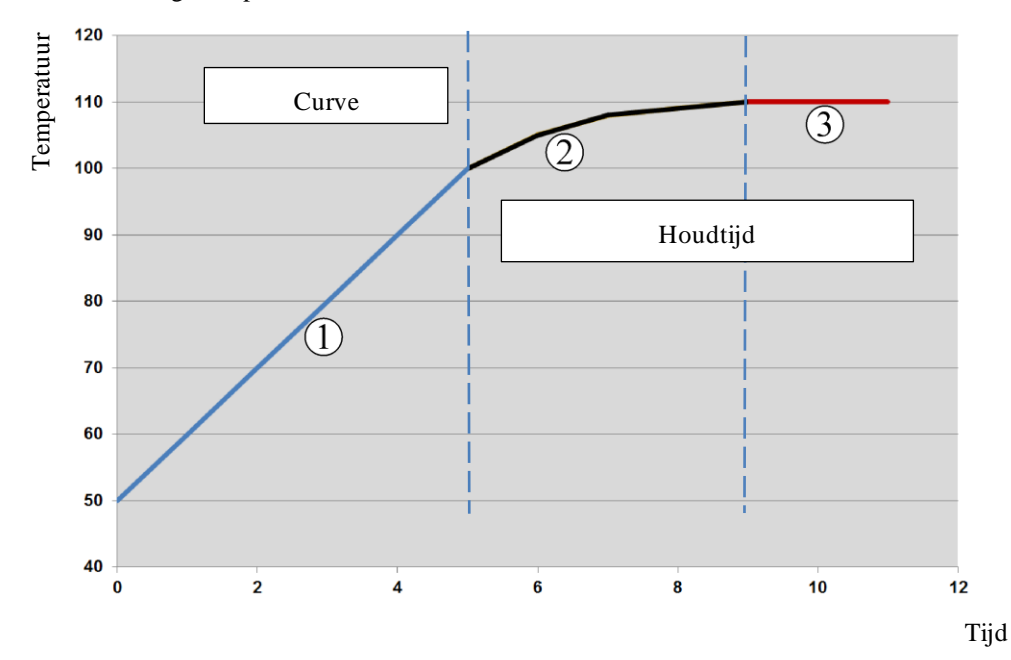

Afb. 2: Dempen van de curvetijd

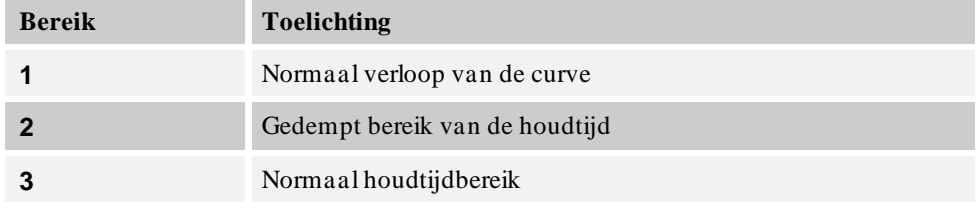

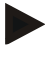

#### **Opmerking**

De demping wordt steeds aan het begin van een segment toegepast, niet aan het einde van de curve.

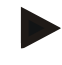

#### **Opmerking**

In een houdtijd met een gedempt segmentbegin is de temperatuur aan het begin lager dan de eigenlijke houdtijdtemperatuur. Dat wil zeggen, de duur van de houdtijd bij de gewenste temperatuur wordt verkort. Daarmee moet bij de invoer van de houdtijd rekening worden gehouden en zo nodig moet de houdtijd worden verlengd.

**Nabertherm** 

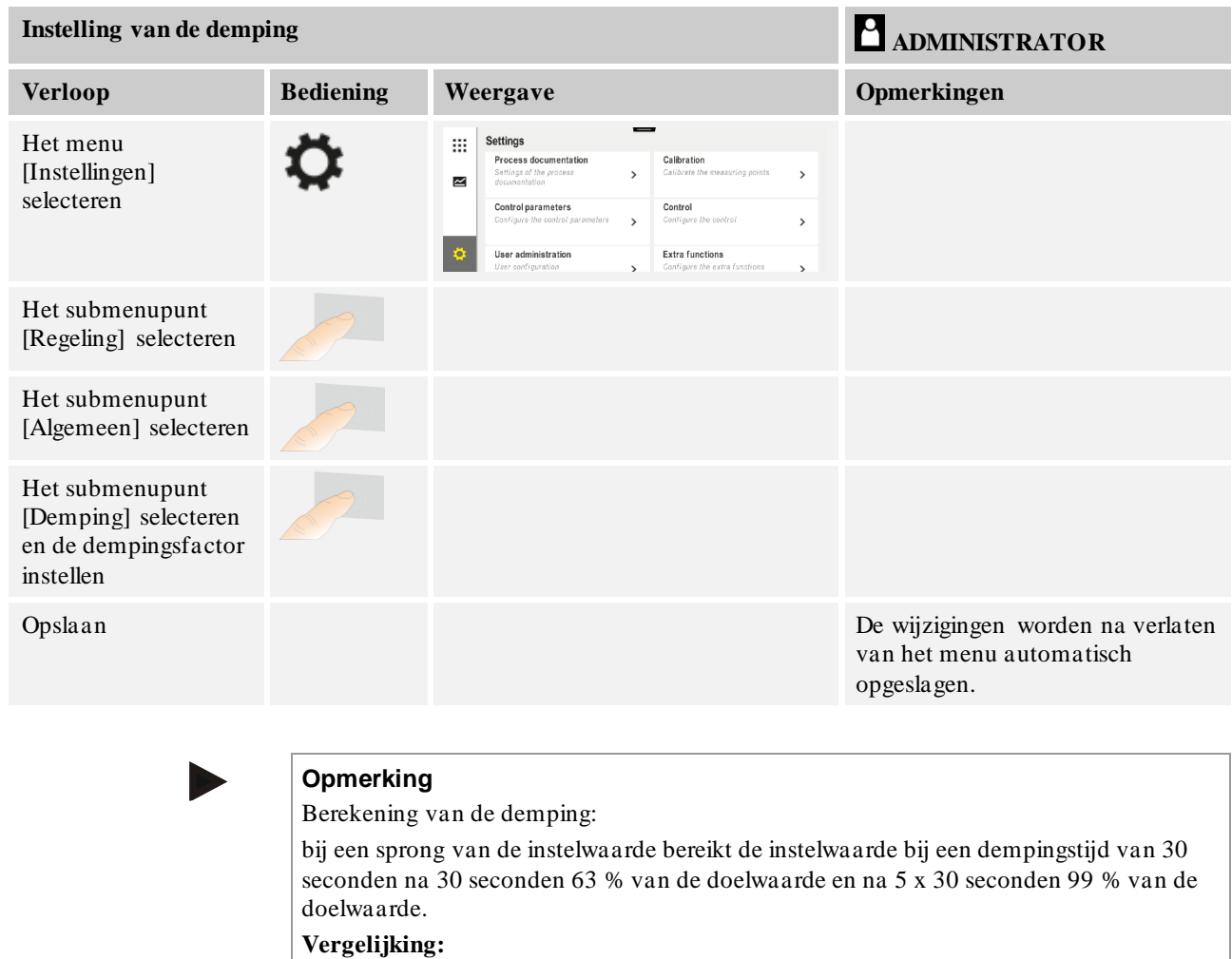

Voor het instellen van de effening moeten de volgende stappen worden uitgevo erd:

 $\textit{Sollwert (t)} = 1 - e^{-t/\tau}$ 

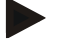

#### **Opmerking**

Het resultaat van een brand moet na de aanpassing van de dempingsparameter worden gecontroleerd.

## **11.4.2 Verwarmingsvertraging**

Als een oven in hete toestand bij open deur geladen wordt, worden door de afkoeling van de oven na het sluiten van de deur een intensieve naverwarming en overshoots veroorzaakt. Deze functie kan het inschakelen van de verwarming vertragen, zodat de in de oven opgeslagen warmte de temperatuur in de oven eerst weer doet stijgen. Als de verwarming na de vertragingstijd weer inschakelt, moet de verwarming de oven niet meer zo intensief naverwarmen om een overshoot te vermijden.

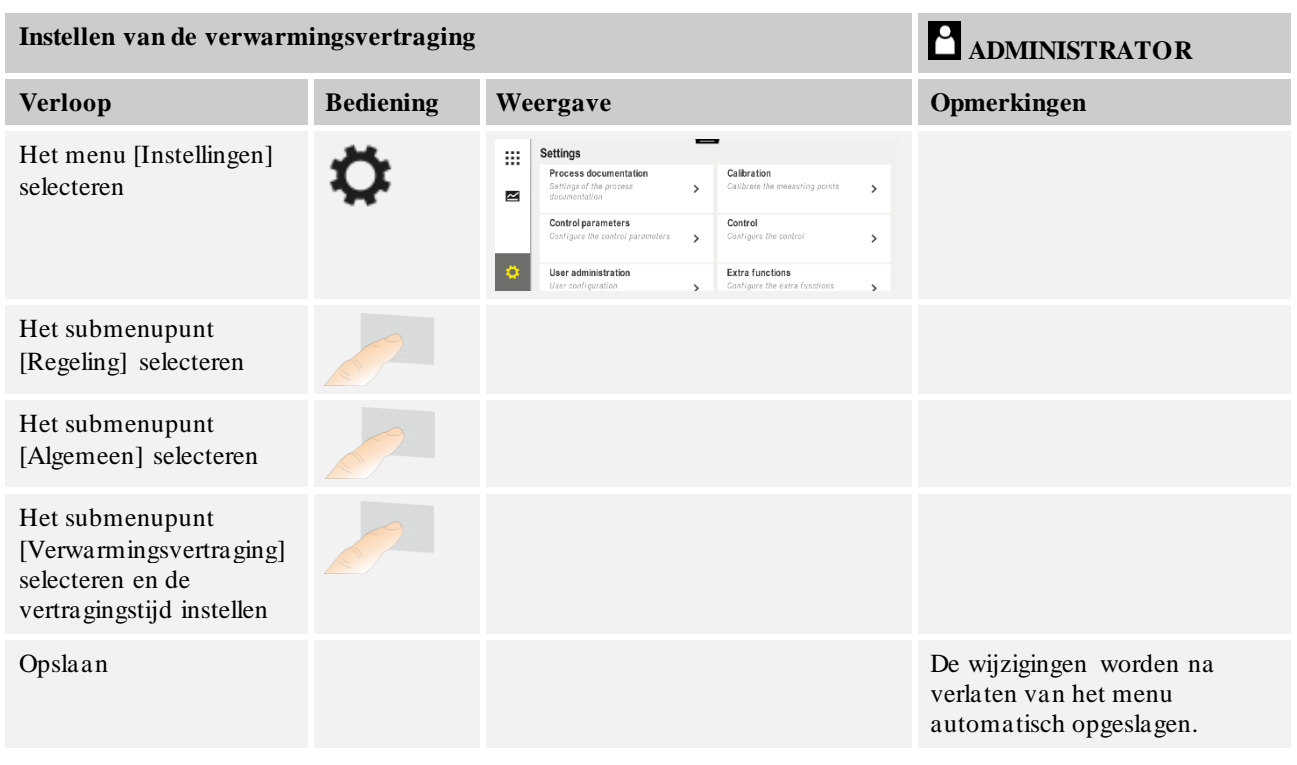

## **Opmerking**

Voor het gebruiken van deze functie moet het signaal van de deurschakelaar ('Deur gesloten' = '1'-signaal) op een ingang van de regelmodule worden aangesloten. De instelling van de betreffende ingang is alleen mogelijk op serviceniveau en moet dus vóór levering van de controller zijn uitgevoerd.

## **11.4.3 Handmatige zonebesturing**

Het kan gebeuren dat bij ovens met 2 verwa rmingscircuits die niet over een eigen meerzoneregeling beschikken, verschillende uitgangsvermogens nodig zijn.

Met deze functie kan het vermogen van twee verwarmingscircuits individueel aan het proces aangepast worden. De controller heeft twee verwarmingsuitgangen waarvan de onderlinge verhouding door de vermindering van een der beide uitgangsvermogens kan worden ingesteld. Bij levering zijn de beide verwarmingsuitgangen op 100 % uitgangsvermogen ingesteld.

De instelling van de onderlinge verhouding tussen beide verwarmingscircuits en hun uitgangsvermogens gedragen zich volgens onderstaande tabel:

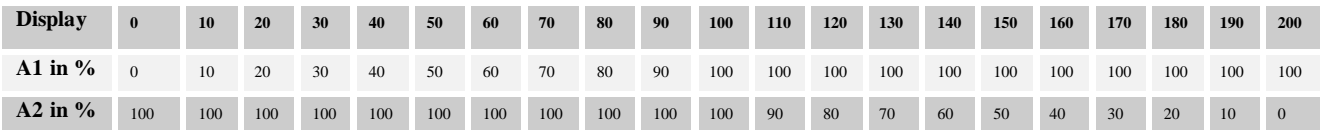

#### **Voorbeeld:**

1) Bij instelling "200" wordt de oven alleen verwarmd via de uitgang 1 (**A1**), bijv. bij ovens voor fusing-toepassingen, als alleen de plafondverwarming gewenst is en de zijdelingse of bodemverwarming moet worden uitgeschakeld. Bedenk dat de oven bij gereduceerd

**abertherm** 

verwarmingsvermogen evt. niet meer de op het typeplaatje aangegeven maximale temperatuur kan bereiken!

2) Bij instelling "100" wordt de oven gebruikt met beide verwarmingsuitgangen, zonder reductie, bijv. voor een gelijkmatige temperatuurverdeling bij branden voor klei of keramiek.

3) Bij de instelling "0" is uitgang 1, bijv. de plafondverwarming bij fusing-ovens, uitgeschakeld. De oven wordt alleen via de op uitgang 2 (**A2**) aangesloten verwarming verwarmd, bijv. zijkanten en bodem (zie ovenbeschrijving). Bedenk dat de oven bij gereduceerd verwarmingsvermogen evt. niet meer de op het typeplaatje aangegeven maximale temperatuur kan bereiken!

De instellingen kunnen alleen algemeen geldend en niet programma -afhankelijk worden opgeslagen.

Voor het instellen van de functie moeten de volgende stappen worden uitgevoerd:

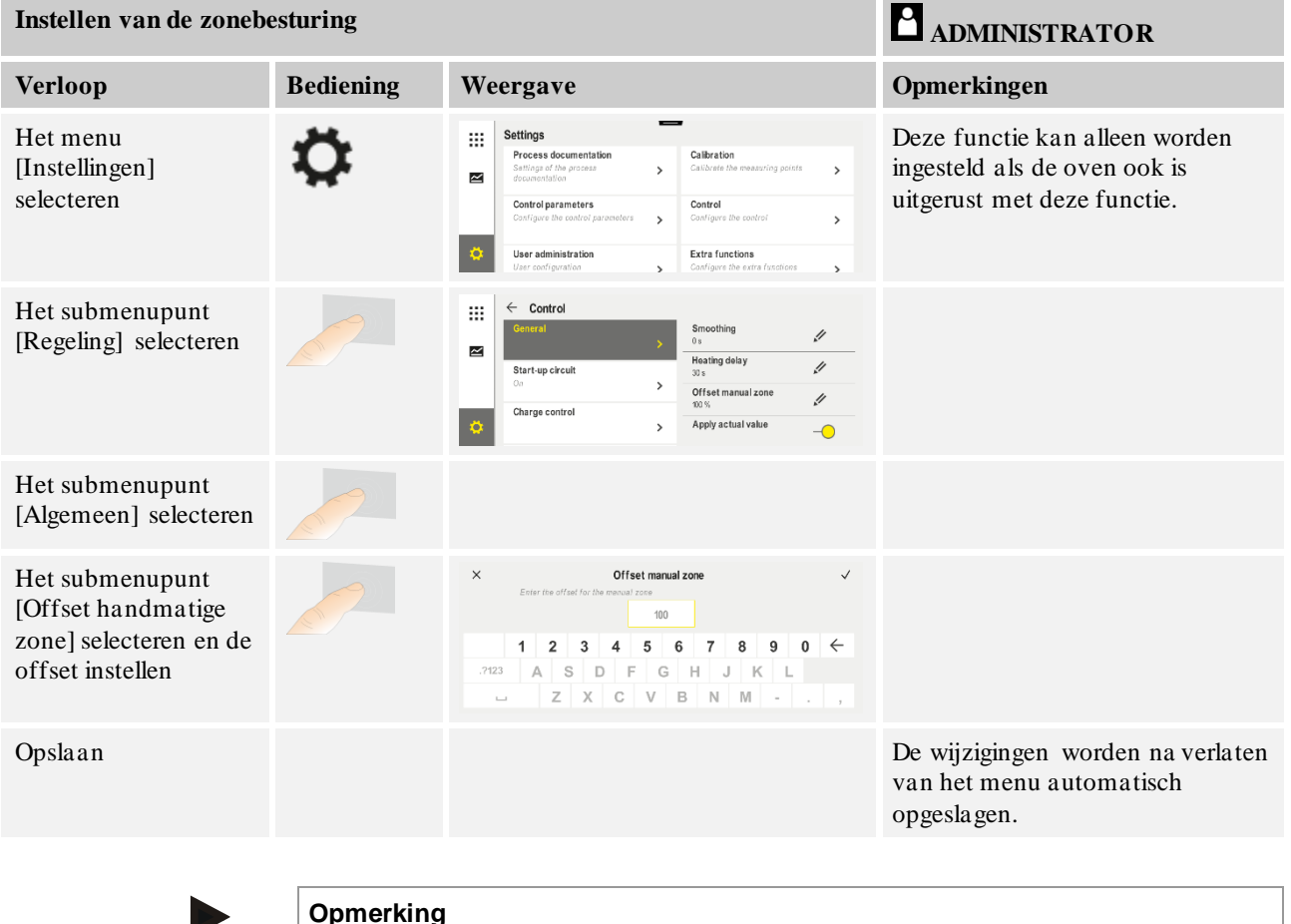

**Opmerking**

In de ovenhandleiding staat vermeld, welke uitgang (A1) (A2) voor welk verwarmingsbereik verantwoordelijk is. Bij ovens met twee verwarmingscircuits vertegenwoordigt uitgang 1 principieel het bovenste en uitgang 2 het onderste verwarmingscircuit

## **11.4.4 Overname van de meetwaarde als instelwaarde bij programmastart**

Een zinvolle functie om verwarmingstijden te verkorten is de meetwaarde-overname.

Gewoonlijk begint een programma bij de in dat programma ingevoerde starttemperatuur. Als de oven beneden de starttemperatuur van het programma ligt, wordt de voorgeschreven curve toch afgewerkt en de oventemperatuur niet overgenomen.

Daarbij richt de controller zich bij de beslissing, met welke temperatuur hij start, altijd naar de op dat moment hogere temperatuur. Als de oventemperatuur hoger is, start de oven bij de actuele oventemperatuur. Als de in het programma ingestelde starttemperatuur hoger is dan de oventemperatuur, wordt het programma begonnen met de starttemperatuur.

Bij levering is deze functie ingeschakeld.

Bij segmentsprongen is de meetwaarde-overname altijd geactiveerd. Daarom kan het bij segmentsprongen tot overslaan van segmenten komen.

#### **Voorbeeld:**

Een programma met een curve van 20 °C tot 1500 °C wordt gestart. De oven heeft nog een temperatuur van 240 °C. Bij geactiveerde meetwaarde-overname start de oven niet bij 20 °C, maar bij 240 °C. Het programma kan zo aanzienlijk verkort worden.

Ook bij segmentsprongen en programmawijzigingen bij een lopend verwarmingsprogramma wordt gebruik gemaakt van deze functie.

Voor de activering of deactivering van de automatische meetwaarde-overname moeten de volgende stappen worden uitgevoerd:

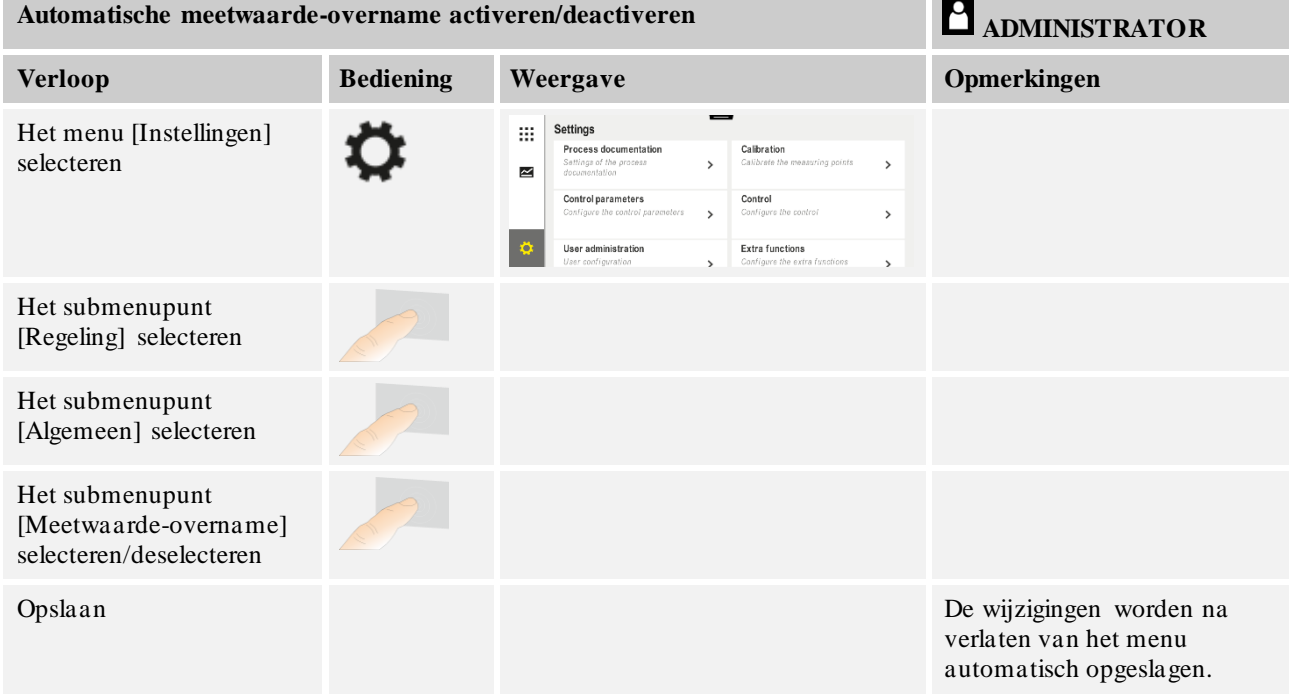

### **11.4.5 Geregelde koeling (optie)**

Een oven kan op verschillende manieren worden gekoeld. Daarbij kan een koelproces geregeld of ongeregeld zijn. Een ongeregelde koeling vindt plaats met een vast toerental van de koelventilator. De geregelde koeling regelt bovendien de temperatuur van de oven en kan via een variabele toerentalregeling of klepinstelling te allen tijde worden ingesteld, zonder dat de bediener hoeft in te grijpen. Een geregelde koeling is vereist als de oven een lineaire koelcurve sneller moet volgen dan de natuurlijke afkoeling van de oven verloopt. Daarbij kan dit altijd slechts binnen de grenzen van de oven plaatsvinden.

Een dergelijke geregelde koeling kan met deze controller worden omgezet. Daarvoor kan in een verwarmingsprogramma de geregelde koeling per segment in- of uitgeschakeld worden. Naast de activering van een koelfunctie moet de afvoerluchtklep duurzaam, via een extra functie of een schakelstand, geopend zijn. De toewijzing van de extra functies en de

**abertherm** 

functionaliteiten van andere bedieningselementen kunnen worden nagelezen in de aparte beschrijving van de schakelinstallatie. Het is niet mogelijk om de geregelde en de ongeregelde koeling tegelijkertijd te activeren. Het gebruik van deze functies vereist dat de koeling in de oven voorbereid en in de regelaar vrijgeschakeld is (menu [SERVICE]). In het andere geval kan de optie in de programma-invoer niet worden geselecteerd. Wij adviseren, de koeling alleen in een koelcurve (vallende instelwaarde) te activeren.

De geregelde koeling wordt gerealiseerd met behulp va n een tolerantieband rond de instelwaarde (zie afbeelding onder). Deze tolerantieband bestaat uit 2 grenswaarden die een bewakingsbereik vormen.

Dit bereik dient als hysterese bij de omschakeling tussen verwarmen en koelen. Dit bereik mag niet te groot worden gekozen. Een bereik van 2 - 3 °C is zinvol gebleken.

Als de oventemperatuur de bovenste band (1) overschrijdt, wordt de koeling (bijv. een ventilator) geactiveerd en worden alle zones van de verwarming uitgeschakeld. Als de oventemperatuur bij het afkoelen weer tot onder de onderste band (3) daalt, wordt de koeling uitgeschakeld.

Als de oventemperatuur de onderste band (3) onderschrijdt, wordt de verwarming weer geactiveerd. Als de oventemperatuur bij het verwarmen weer tot boven de bovenste band (1) stijgt, wordt de verwarming compleet uitgeschakeld.

Als tijdens een actieve koeling een defect aan het koel-thermo-element optreedt, wordt overgeschakeld naar het koel-thermo-element van de richtzone.

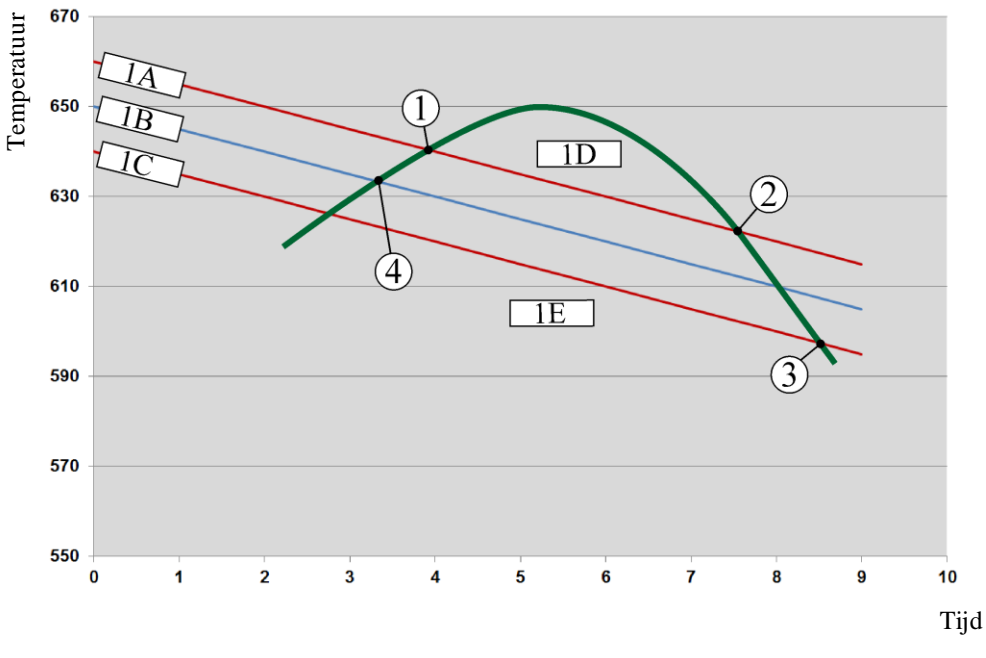

 $1A =$ bovenste band,  $1B =$ instelwaarde,  $1C =$ onderste band,  $1D =$ koelen,  $1E = verwarm$ 

Afb. 3: omschakeling tussen verwarmen en koelen

#### **Opmerking**

Bij de wissel van verwarmen naar geregeld koelen worden ook de I- en D-aandelen van de regelaar gewist.

Voor de observatie van de regelparameters van de geregelde koeling verwijzen wij naar het hoofdstuk 'Informatiemenu -> PID-instelwaarden weergeven'.

Voor de geregelde koeling is het thermo-element van de ingestelde richtzone of een, extra voor de geregelde koeling, aangesloten koel-thermo-element beslissend (dit is afhankelijk van het ovenmodel). Documentatie-thermo-elementen of thermo-elementen van extra zones worden niet in aanmerking genomen. Dit geldt tevens bij geactiveerde chargeregeling.

Als de geregelde koeling in een programmasegment geselecteerd is, wordt het thermoelement in het complete segment van zone-thermo-element omgeschakeld naar koelthermo-element. Als een koel-thermo-element aangesloten is, wordt het thermo-element van de richtzone voor de geregelde koeling gebruikt.

In de hoofdweergave wordt bij een actieve geregelde koeling met een eigen koel-thermoelement de weergave overgeschakeld naar de temperatuur van het koel-thermo-element.

Dit geldt niet bij geactiveerde chargeregeling. In dat geval wordt de temperatuur van het charge-thermo-element weergegeven.

In de procesdocumentatie wordt altijd de koeltemperatuur (met of zonder eigen koelthermo-element), parallel aan het regel-thermo-element evenals de koeluitgang opgenomen.

De geregelde koeling kan worden geparametreerd in het menu [INSTELLINGEN]. Daartoe moeten de volgende stappen worden uitgevoerd:

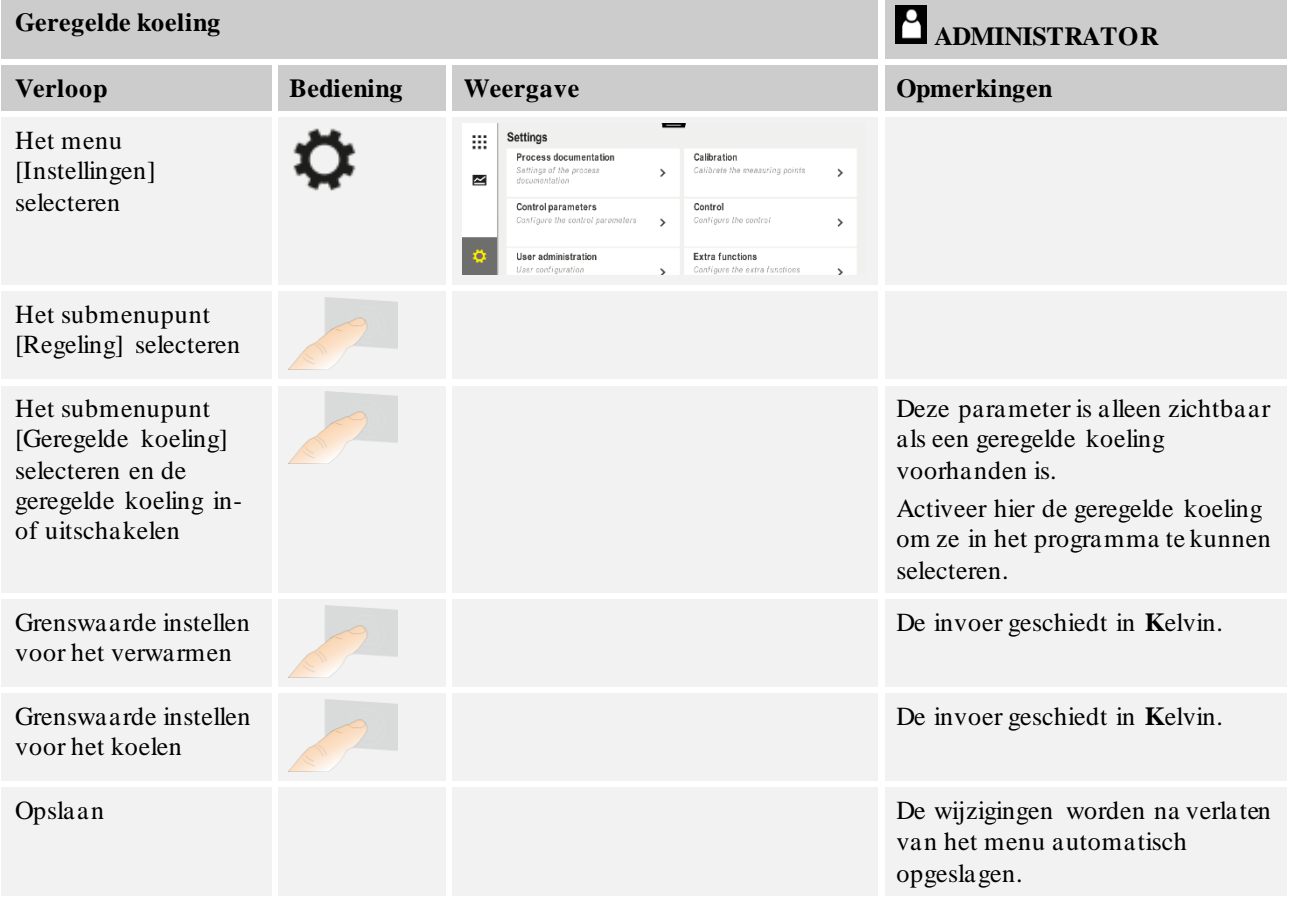

#### **Handelwijze bij storingen**

Als het koel-thermo-element defect is, wordt omgeschakeld naar het thermo-element van de richtzone. De temperatuur van de zone met het defecte thermo-element wordt met '**-- °C**' weergegeven.

Een defect wordt ook aangegeven als geen geregelde koeling is geselecteerd.

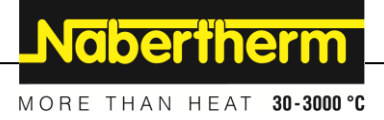

## **11.4.6 Startschakeling (vermogensbegrenzing)**

Een temperatuurregeling reageert altijd op een afwijking tussen de temperatuurinstelwaarde en -meetwaarde in de oven. Als dit verschil te groot is, probeert de regelaar dit verschil te vereffenen door een hoger verwarmingsvermogen. Dat kan leiden tot schade aan de charge of de oven.

Dit kan bijvoorbeeld de volgende redenen hebben:

- het gebruik van een thermo-element met grote onnauwkeurigheid in het onderste temperatuurbereik (bijvoorbeeld type B)
- het gebruik van pyrometers die in het onderste temperatuurbereik geen meetwaarde leveren
- het gebruik van thermo-elementen met dikke veiligheidsbuizen en een daardoor langere vertragingstijd

Om de vermogenspieken van de verwarming in het onderste temperatuurbereik te beperken, staat u de functie 'Startschakeling/vermogensbeperking' ter beschikking. Met deze functie kunt u de regelaaruitgang voor de verwarming tot een vastgelegde temperatuur [GRENSTEMPERATUUR] beperken tot een bepaalde vermogenswaarde [MAX VERMOGEN]. Onafhankelijk van de ingestelde nominale waarde verwarmt de oven niet met meer vermogen dan in de startschakeling ingesteld is.

Voor het instellen van de startschakeling/vermogensbeperking moeten de volgend e stappen worden uitgevoerd:

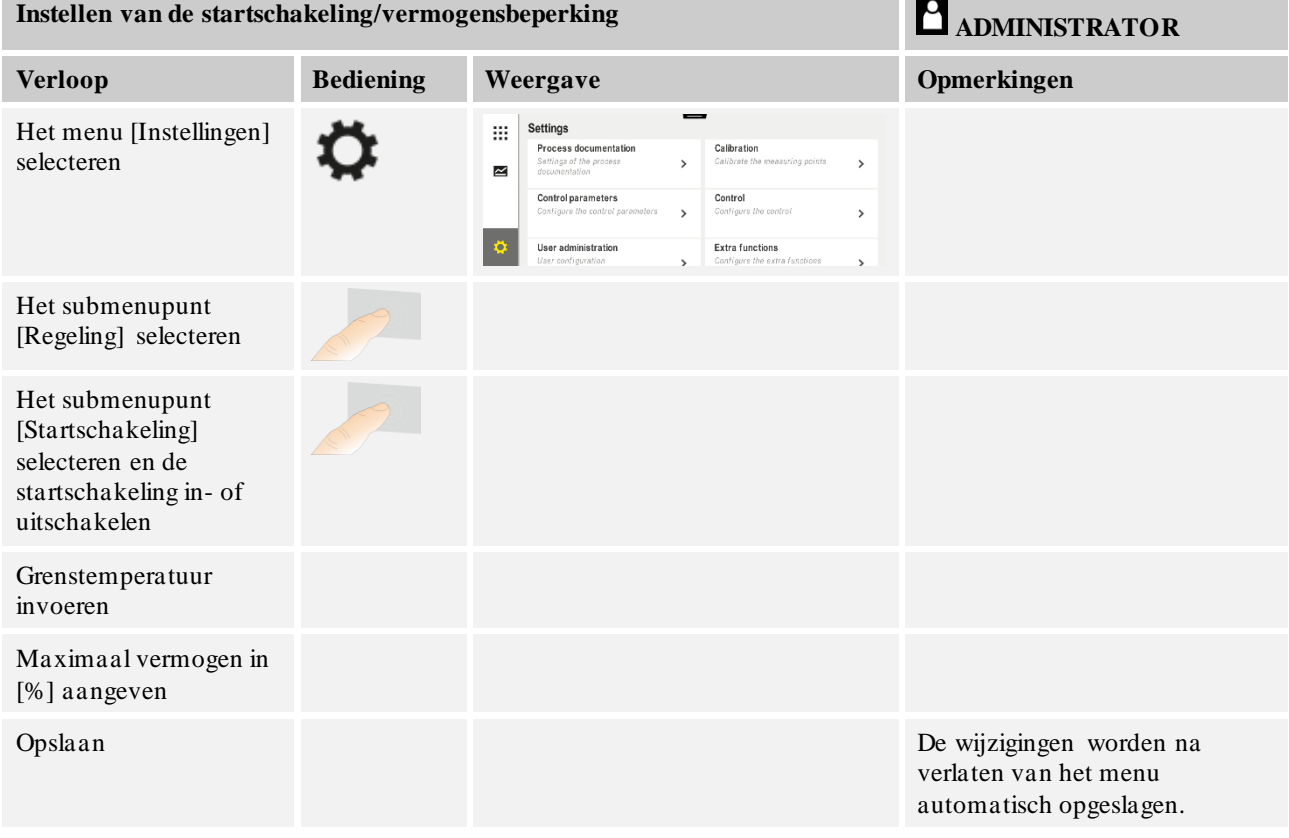

De startschakeling bewaakt de volgende thermo-elementen:

- bij een eenzone-regeling: het regel-thermo-element is doorslaggevend
- bij een eenzone-regeling met chargeregeling: het regel-thermo-element is doorslaggevend
- bij een meerzone-regeling: alle zones worden afzonderlijk bewaakt. Als een zone onder de grenstemperatuur ligt, wordt het uitgaand vermogen van de betreffende zone dienovereenkomstig beperkt.
- bij een meerzone-regeling met chargeregeling: in de combinatie reageert de startschakeling als bij een meerzone-regeling.

## **11.4.7 Zelfoptimalisering**

Het gedrag van regelaars wordt bepaald door regelparameters. Deze regelparameters worden geoptimaliseerd voor een bepaald procesgedrag. Zo worden voor een zo snel mogelijk bedrijf van de oven andere parameters toegepast dan voor een zo nauwkeurig mogelijk bedrijf. Deze controller biedt de mogelijkheid voor een geautomatiseerde zelfoptimalisering om de optimalisering te vereenvoudigen. Deze vervangt niet de handmatige optimalisering en kan ook alleen maar worden toegepast bij eenzone-ovens en niet bij meerzone-ovens.

De regelparameters van de controller zijn al af fabriek ingesteld voor een optimale regeling van de oven. Indien het regelgedrag voor uw proces desondanks zou moeten worden aangepast, kunt u het regelgedrag verbeteren door middel van een zelfoptimalisering.

De zelfoptimalisering volgt een bepaald proces plaats en kan ook alleen maar voor steeds één temperatuur [OPT TEMPERATUUR] worden uitgevoerd. De optimalisering van meerdere temperaturen kan alleen achtereenvolgend worden uitgevoerd.

Start de zelfoptimalisering alleen bij afgekoelde oven  $(T < 60 °C)$  omdat in het andere geval verkeerde parameters voor het regeltraject worden bepaald. Voer eerst de optimaliseringstemperatuur in. De zelfoptimalisering wordt in ieder geval bij ca. 75 % van de ingestelde waarde uitgevoerd om onherstelbare schade aan de oven, bijvoorbeeld bij optimalisering van de maximale temperatuur, te voorkomen.

De zelfoptimalisering kan afhankelijk van het oventype en het temperatuurbereik bij een aantal modellen langer duren dan 3 uur. Het regelgedrag kan door een zelfoptimaliserin g in andere temperatuurbereiken slechter worden! Nabertherm is niet aansprakelijk voor schade die ontstaat door handmatige of automatische verandering van de regelparameters.

Controleer de regelkwaliteit na een zelfoptimalisering daarom door middel van cycli zonder charge.

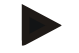

#### **Opmerking**

Voer de zelfoptimalisering zo nodig uit voor meerdere temperatuurbereiken. Op grond van de berekeningsmethoden kunnen zelfoptimaliseringen in de onderste temperatuurbereiken (< 500 °C/932 °F) tot extreme waarden leiden. Corrigeer deze waarde eventueel door middel van een handmatige optimalisering.

Controleer de berekende waarden steeds aan de hand van een testcyclus.

**Nabertherm** 

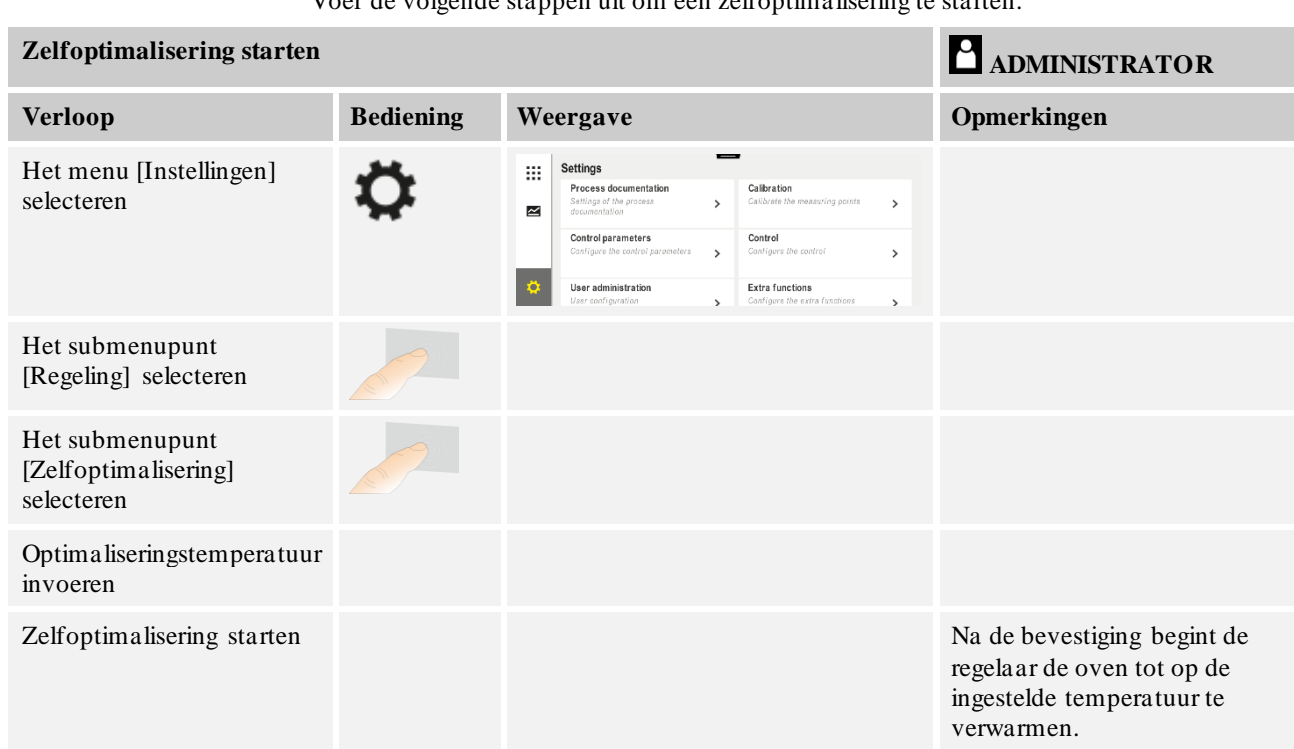

Voer de volgende stappen uit om een zelfoptimalisering te starten:

Na de start van de zelfoptimalisering verwa rmt de controller met maximaal vermogen tot 75 % van de optimaliseringstemperatuur. Daarna wordt het verwarmingsproces gestopt en wordt opnieuw verwarmd met 100 %. Dit proces wordt twee keer uitgevoerd. Daarna is de zelfoptimalisering beëindigd.

Na afloop van de zelfoptimalisering stopt de regelaar de verwarming, maar voert de berekende regelparameters nog niet in de betreffende steunpunten van de regelparameters in.

Voor het opslaan van de berekende parameters roept u weer het menu voor de zelfoptimalisering op en controleert de parameters. Vervolgens kunt u in hetzelfde menu het steunpunt kiezen, waarnaar de parameter moet worden gekopieerd.

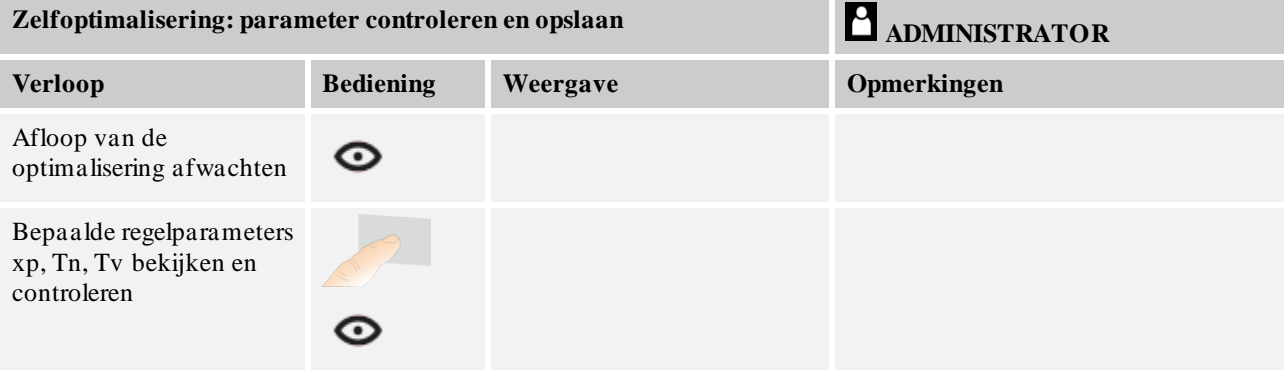

## **11.4.8 Chargeregeling**

De cascade-, charge- of smeltbadregeling is een combinatie van twee regelkringen waardoor de temperatuur direct aan het te behandelen product en in afhankelijkheid van de ovenregeling zeer exact en snel kan worden uitgeregeld. Bij ingeschakelde chargeregeling (cascaderegeling) wordt de temperatuur door een extra thermo-element direct aan de charge, bijvoorbeeld in een gloeikast, gemeten en in relatie tot de oventemperatuur uitgeregeld.

### **Bedrijf met chargeregeling (cascaderegeling)**

Bij een in het programma ingescha kelde chargeregeling (cascade) wordt zowel de chargetemperatuur als de oventemperatuur gemeten. Voor de ovenruimte wordt daarbij, afhankelijk van de hoogte van de regelafwijking, een offset-instelwaarde gegenereerd. Daardoor wordt een aanzienlijk snellere en exactere temperatuurregeling aan de charge bereikt.

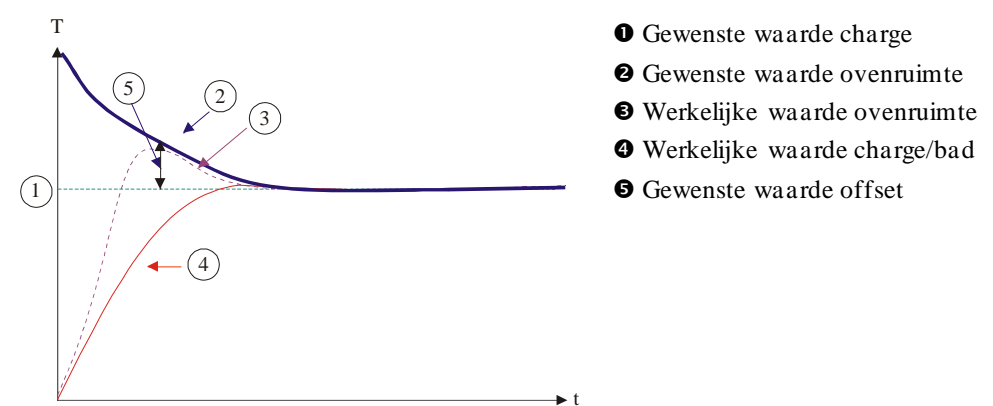

#### **Bedrijf zonder chargeregeling (cascaderegeling)**

Bij uitgeschakelde chargeregeling (cascade) wordt alleen de oventemperatuur gemeten en uitgeregeld. Omdat de chargetemperatuur hierbij geen invloed heeft op de regeling, benadert deze langzaam de programma-instelwaarde.

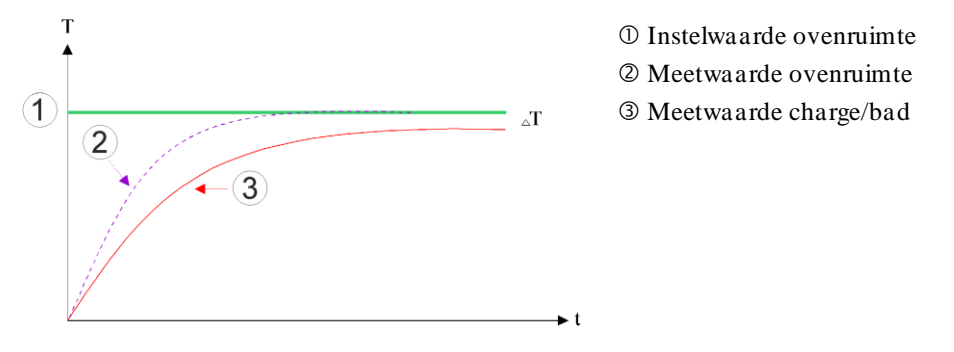

Zoals in de voorafgaande alinea's beschreven staat, beïnvloedt de chargeregelaar de ovenruimteregelaar om de afwijking tussen het thermo-element aan de verwarmingselementen en het thermo-element aan de charge (bijv. in het ovenmidden) te compenseren. Deze compensatie moet worden beperkt zodat een overshoot vermeden wordt.

De volgende parameters moeten hiervoor worden aangepast:

#### **Maximale negatieve stelwaarde**

De maximale negatieve offset die van de chargeregelaar overgedragen wordt naar de verwarmingsregelaars/zoneregelaars. Zo kan de instelwaarde van de verwarmingszone niet kleiner worden dan:

• Verwarmings-instelwaarde = programma -instelwaarde - maximale negatieve offset.

#### **Maximale positieve stelwaarde**

De maximale positieve offset die van de chargeregelaar overgedragen wordt naar de verwarmingsregelaars/zonereglaars. Zo kan de instelwaarde van de verwarmingszone niet groter worden dan:

Verwarmings-instelwaarde =  $programma$ -instelwaarde + maximale negatieve offset.

#### **Geen I-aandeel in curven**

In curven kan het gebeuren dat de I-waarde (het integrale aandeel van de uitgang) van de chargeregelaar zich door een voortdurende regelafwijking langzaam opbouwt. Bij de overgang naar de houdtijd kan deze niet snel snel genoeg weer worden afgebouwd, hetgeen eventueel leidt tot een overshoot.

Ter vermijding van dit effect kan een opbouw van het I-aandeel van chargeregelaars in curven gedeactiveerd worden.

#### **Voorbeeld:**

Als voor de charge-instelwaarde 500 °C ingesteld wordt, kan de ovenruimte voor een optimale regeling een instelwaarde van 500 °C + 100 °C, dus 600 °C aannemen. Dit leidt ertoe dat de ovenruimte de charge zeer snel kan verwarmen.

Het kan, al naargelang het proces en de gebruikte charge, vereist zijn om de offset-waarden te veranderen. Zo kan een te trage regeling door een hogere offset worden versneld of een te snelle regeling worden gedempt. De maximale offset, die ook 'Trimm' wordt genoemd, dient echter alleen in afspraak met Nabertherm te worden veranderd, aangezien het regelgedrag in beslissende mate door de regelparameters en niet door de Trimm wordt gestuurd.

Voor het instellen van de chargeregeling moeten de volgende stappen worden uitgevoerd:

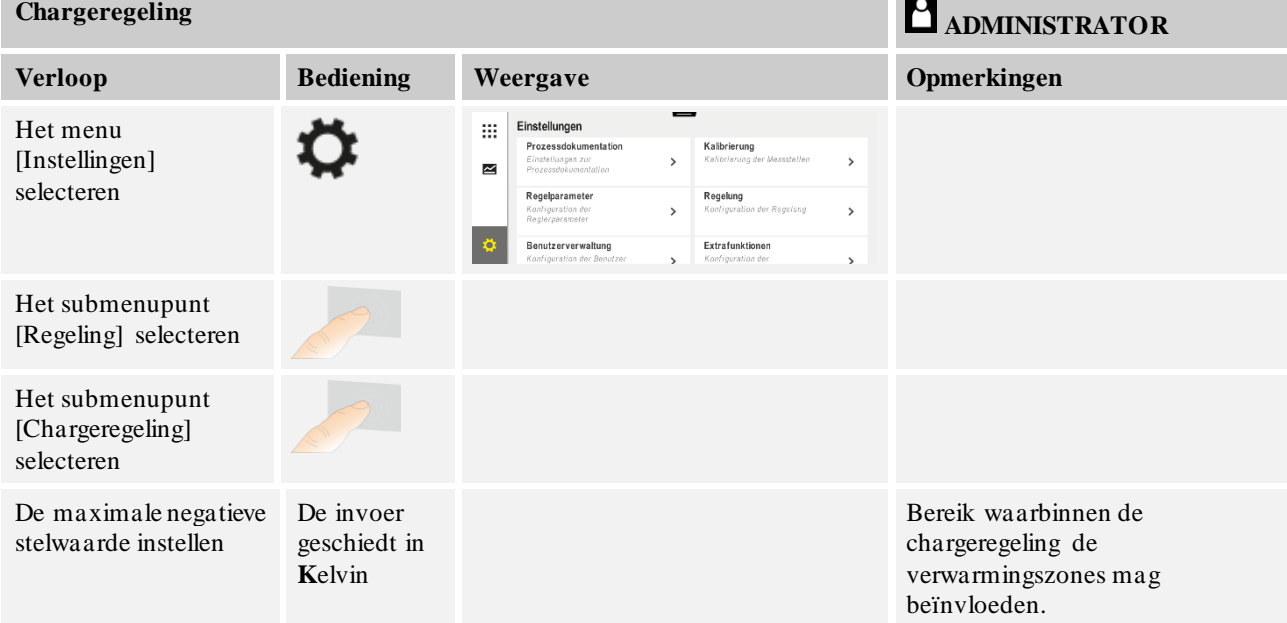

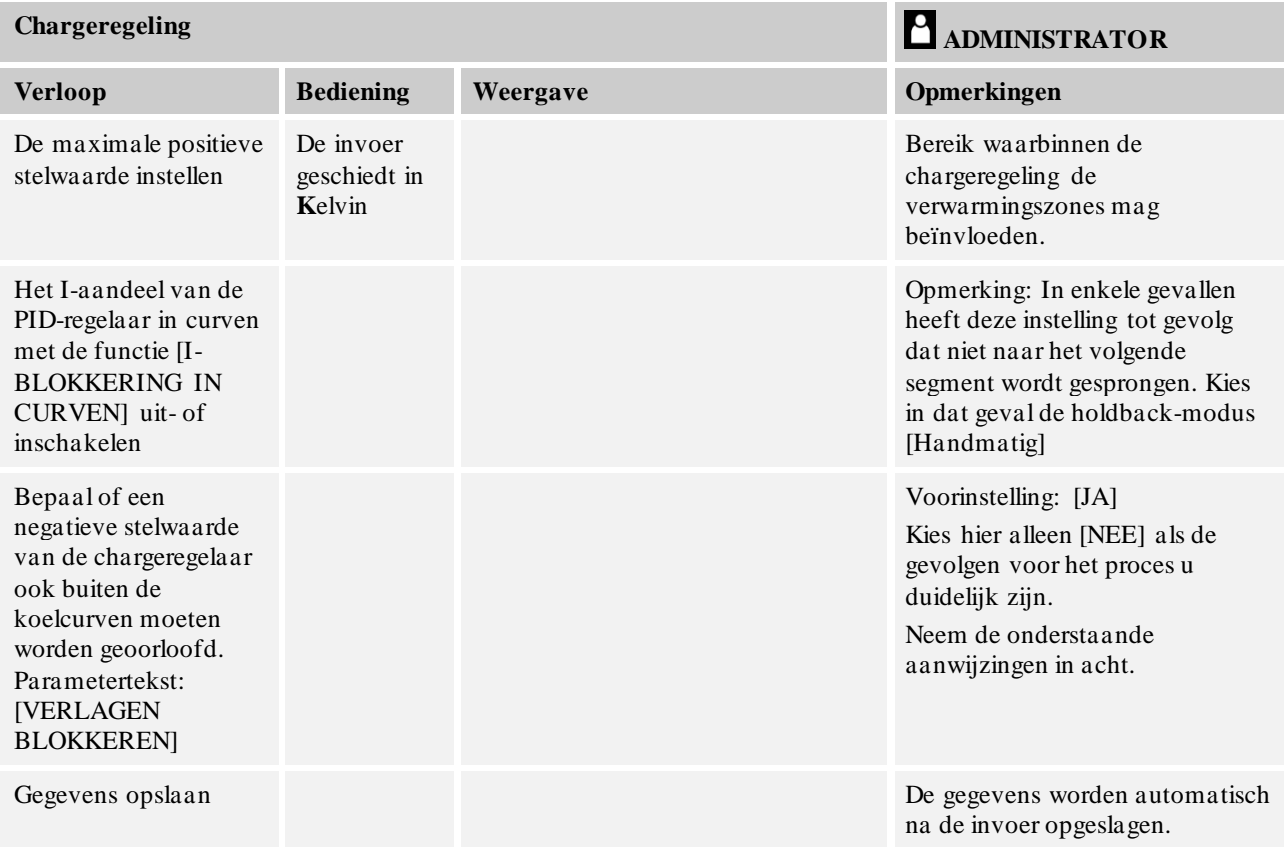

#### **Aanvullende aanwijzingen:**

- Bij een actieve chargeregeling schakelt de grote temperatuurweergave van de hoofdweergave over naar het chargethermo-element.
- De storingsanalyses die bij de chargeregeling horen, bijv. losgetrokken chargethermoelement, worden alleen geactiveerd als de chargeregeling in een lopend programma geactiveerd is. Als het chargethermo-element een storing heeft, wordt naar het thermo-element van de richtzone omgeschakeld en een storingsmelding uitgegeven. Het programma wordt niet gestopt.
- De omschakeling tussen de regelparameters, bijvoorbeeld van steunpunt 1 naar steunpunt 2, is afhankelijk van de programma -instelwaarde en niet niet van de gemeten temperatuur in de oven.
- Bij geactiveerde chargeregeling wordt aanbevolen, ook in het programma het holdback-type 'Auto' te gebruiken. Als de geavanceerde holdback gebruikt wordt, kunnen de gegenereerde offsets leiden tot ongewenste waarschuwingsmeldingen.

### **Beperking van de offset van de chargeregeling [VERLAGEN BLOKKEREN]:**

Een chargeregeling heeft geen direct effect op de verwarming, maar beïnvloedt de regelaars van de verwarming indirect via een offset t.o.v. de programma -instelwaarde. Deze offset (stelwaarde) wordt gewoon aan de instelwaarde toegevoegd (positieve offset) of ervan afgetrokken (negatieve offset). Daarbij is een negatieve offset normaal gesproken alleen in neerwaartse (negatieve) curven toegestaan omdat dit anders tot een overshoot zou leiden.

Bij bepaalde ovenseries (bijvoorbeeld buisovens) moet het mogelijk zijn dat de negatieve offset ook in houdtijden of verwarmingscurven actief is. Als dat niet zo is, kan het zijn dat het programma niet naar het volgende segment springt.

**Nabertherm** 

Deze vrijgave kan alleen worden gegeven via de parameter [VERLAGEN BLOKKEREN] = [NEEN] in de instellingen voor de chargeregeling. Deze aanpassing mag alleen te geschieden als dit voor het proces vereist is.

## **11.4.9 Offset-instelwaarden voor zones**

Bij een meerzone-oven kan het nodig zijn om verschillende instelwaarden aan de zones toe te wijzen. Gewoonlijk werken alle ovenzones met de instelwaarde die vanuit het programma gegenereerd wordt. Als een zone bijvoorbeeld niet 600 °C als instelwaarde moet hebben zoals de andere zones, maar slechts 590 °C, is dat mogelijk via de 'zone-offset instelwaarde'.

Voor de invoer van instelwaarde-offsets voor een of meerdere zones moeten de volgende stappen worden uitgevoerd:

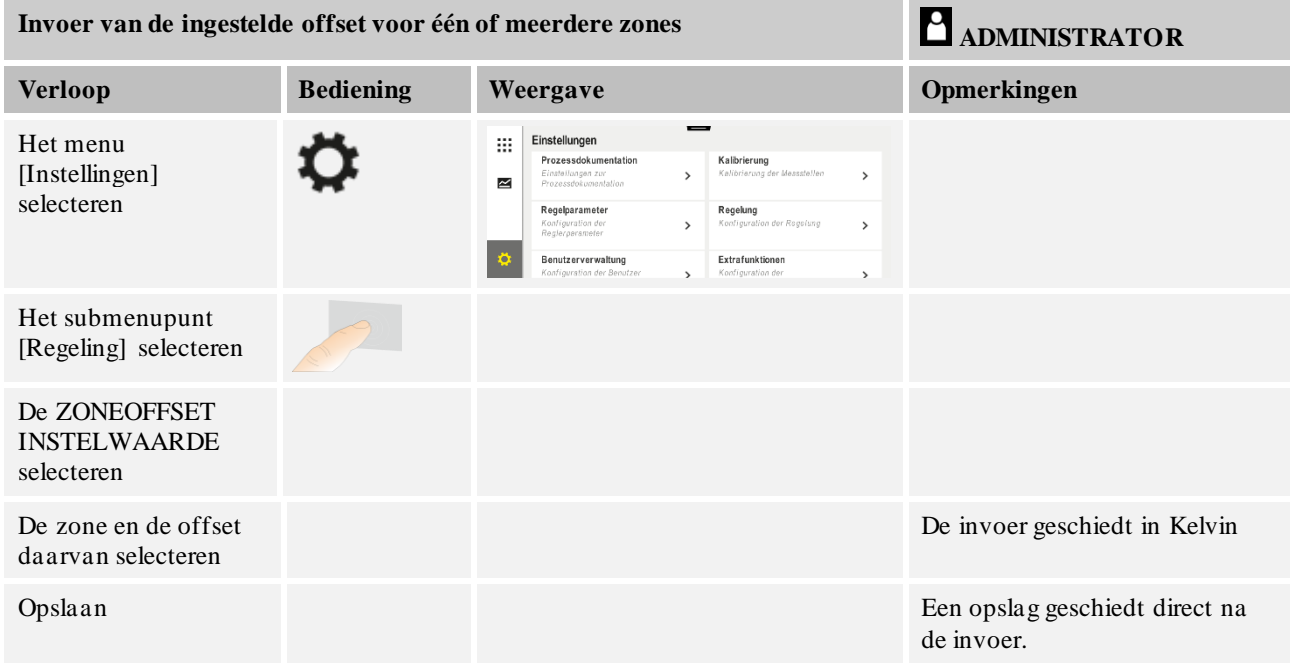

## **11.4.10 Uitgebreide holdback**

Voor de instelling van de geavanceerde holdback kunnen de te bewaken zones voor de overgang van een temperatuurcurve in een houdtijd worden gedefinieerd. Hierbij kan, al naargelang de uitvoering van de oven, een controle van de regelzone 1-3, documentatiethermo-element 1-3, koeling en charge worden geselecteerd. Voor de selectie van de thermo-elementen moeten de volgende stappen worden uitgevoerd:

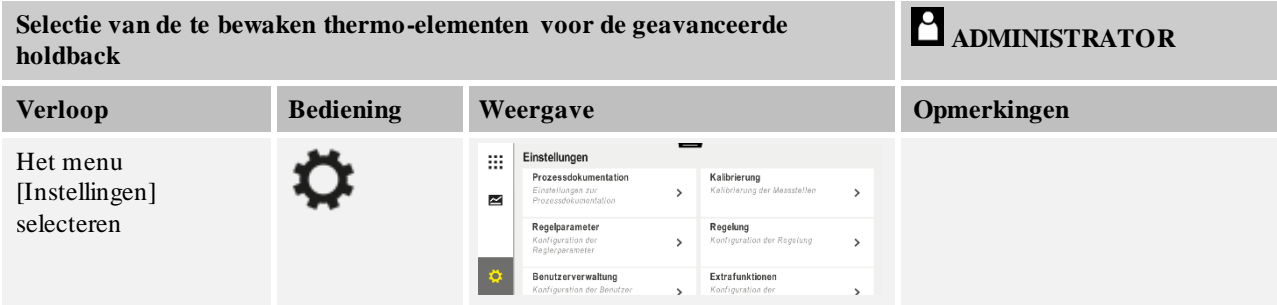

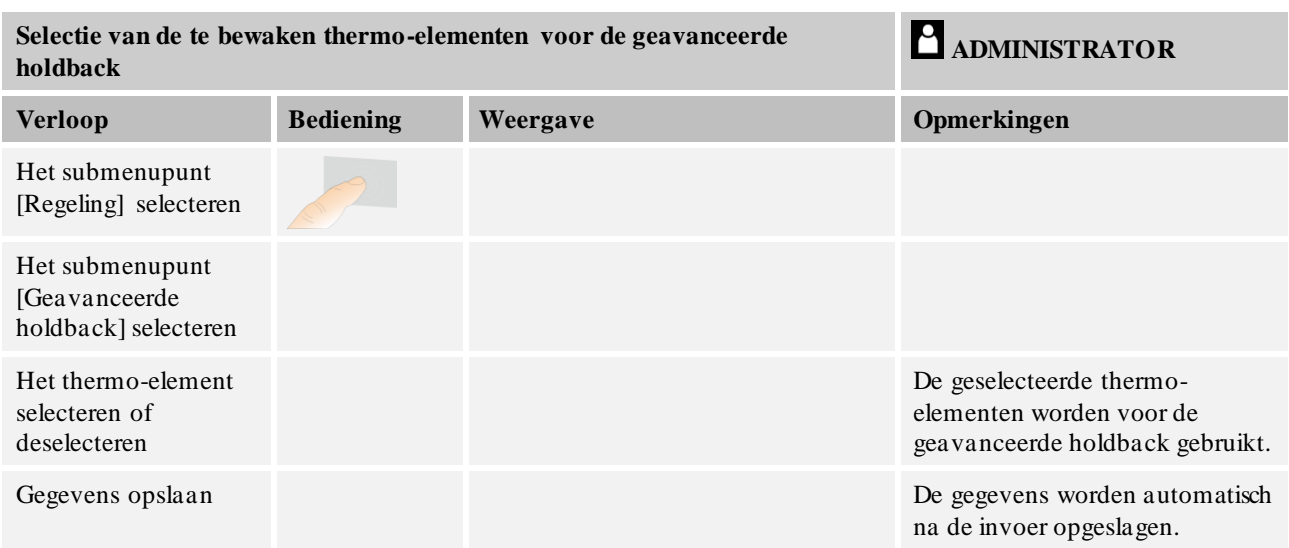

### **Opgelet!**

Bij geactiveerde chargeregeling is de selectie van andere thermo-elementen voor de geavanceerde holdback niet aanbevolen.

# **11.4.11 Demping van regelaars**

Deze functie biedt de mogelijkheid om het gedrag van de regelaar bij stijgende temperatuurcurven te beïnvloeden. Hiermee kan een beperking van het integrale aandeel van de PID-regelaar worden voorgeschreven.

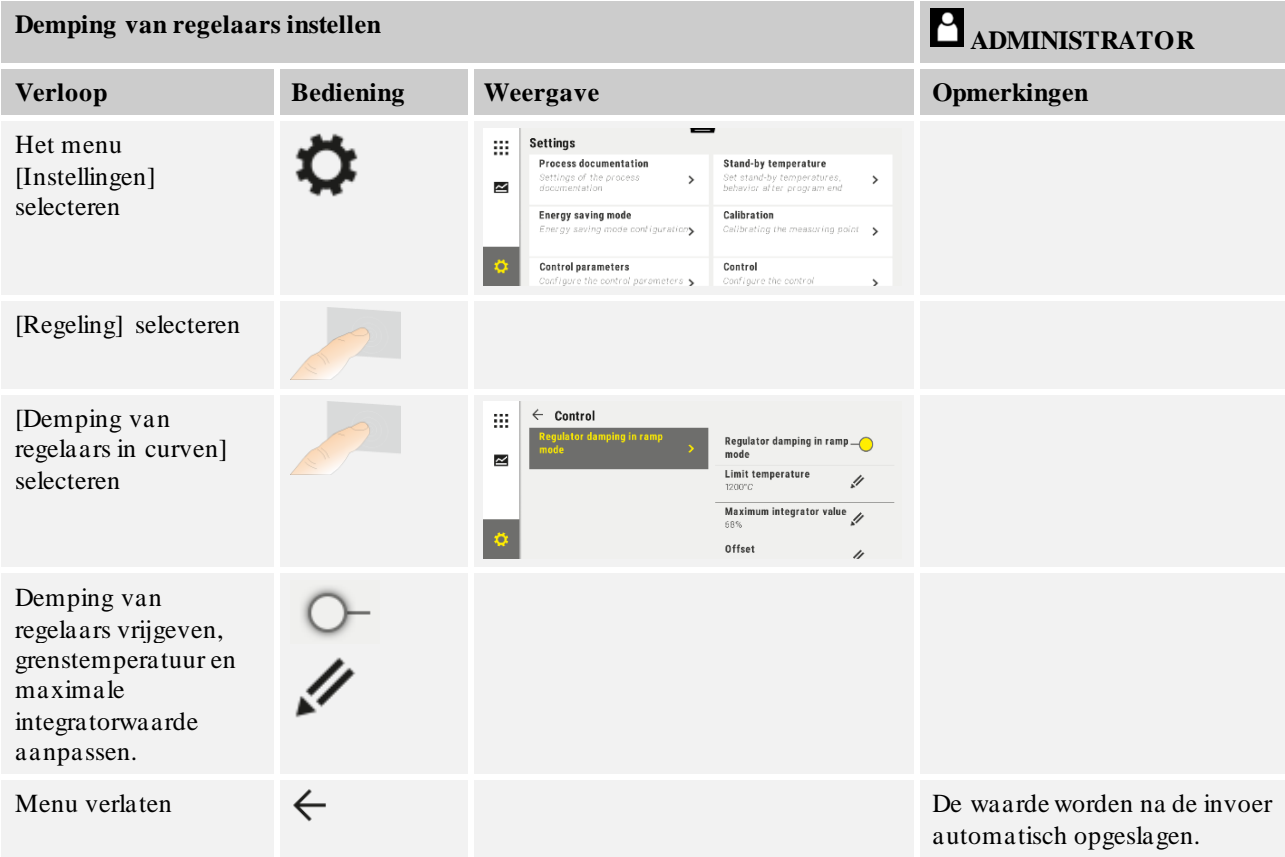

**Nabertherm** 

# **Opmerking**

Een verkeerd ingestelde integratorwaarde kan tot gevolg hebben dat de geselecteerde temperatuur niet wordt bereikt. Dit kan ertoe leiden dat de storingsmelding 04-01 'geen verwarmingsvermogen' niet verschijnt.

Een verkeerd ingestelde grenstemperatuur kan vergelijkbare gevolgen hebben en een aanzienlijke overshoot veroorzaken.

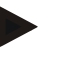

## **Opmerking**

Deze functie is beschikbaar vanaf firmware-versie 2.01 (bedieningseenheid) en 1.40 (regelmodule).

## **11.4.12 Solar Mode**

Door de activering van de Solar Mode stijgt het eigen verbruik van energie uit accu's. Met een speciaal regelingsconcept wordt gewaarborgd dat meer rekening wordt gehouden met de vertraagde omschakeltijden van accu's.

De Solar Mode kan in de volgende constellaties worden gebruikt

- een of meerdere zone(s)
- handmatige zonebesturing
- geregelde koeling (automatische deactivering bij de geregelde koeling)
- chargeregeling

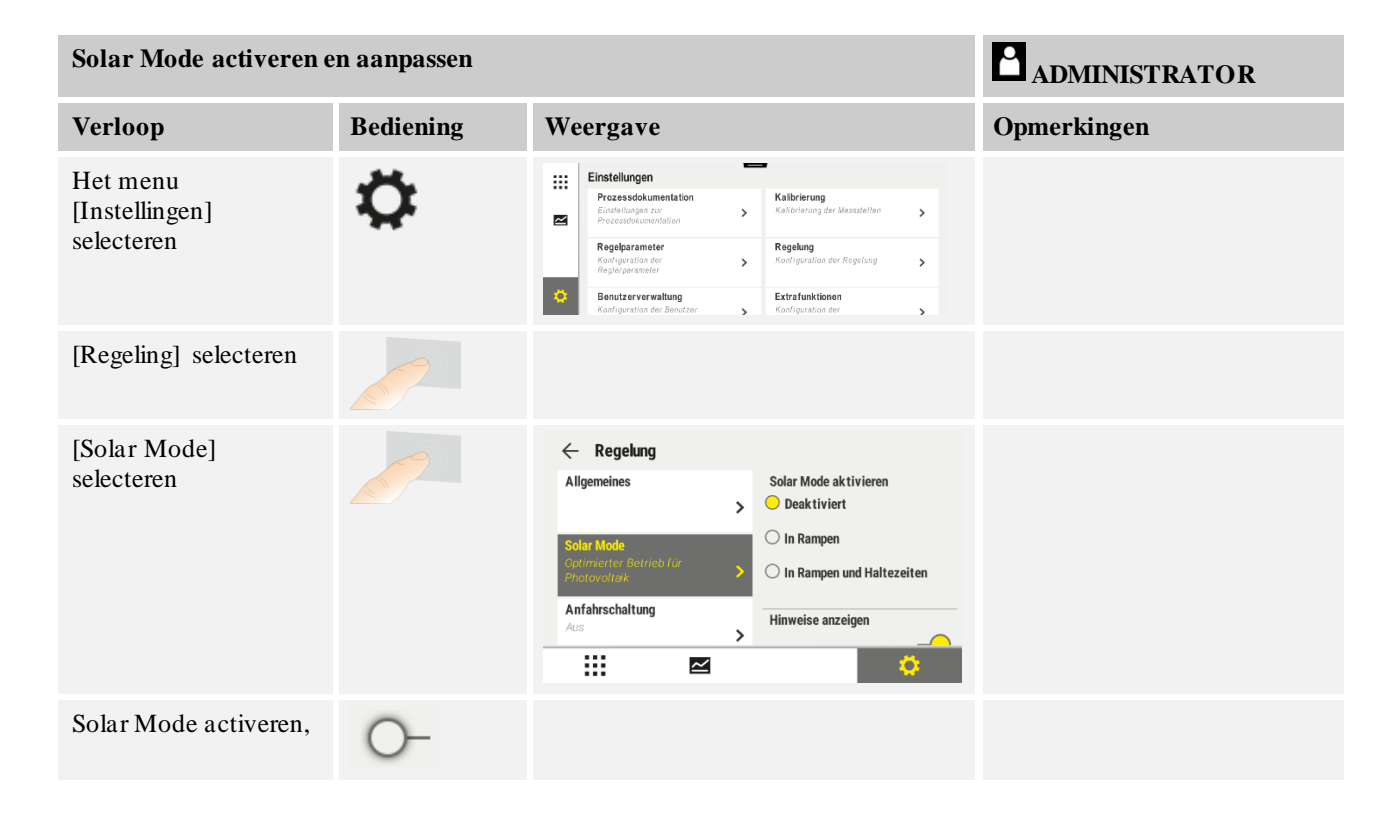

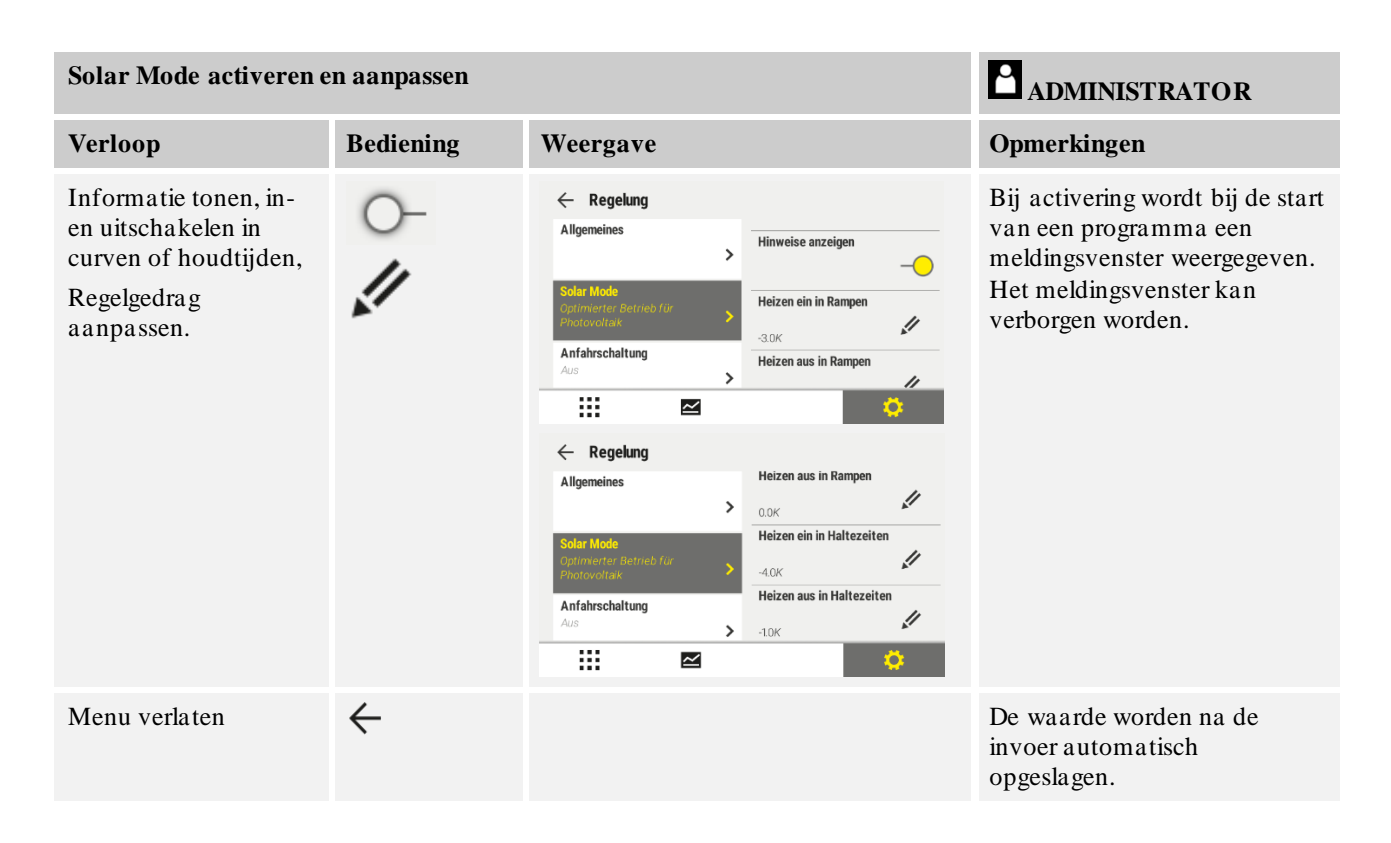

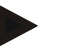

## **Opmerking**

Een geactiveerde Solar Mode heeft een geringere regelkwaliteit tot gevolg in tegenstelling tot een PID-regeling.

Als een hogere nauwkeurigheid bij de houdtijd vereist is, kan de Solar Mode alleen in de curven worden geactiveerd.

De invloed van de Solar Mode op de kwaliteit van het proces en de producten moet vóór het gebruik individueel in aanmerking worden genomen.

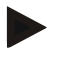

### **Opmerking**

Deze functie is beschikbaar vanaf firmware-versie 2.01 (bedieningseenheid) en 1.40 (regelmodule).

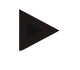

#### **Opmerking**

Enkele functies, zoals bijv. start op circuit, zijn tijdens het bedrijf in Solar Mode niet actief. Het resultaat van een brand moet bij het gebruik van de Solar Mode worden gecontroleerd.
## **11.5 Gebruikersbeheer**

In het gebruikersbeheer is het mogelijk om bepaalde bedieningsfuncties met een wachtwoord te blokkeren. Een bediener met eenvoudige rechten mag dan geen parameters veranderen.

#### **Hier staan 4 gebruikersniveaus ter beschikking:**

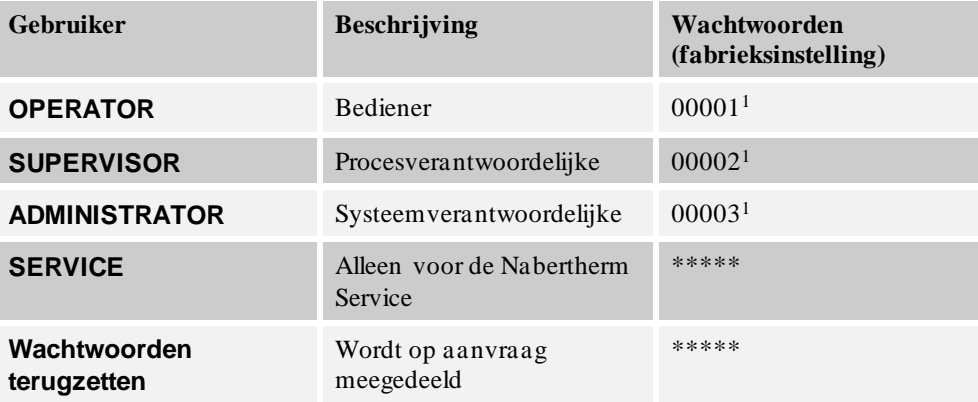

1 Wij adviseren, de wachtwoorden bij de eerste inbedrijfstelling om veiligheidsredenen te wijzigen. Daarvoor moet u overschakelen naar het betreffende gebruikersniveau waarin u het wachtwoord voor het betreffende gebruikersniveau kunt wijzigen (zie 'Gebruikersbeheer aan de behoeften aanpassen').

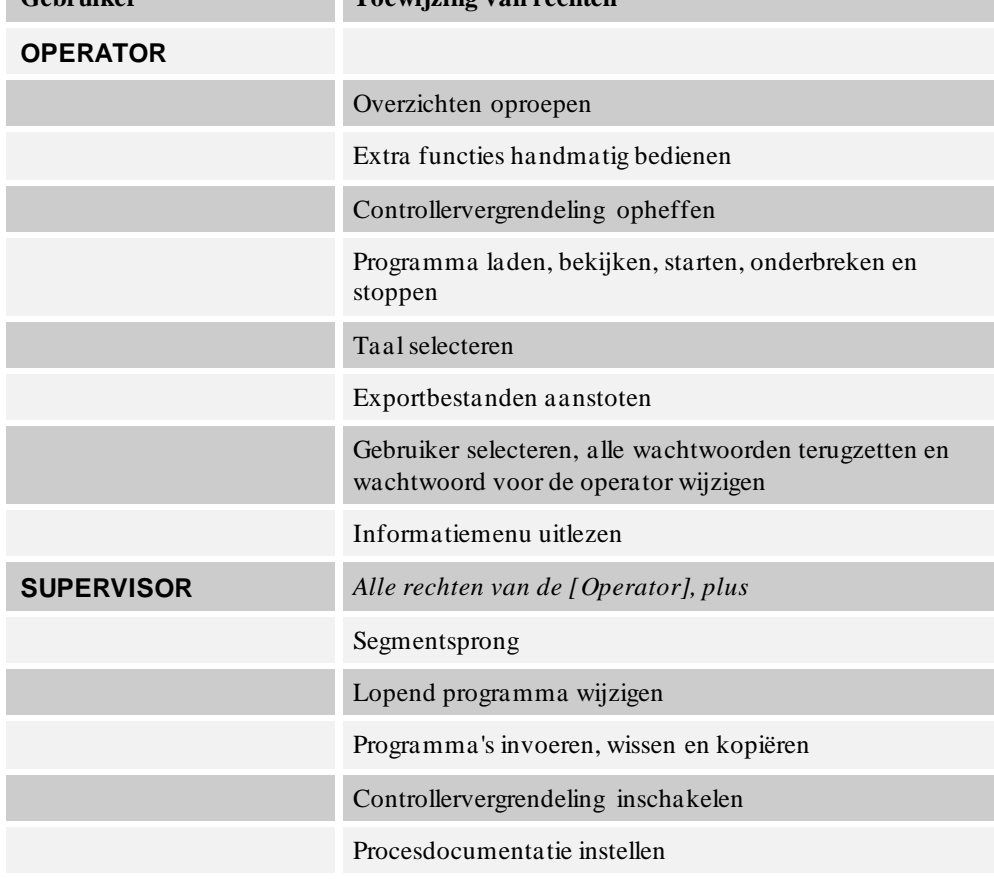

### **De rechten van de afzonderlijke gebruikers zijn als volgt verleend:**

**Gebruiker Toewijzing van rechten**

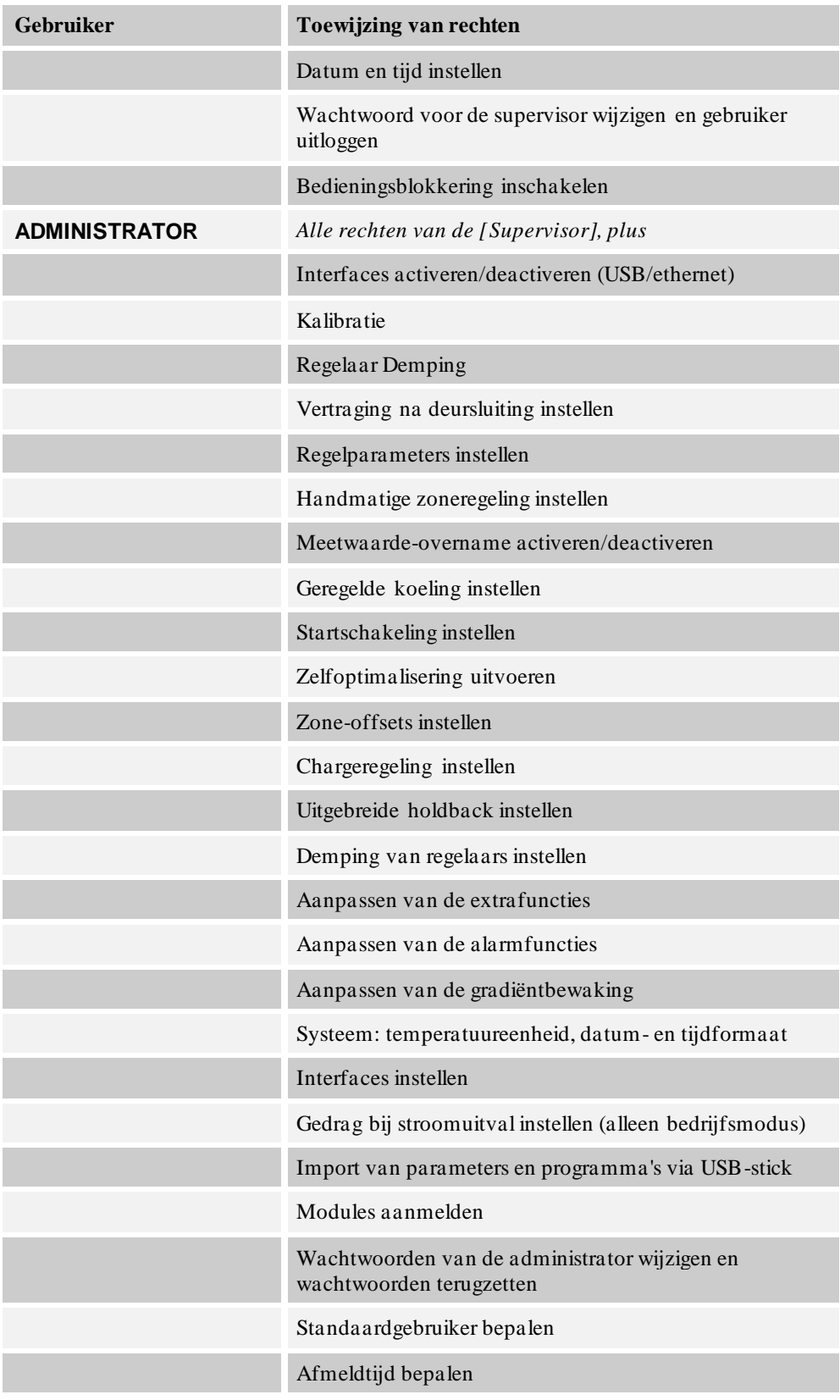

MORE THAN HEAT 30-3000 °C

**Nabertherm** 

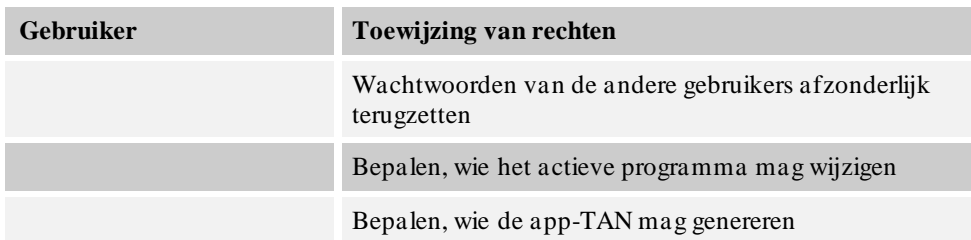

#### **Gebruiker aanmelden**

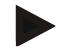

the contract of the contract of the contract of the contract of the contract of the contract of the contract of

#### **Opmerking – snelle keuze van een gebruiker**

Ga a.u.b. naar de statusbalk om u als gebruiker aan te melden. U vindt de statusbalk door 'omlaag trekken' van de bovenste lip. Druk op het gebruikerssymbool. De gebruikersselectie verschijnt. Selecteer de dienovereenkomstige gebruiker en voer daarna het wachtwoord in.

Voor de aanmelding van een gebruiker zonder de snelle keuze voert u de volgende stappen uit:

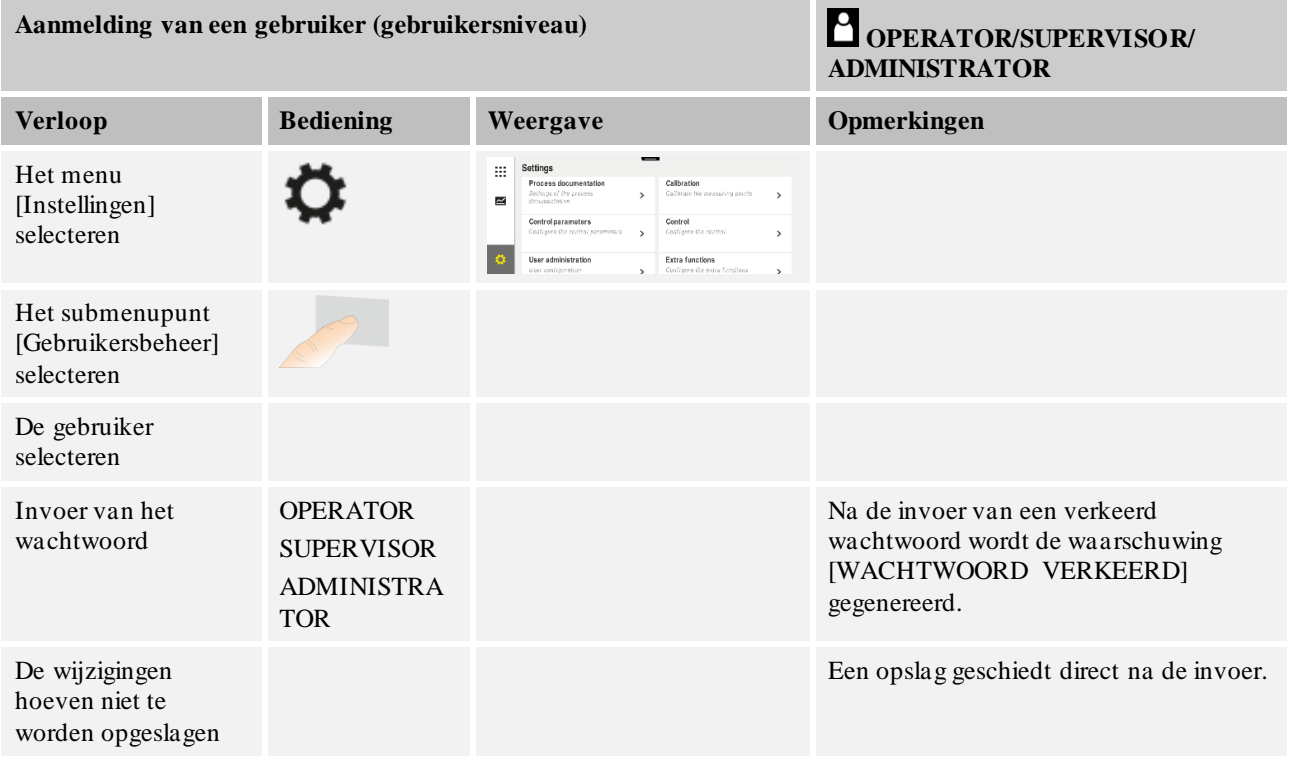

#### **Gebruikersbeheer aan de behoeften aanpassen**

Voor het aanpassen van het gebruikersbeheer aan uw behoeften moeten de onderstaand beschreven stappen worden uitgevoerd. Hier kan de tijd worden ingesteld waarna de gebruiker automatisch weer wordt afgemeld. Ook kan hier het gebruikersniveau worden ingesteld waarin de controller na de afmelding weer terugvalt [STANDAARD GEBRUIKER]. Dat wil zeggen: welke functies zijn vrijgegeven zonder een vereiste aanmelding.

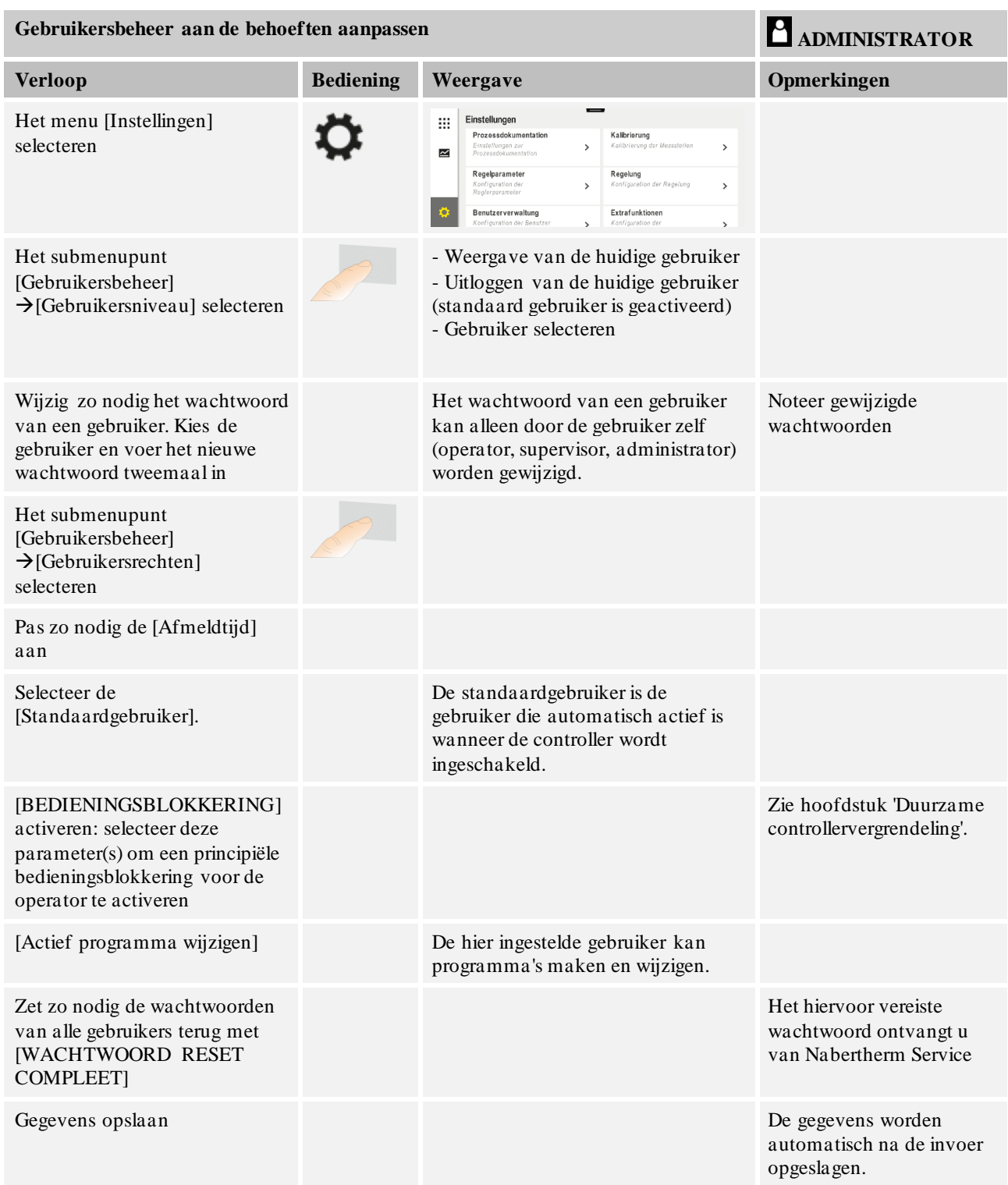

# **Nabertherm**

MORE THAN HEAT 30-3000 °C

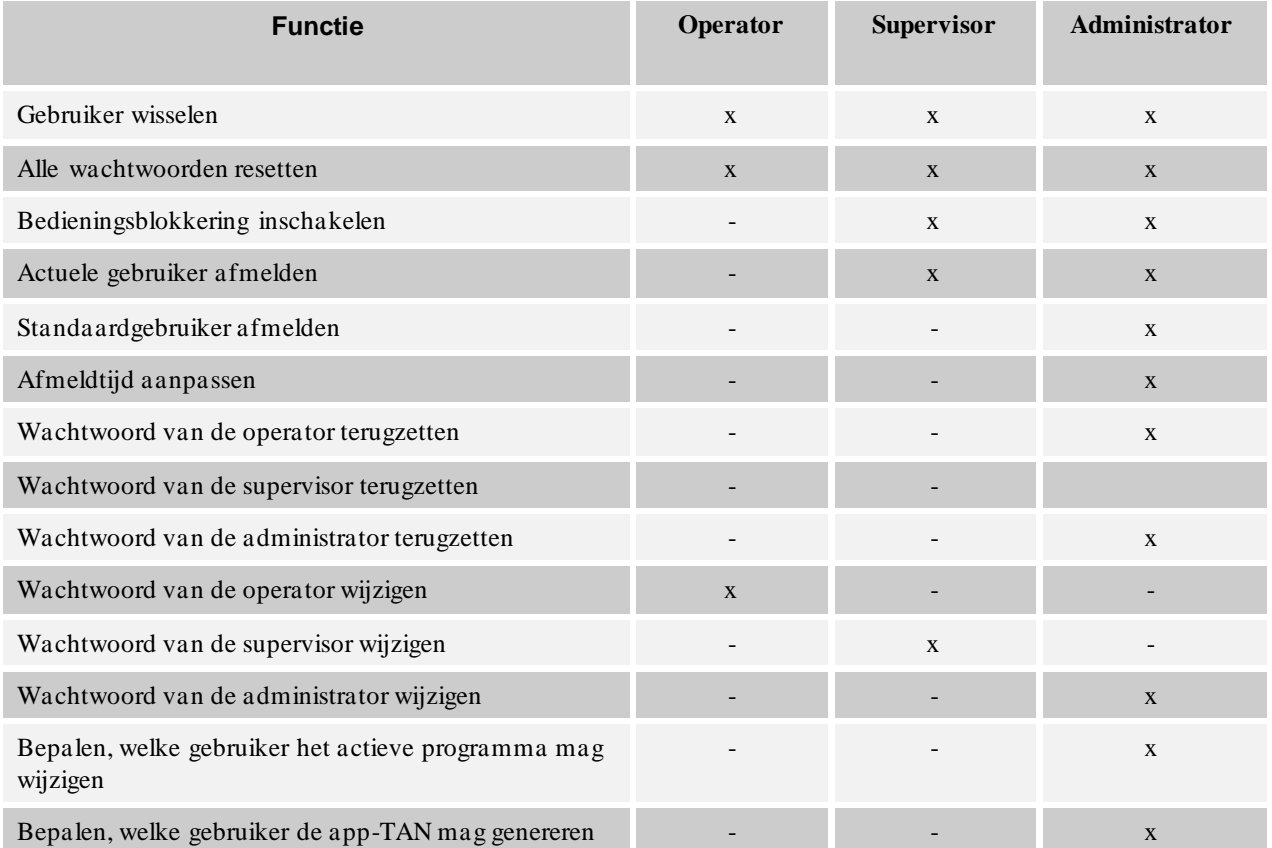

Rechten van de afzonderlijke gebruikers voor het beheer van de rechten

## **11.6 Controllervergrendeling en bedieningsblokkering**

## **11.7 Duurzame vergrendeling (bedieningsblokkering)**

Gebruik de functie [Bedieningsblokkering] om de bediening van de controller duurzaam te verhinderen. Hierdoor is het mogelijk om elke toegang tot de controller te verhinderen ook als geen programma gestart werd.

De bedieningsblokkering kan door de supervisor of de administrator in het gebruikersbeheer worden geactiveerd met de parameter [Bedieningsblokkering].

De bedieningsblokkering wordt actief als de gebruiker automatisch of handmatig werd afgemeld. Ook na het inschakelen van de controller is de bedieningsblokkering actief.

Bij elk bedieningsproces wordt een wachtwoordvraag getoond. Voer hier het wachtwoord in voor de gewenste gebruiker.

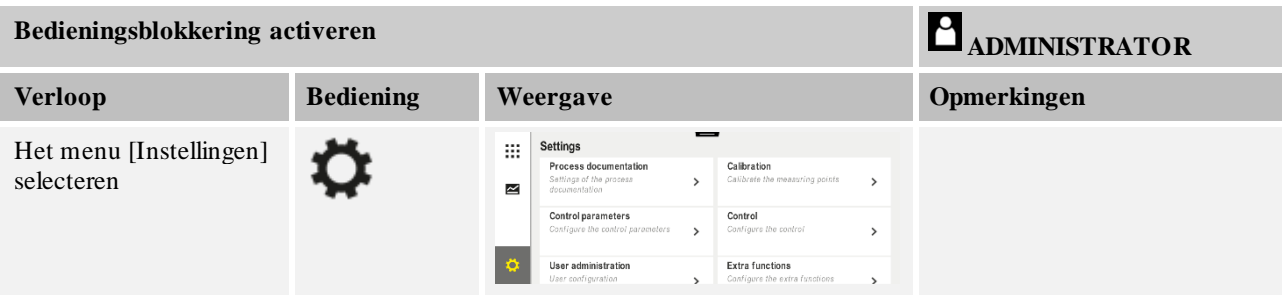

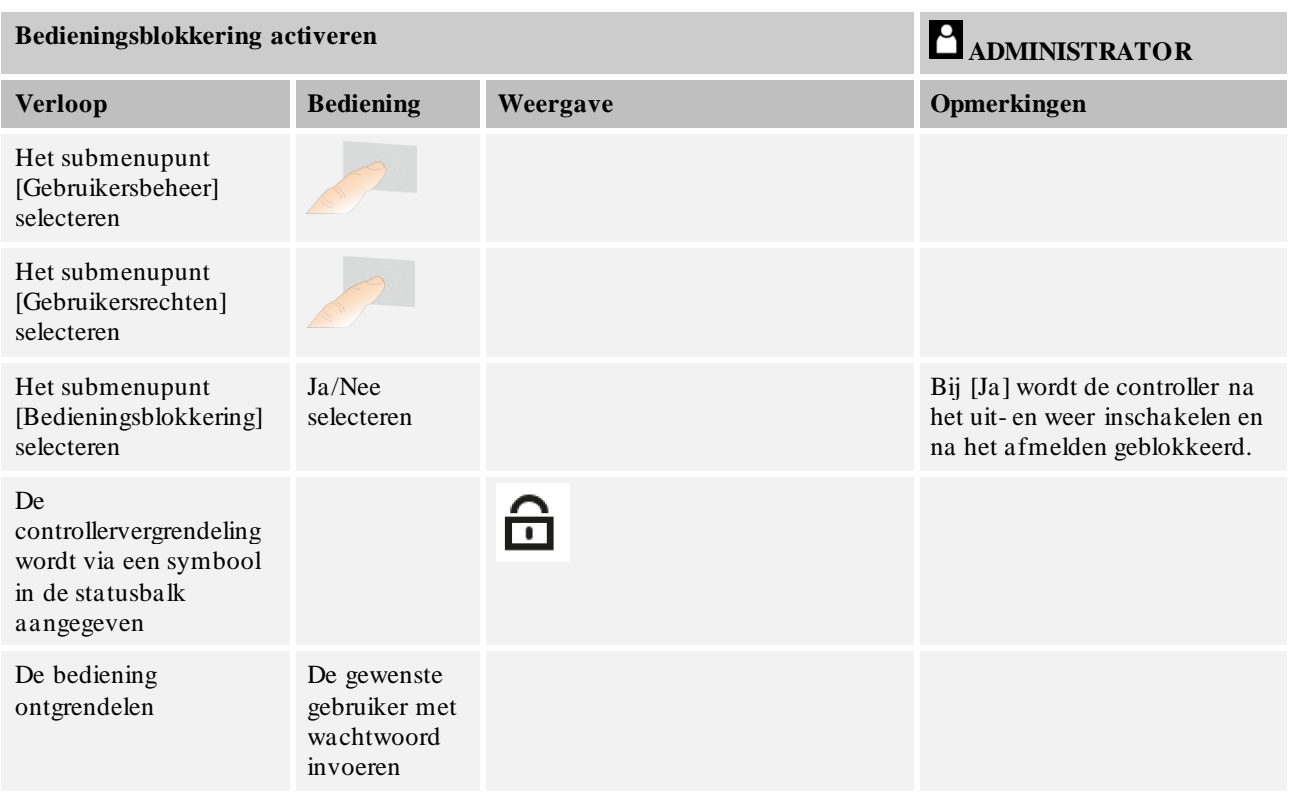

## **11.7.1 Controllervergrendeling van een lopend programma**

Als moet worden voorkomen dat een lopend programma opzettelijk of abusievelijk onderbroken wordt, kan dit worden bereikt met behulp van een controllervergrendeling. De vergrendeling blokkeert de invoer aan de controller.

De bediening kan alleen worden vrijgegeven door aanmelding van een bediener (operator, supervisor, administrator) met wachtwoord.

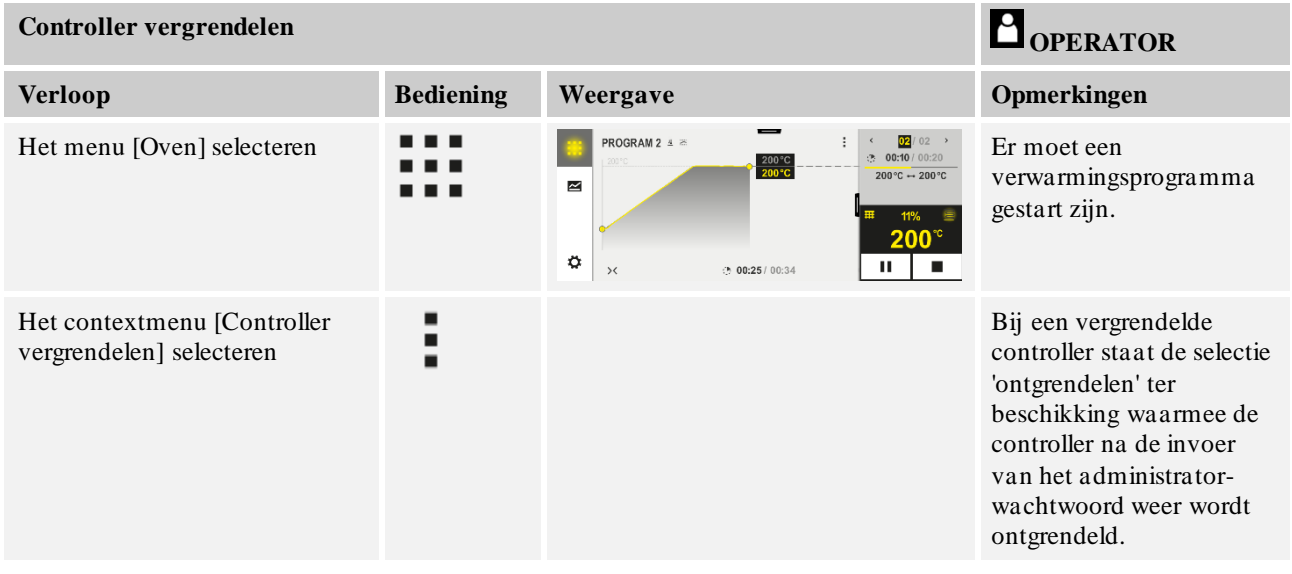

Voor de vergrendeling van de controller moeten de volgens stappen worden uitgevoerd:

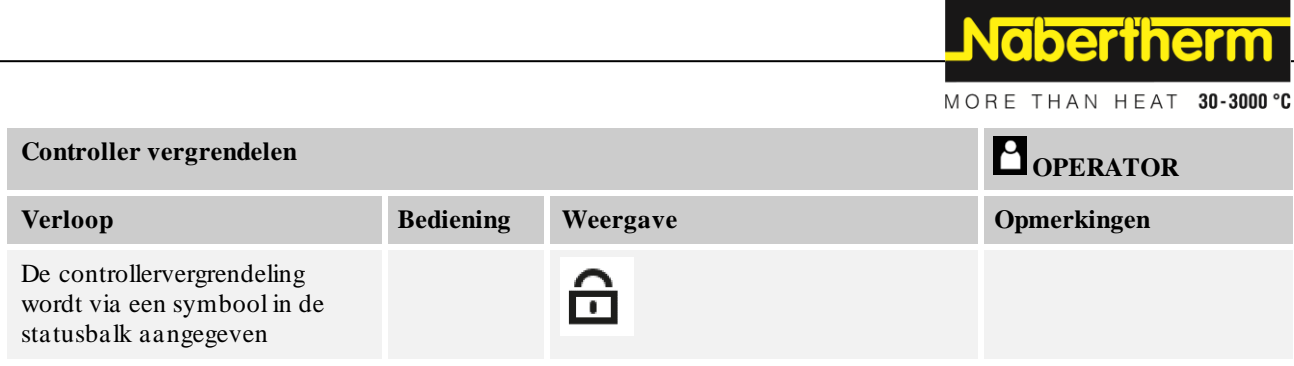

Voor de ontgrendeling van de controller moeten de volgende stappen worden uitgevoerd:

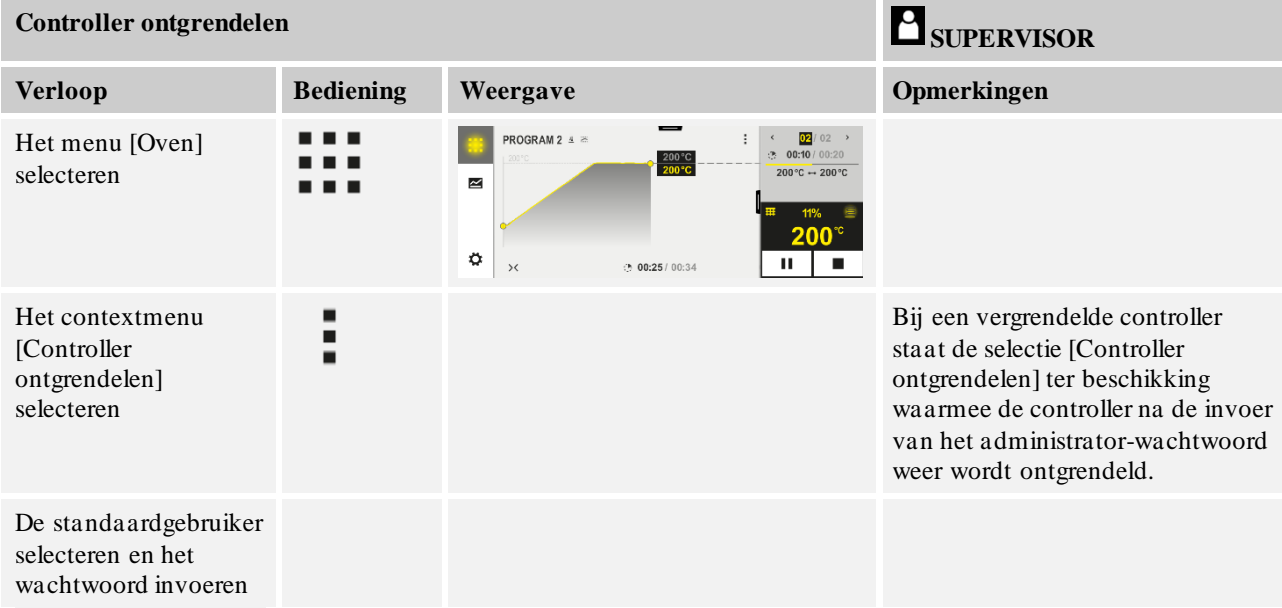

## **11.8 Configuratie van de extra functies**

Naast de verwarming beschikken veel ovens nog over extra functies, bijvoorbeeld afvoerluchtkleppen, ventilatoren, magneetkleppen, optische en akoestische signalen (zie eventueel speciale handleiding voor extra functies). Daarvoor biedt ieder segment een invoermogelijkheid. Hoeveel extra functies ter beschikking staan, is afhankelijk van de uitvoering van de oven.

Met deze controller kunnen in de basisuitvoering optioneel tot 2, met extra modules tot 6 extra functies afhankelijk van het programma in de segmenten in- of uitgeschakeld worden.

#### **Extra functies zijn bijvoorbeeld**

- aansturing van een verseluchtventilator
- aansturing van een afvoerluchtklep
- aansturing van een signaallamp

Als bepaalde extra functies gedeactiveerd of hernoemd moeten worden, moeten de volgende stappen worden uitgevoerd.

## **11.9 Extra functies verbergen of hernoemen**

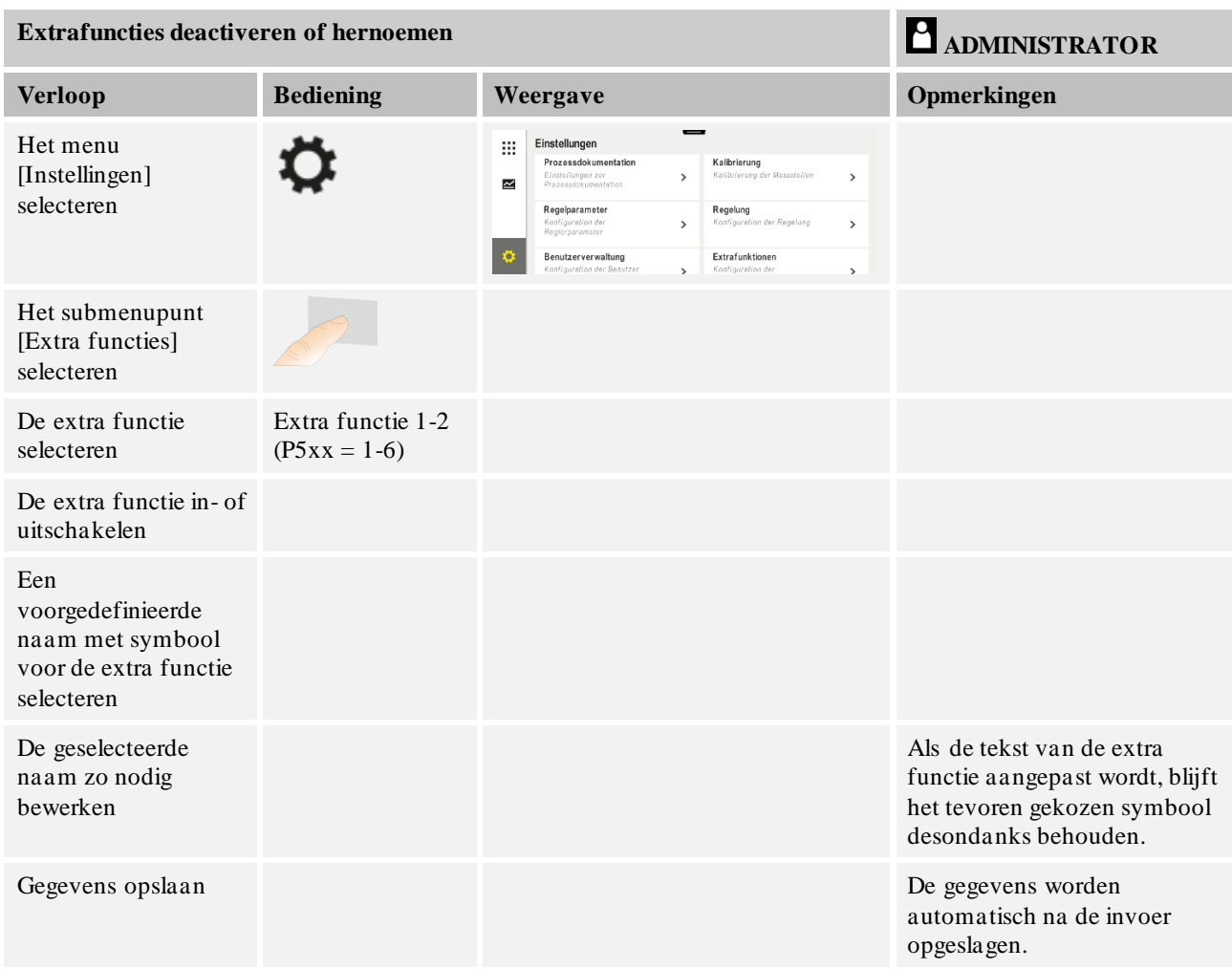

## **11.9.1 Extra functies tijdens een lopend verwarmingsprogramma handmatig bedienen**

Als tijdens een lopend verwarmingsprogramma handmatig extra functies moeten worden ingeschakeld, moeten de volgende stappen worden uitgevoerd:

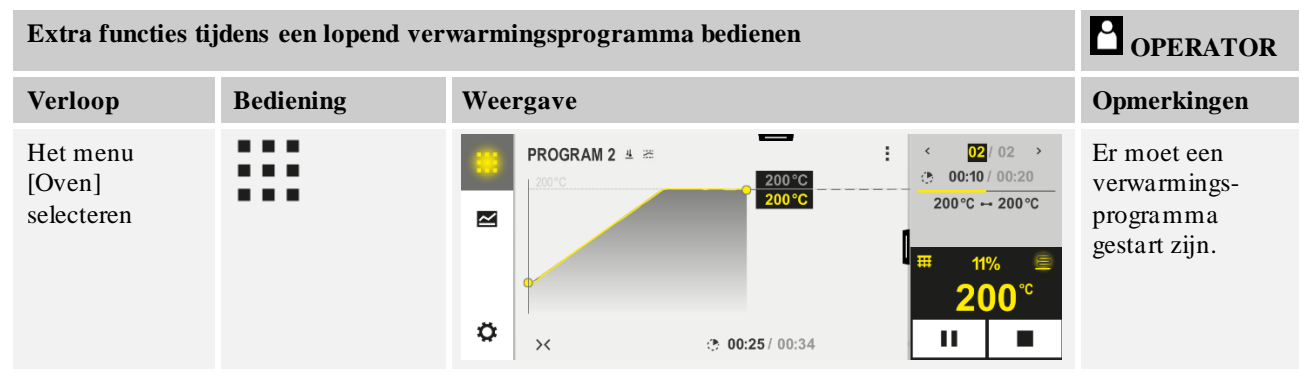

**Nabertherm** 

MORE THAN HEAT 30-3000 °C

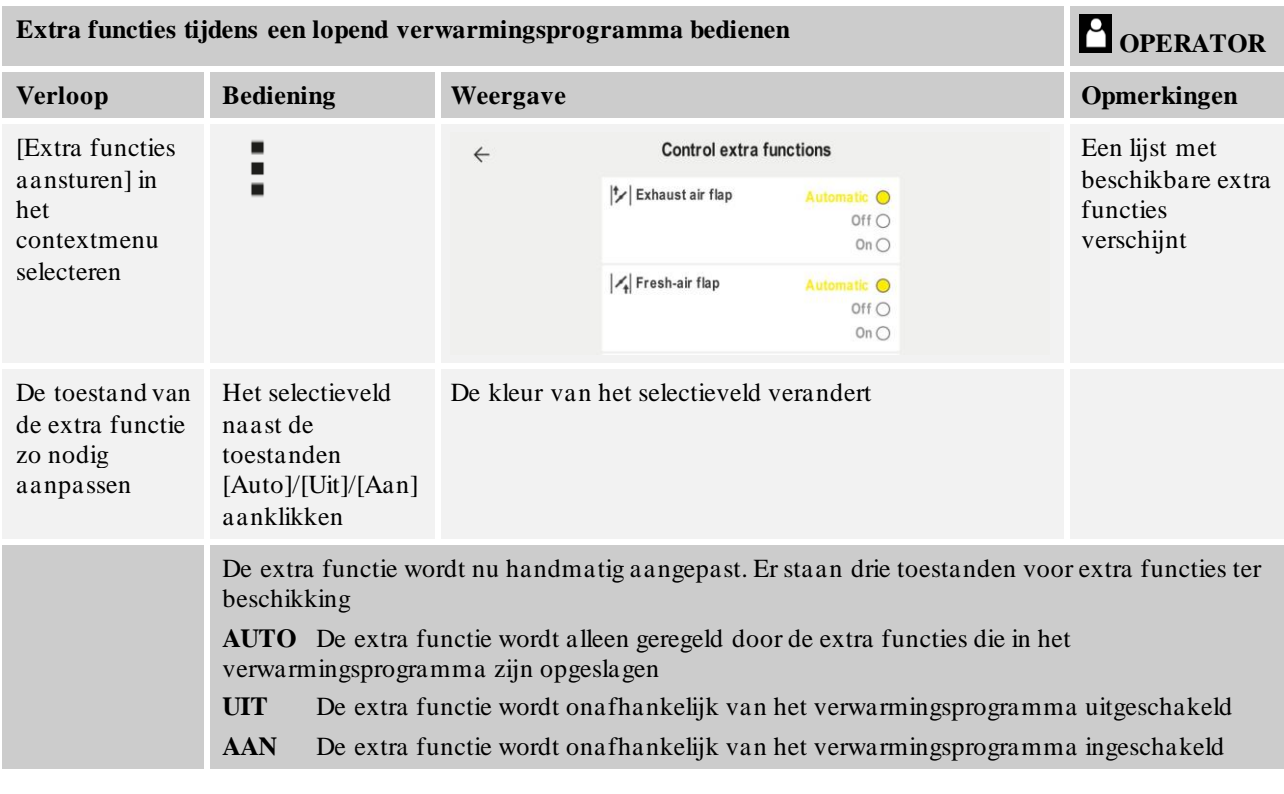

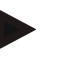

### **Opmerking**

Vóór het handmatig zetten en terugzetten van een extra functie moet u controleren, welke uitwerkingen dit op uw charge heeft. Weeg voordeel en schade zorgvuldig af vóór een handmatige ingreep.

## **11.9.2 Extra functies handmatig bedienen na een verwarmingsprogramma**

Als tijdens een niet lopend verwarmingsprogramma extra functies handmatig bediend worden, moeten de volgende stappen worden uitgevoerd:

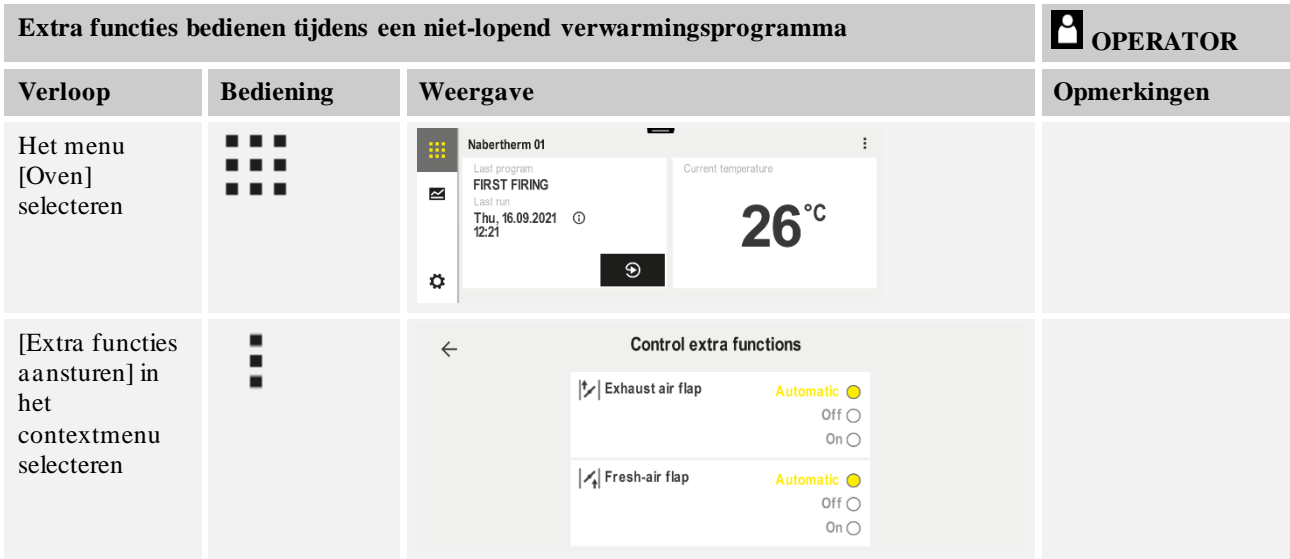

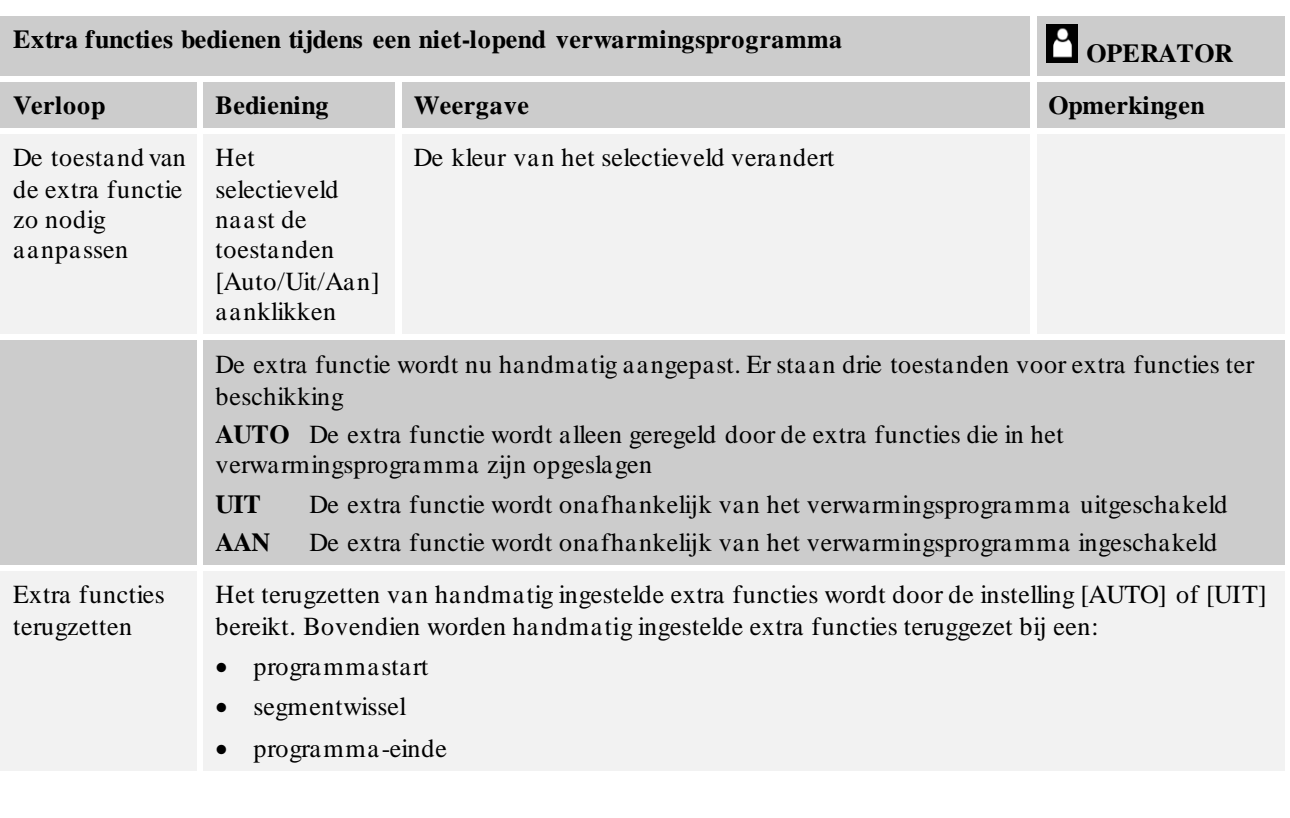

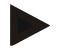

### **Opmerking**

Vóór het handmatig zetten en terugzetten van een extra functie moet u controleren, welke uitwerkingen dit op uw charge heeft. Weeg voordeel en schade zorgvuldig af vóór een handmatige ingreep.

## **11.10 Alarmfuncties**

## **11.10.1 Alarmen (1 en 6)**

Deze controller heeft 6 vrij configureerbare alarmen. Een alarm zet in een bepaalde situatie een reactie in gang. Een alarm kan flexibel worden ingesteld.

### **Parameters van de alarmen:**

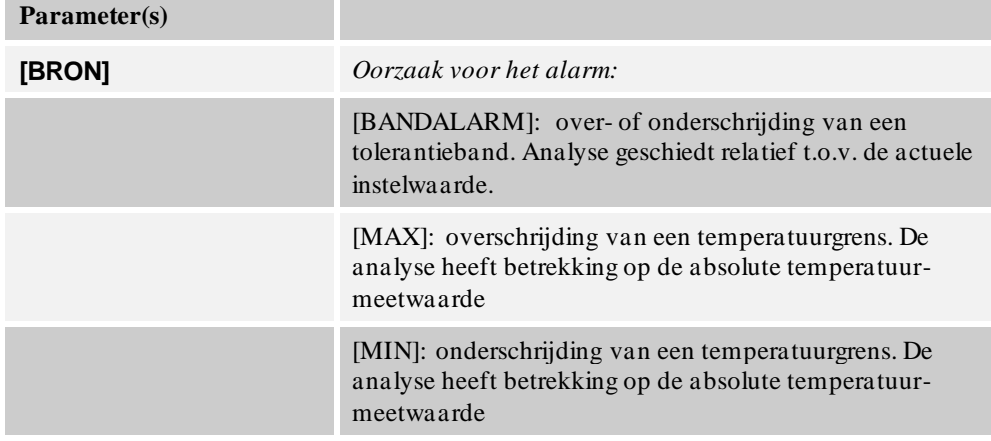

MORE THAN HEAT 30-3000 °C

Nabertherm

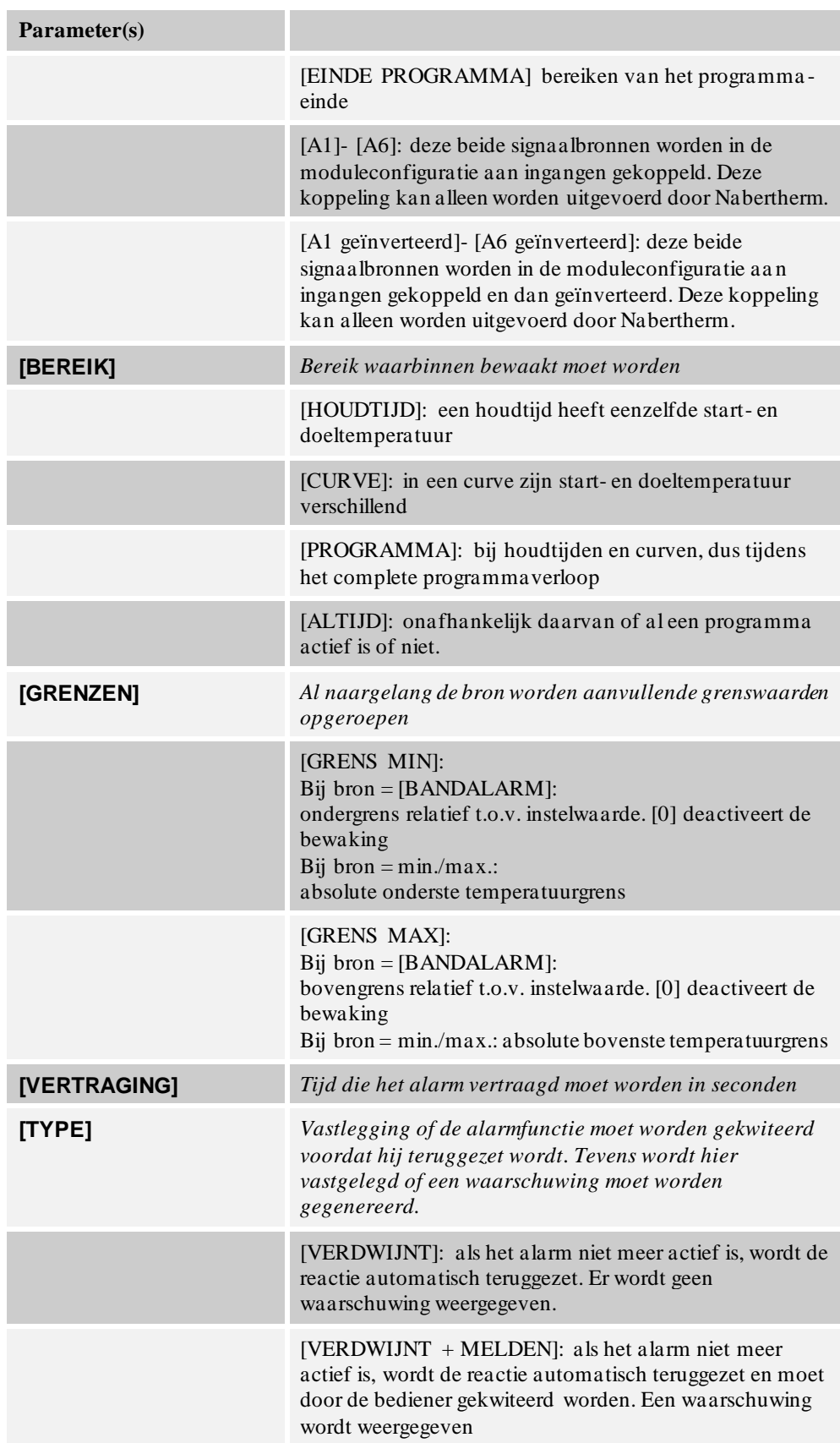

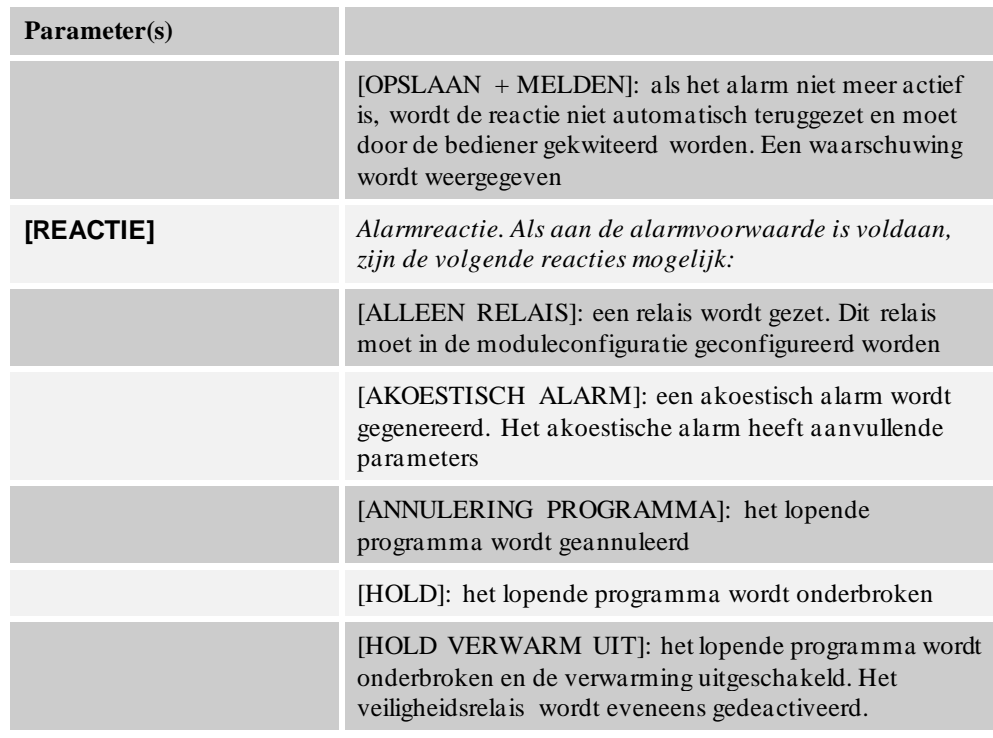

Alarmen kunnen als volgt geconfigureerd worden:

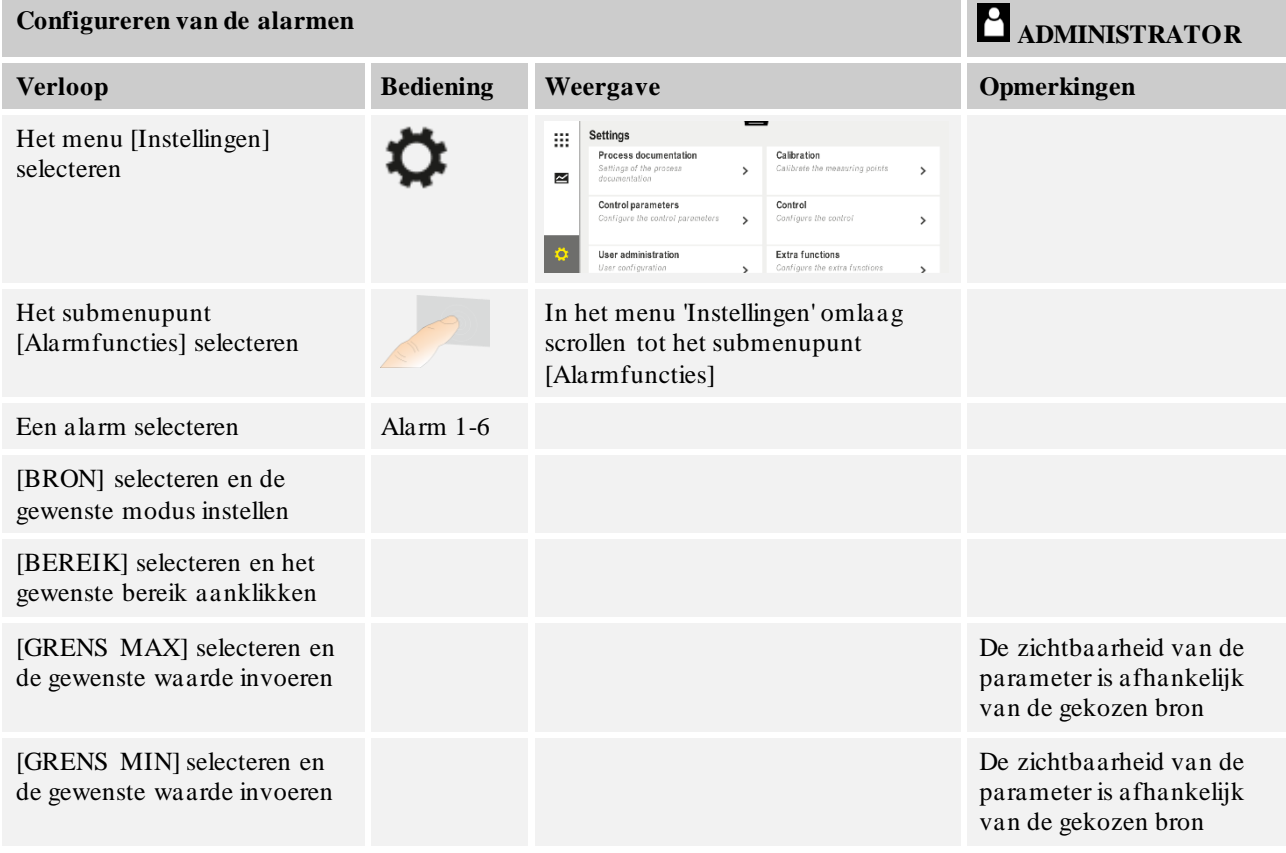

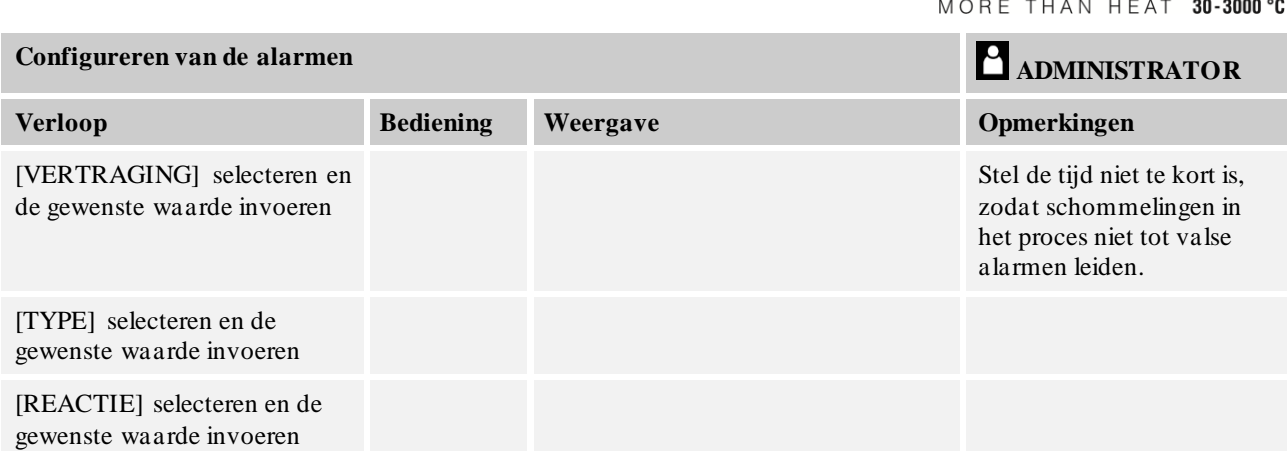

**Nabertherm** 

#### **Geldigheid van het bandalarm en de min/max-analyse:**

Hieronder geven ziet u in een overzicht, welke thermo-elementen door een bandalarm worden bewaakt.

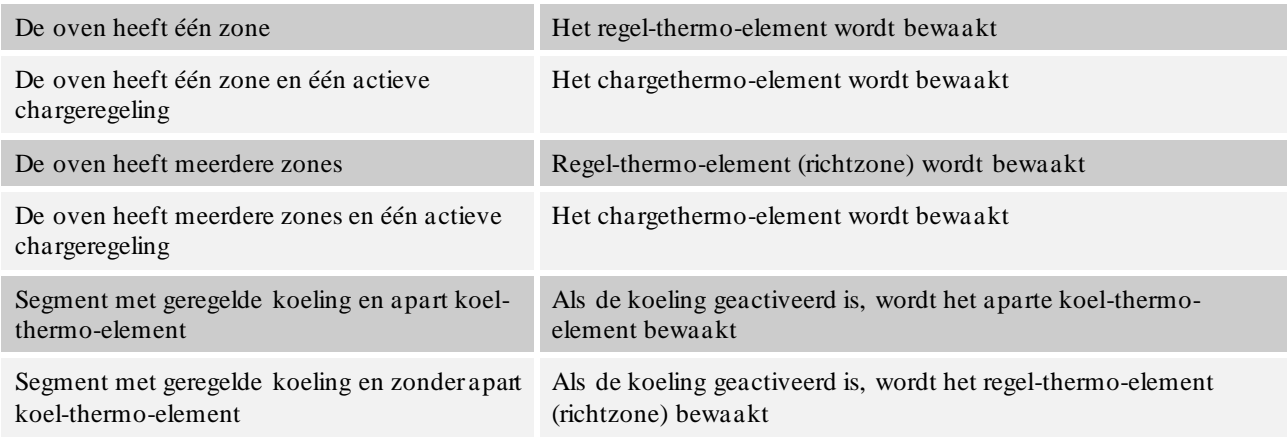

Principieel wordt geen rekening gehouden met een optioneel documentatie-thermo-element.

## **11.10.2 Akoestisch alarm (optie)**

Het akoestische alarm is één van de mogelijke 'Reacties' in de alarmconfiguratie. De parameters van het akoestische alarm stellen de gebruiker in staat om bepaalde extra eigenschappen in te stellen. Onafhankelijk van de configuratie van de alarmen kan de uitgang waarop het akoestische alarm is aangesloten, in intervallen of tijdelijk beperkt worden uitgegeven.

De bevestiging van het akoestische alarm geschiedt met de bevestiging van de storingsmelding.

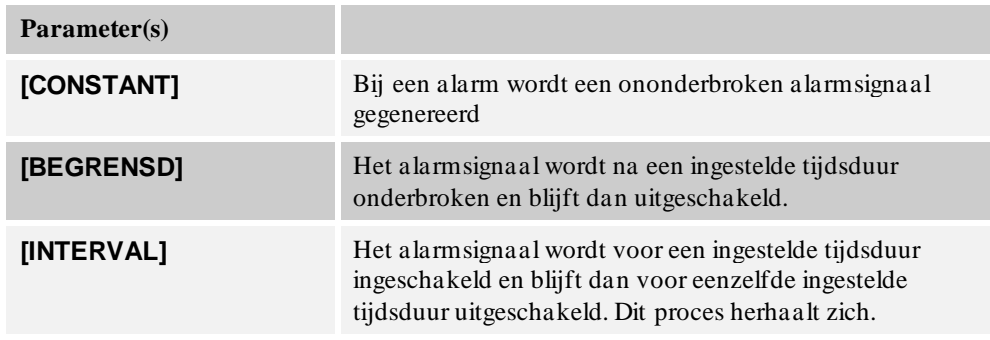

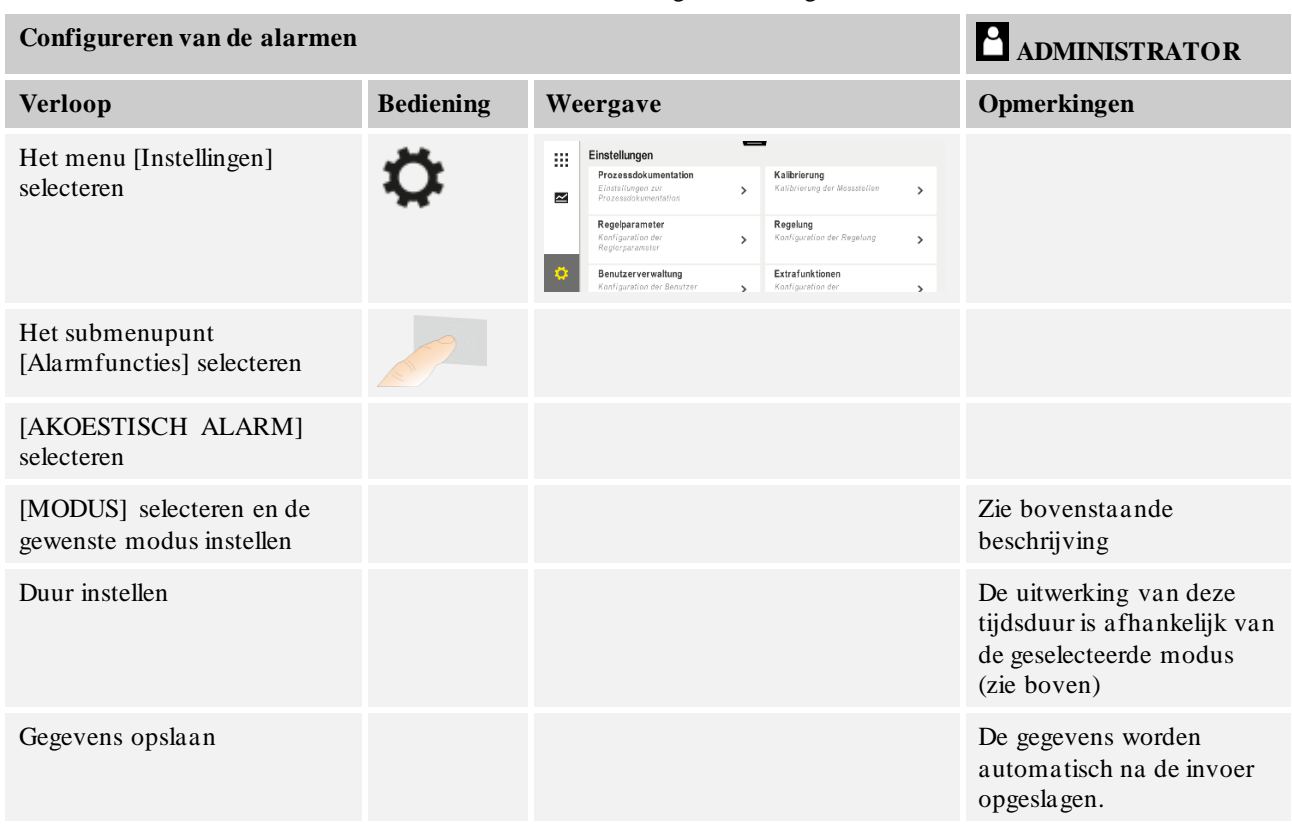

Het akoestische alarm kan als volgt worden ingesteld:

## **11.10.3 Gradiëntbewaking**

Een gradiëntbewaking bewaakt de snelheid waarmee een oven verwarmt. Als de oven sneller verwarmt dan in de grenswaarde (gradiënt) is ingesteld, wordt het programma geannuleerd.

Voor een betrouwbare analyse van de gra diënt is de periode beslissend waarin de gradiënt steeds weer opnieuw bepaald wordt (aftastinterval). Als deze periode te kort is, is het gradiëntalarm afhankelijk van schommelingen van de regeling of de oven en wordt waarschijnlijk te vroeg een alarm geactiveerd. Als een te lang aftastinterval is ingesteld, kan dit eventueel ook een effect op de oven of de charge hebben. Daarom dient het juiste aftastinterval in tests te worden bepaald.

Naast het aftastinterval kan een vertraging van het alarm worden geactiveerd. Zo betekent een vertraging van '3' dat pas 3 aftastintervallen met een te hoge gradiënt moeten worden geregistreerd, voordat een reactie optreedt.

Ter vermijding van onjuiste metingen in het onderste temperatuurbereik kan een onderste temperatuurgrens voor de analyse worden gekozen.

Bij ovens met meerdere zones en ovens met chargeregeling wordt steeds alleen de richtzone geanalyseerd.

Na een gradiëntalarm zet het eerste aftast-interval zonder gradiëntoverschrijding het verwarmingsprogramma voort. De oven loopt door.

De waarschuwing voor het gradiëntalarm kan alleen worden gewist door het uitschakelen en opnieuw inschakelen van de controller.

Voor het instellen van het gradiëntalarm zijn de volgende stappen vereist:

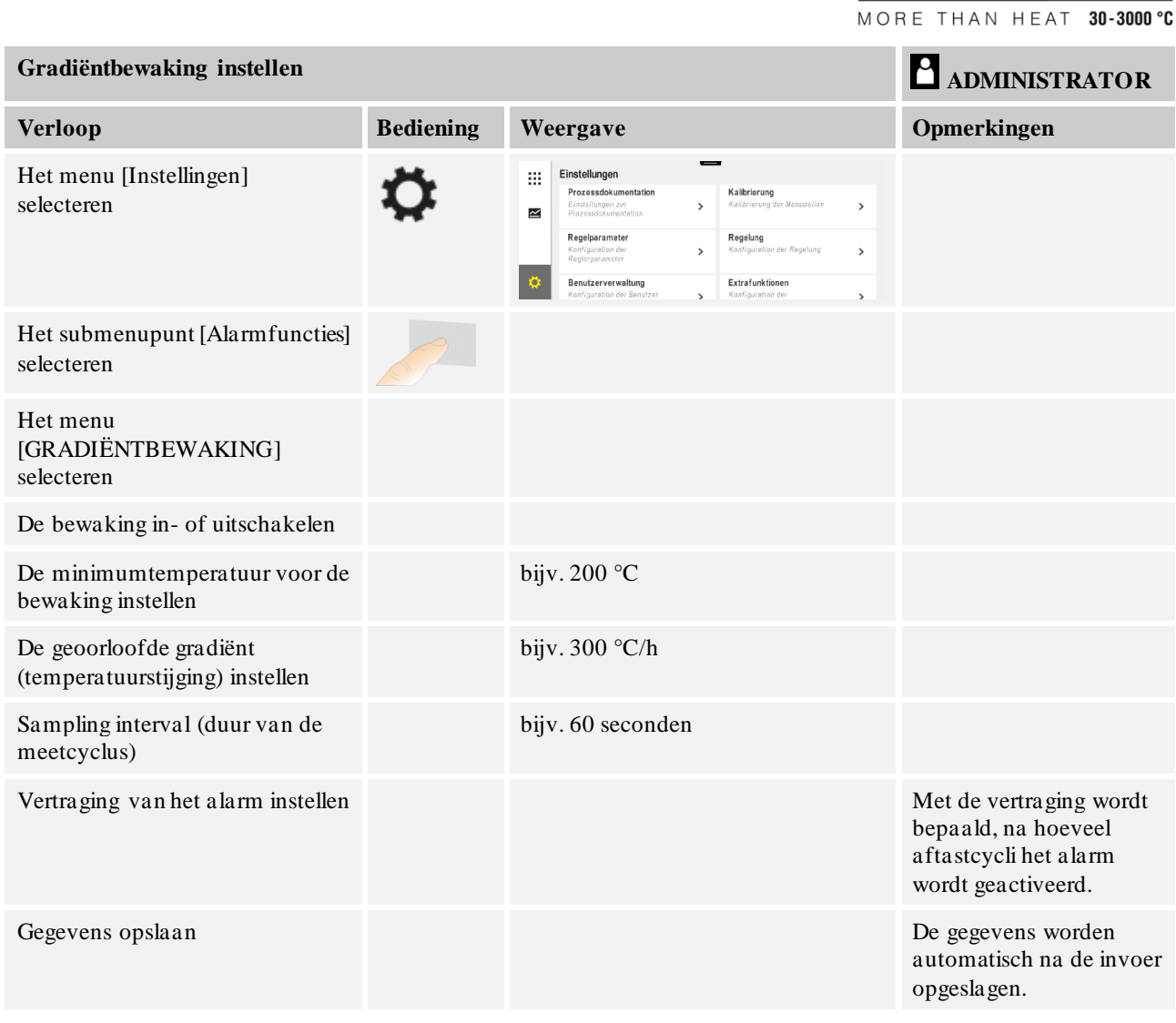

#### **Opmerking**

Deze functie is bedoeld als bescherming voor de charge en de oven. Het gebruik ter vermijding van gevaarlijke toestanden is niet toelaatbaar.

## **11.10.4 Voorbeelden voor de alarmconfiguratie**

Onderstaand geven wij u een paar tips voor de parametrering van vaak optredende alarmen. Deze voorbeelden zijn alleen bedoeld ter verduidelijking. De parameters moeten eventueel worden aangepast aan de applicatie:

Denk er a.u.b. aan dat u zich als gebruiker [ADMINISTRATOR] aanmeldt als u de alarmen instelt.

#### **Voorbeeld: Externe storing**

Een externe storing, bijvoorbeeld van een temperatuurschakelaar die door het sluiten van een contact een overtemperatuur meldt. Dit moet leiden tot annulering van het programma.

**Nabertherm** 

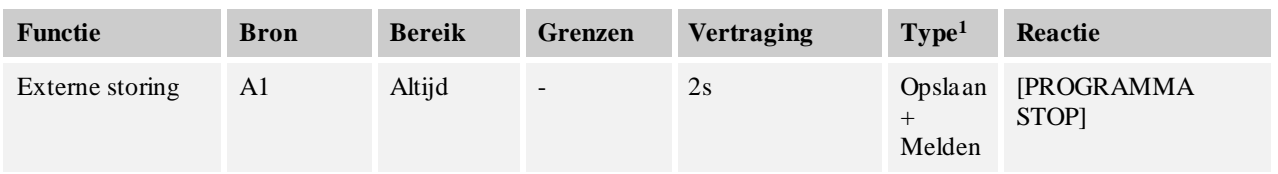

Verklaring: De bron van het alarm is een ingang die aan [A1] gekoppeld is die [altijd], dus in curven en houdtijden, geanalyseerd wordt. Na een vertragingstijd van [2 seconden] wordt een verplicht te bevestigen  $O = [Opslaan]$  reactie, namelijk [Programma stop] met een tekstmelding  $M = [M$ elden] gegenereerd.

De basisconfiguratie van een akoestisch alarm moet in de fabriek worden ingesteld.

#### **Voorbeelden: koelwaterbewaking**

De koelwaterstroom van een oven moet worden bewaakt. Na het aanspreken van een stromingsschakelaar moet het programma onderbroken en de verwarming uitgeschakeld worden. Een akoestisch alarm moet de storing signaleren.

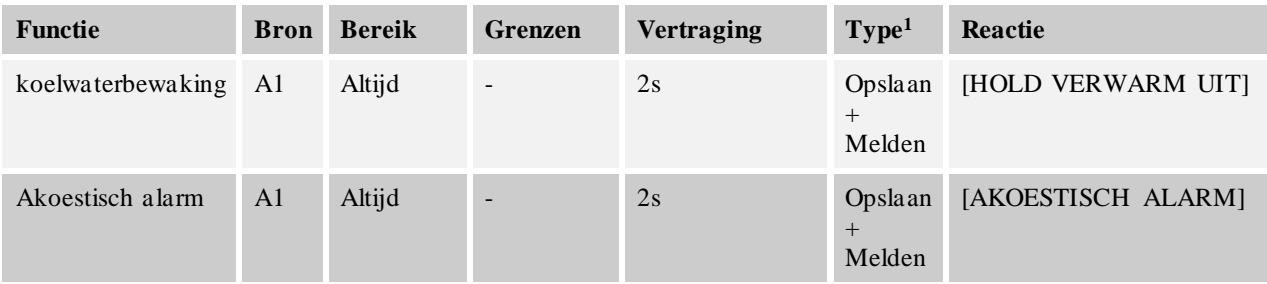

#### **Voorbeelden: bewaking van een externe afzuiging**

Voor bepaalde processen is het belangrijk dat tijdens het verwarmingsprogramma een externe afzuiging is ingeschakeld. Deze moet door de controller bewaakt worden en het programma zo nodig onderbreken als de afzuiging niet wordt ingeschakeld. Bovendien moet een akoestisch alarm de storing signaleren.

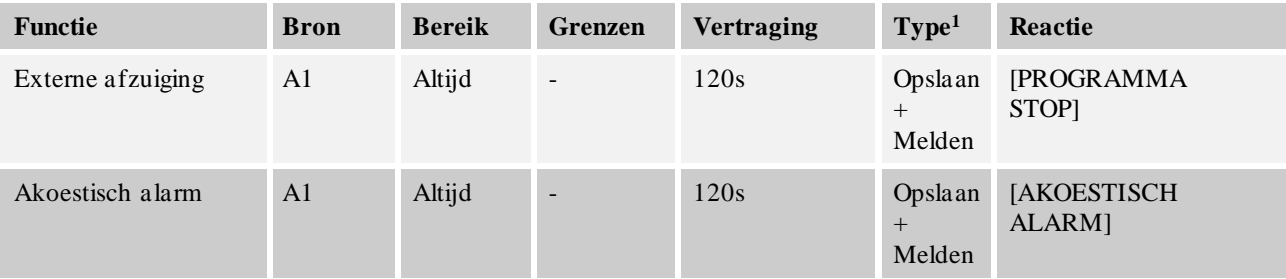

Verklaring: De bron van het alarm is een ingang die aan [A1] gekoppeld is die [Altijd], dus in curven en houdtijden, geanalyseerd wordt. Na een vertragingstijd van [120 seconden] wordt een verplicht te bevestigen O = [Opslaan] reactie, namelijk [Programma stop] met een tekstmelding M = [Melden] gegenereerd.

De basisconfiguratie van een akoestisch alarm moet in de fabriek worden ingesteld.

#### **Voorbeeld: Relatieve overtemperatuurbewaking**

Een houdtijd moet bewaakt worden. Hier mag de programma -instelwaarde met niet meer dan 5 °C overschreden worden.

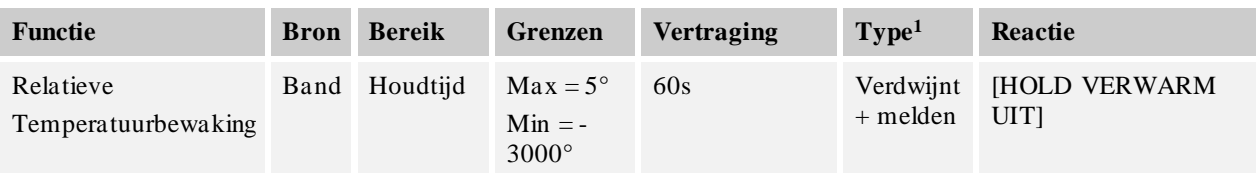

MORE THAN HEAT 30-3000 °C

**Nabertherm** 

Verklaring: De bron van het alarm is een bandbewaking [Band] die [Altijd], dus in curven en houdtijden, geanalyseerd wordt. Na een vertragingstijd van [60 seconden] wordt een verplicht te bevestigen [Verdwijnt] reactie, namelijk [Programma stop] met een tekstmelding  $M = [M$ elden] gegenereerd.

## **11.11 Gedrag bij netuitval instellen**

Bij een netuitval staat geen verwarmingsvermogen meer ter beschikking. Daarmee heeft iedere netuitval invloed op het product in de oven.

Het gedrag van de controller bij netuitval is bij Nabertherm vooringesteld. U kunt het principiële gedrag echter aan de behoeften aanpassen.

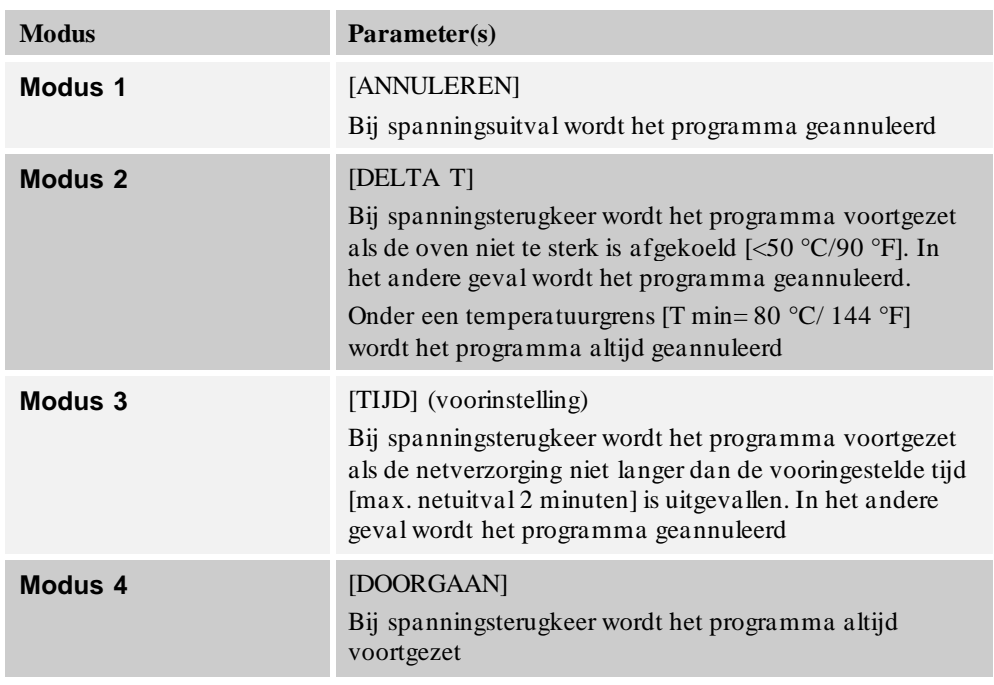

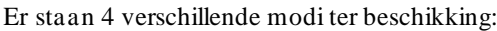

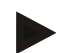

#### **Opmerking**

Na een netuitval wordt het programma met dezelfde stijging resp. restlooptijd van de houdtijd voortgezet.

Na netuitvallen < 5s wordt het programma altijd voortgezet.

Het gedrag bij netuitval kan als volgt worden ingesteld:

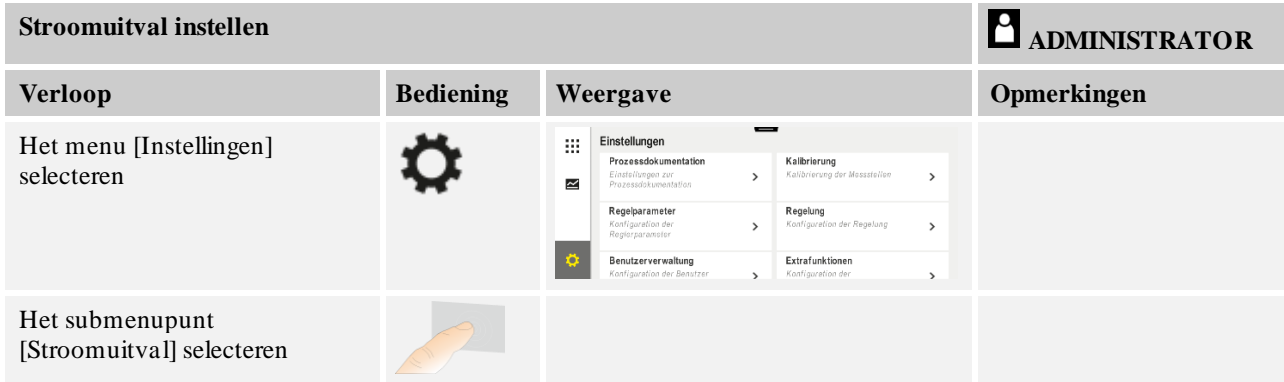

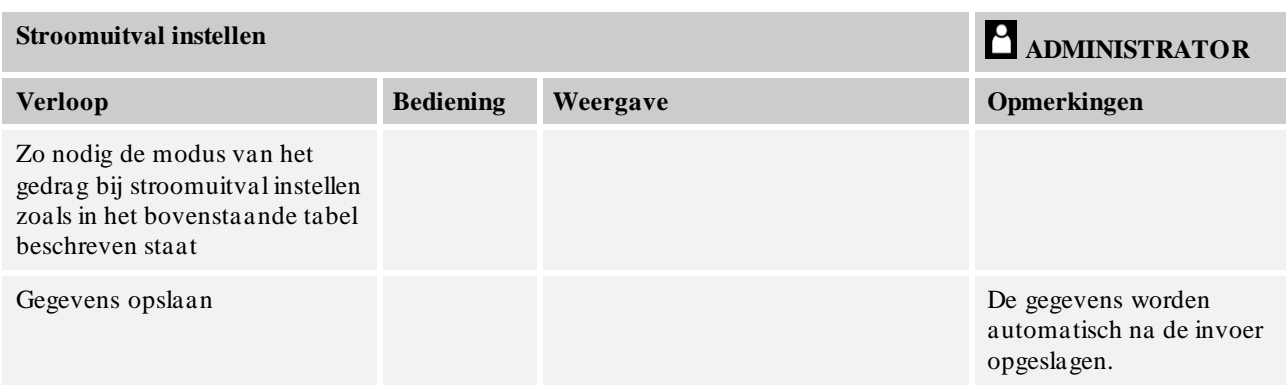

## **11.12 Systeeminstellingen**

## **11.12.1 Datum en tijd instellen**

Voor de opslag van procesgegevens en de instelling van een starttijdstip heeft deze controller een echttijdklok nodig. Deze wordt gebufferd via een batterij in de bedieningsbehuizing.

De zomer- en wintertijd worden niet automatisch aangepast. Deze omschakeling moet handmatig worden uitgevoerd.

Ter vermijding van onregelmatigheden bij de opname van procesgegevens mag de omschakeling niet worden uitgevoerd als geen programma actief is.

Voor het instellen van datum en tijd moeten de volgende stappen worden uitgevoerd:

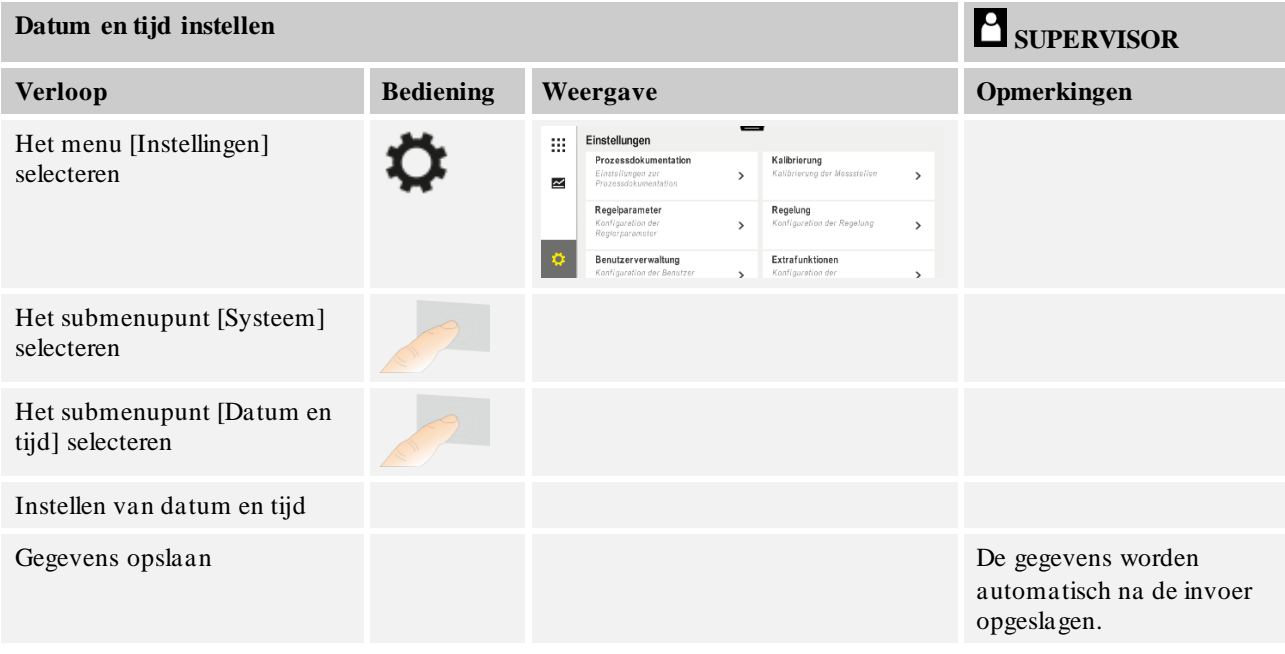

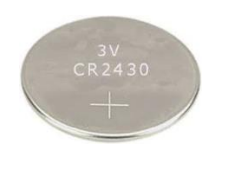

### **Opmerking**

De bedrijfsduur van de batterij bedraagt ca. 3 jaar. Als de batterij wordt vervangen, gaan de ingestelde tijd, de datum en de weergave 'laatste brand' op het hoofdscherm verloren. Archieven, programma's en instellingen van de controller blijven behouden. Batt erijtype zie hoofdstuk 'Technische gegevens'.

**Nabertherm** 

MORE THAN HEAT 30-3000 °C

## **Opmerking**

Bij het bedrijf met de VCD-software vanaf versie 2.x wordt bij het openen van de VCDsoftware een synchronisatie met de tijd van het besturingssysteem uitgevoerd. Na de koppeling van de VCD-software met een Nabertherm-controller en bij een programmastart neemt de controller de tijd van de VCD-software over.

## **11.12.2 Datum- en tijdformaat instellen**

De datum kan in- en uitgevoerd worden in twee formaten:

- DD-MM-JJJJ Voorbeeld: **28-11-2021**
- MM-DD-JJJJ Voorbeeld: **11-28-2021**

De tijd kan worden weergegeven in de **12**-uurs- of in de **24**-uursmodus.

Voor het instellen van deze formaten moeten de volgende stappen worden uitgevoerd:

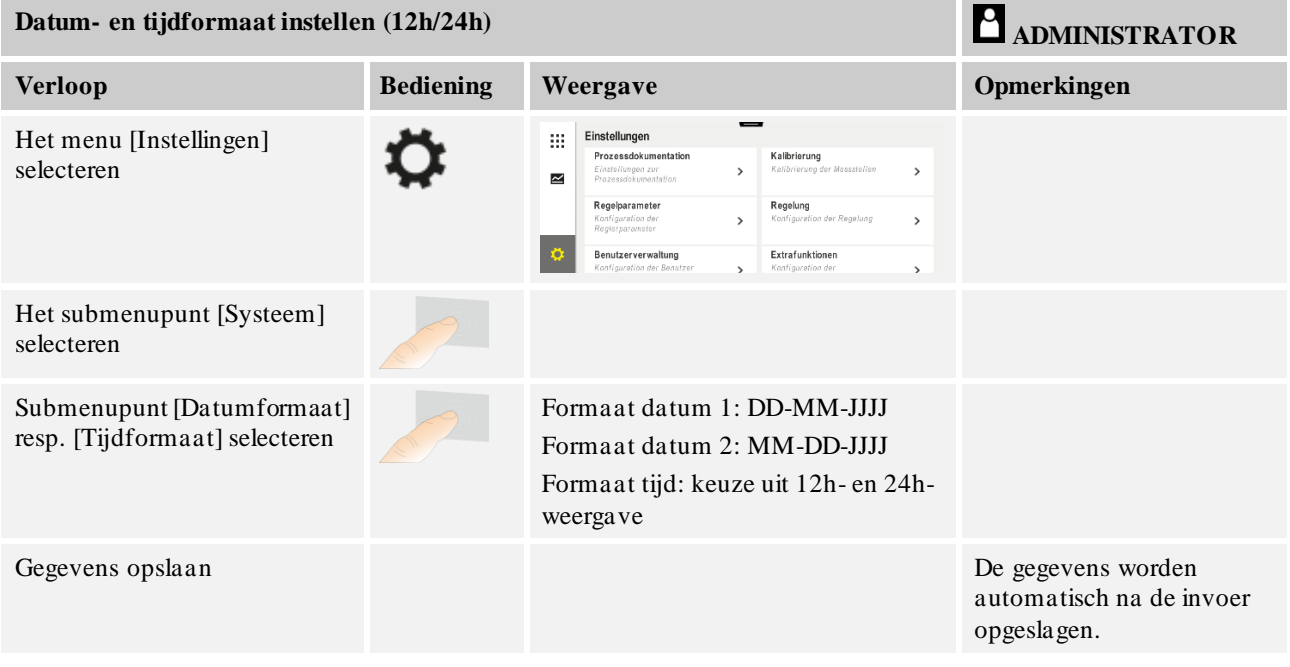

## **11.12.3 Taal instellen**

Op het display/beeldscherm kunt u een van de beschikbare talen selecteren. Bij de selectie verschijnt een overzicht van alle beschikbare talen.

De taal wordt principieel via de assistent bij de eerste inrichting geselecteerd.

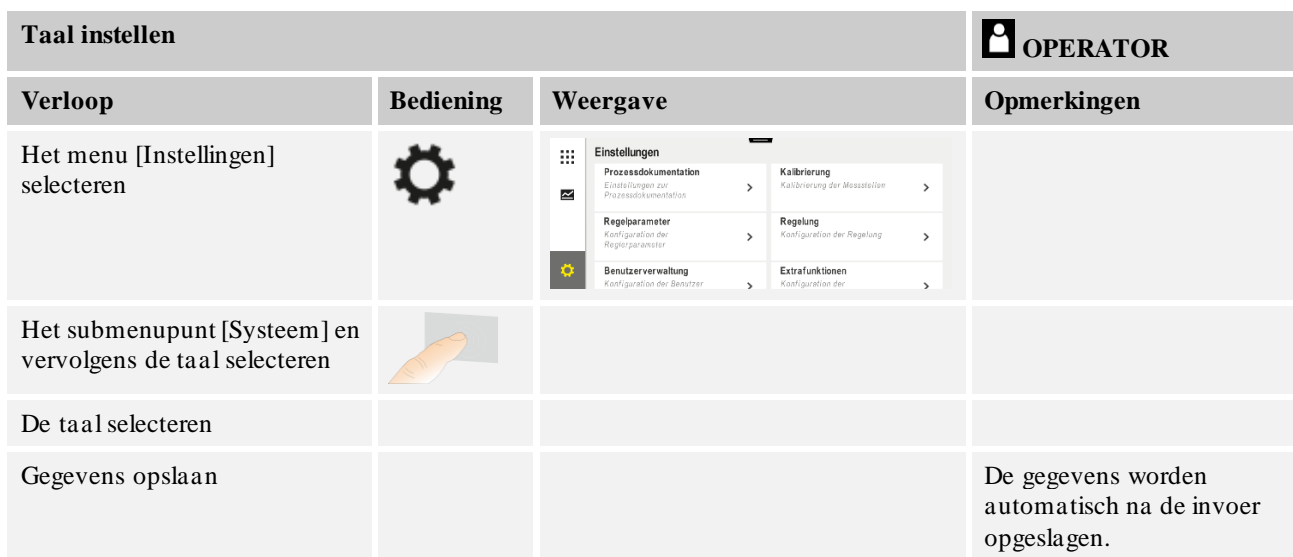

Om de taal in te stellen zonder de snelle keuze voert u de volgende stappen uit:

## **11.12.4 Helderheid display instellen**

De helderheid van het display kan met deze controller traploos in procenten worden ingesteld.

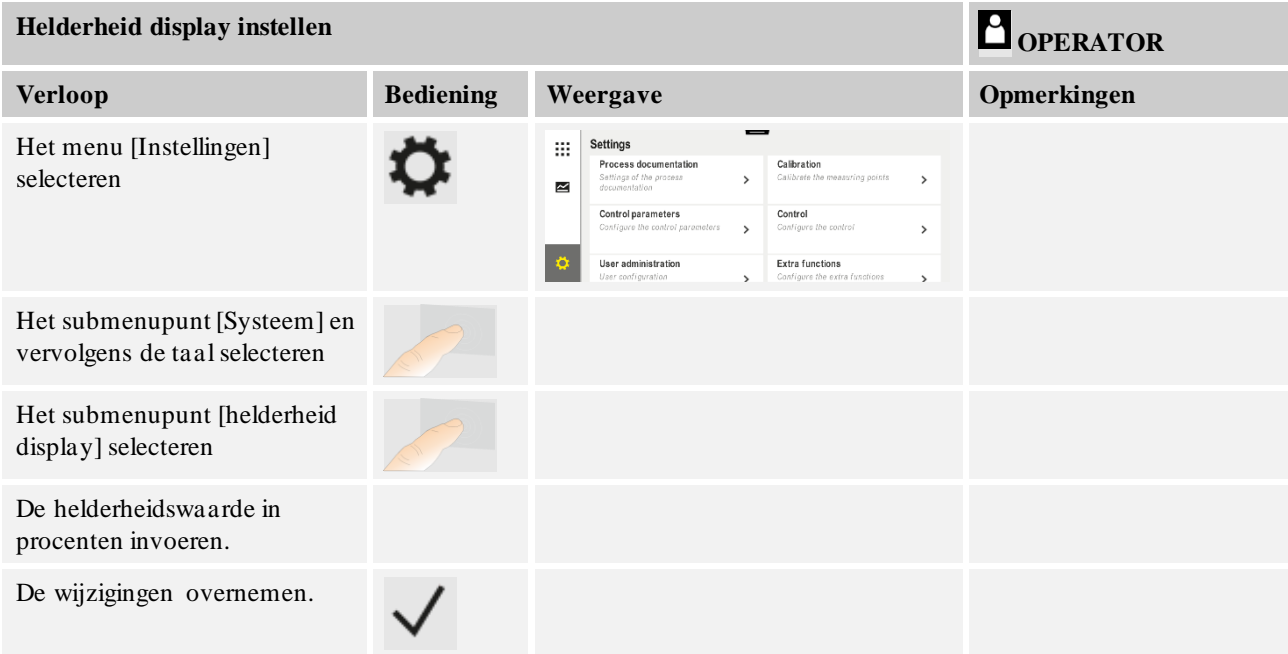

## **11.12.5 Temperatuurweergave aanpassen**

Deze controller kan twee temperatuureenheden weergeven:

- <sup>o</sup>C (Celsius, leveringstoestand)
- °F (Fahrenheit)

MORE THAN HEAT 30-3000 °C

**Nabertherm** 

Na een omschakeling worden alle in- en uitvoergegevens van temperatuurwaarden in de betreffende eenheid weergegeven resp. ingevoerd. Alleen de invoer in het servicebereik wordt niet omgeschakeld.

Voor de wijziging van de temperatuurweergave moeten de volgende stappen worden uitgevoerd:

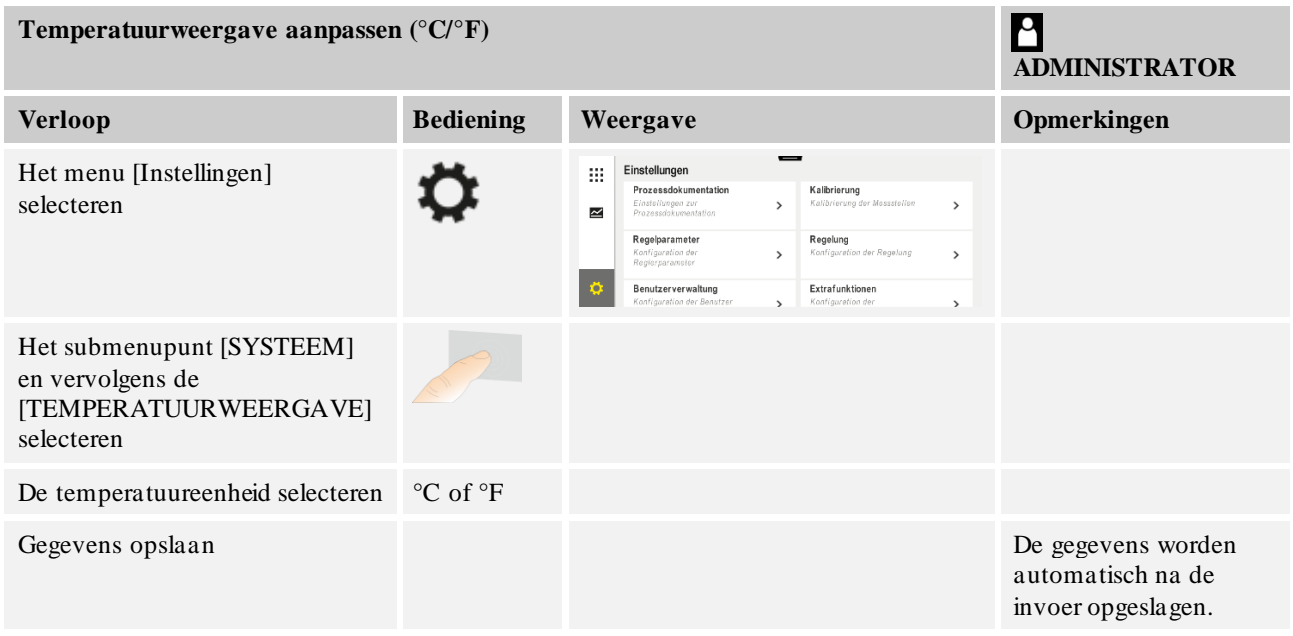

## **11.12.6 Gegevensinterface instellen**

Er zijn 2 mogelijkheden om procesgegevens op te nemen:

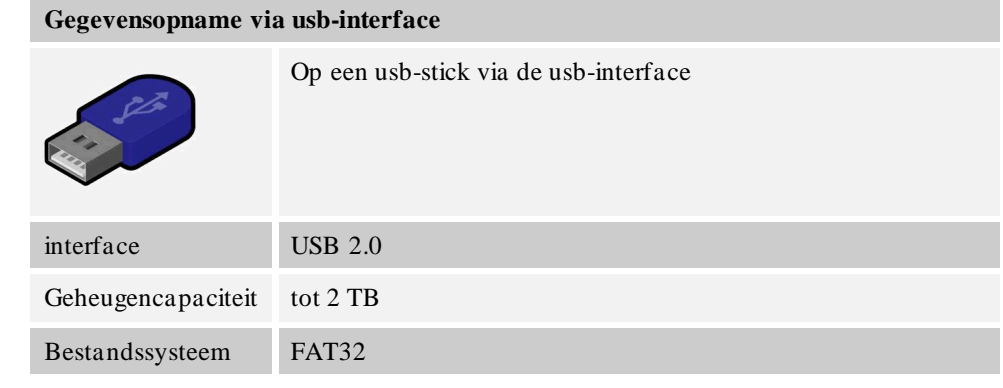

#### **Gegevensopname via ethernet-interface**

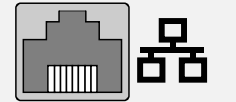

Opname met de procesgegevenssoftware **VCD** via een optionele ethernet-interface. De archivering van bestanden in een netwerkmap of op een externe harde schijf is niet mogelijk.

In tegenstelling tot de usb-stick zijn voor de ethernet-interface aanvullende instellingen vereist om deze op een netwerk te kunnen aansluiten.

Dat zijn:

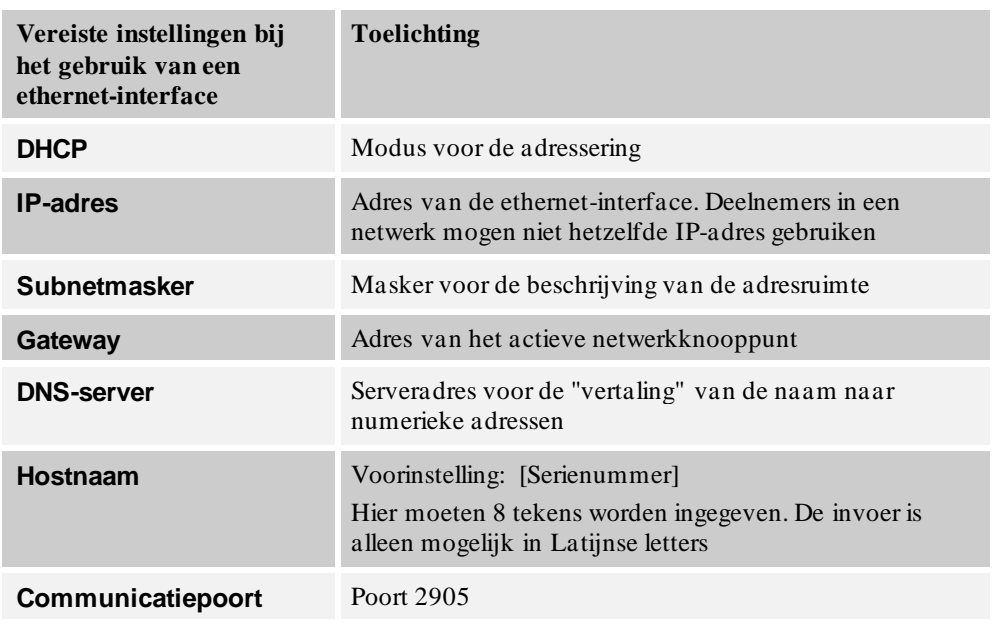

#### **Opmerking**

Raadpleeg uw netwerkadministrator voor de instellingen.

Het gebruik van deze interface in combinatie met IPv6 is niet mogelijk. Als de controller niet correct op een bestaand netwerk wordt aangesloten, kan dit tot storingen in het netwerk leiden.

Voor het instellen van deze parameters moeten de volgende stappen worden uitgevoerd:

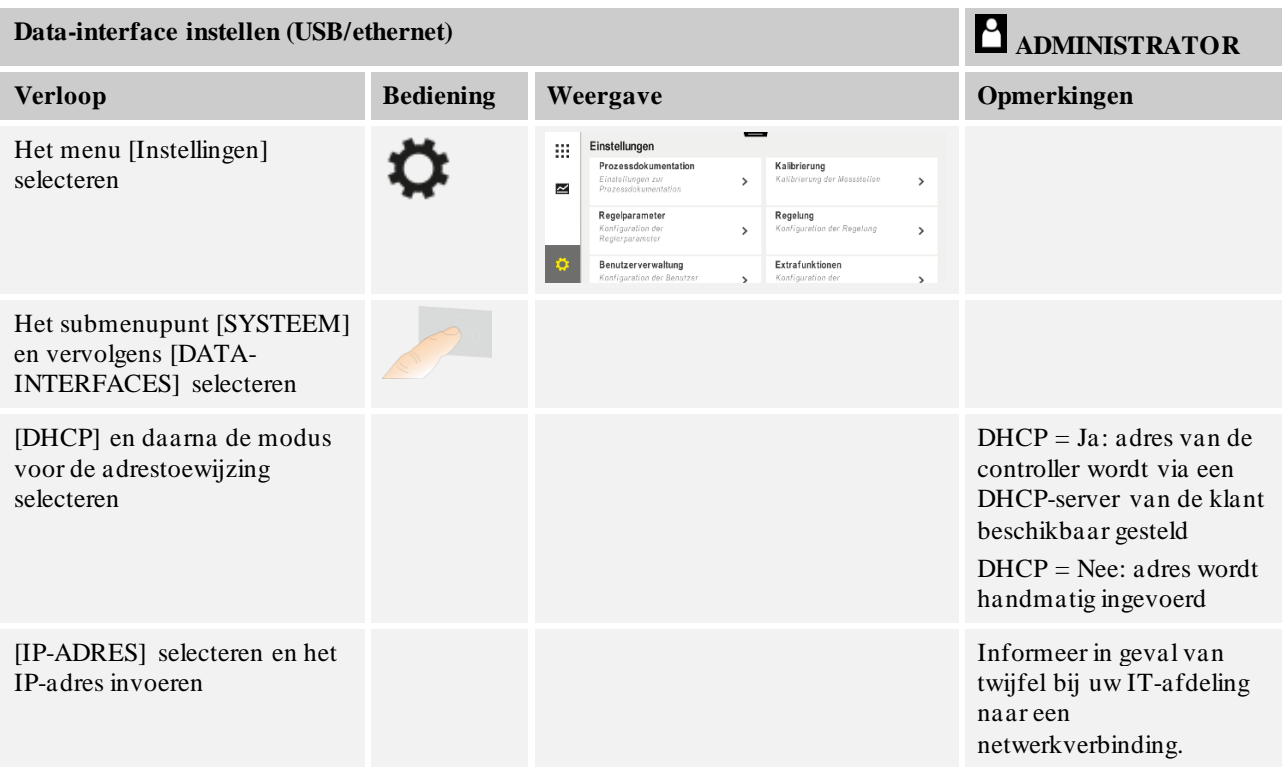

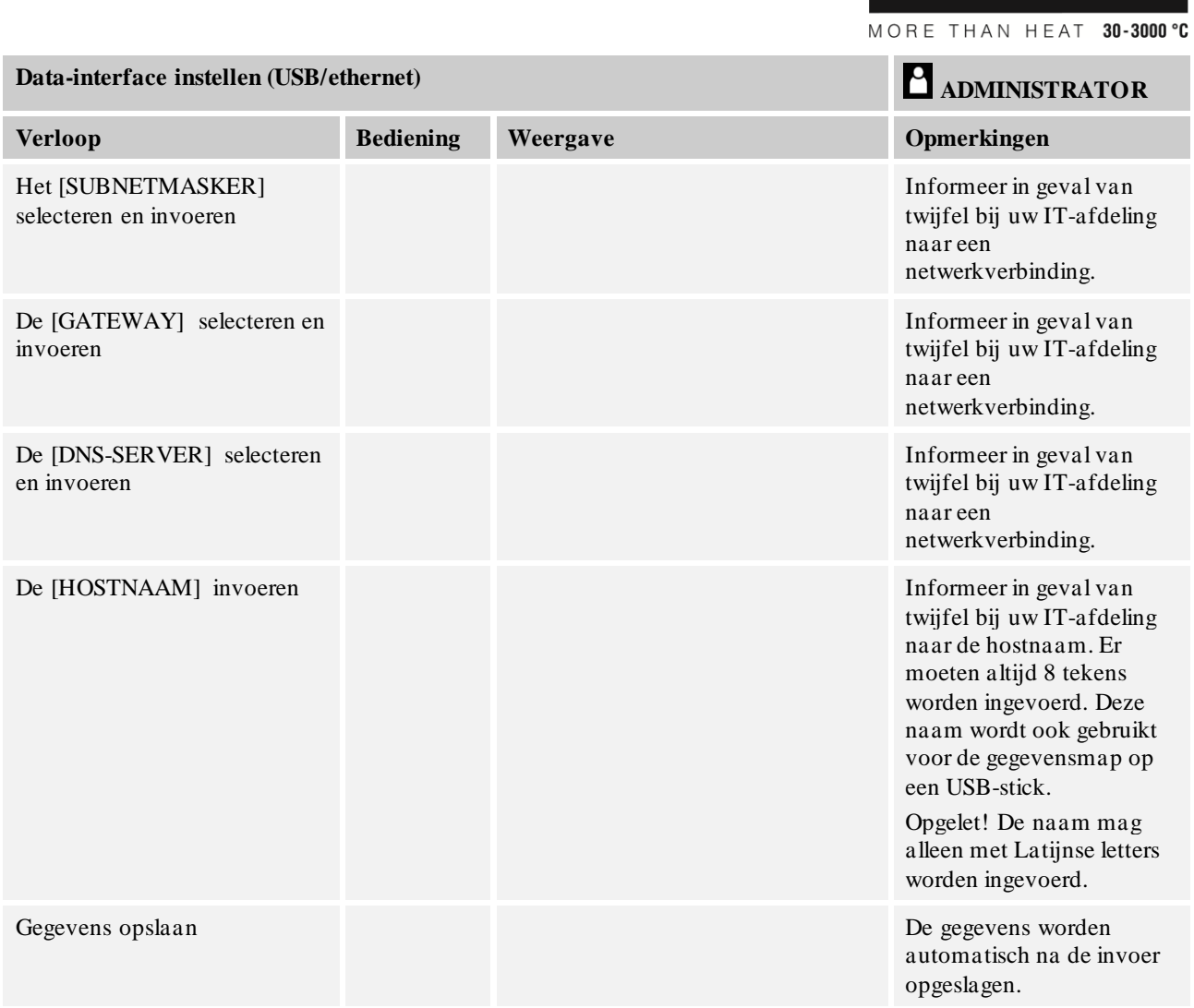

## **Voorbeeldconfiguratie met DHCP-server (alleen beschikbaar met router of in grotere netwerken)**

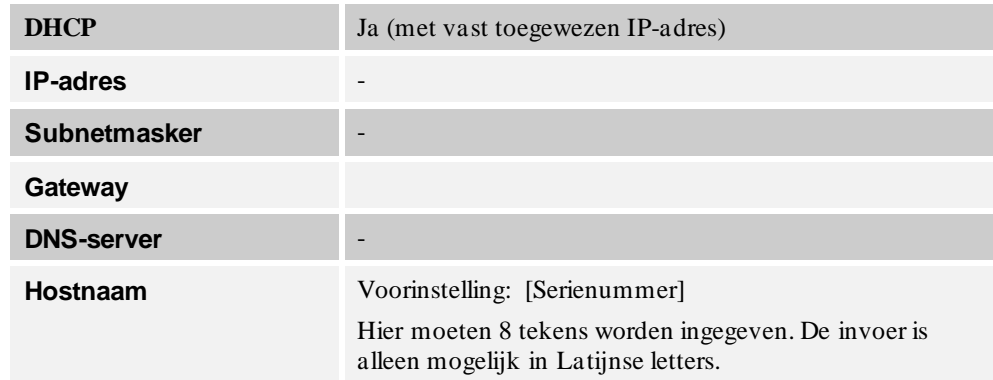

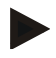

### **Opmerking**

Configureer de DHCP-server zodanig dat hij steeds hetzelfde IP-adres aan de controllers toewijst. Als een controller zijn IP-adres wijzigt, kan hij niet meer worden gevonden door de VCD-software.

**Nabertherm** 

## **Voorbeeldconfiguratie met vast IP-adres (bijvoorbeeld in kleine netwerken)**

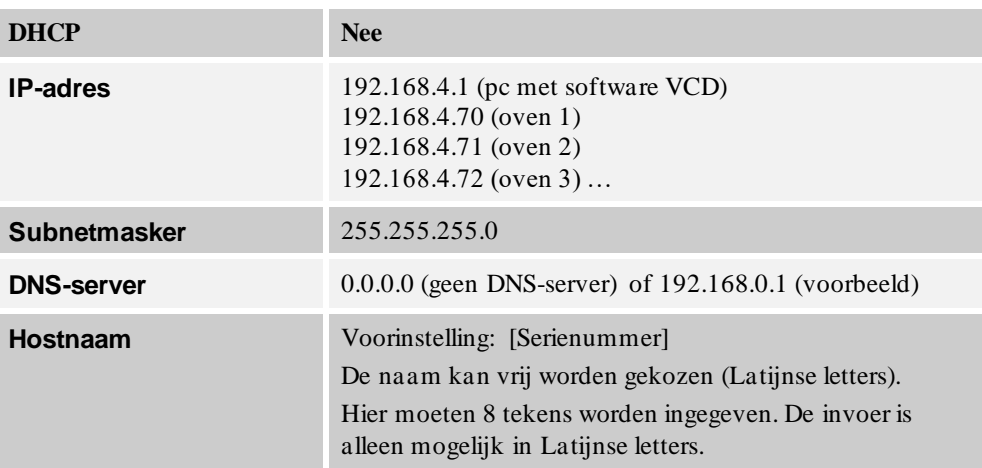

## **11.12.7 Wifi-interface instellen**

Deze controller kan via WLAN met het internet worden verbonden om de status van de oven op te vragen met de "MyNabertherm" app.

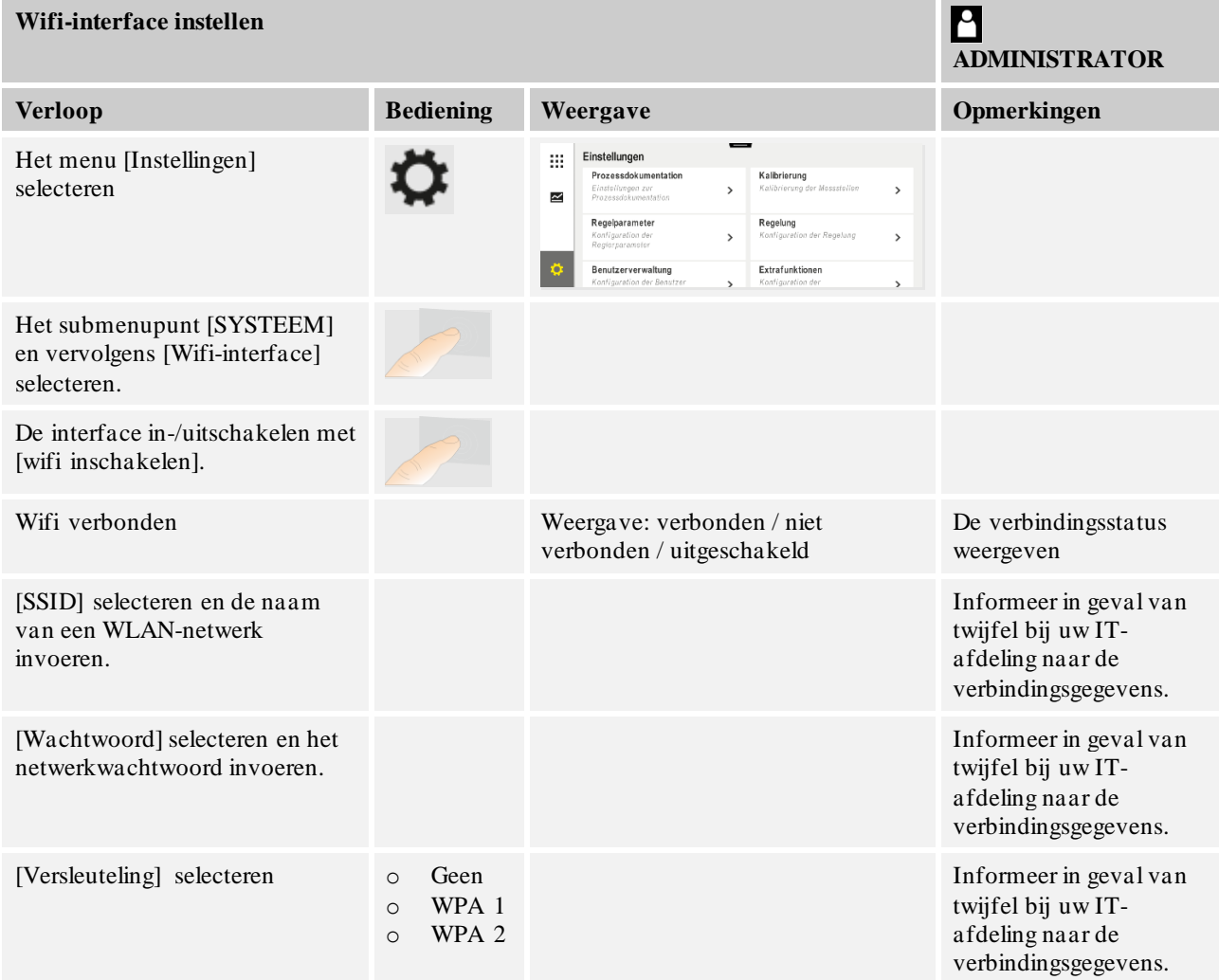

Nabertherm MORE THAN HEAT 30-3000 °C

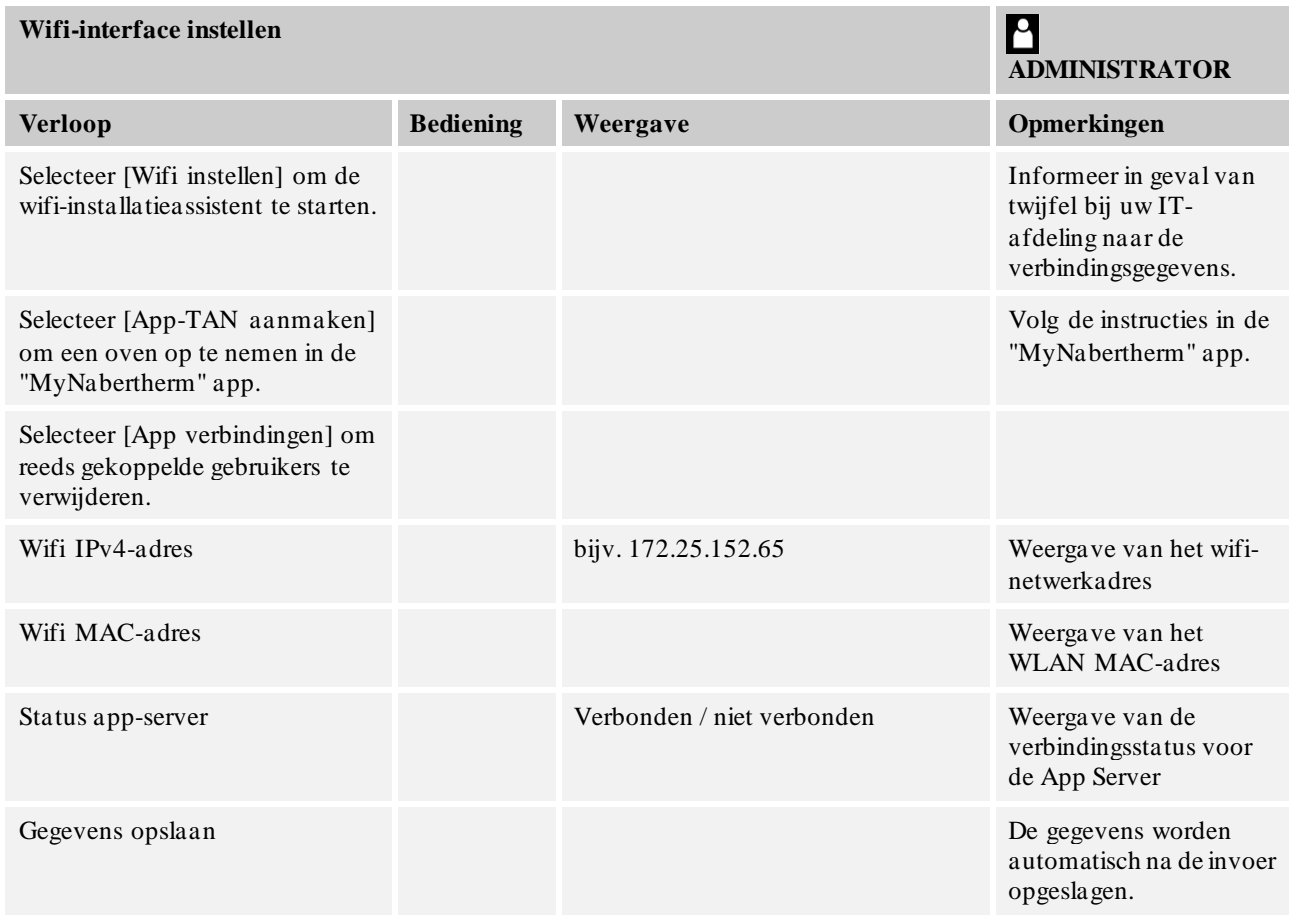

De rechten die nodig zijn voor de afzonderlijke instellingen van de wifi-verbinding kunnen uit de volgende tabel worden gehaald:

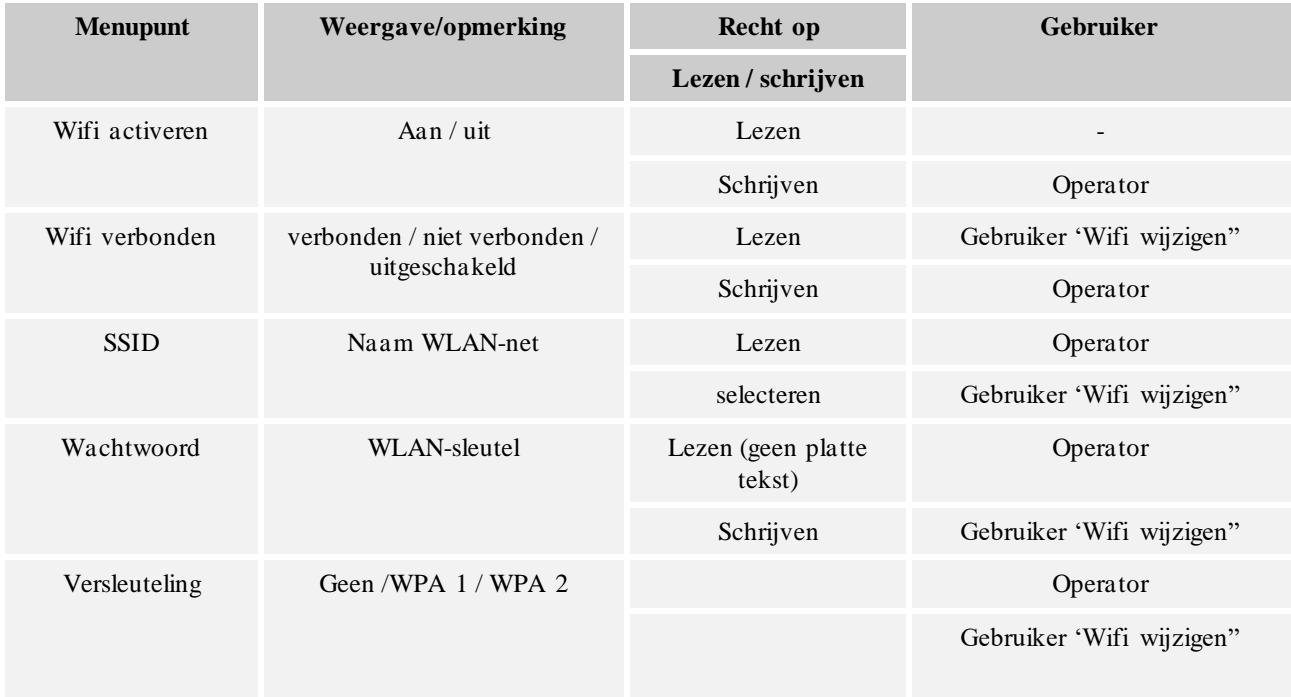

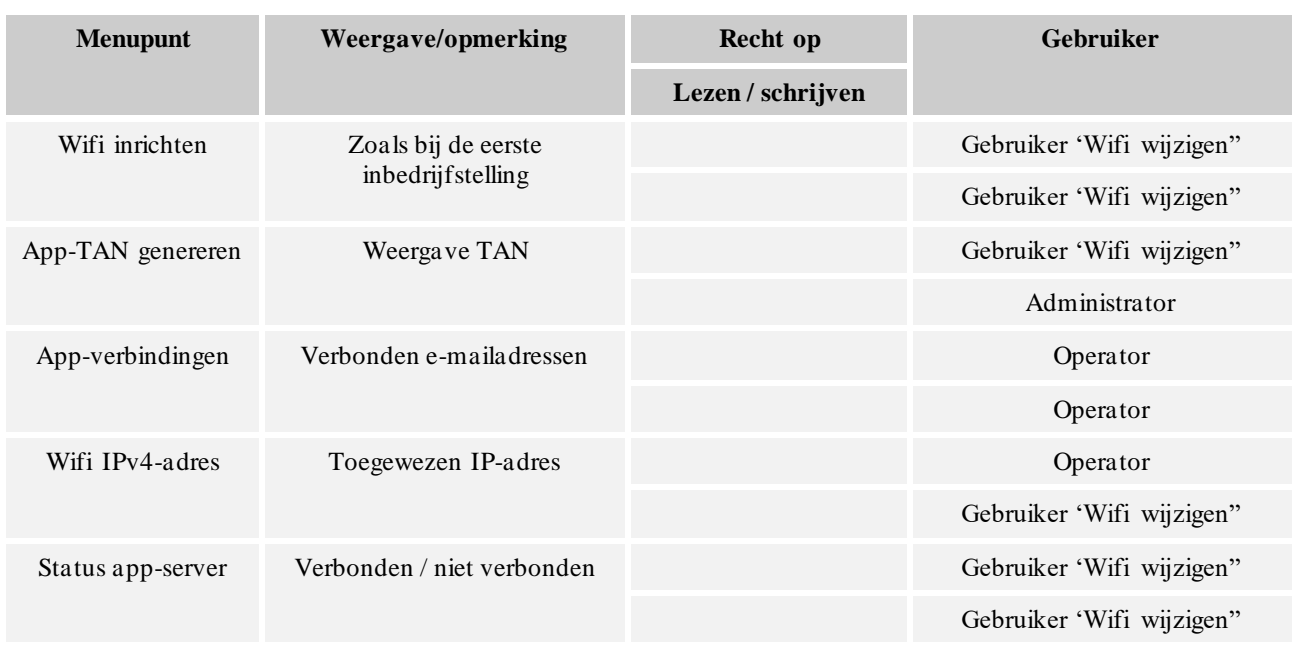

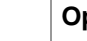

### **Opmerking**

De gebruiker "wifi wijzigen" komt overeen met de gebruiker die is ingesteld onder "Gebruikersbeheer" → "Gebruikersrechten" → "wifi wijzigen".

## **11.13 Importeren en exporteren van procesgegevens, programma's en parameters**

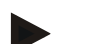

### **Opmerking**

Als geen functionerende USB-stick beschikbaar is, kunt u een USB-stick van Nabertherm bestellen (onderdeelnummer 524500024) of een lijst met gekeurde USB-sticks downloaden. Deze lijst is onderdeel van het downloadbestand voor de functie NTLog (zie opmerking in het hoofdstuk 'Gegevens opslaan op een USB-stick met NTLog'). Het betreffende bestand heet: 'USB flash drives.pdf'.

Alle gegevens in deze controller kunnen op een usb-stick opgeslagen (geëxporteerd) of geladen (geïmporteerd) worden.

### **De volgende parameters worden bij een parameter-import niet in aanmerking genomen:**

- controllertype (gebruiker: [ONDERHOUD])
- maximaal mogelijke temperatuur van de oven (gebruiker: [ONDERHOUD])
- informatie uit het informatiemenu
- wachtwoorden van de gebruikers
- ovenvermogen (gebruiker: [ONDERHOUD])
- Diverse bewakingsparameters (overtemperatuur)

MORE THAN HEAT 30-3000 °C

**aberlherm** 

**Opgeslagen gegevens na een complete export naar de usb-stick**

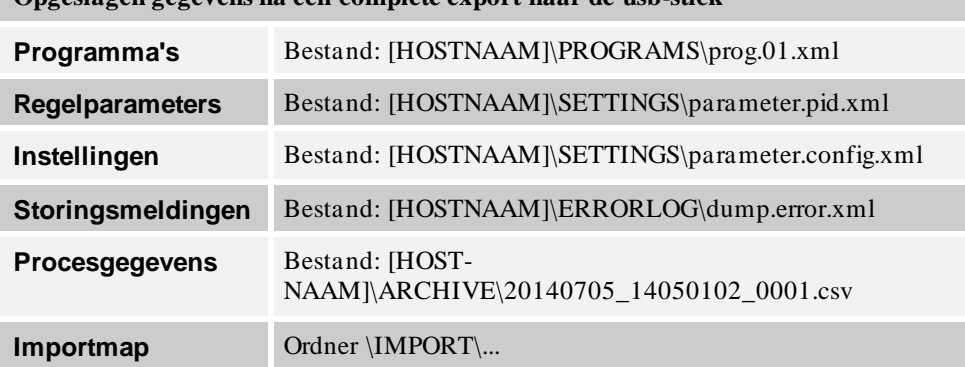

De regelparameters, instellingen en programma's kunnen ook afzonderlijk geëxporteerd of geïmporteerd worden. Bij een complete export worden alle gegevens op de usb-stick opgeslagen.

Het gebruik van deze functie kan het best aan de hand van een aantal voorbeelden worden toegelicht:

#### • **Voorbeeld 1 – import van programma's:**

Drie identieke ovens moeten met eenzelfde programma worden bestuurd. Het programma wordt op een controller voorbereid, naar een usb-stick geëxporteerd en vervolgens op de andere controllers geïmporteerd. Alle controllers krijgen dezelfde programma's. Vóór de import moeten de geëxporteerde gegevens altijd eerst naar de IMPORT-map gekopieerd worden.

• Let op dat de voorbereide programma's geen temperaturen bevatten die boven de maximale temperatuur van de oven liggen. Deze temperaturen worden niet overgenomen. Bovendien mag het maximale aantal segmenten en het aantal programma's van de controller niet worden overschreden. Of het programma succesvol geïmporteerd werd, wordt duidelijk aan de hand van een melding.

#### • **Voorbeeld 2 – import van PID-parameters:**

De regelparameters van een oven worden na een temperatuurgelijkmatigheidsmeting geoptimaliseerd. De regelparameters kunnen nu op andere ovens overgedragen of gewoon gearchiveerd worden. Vóór de import moeten de geëxporteerde gegevens altijd eerst naar de IMPORT-map gekopieerd worden.

• **Voorbeeld 3 – doorzending van de gegevens per e-mail naar Nabertherm Service:** In een servicegeval zal Nabertherm Service u vragen, de gegevens compleet op een usb-stick te zetten. Deze gegevens stuurt u dan eenvoudig per e-mail door.

### **Opmerking**

In geval van een defect van de controller gaan alle door de bediener uitgevoerde instellingen verloren. Met een complete export van de gegevens naar een usb-stick kan een back-up van deze gegevens worden gemaakt. De gegevens kunnen vervolgens heel eenvoudig worden overgenomen in een controller van dezelfde bouwwijze.

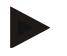

### **Opmerking**

Te importeren gegevens moeten op de usb-stick worden opgeslagen in de map '\IMPORT\'.

Maak deze map **NIET** aan in een geëxporteerde map van een controller. De map 'Import' moet op het hoogste niveau liggen.

Bij het importeren worden alle bestanden geïmporteerd die in deze map liggen.

U mag GEEN submappen gebruiken!

#### **Opmerking**

Als u gegevens naar de controller wilt importeren, kan het importproces mislukken als de gegevens vooraf gewijzigd werden. De importbestanden mogen niet worden veranderd. Als de import niet succesvol verlopen is, voert u de gewenste wijziging direct in de controller uit en exporteert het bestand dan opnieuw.

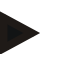

#### **Opmerking**

Bij het aansluiten van de USB-stick wordt de gebruiker gevraagd om te aan te geven wat hij wil opslaan. Terwijl de bedieningseenheid gegevens schrijft of leest, verschijnt er melding. De processen kunnen tot 45 seconden duren. Wacht met het verwijderen van de USB-stick totdat de melding verdwijnt!

Om technische redenen worden altijd alle archiveringsbestanden gesynchroniseerd die op de controller staan. De tijdsduur kan daarom verschillen naargelang de bestandsgrootte.

**BELANGRIJK: sluit hier geen pc's, geen externe harde schijven of een andere USBhost/-controller aan – u zou hierdoor beide apparaten kunnen beschadigen.**

Voor het exporteren of het importeren van de gegevens naar/van een usb-stick moeten de volgende stappen worden uitgevoerd:

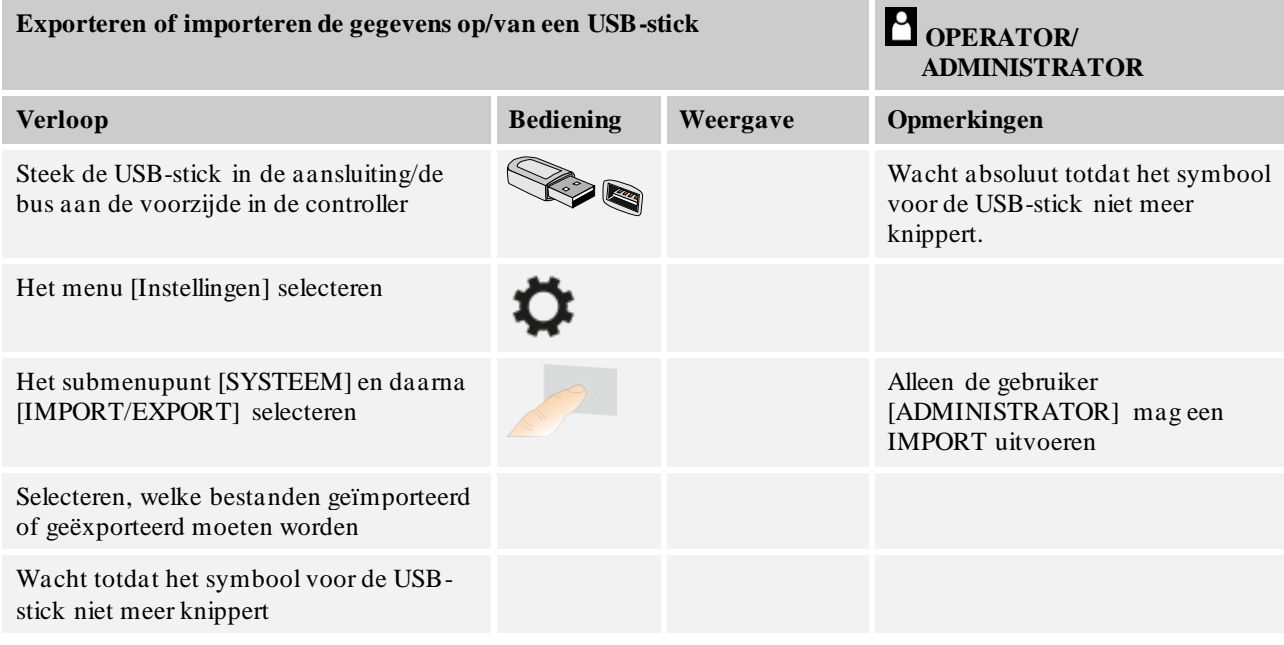

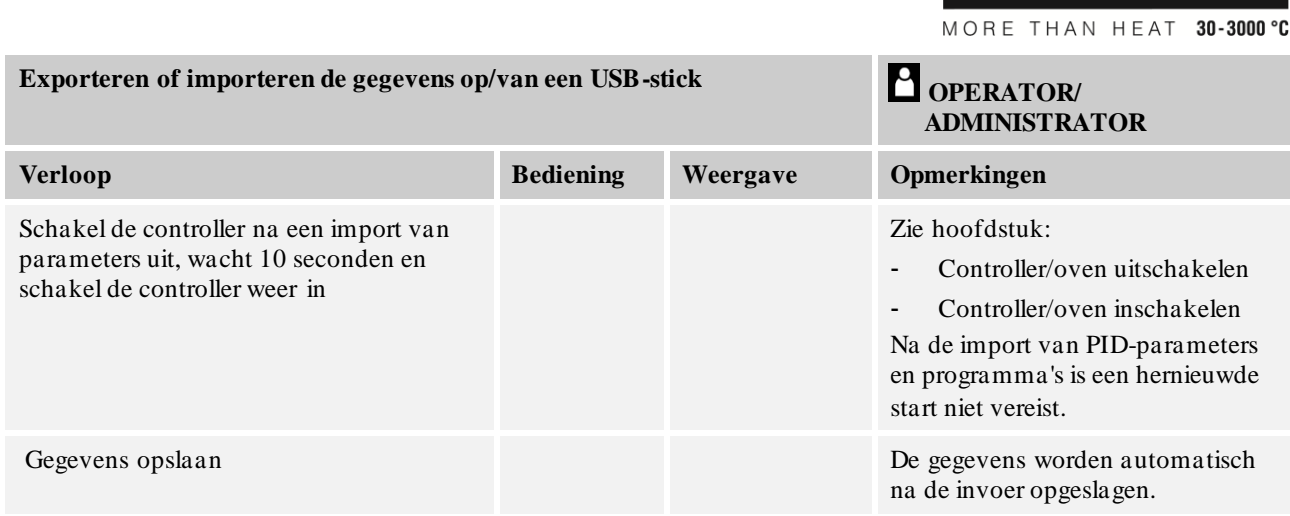

## **11.14 Modules aanmelden**

De registratie van modules moet worden uitgevoerd wanneer later componenten worden uitgewisseld, bijvoorbeeld wanneer een regelmodule of een bedieningseenheid wordt uitgewisseld. Deze procedure dient om het module-adres aan de regelmodule toe te kennen. Bij de levering van een oven is de registratie reeds door Nabertherm uitgevoerd.

Nabertherm

Ga voor het aanmelden van een module a.u.b. als volgt te werk:

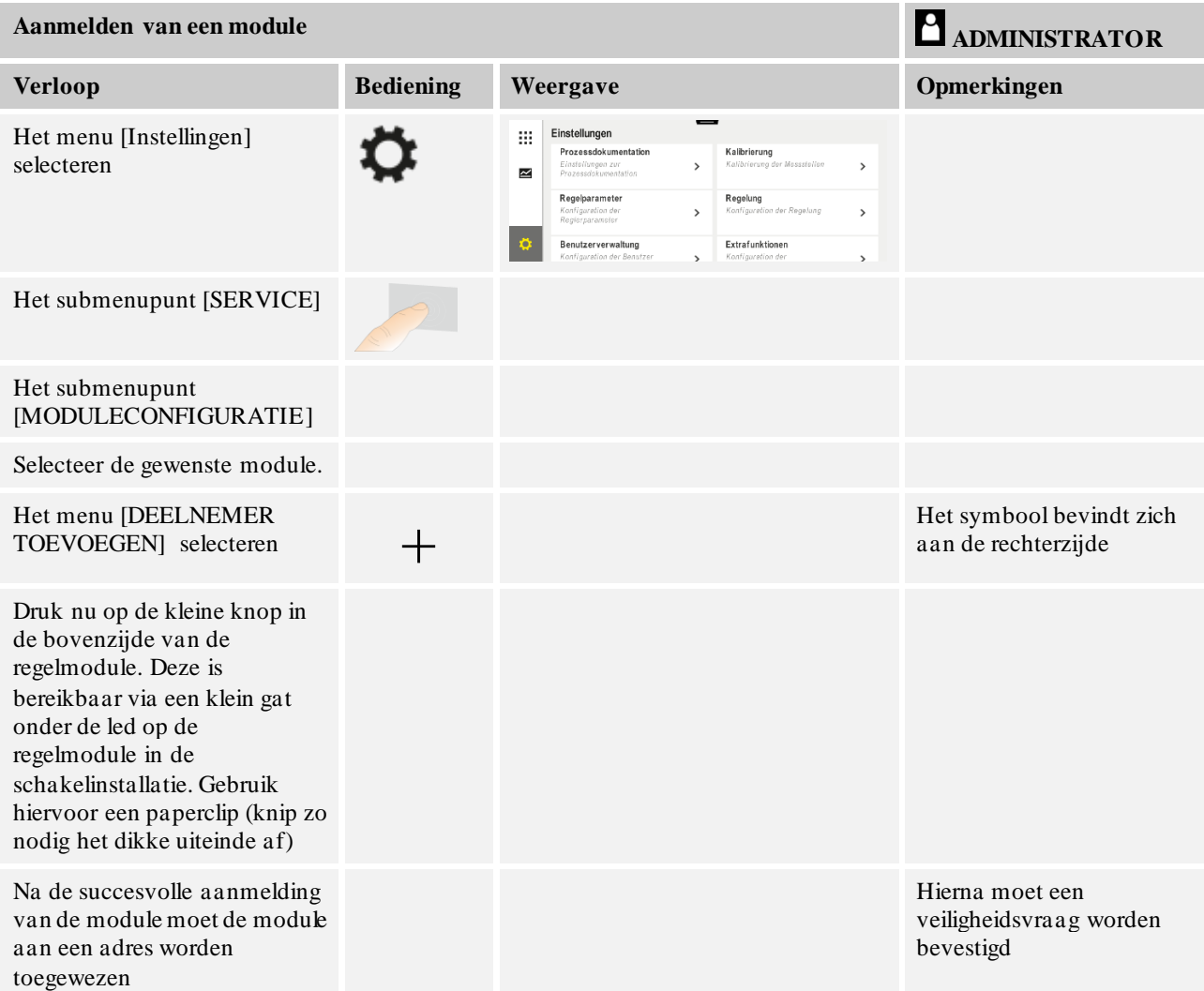

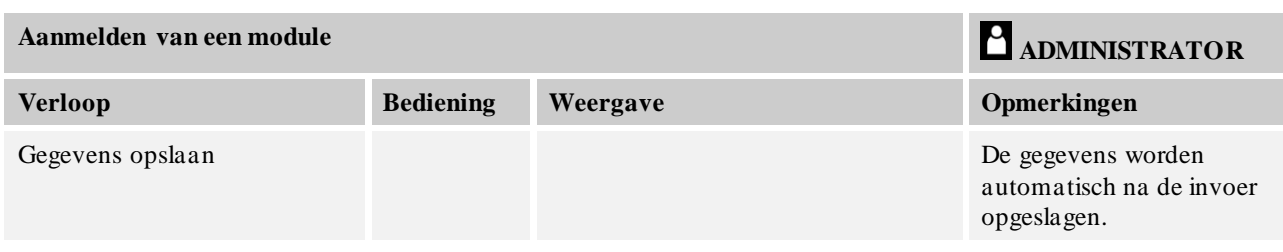

Het menu [Bus reset] is alleen bedoeld voor servicedoeleinden.

### **11.15 Aansturen van een luchtcirculator**

Deze controller is in staat om een luchtcirculator aan te sturen. Een luchtcirculator kan b ij stilstand door hitte onherstelbaar worden beschadigd. Daarom wordt de aansturing van de luchtcirculator afhankelijk van de oventemperatuur geregeld:

Zodra op de controller een programma is gestart, start de luchtcirculatiemotor. Deze blijft in werking totdat het programma is afgelopen of geannuleerd en de oventemperatuur weer onder een vooraf ingestelde waarde is gedaald (bijv. 80 °C/ 176 °F).

Dit temperatuurafhankelijke gedrag heeft altijd betrekking op de temperatuur van de richtzone en bij actieve cha rgeregeling op het thermo-element van de chargeregeling.

Deze functie kan alleen in de fabriek en met de gebruiker [Service] worden geconfigureerd.

In combinatie met een aangesloten en in de fabriek ingestelde deurcontactschakelaar wordt deze luchtcirculatiefunctie nog uitgebreid:

als de oven wordt geopend, wordt de luchtcirculatiemotor uitgeschakeld. Om onherstelbare schade aan de luchtcirculator te voorkomen, wordt de luchtcirculatiemotor na 2 minuten automatisch weer gestart, ook als de deur nog open is.

Deze functie kan op vergelijkbare wijze ook voor een deurvergrendeling worden gebruikt.

## **12 Informatiemenu**

Het informatiemenu is bedoeld voor de snelle weergave van geselecteerde controllerinformatie.

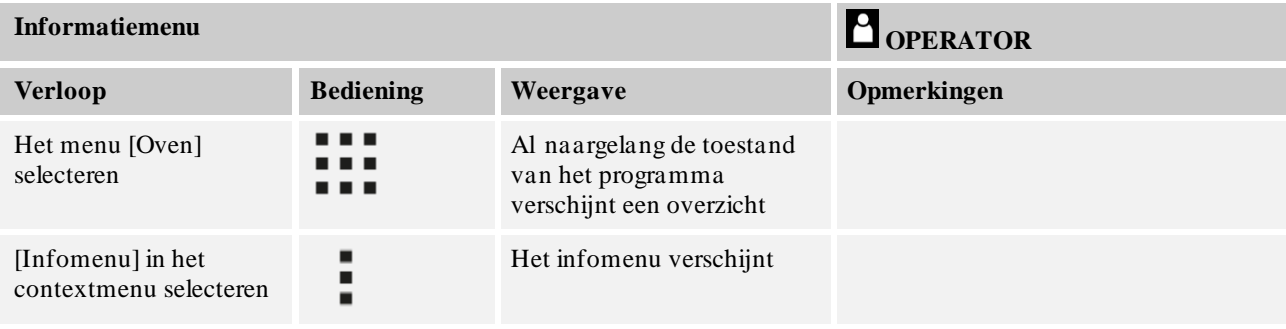

#### **De volgende informaties kunnen na elkaar worden opgeroepen:**

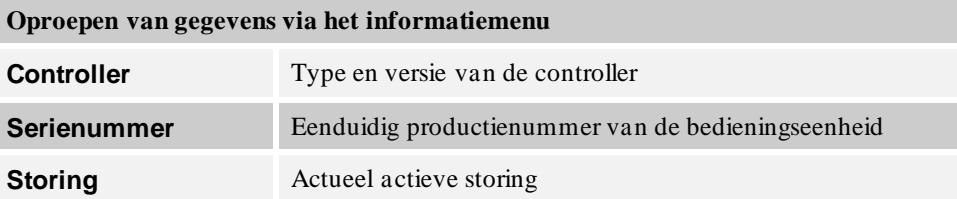

Nabertherm MORE THAN HEAT 30-3000 °C

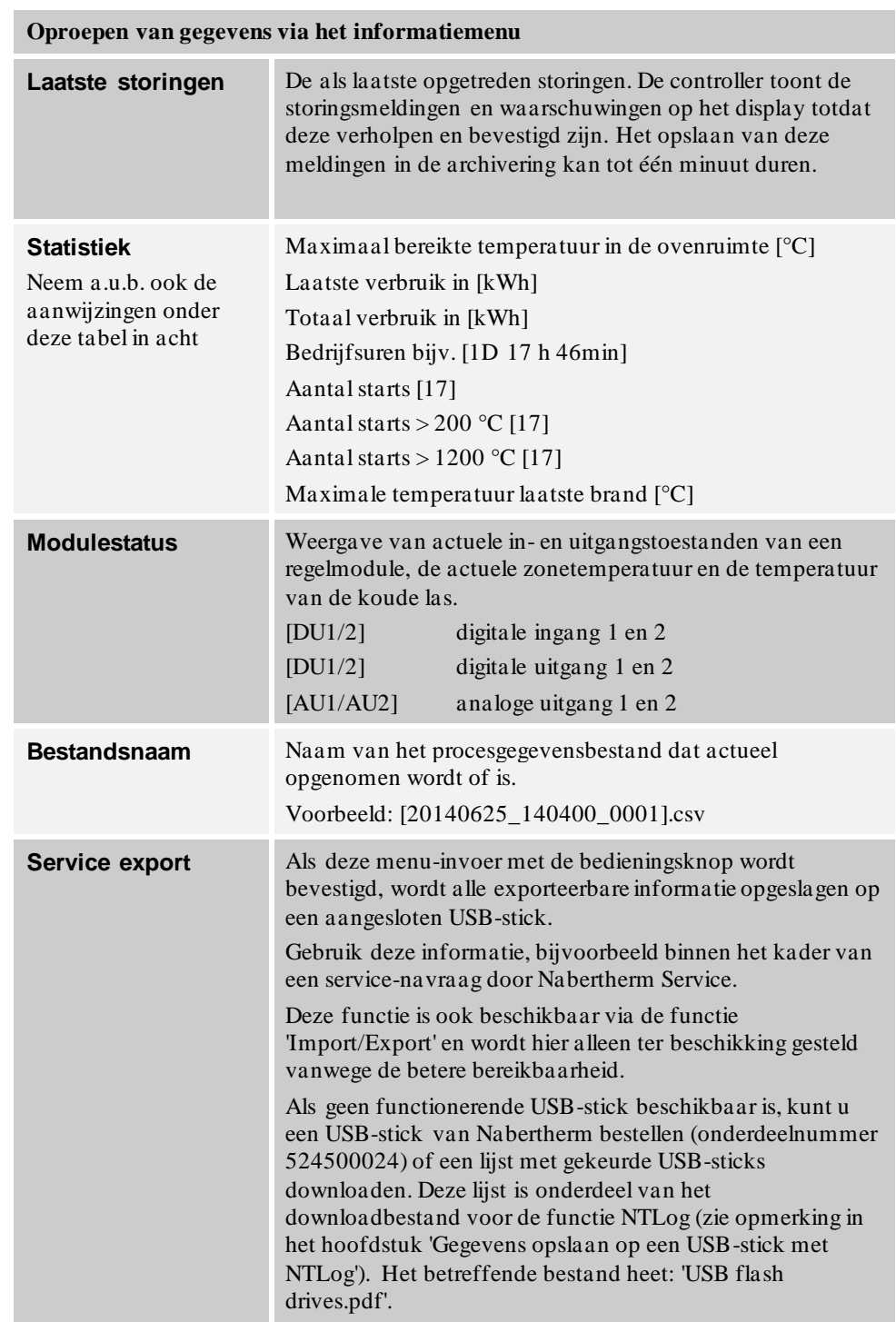

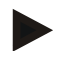

## **Opmerking**

Voor snelle hulp in geval van storingen zijn de waarden van het informatiemenu heel nuttig voor het lokaliseren daarvan. Vul in geval van een storing de checklist in die in het hoofdstuk '**Checklist Controllerreclamatie' afgedrukt staat en stuur ons deze toe**.

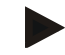

### **Opmerking**

De energieteller (kWh-teller) berekent zijn waarde uit het uitgaande vermogen en een ingevoerd ovenvermogen. Indien voor de aansturing van de verwarming een regelaar met een niet-lineair gedrag wordt ingezet (bijv. een faseaansnijding), kan dit bij de bepaling van het energieverbruik leiden tot aanzienlijke afwijkingen van de daadwerkelijke waarde. Ook ovens met meerdere zones vervalsen het resultaat, zodat de energieteller voor deze ovens geen zinvolle resultaten oplevert.

## **13 Procesdocumentatie**

### **13.1 Gegevens op een USB-stick met NTLog**

Deze controller heeft een ingebouwde USB-interface voor het gebruik met een USB-stick (geen externe harde schijven of netwerkstations).

Via deze USB-interface kunnen instellingen en programma's geïmporteerd en geëxporteerd worden.

Een andere belangrijke functie van deze interface is het opslaan van procesgegevens van een lopend programma op een USB-stick.

Het is daarbij niet belangrijk of de USB-stick tijdens het verwarmingsprogramma of pas daarna in de bedieningseenheid wordt gestoken. Elke keer als de USB-stick wordt aangesloten, worden alle gegevens na een bevestiging vanaf de bedieningseenheid naar de USB-stick gekopieerd (tot 16 bestanden).

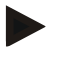

#### **Opmerking**

Als geen functionerende USB-stick beschikbaar is, kunt u een USB-stick van Nabertherm bestellen (onderdeelnummer 524500024) of een lijst met gekeurde USB-sticks downloaden. Deze lijst is onderdeel van het downloadbestand voor de functie NTLog (zie opmerking in het hoofdstuk 'Gegevens opslaan op een USB-stick met NTLog'). Het betreffende bestand heet: 'USB flash drives.pdf'.

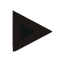

#### **Opmerking**

De procesgegevens worden tijdens het lopende verwarmingsprogramma cyclisch in een bestand in het interne geheugen van de controller opgeslagen. Aan het einde van het verwarmingsprogramma wordt het bestand naar de USB-stick gekopieerd (de USB-stick moet worden geformatteerd (bestandssysteem FAT32), ma x. 2 TB).

Houd er rekening mee dat in het geheugen van de controller maximaal 16 bestanden met procesgegevens kunnen worden opgeslagen. Als het geheugen vol is, wordt het eerste procesgegevensbestand weer overschreven. Als u dus alle procesgegevens wilt analyseren, sluit u de USB-stick dus duurzaam of direct na het verwarmingsprogramma aan op de bedieningseenheid.

Het bestand met procesgegevens dat per verwarmingsprogramma wordt gegenereerd, heeft de volgende bestandsnaam:

[DATUM]\_[SERIENUMMER-CONTROLLER]\_[VOLGNUMMER].CSV

Voorbeeld:

Bestand: '20140607\_15020030\_0005.csv'

Het volgnummer van de bestandsnaam begint na 9999 weer bij 0001.

Het bestand met procesgegevens bevindt zich in de map [HOSTNAME]\ARCHIVE\ op de USB-stick.

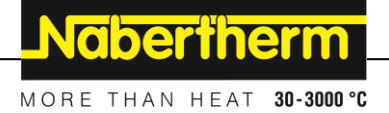

Voorbeeld:

Map: 'N22060111P1\Archive\'

De bestanden die eindigen op '.CSV' zijn vereist voor de analyse met NTGraph (Nabertherm Tool voor de weergave van NTLog-bestanden) en ExcelTM.

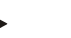

### **Opmerking**

Informatie over NTLog en NTGraph

Voor de weergave van NTLog-procesbestanden stelt Nabertherm de software 'NTGraph' voor Microsoft Excel ter beschikking (freeware).

Deze software en de dienovereenkomstige documentaties voor NTLog en NTGraph kunnen worden gedownload via het volgende internetadres:

#### **http://www.nabertherm.com/download/ Product: NTLOG\_C4eP4 Wachtwoord: 47201410**

Het gedownloade bestand moet vóór gebruik worden uitgepakt.

Lees vóór het gebruik van NTGraph a.u.b. de gebruiksaanwijzing door die zich ook in deze map bevindt.

Systeemvoorwaarden: Microsoft EXCEL™ 2003, EXCEL™ 2010, EXCEL™ 2013 of Office 365 voor Microsoft Windows™.

### **De volgende gegevens worden in de bestanden opgeslagen:**

- Datum en tijd
- Chargenaam
- Bestandsnaam
- Programmanummer en -naam
- Serienummer van de controller
- Het verwarmingsprogramma
- Commentaren over de afloop en het resultaat van het verwarmingsprogramma
- Versie van de weergave-eenheid
- Controllernaam
- Productgroep van de controller
- **Procesgegevens**

#### **Tabel met procesgegevens**

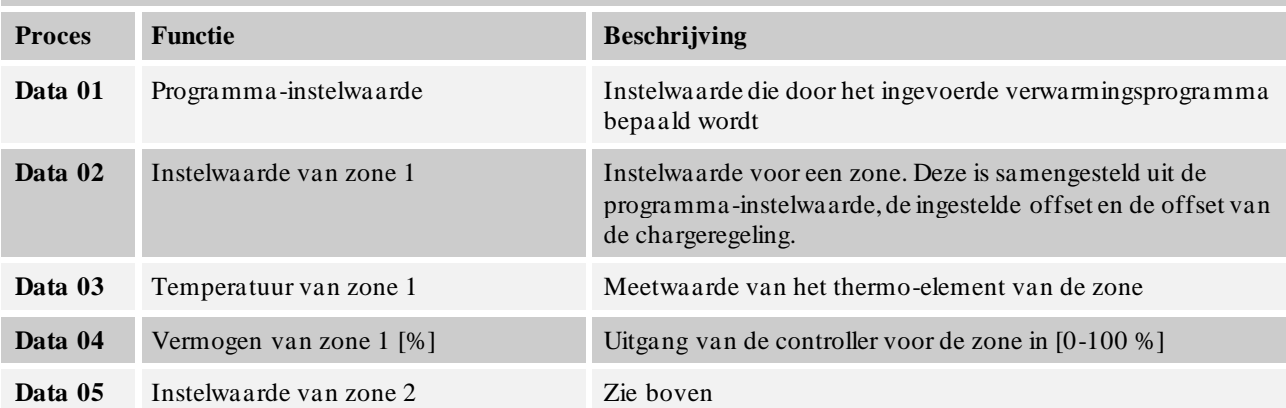

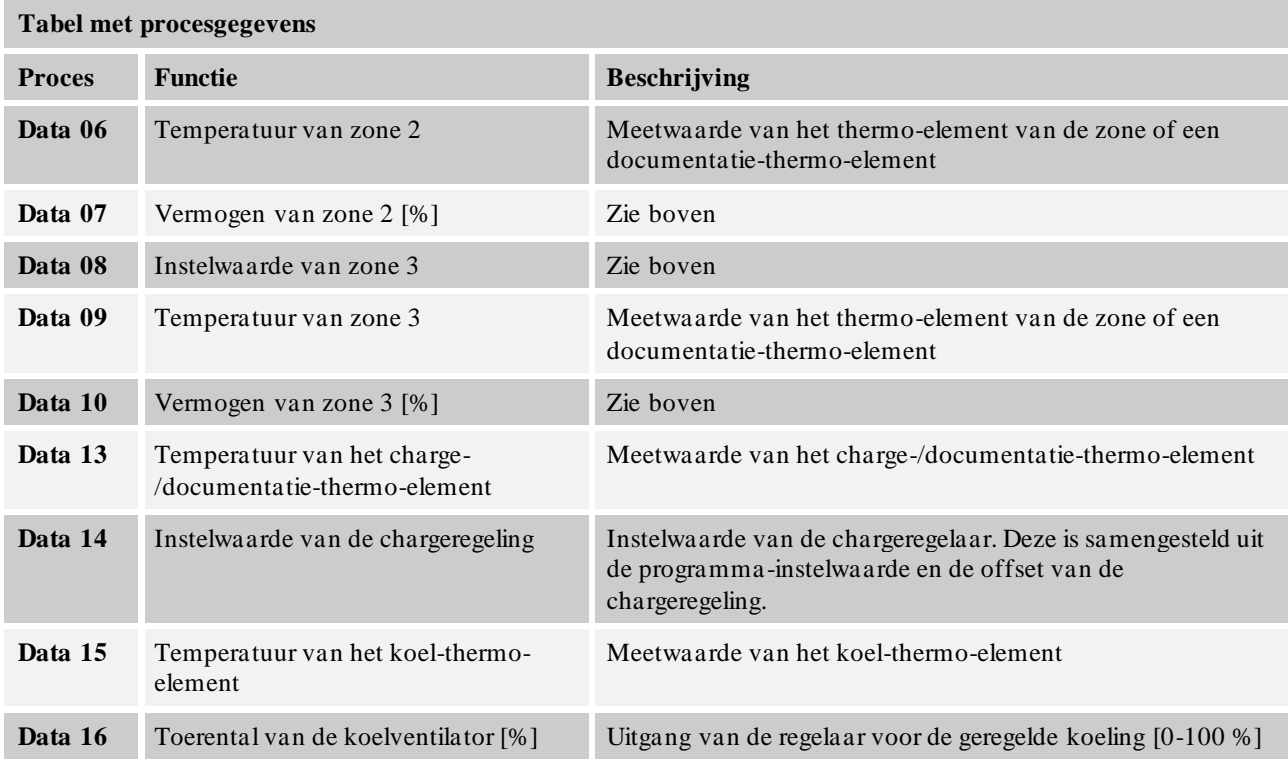

Welke gegevens voor uw oven beschikbaar zijn, is afhankelijk van de uitvoering van de oven.

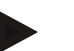

### **Opmerking**

Bij het aansluiten van de USB-stick wordt de gebruiker gevraagd om te aan te geven wat hij wil opslaan. Terwijl de bedieningseenheid gegevens schrijft of leest, verschijnt er melding. De processen kunnen tot 45 seconden duren. Wacht met het verwijderen van de USB-stick totdat de melding verdwijnt!

Om technische redenen worden altijd alle archiveringsbestanden gesynchroniseerd die op de controller staan. De tijdsduur kan daarom verschillen naargelang de bestandsgrootte.

**BELANGRIJK: sluit hier geen pc's, geen externe harde schijven of een andere USBhost/-controller aan – u zou hierdoor beide apparaten kunnen beschadigen.**

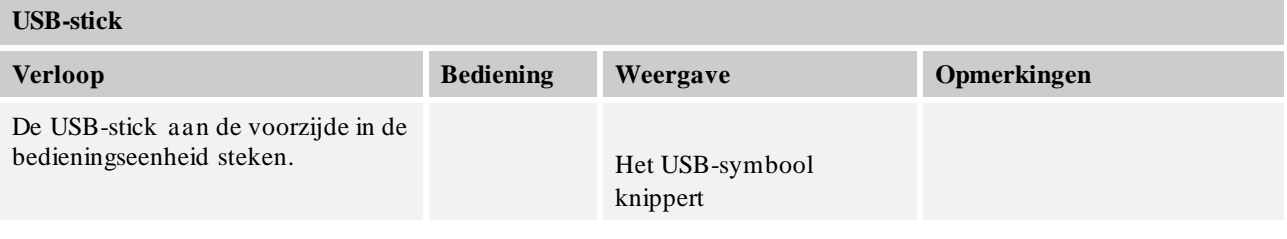

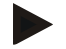

#### **Opmerking**

Zolang de melding tijdens het schrijven of lezen van de gegevens wordt weergegeven, mag de USB-stick **niet** worden verwijderd. Er bestaat gevaar voor gegevensverlies.

De procesdocumentatie NTLog kan worden aangepast aan persoonlijke en aan procestechnische behoeften.

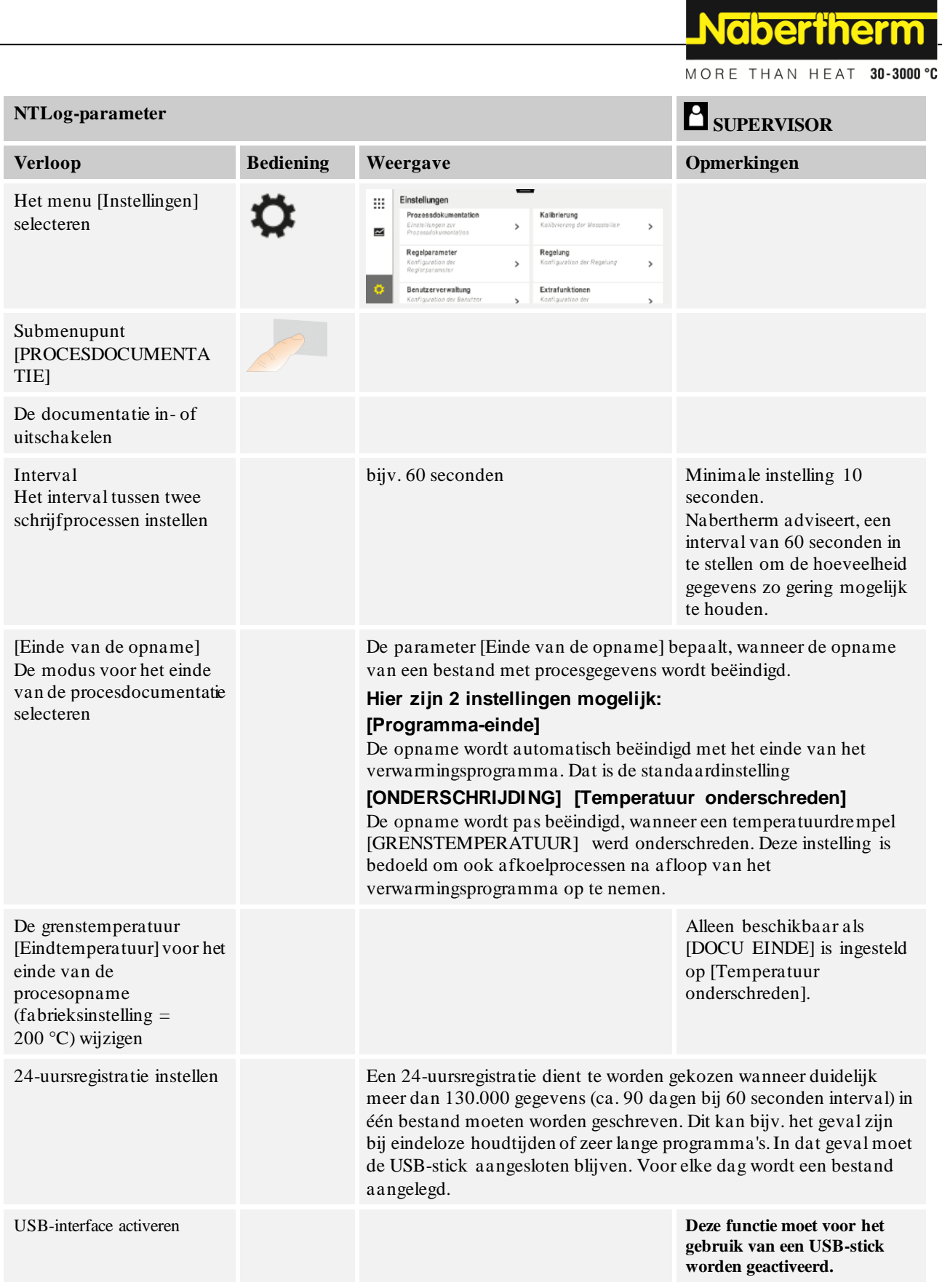

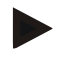

#### **Opmerking**

Bij een 24-uursregistratie moet de maximale opnameduur in acht worden genomen. Hier kunnen maximaal ca. 130.000 bestanden worden opgenomen. Elke dag wordt een nieuw bestand aangelegd.

Als de 24-uursregistratie niet wordt geselecteerd, worden in elk bestand tot 5610 records geschreven. Als het warmteprogramma langer duurt, wordt zonder onderbreking van het warmteprogramma een nieuw bestand aangelegd. Zonder aangesloten USB-stick worden tot 16 bestanden in de controller opgeslagen. Daarna wordt de opname gestopt.

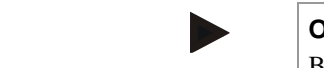

#### **Opmerking**

Bij een stroomstoring kunnen de laatste gegevensrecords verloren gaan. Wanneer de netspanning weer wordt ingeschakeld, wordt een nieuw bestand aangemaakt voor de gegevensrecords.

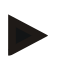

#### **Opmerking**

Let vóór de eerste opname a.u.b. op de correcte instelling van datum en tijd (zie hoofdstuk [Datum en tijd instellen])

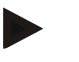

#### **Opmerking**

Controleer of datum en tijd correct zijn ingesteld als u na het inschakelen van de controller de NTLog-functies gebruikt. Als deze niet correct zijn ingesteld, moet dit worden gecorrigeerd. Als de tijdinstelling na het inschakelen principieel verloren gaat, moet de ingebouwde bufferbatterij van de controller worden vervangen.

## **13.2 Procesgegevens opslaan en programma's beheren met de VCD-software (optie)**

Met de VCD-software biedt Nabertherm een optionele software waarmee procesgegevens van meerdere controllers tegelijkertijd opgenomen en weergegeven kunnen worden. De software kan op een pc van de klant worden geïnstalleerd. De controllers worden uitgebreid met een ethernet-interface. De software beschikt over de volgende functies:

instel- en meetwaarden van één of meerdere Nabertherm-controllers opnemen en grafisch evenals tabellarisch weergeven programma's aanmaken en beheren

uitbreidingspakketten (extra thermo-elementen, weegschalen – alleen meetwaarden)

- aansluiting van geselecteerde Eurotherm controllers (3504, 3508)
- Windows 10/Windows 11

### **14 Verbinden met de MyNabertherm-app**

De controllers van de serie 500 kunnen met een app voor Android (vanaf versie 9) en IOSsystemen (vanaf versie 13) worden verbonden. Via deze app kunnen één of meerdere ovens worden gekoppeld.

Voor de koppeling van een app moet een toegang tot de controller via WLAN/wifi gewaarborgd zijn.

De app biedt de volgende functies:

- weergave van procesgegevens

- actuele voortgang van het programma
- push-bericht van een oven.

Voer voor de koppeling de volgende stappen uit:

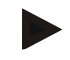

#### **Opmerking**

Er kunnen tot 9 gebruikers (e-mailadressen) met één oven worden verbonden.

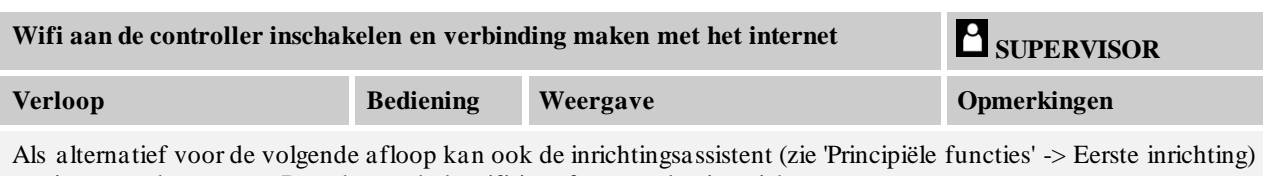

opnieuw worden gestart. Daar kan ook de wifi-interface worden ingericht.

Waarborg vóór het inschakelen van wifi dat in de buurt van de controller een wifi-netwerk met een voldoende sterk signaal en een internettoegang beschikbaar is. Als de signaalsterkte te gering is, kan dit leiden tot verbindingsproblemen. Neem voor hulp i.v.m. dit onderwerp contact op met uw netwerkprovider of de lokale ITspecialist.

wilt toestaan.

Het menu [INSTELLINGEN] aan de controller selecteren

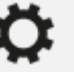

| Einstellungen                                                       |   |                                              |  |
|---------------------------------------------------------------------|---|----------------------------------------------|--|
| Prozessdokumentation<br>Einstelltungen zur<br>Prozesadok umostation | Š | Kalibrierung<br>Kalibrierung der Mossstellen |  |
| Regelparameter<br>Konfiguration der<br>Regiorparameter              | > | Regelung<br>Konfiguration der Regelung       |  |
| Benutzerverwaltung<br>Konfiguration der Benatzer                    |   | Extrafunktionen<br>Konfiguration der         |  |

Het submenupunt [SYSTEEM] en vervolgens [WIFI-INTERFACE] selecteren Hier kunt u de wifi-verbinding inschakelen. Voer het wachtwoord van het netwerk in. Schakel de wifi-verbinding hier weer uit als u geen externe toegang

De wifi-interface ondersteunt WPA2 als versleutelingsmethode.

**Nabertherm** 

MORE THAN HEAT 30-3000 °C

Registreer u nu in de app:

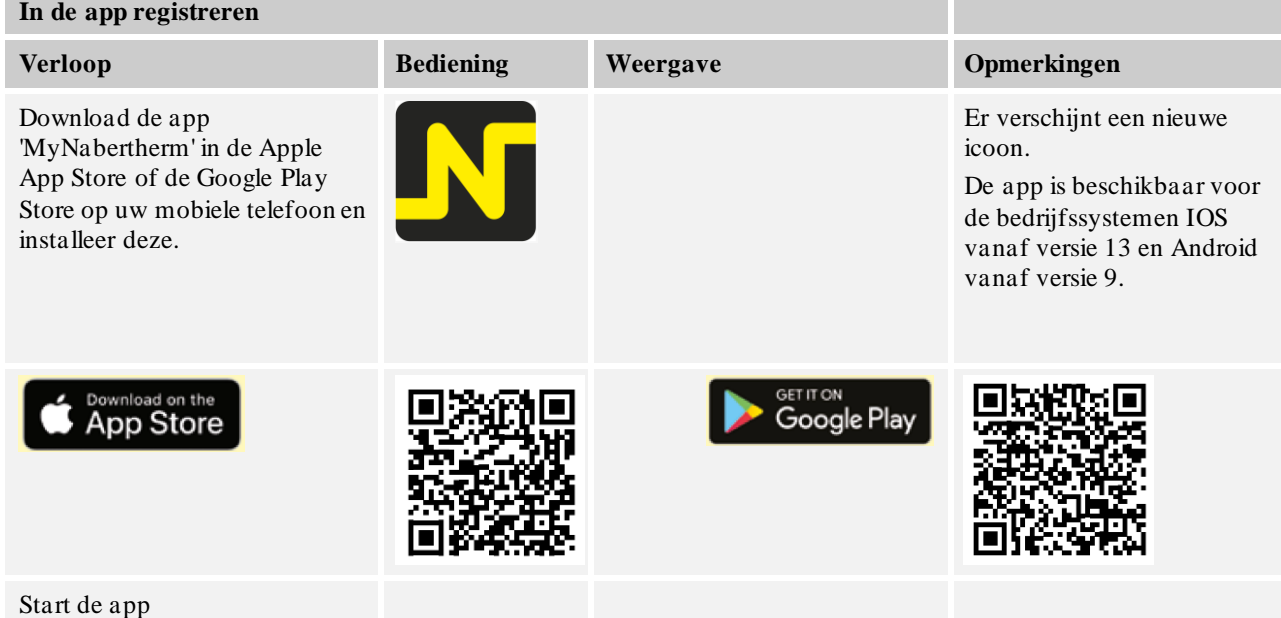

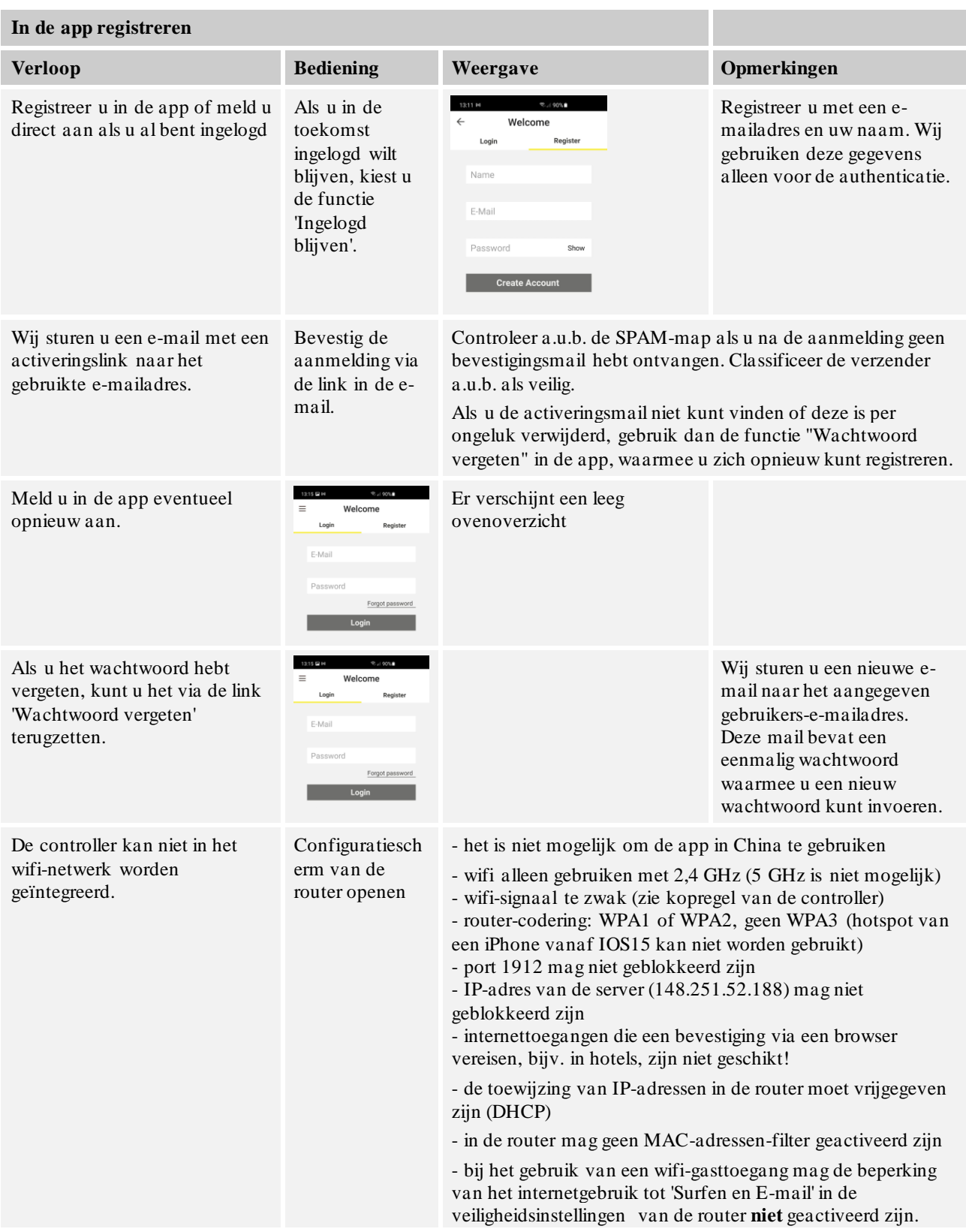

Na de succesvolle aanmelding kunt u nu de eerste oven in de app toevoegen.

Nabertherm

MORE THAN HEAT 30-3000 °C

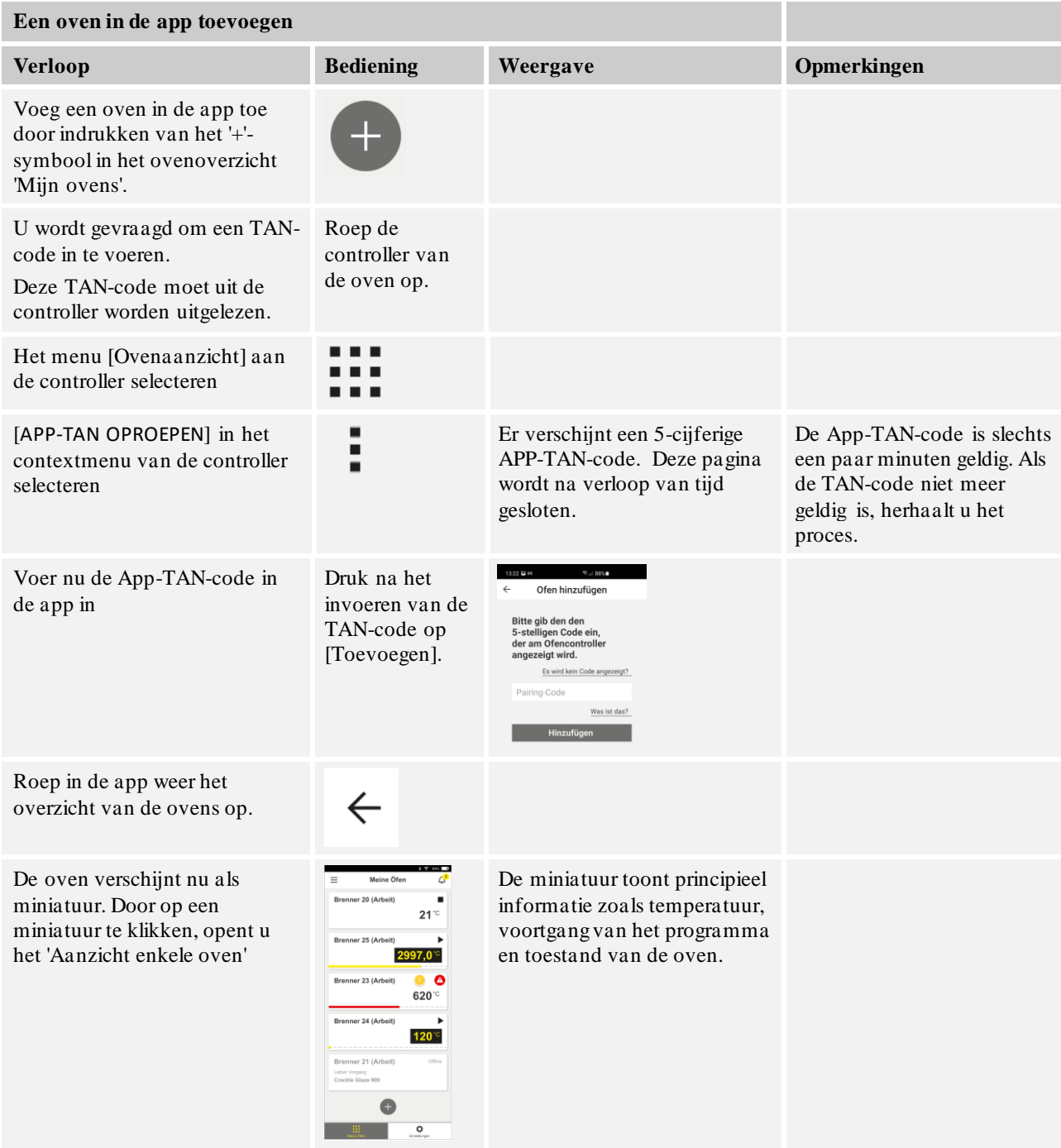

Het aanzicht van een enkele oven biedt een gedetailleerd overzicht van uw oven:

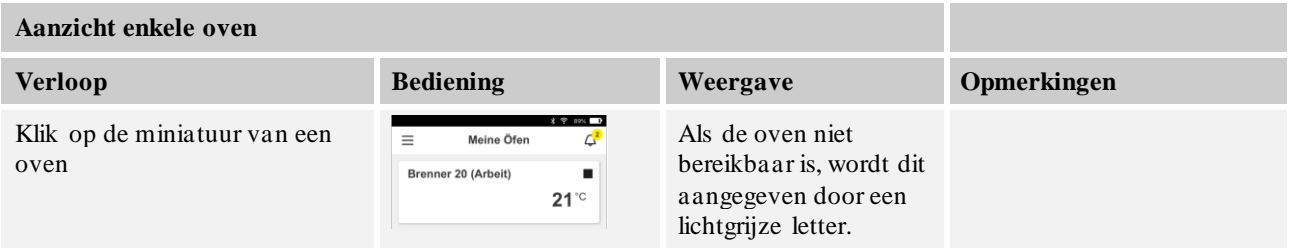

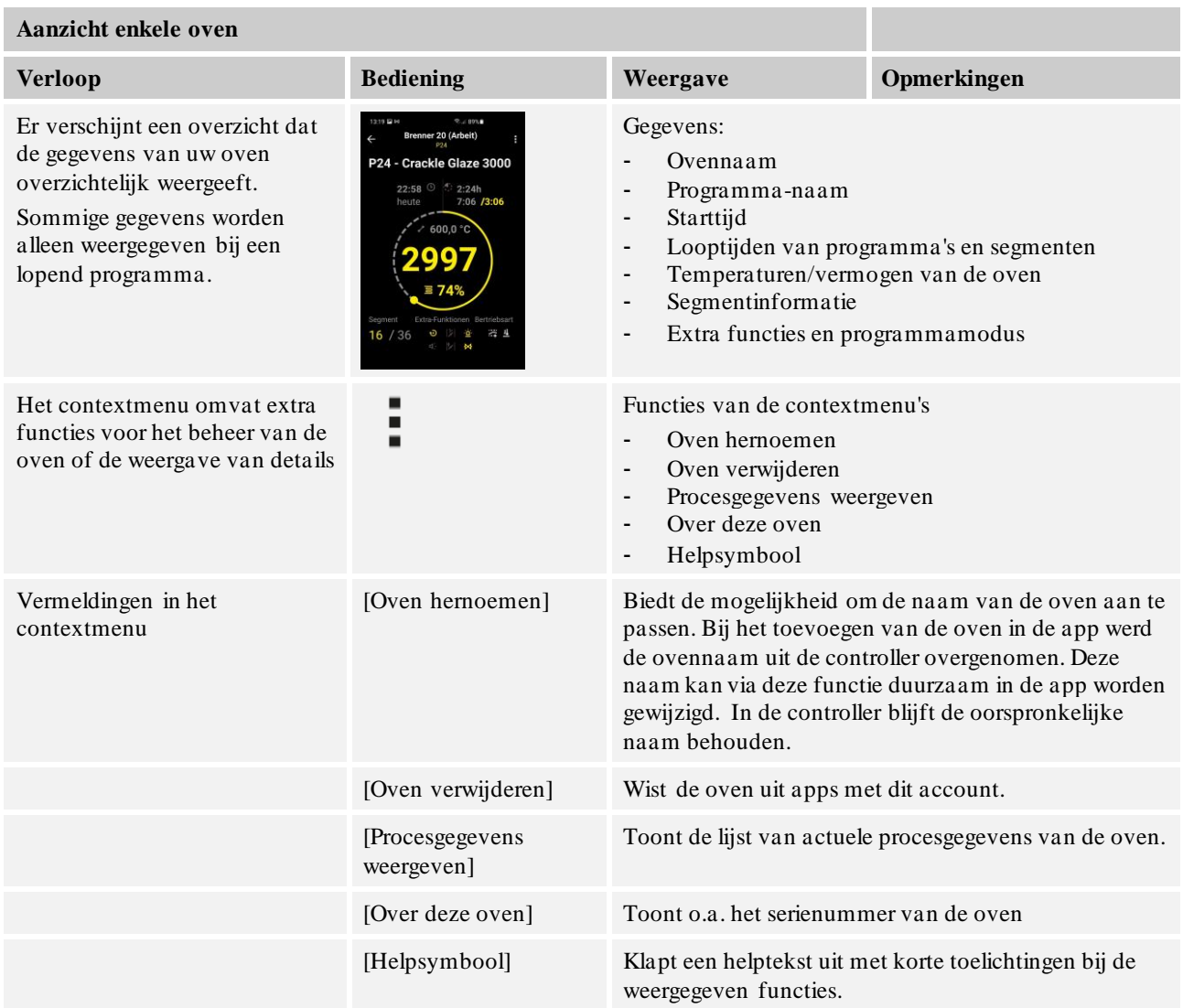

Als een oven uit de app moet worden verwijderd, moeten de volgende stappen worden uitgevoerd. Daarbij wordt de oven uit alle apps met dit e-mailadres verwijderd:

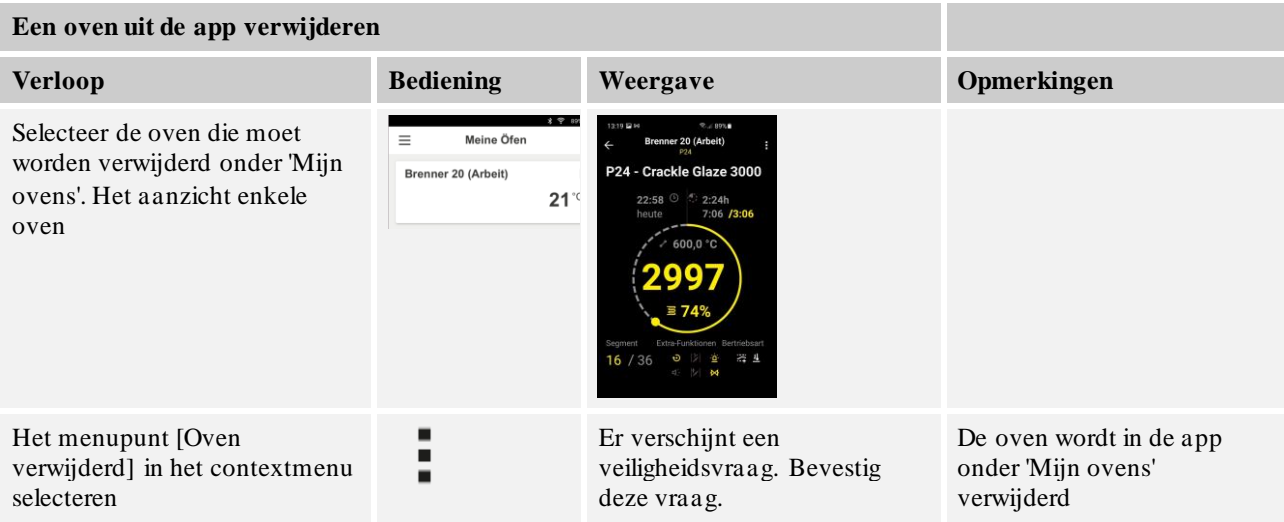

Nabertherm

MORE THAN HEAT 30-3000 °C

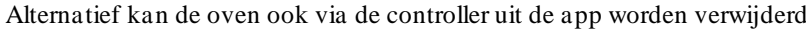

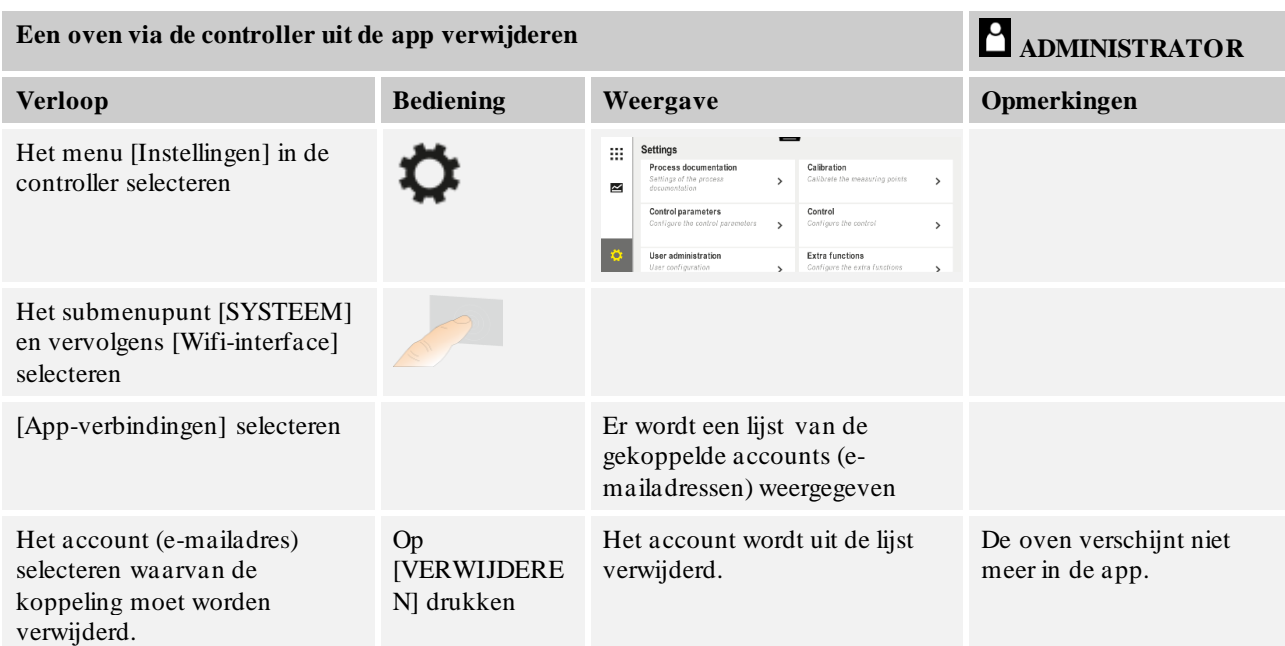

# **14.1 Verhelpen van storingen**

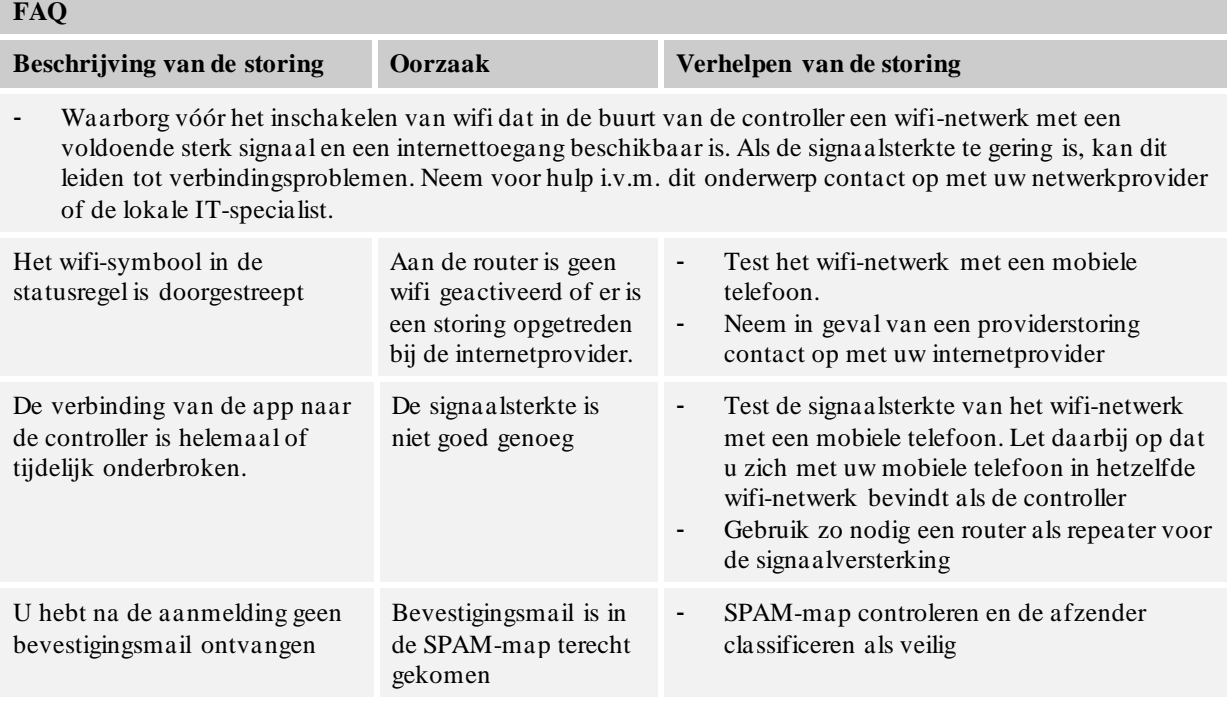

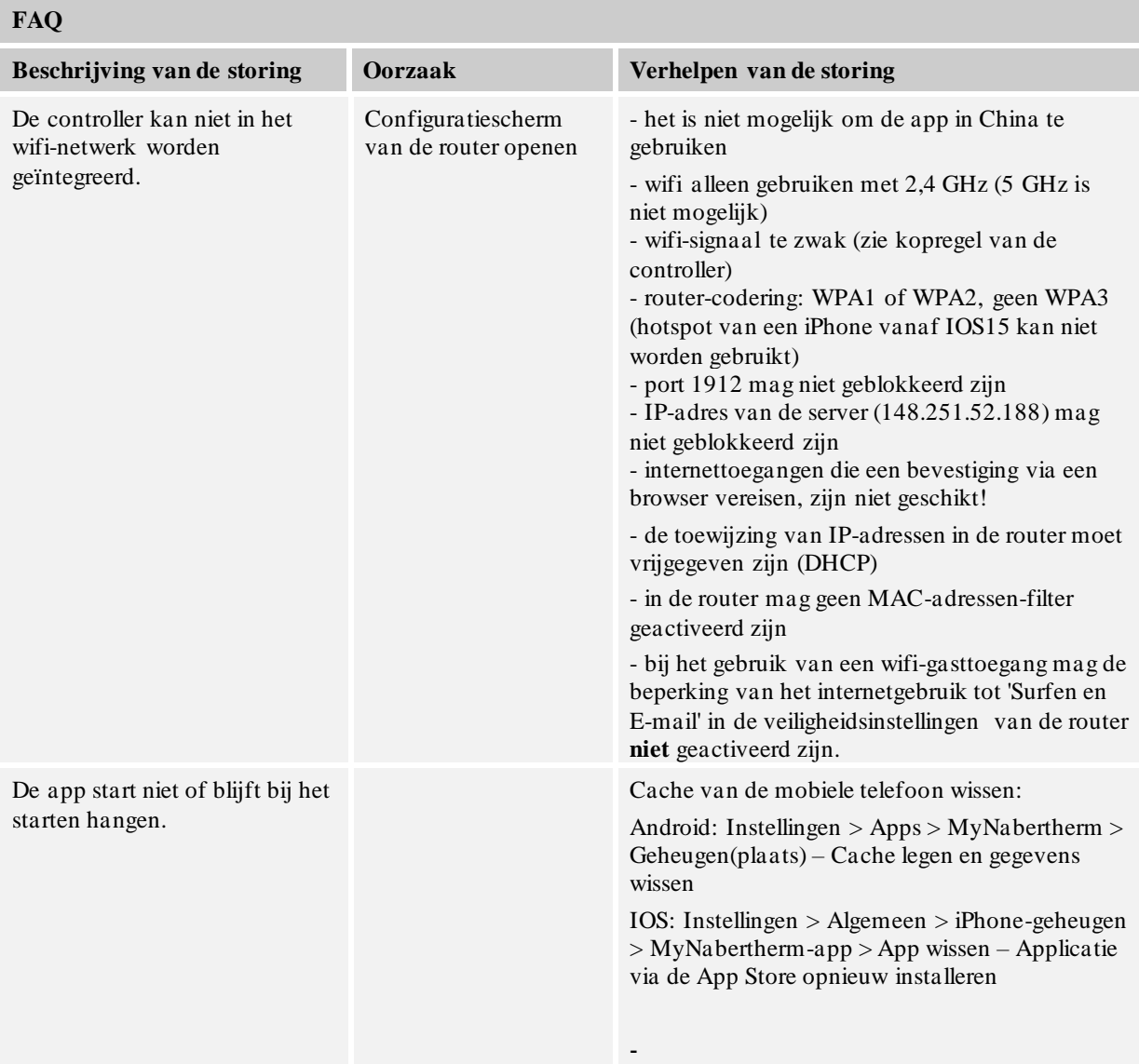

### **15 Communicatie met de controller**

De controller van de serie 500 biedt verschillende mogelijkheden om met externe partners te communiceren.

- 1. VCD-software (hoofdstuk [13.2])
- 2. Communicatie met bovengeschikte systemen via Modbus/TCP
- 3. Webserver (op de ethernetmodule) (hoofdstuk [14.2])
- 4. App (hoofdstuk [13])

### **15.1 Communicatie met bovengeschikte systemen via Modbus/TCP**

Voor een verbinding van de controller van de serie 500 is een communicatiemodule vanaf versie 1.8 aan de controller vereist. Deze communicatiemodule is dezelfde module die ook nodig is voor de verbinding met een VCD-software. De communicatie met een bovengeschikt systeem is gelijktijdig met de communicatie met een VCD-software mogelijk.

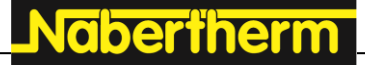

MORE THAN HEAT 30-3000 °C

Voor een verbinding van de communicatiemodule via Modbus-TCP adviseren wij de handleiding M03.0021. Neem hiervoor contact op met de Nabertherm Service.

### **15.2 Webserver**

De communicatiemodule biedt vanaf firmware-versie V1.8 de mogelijkheid om procesgegevens in een JavaScript-geschikte internetbrowser bijv.(Google Chrome) te visualiseren. Daarvoor wordt gebruik gemaakt van de geïntegreerde webserver op de communicatiemodule.

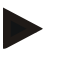

#### **Opmerking**

Voor de visualisering van de procesgegevens in een webbrowser mag JavaScript in de browser niet worden gedeactiveerd.

Na de start van de webbrowser moet het actuele IP-adres van de oven resp. de controller (voorinstelling 192.168.4.70, zie ook punt 10.11.5) in de adresregel worden ingevoerd.

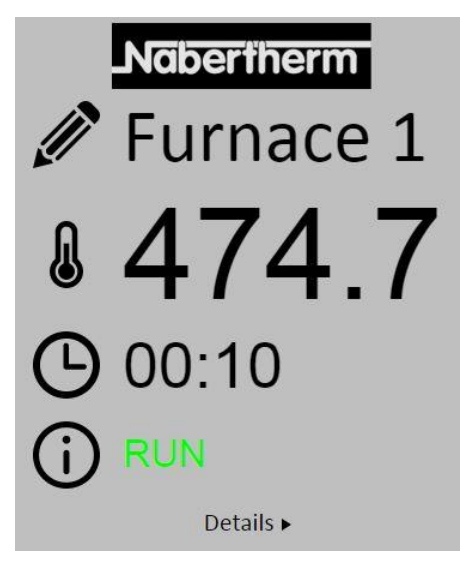

Afb. 4: Overzichtsscherm van de webserver

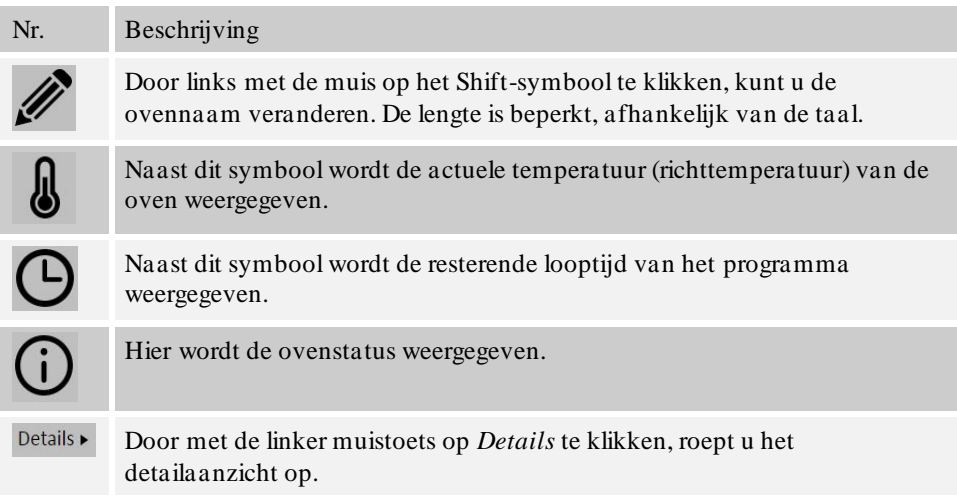

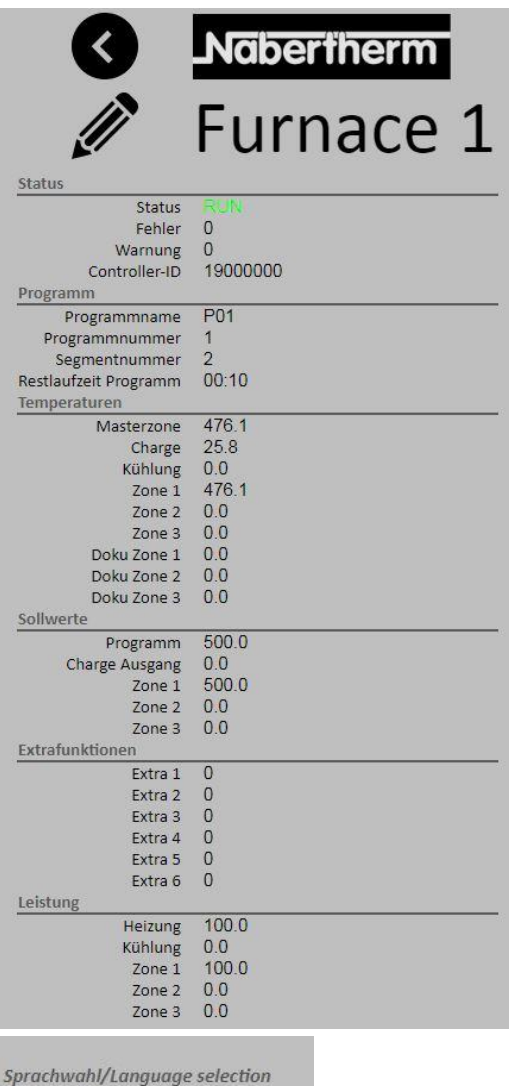

Deutsch English

Afb. 5: Detailweergave van de webserver

Op deze pagina worden alle relevante procesparameters of -gegevens weergegeven.

In de hoek linksonder kan worden omgeschakeld tussen de Duitse en de Engelse taal.

De webserver kan voor alle versies van de controller worden toegepast.

## **15.3 Latere uitrusting van een communicatiemodule**

## **15.3.1 Leveringsomvang**

## **Uitrustingsset:**

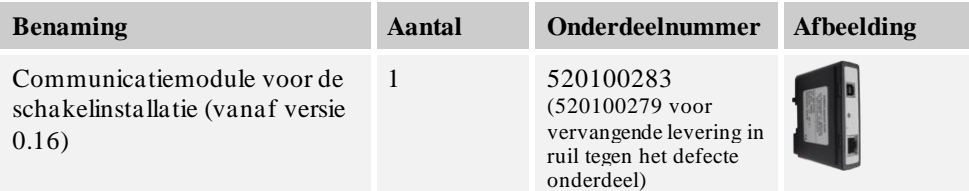

**Nabertherm** 

MORE THAN HEAT 30-3000 °C

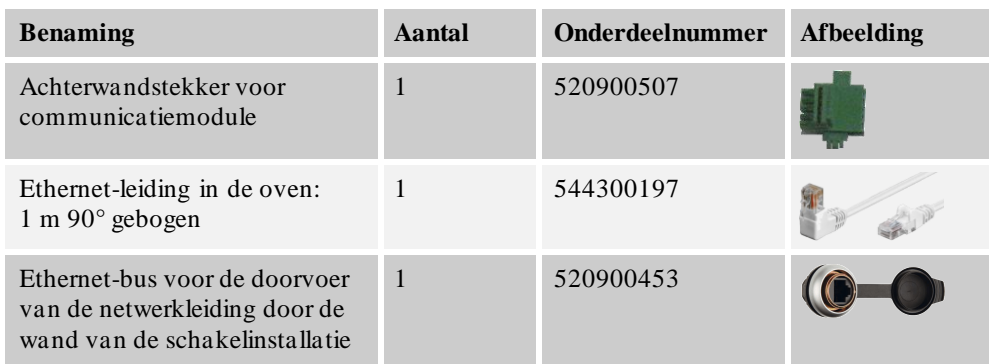

### **15.3.2 Inbouw van een communicatiemodule**

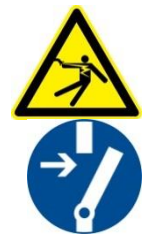

#### **Waarschuwing – Gevaren door elektrische stroom!**

Werkzaamheden aan de elektrische uitrusting mogen uitsluitend worden uitgevoerd door gekwalificeerde en bevoegde elektromonteurs. Oven en schakelinstallatie moeten tijdens onderhoudswerkzaamheden ter vermijding van abusievelijk inschakelen spanningsvrij geschakeld worden en bovendien moeten alle beweeglijke onderdelen van de oven worden beveiligd. DGUV V3 of dienovereenkomstige nationale voorschriften van het land van toepassing moeten in acht worden genomen. Wacht totdat de ovenruimte en de aanbouwdelen zijn afgekoeld tot op kamertemperatuur.

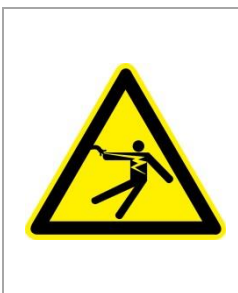

# **GEVAAR**

**Stuurstroomkringen voor verlichting en service-contactdozen die nodig zijn voor de onderhoudswerkzaamheden, worden niet via de onderbrekerschakelaar (hoofdschakelaar) uitgeschakeld en blijven onder spanning.**

**De geleiders voor de bedrading zijn in kleur gekenmerkt (oranje).**

#### **Beschikbaar te stellen gereedschap**

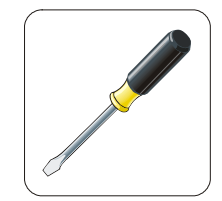

Schroevendraaier Metalen vijl

Afb. 6: Gereedschappen

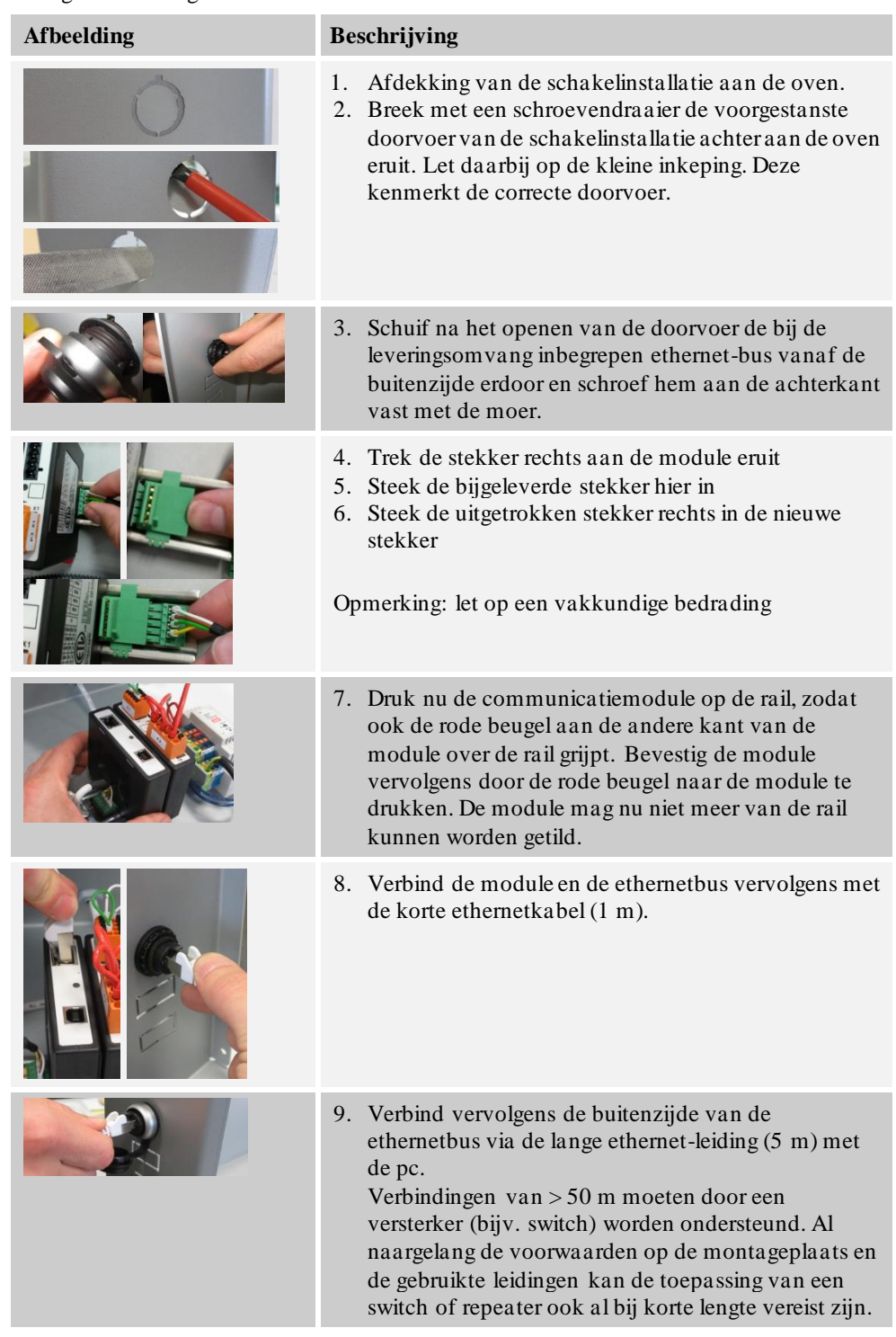

Als u een oven/controller wilt aansluiten die nog geen communicatiemodule heeft, dient u als volgt te werk te gaan:

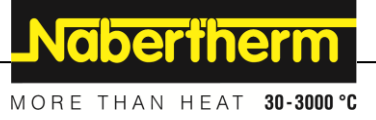

**16 Temperatuurkeuzebegrenzer met instelbare uitschakeltemperatuur (extra uitrusting)**

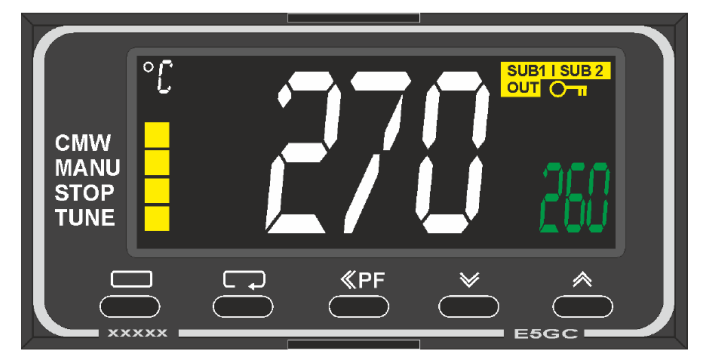

Temperatuurkeuzebegrenzer (afbeelding vergelijkbaar)

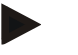

#### **Opmerking**

Temperatuurkeuzebegrenzer en temperatuurkeuzebewaking (optie) moeten op gezette tijden op hun werking worden gecontroleerd.

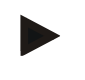

#### **Opmerking**

Beschrijving en functie zie aparte handleiding

### **17 Potentiaalvrij contact voor het inschakelen van een extern apparaat en het ontvangen van bewakingssignalen (optie)**

Deze functie is bedoeld voor de aansturing en bewaking van een extern apparaat, zonder dit door een extra functie te moeten aansturen. De aansturing geschiedt automatisch en schakelt pas onder een vast ingestelde oventemperatuur uit.

Via een potentiaalvrij contact van de klant kan het externe apparaat worden bewaakt.

Als voorbeeld wordt de functie toegelicht aan de hand van een extern afvoerluchtsysteem:

- afvoerluchtsysteem start zodra het branderprogramma start
- uitschakelen van het afvoerluchtsysteem na programma-einde en daaraan aansluitend afkoelen van de oven tot onder 80 °C
- bewaking van een alarmcontact van de klant dat het lopende ovenprogramma onderbreekt en de verwarming uitschakelt, nadat een extern signaal is ontvangen (bijv. uitval van het afvoerluchtsysteem van de klant of een algemeen extern alarm). Het is mogelijk om meerdere contacten met elkaar te combineren. Deze kunnen in serie (als 'normally closed contact') of parallel (als 'normally open contact') worden geconfigureerd. Na de bevestiging van het alarm wordt het ovenprogramma voortgezet.
- Geen garantieverlening voor de werking van het afvoerluchtsysteem, geen veiligheidstechnische evaluatie volgens EN ISO 13849

# **18 Storingsmeldingen en waarschuwingen**

De controller toont de storingsmeldingen en waarschuwingen op het display totdat deze verholpen en bevestigd zijn. De overname van deze meldingen in de archivering kan tot één minuut duren.

## **18.1 Storingsmeldingen van de controller**

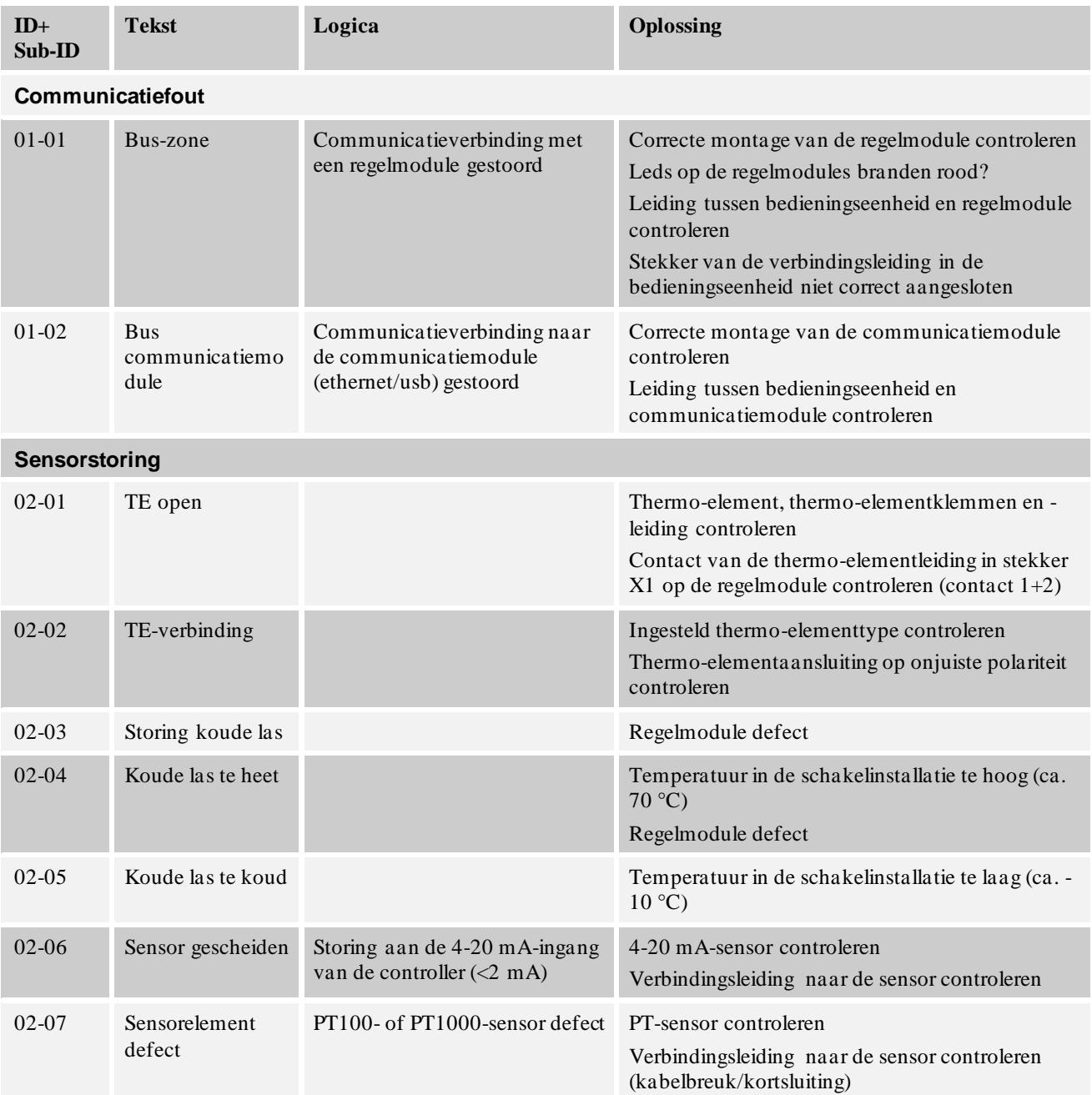

MORE THAN HEAT 30-3000 °C

Nabertherm

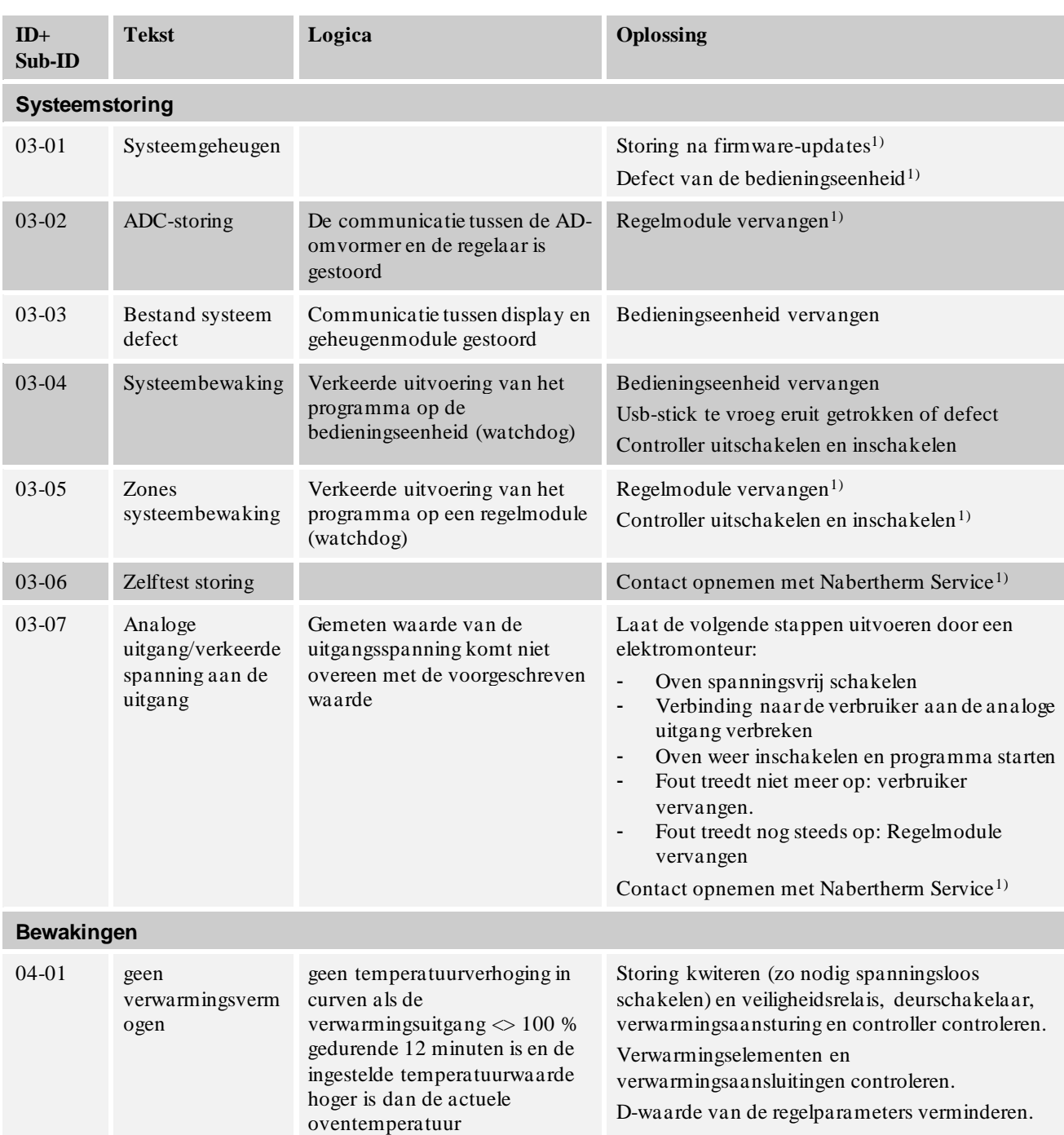

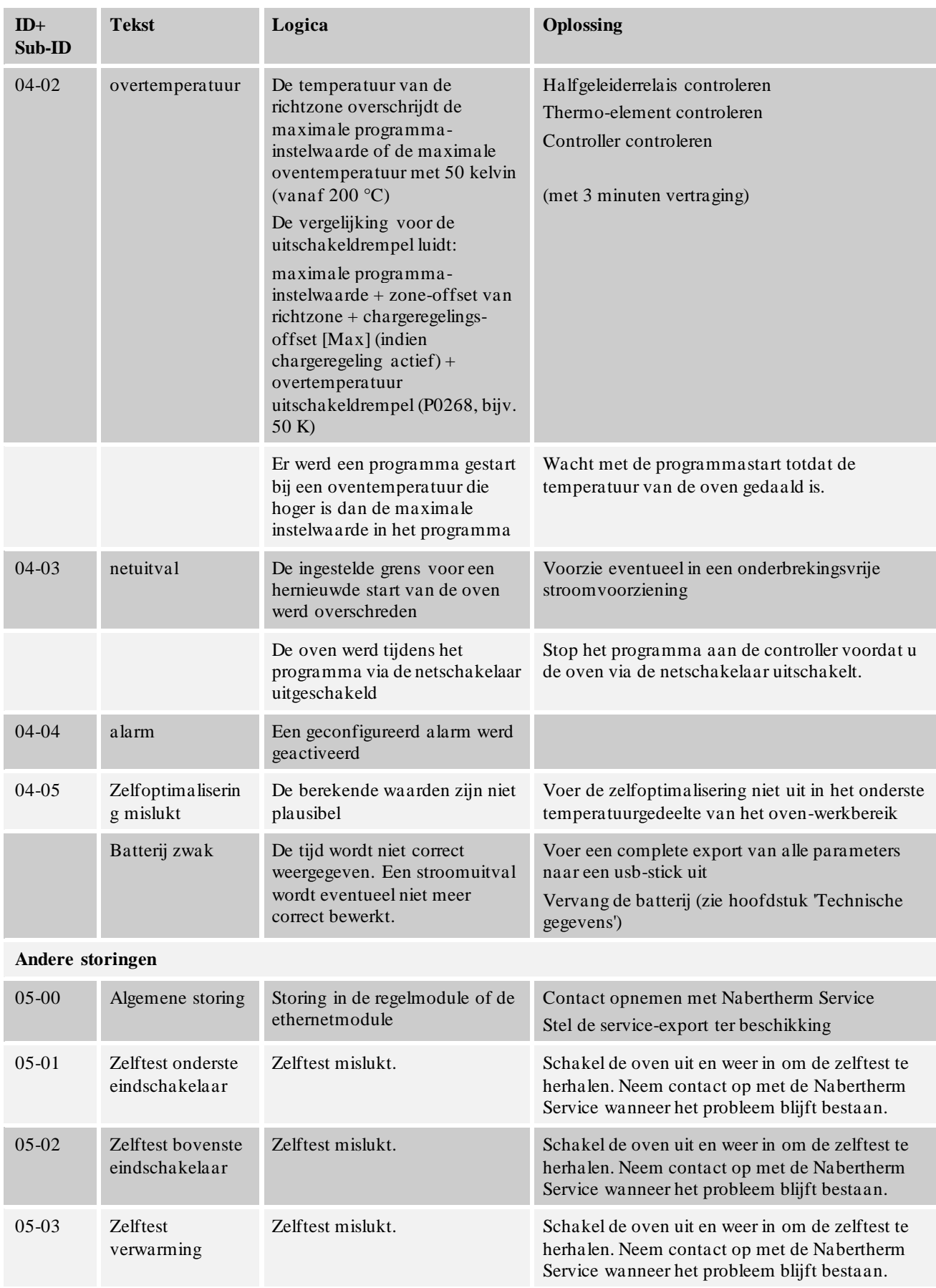

MORE THAN HEAT 30-3000 °C

**Nabertherm** 

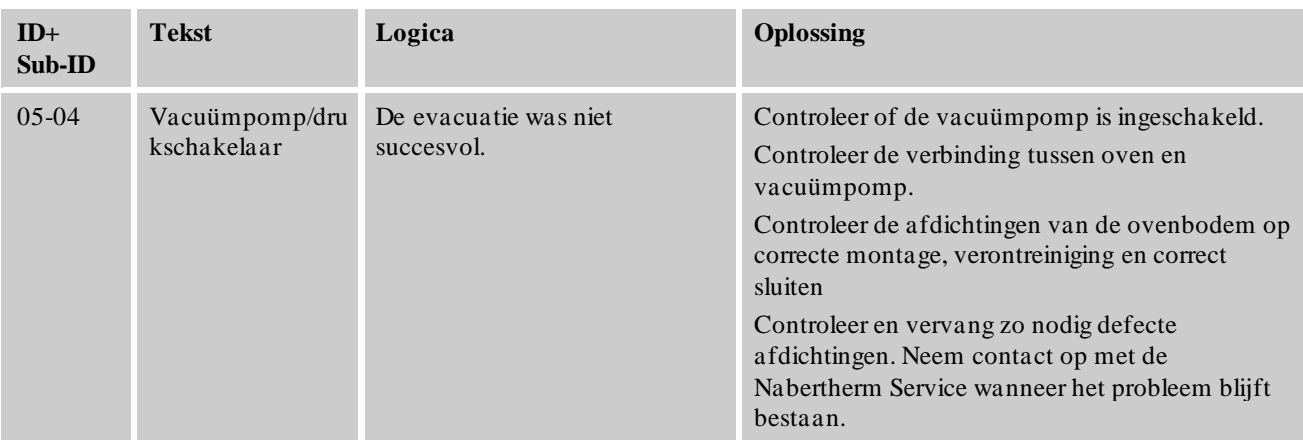

<sup>1)</sup> De storing kan alleen bevestigd worden door uitschakelen van de controller.

## **18.2 Waarschuwingen van de controller**

Waarschuwingen worden niet weergegeven in het storingsarchief. Ze worden alleen op het display en in het bestand van de parameterexport weergegeven. Waarschuwingen hebben over het algemeen geen programmaonderbreking tot gevolg.

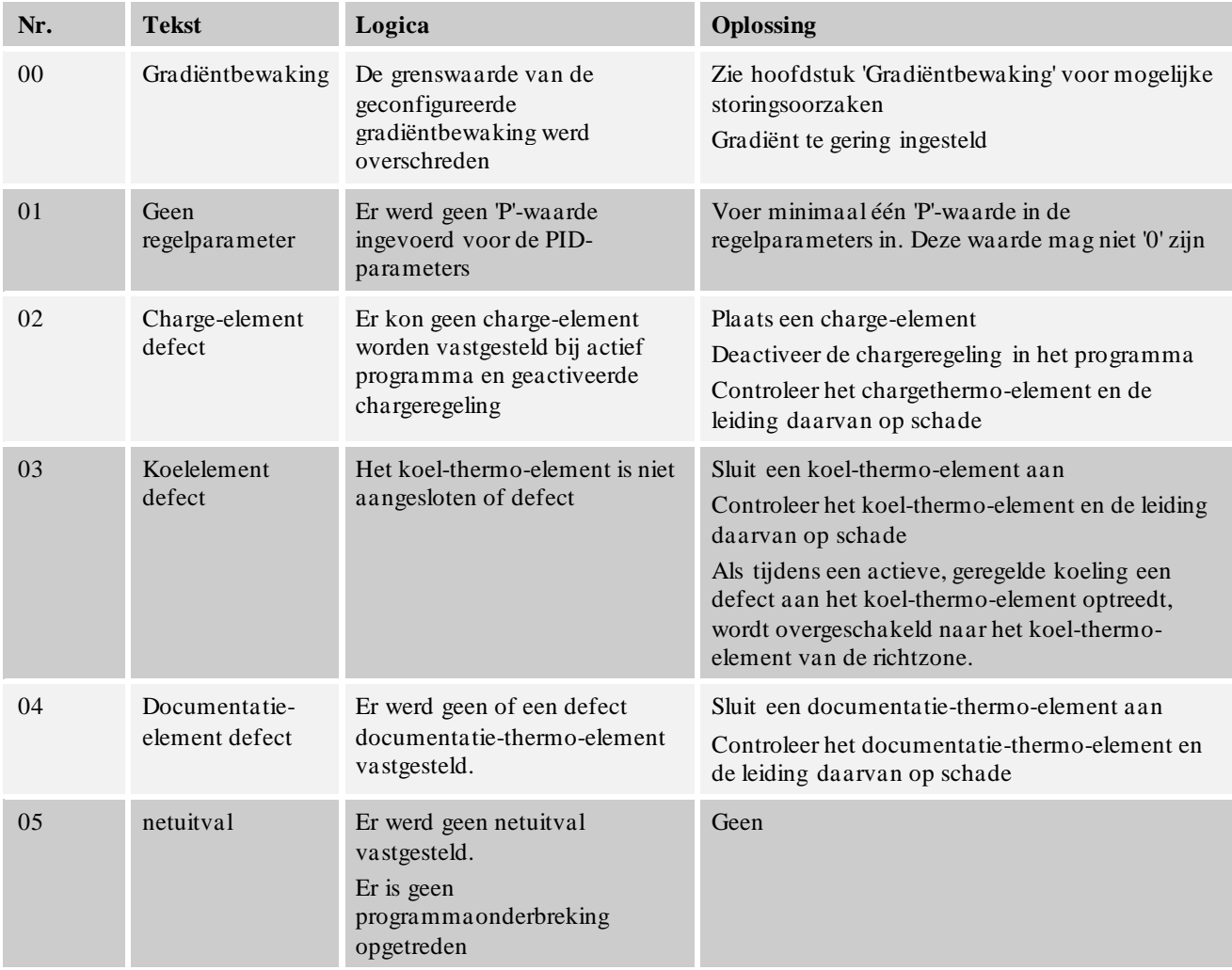

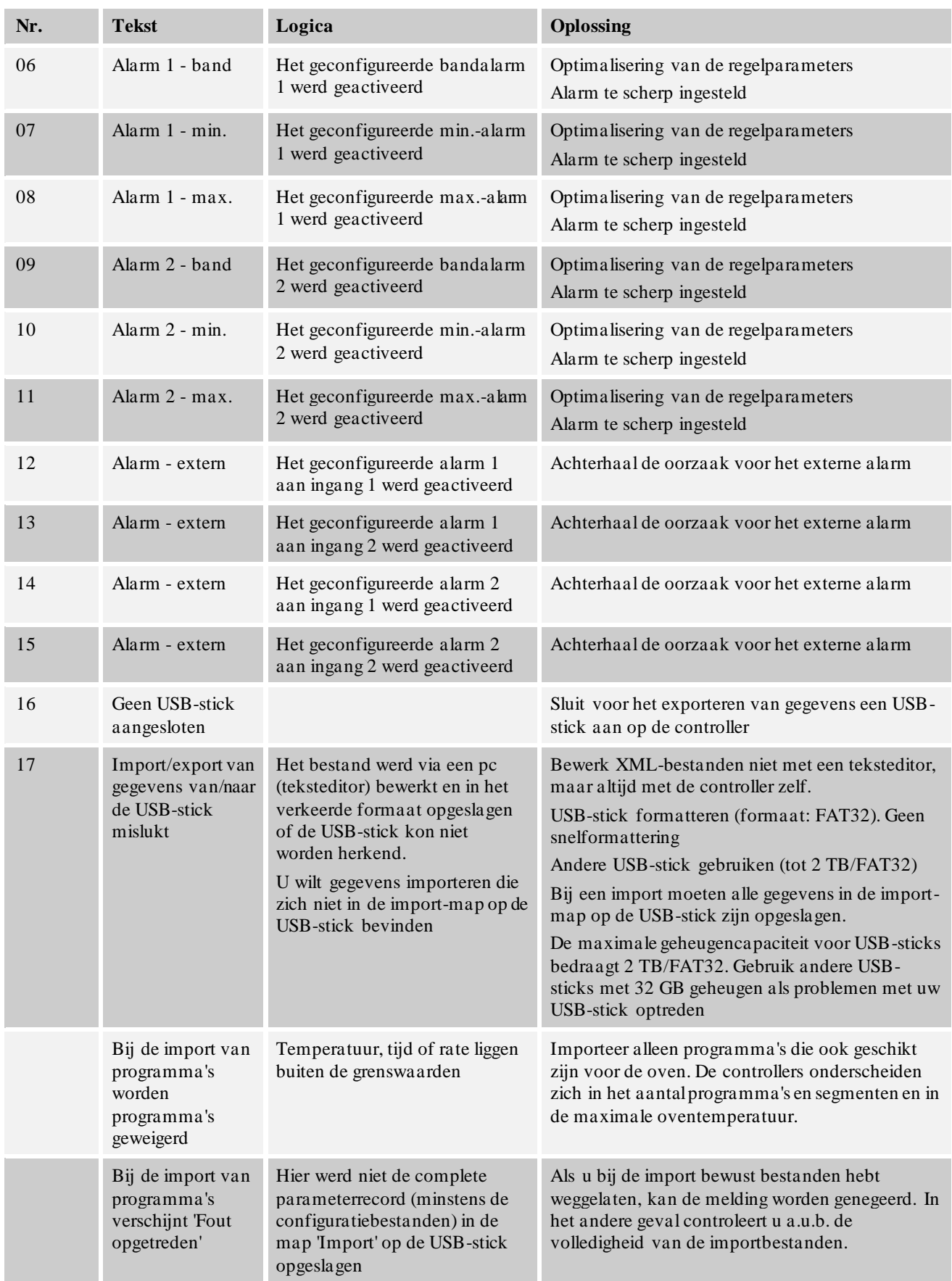

**Nabertherm** MORE THAN HEAT 30-3000 °C

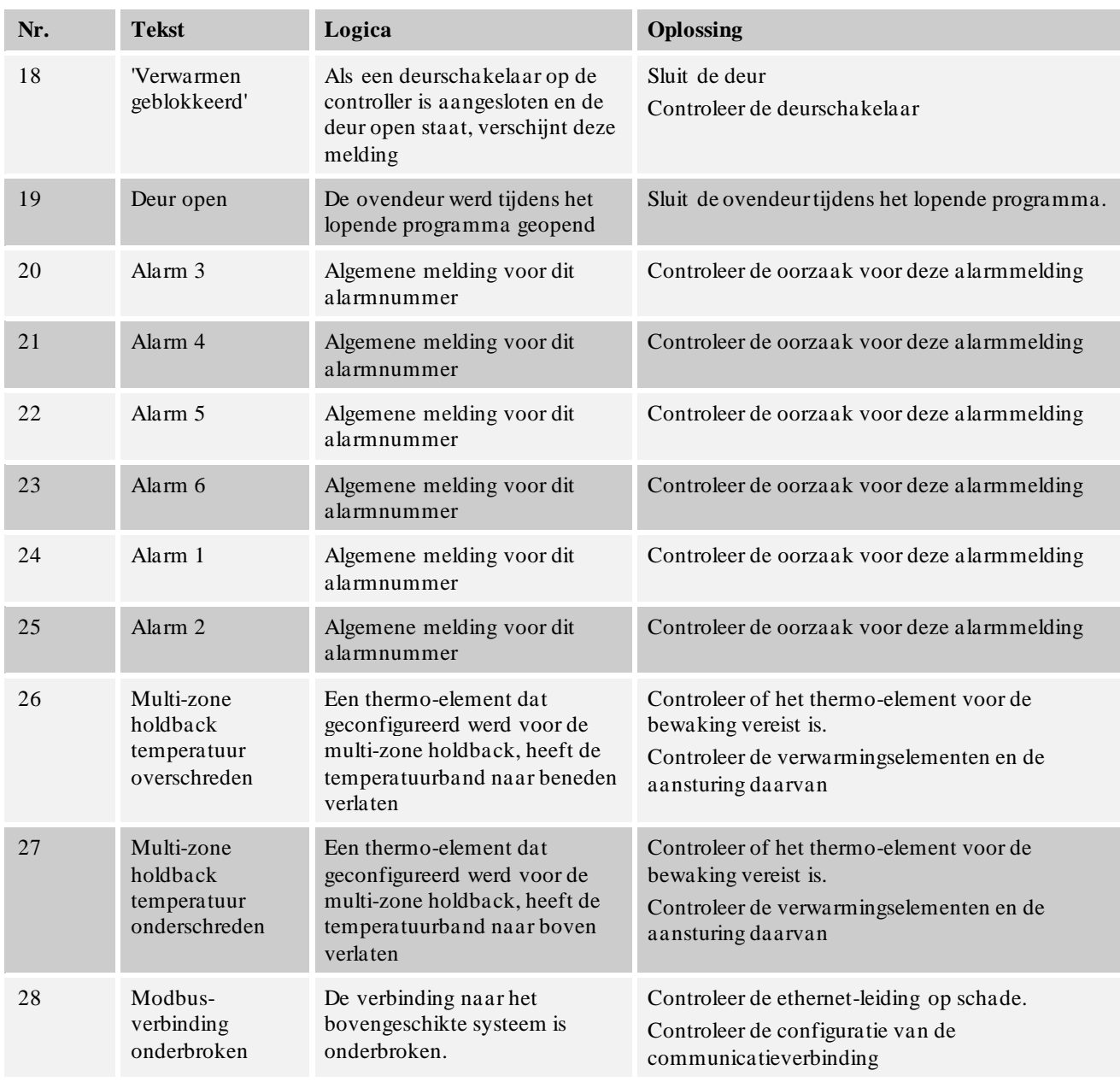

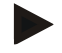

#### **Opmerking**

Als geen functionerende USB-stick beschikbaar is, kunt u een USB-stick van Nabertherm bestellen (onderdeelnummer 524500024) of een lijst met gekeurde USB-sticks downloaden. Deze lijst is onderdeel van het downloadbestand voor de functie NTLog (zie opmerking in het hoofdstuk 'Gegevens opslaan op een USB-stick met NTLog'). Het betreffende bestand heet: 'USB flash drives.pdf'.

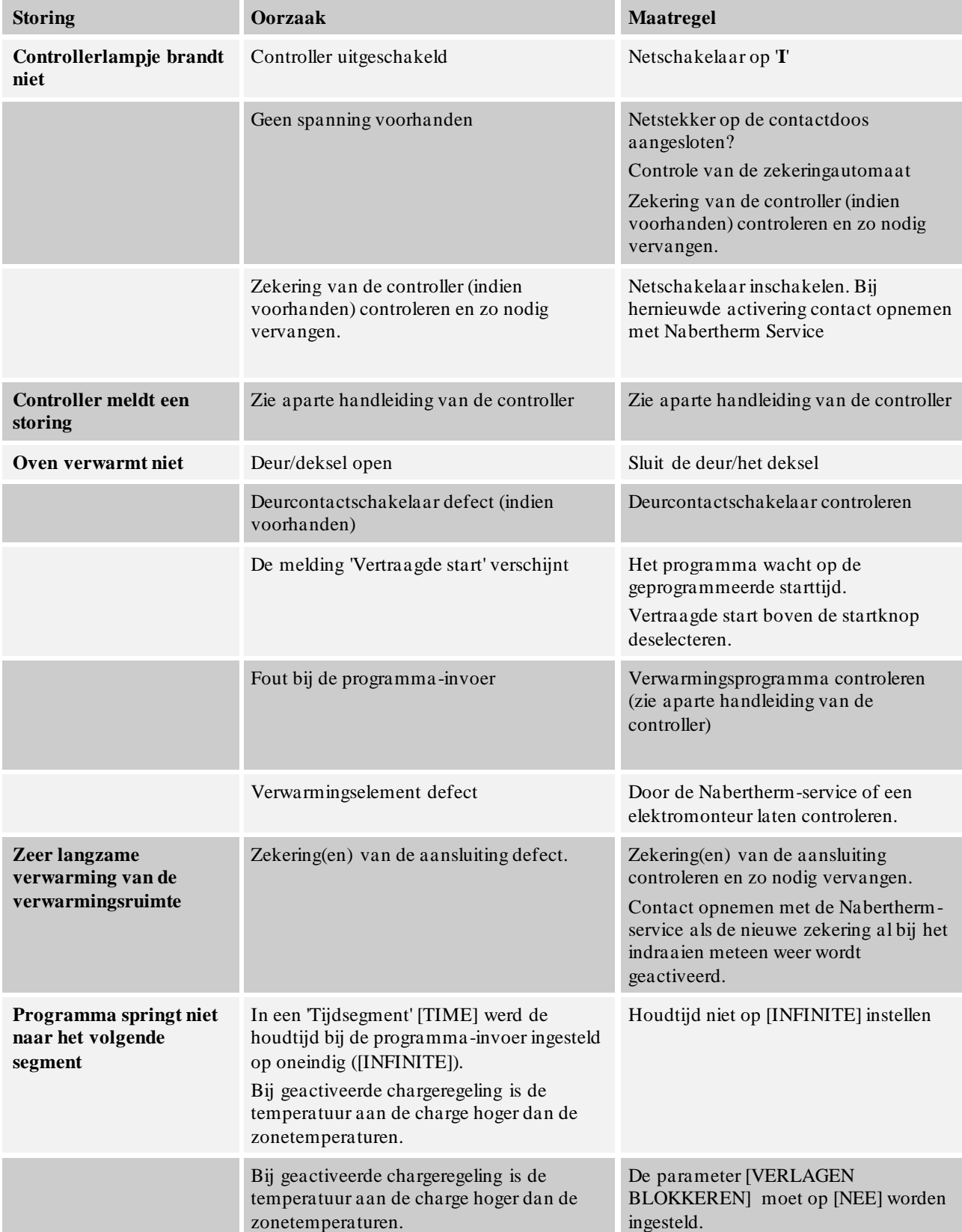

# **18.3 Storingen van de schakelinstallatie**

MORE THAN HEAT 30-3000 °C

Nabertherm

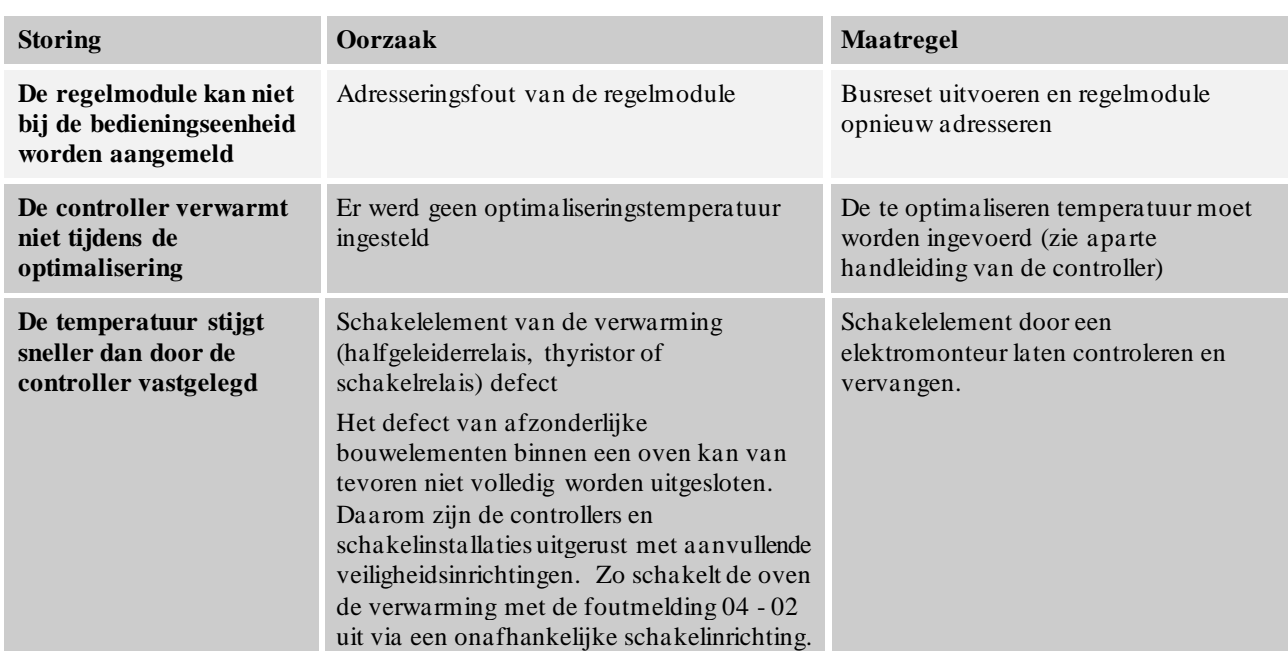

# **18.4 Checklist controller**

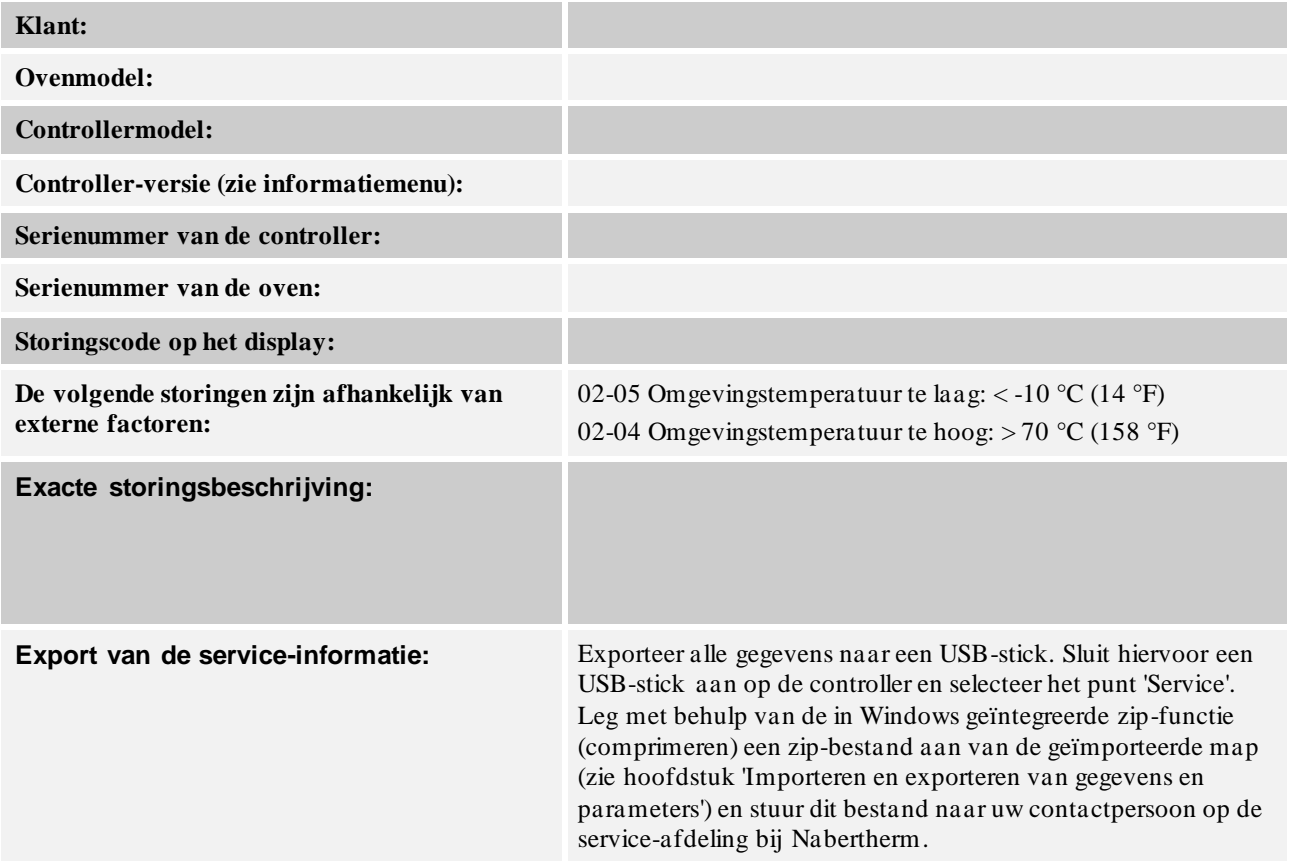

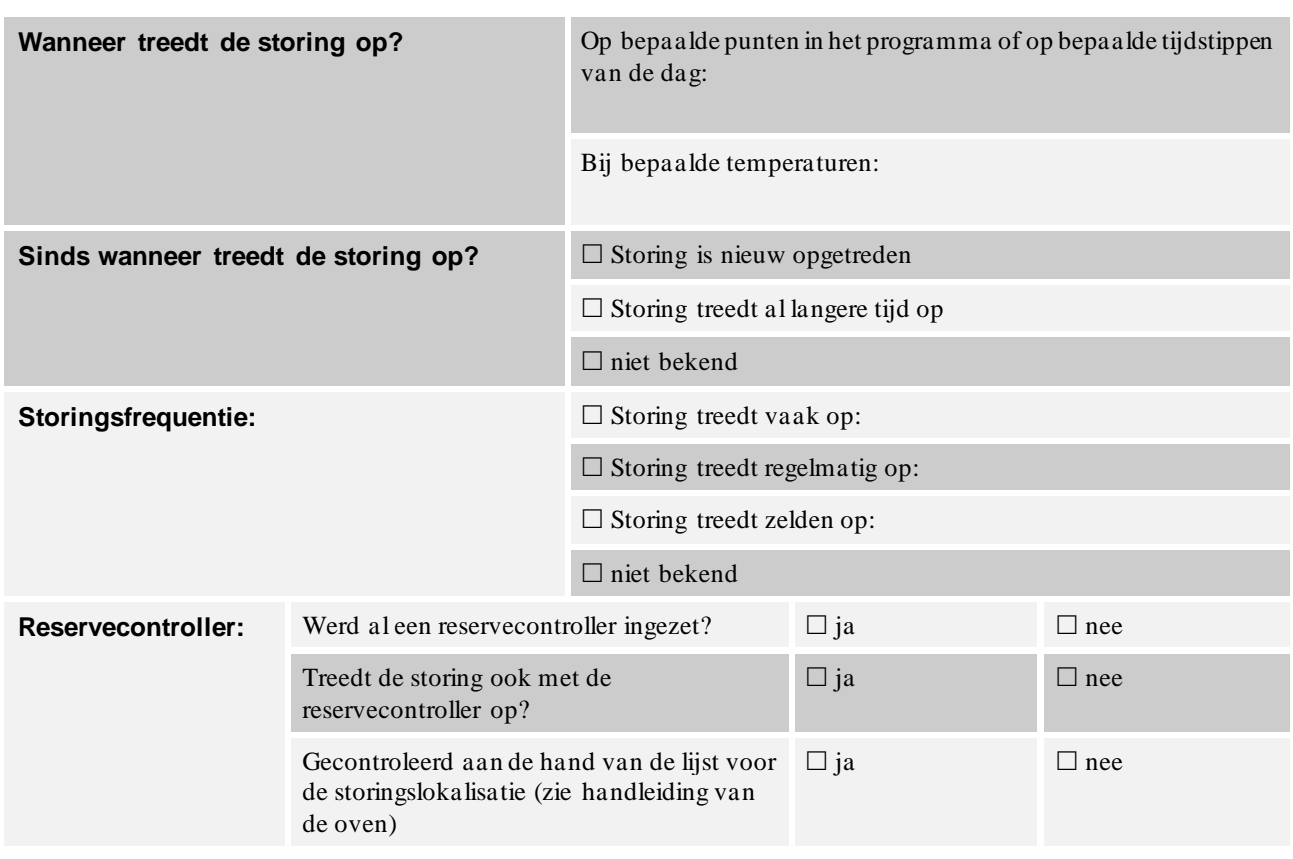

Voer a.u.b. het volgende testprogramma in, zodat de oven met vol vermogen verwarmt:

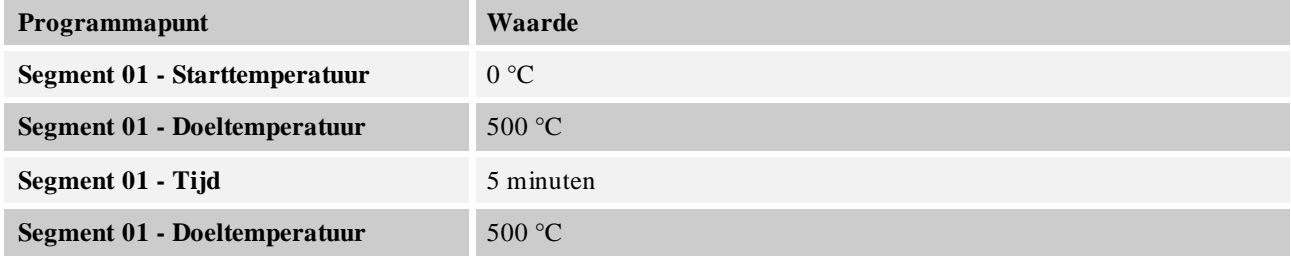

Deur/deksel sluiten en voorbeeldprogramma starten

Controleer a.u.b. de volgende punten:

- Verwarmt de oven (temperatuurstijging)?
- Verschijnt het 'Verwarmen'-symbool op het display?

Roep tijdens de verwarmingsfase het info-menu op voor gedetailleerde informatie.

**Datum: \_\_\_\_\_\_\_\_\_\_\_\_\_ Naam: \_\_\_\_\_\_\_\_\_\_\_\_\_\_\_\_\_\_\_\_\_\_ Handtekening: \_\_\_\_\_\_\_\_\_\_\_\_\_\_\_\_\_**

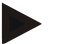

### **Opmerking**

Als geen functionerende USB-stick beschikbaar is, kunt u een USB-stick van Nabertherm bestellen (onderdeelnummer 524500024) of een lijst met gekeurde USB-sticks downloaden. Deze lijst is onderdeel van het downloadbestand voor de functie NTLog (zie opmerking in het hoofdstuk 'Gegevens opslaan op een USB-stick met NTLog'). Het betreffende bestand heet: 'USB flash drives.pdf'.

## **19 Technische gegevens**

De elektrische gegevens van de oven staan vermeld op het typeplaatje, opzij aan de oven.<br>Het typeplaatje van de controller bevindt zich telkens op de regelmodules in de schakelinstallatie.

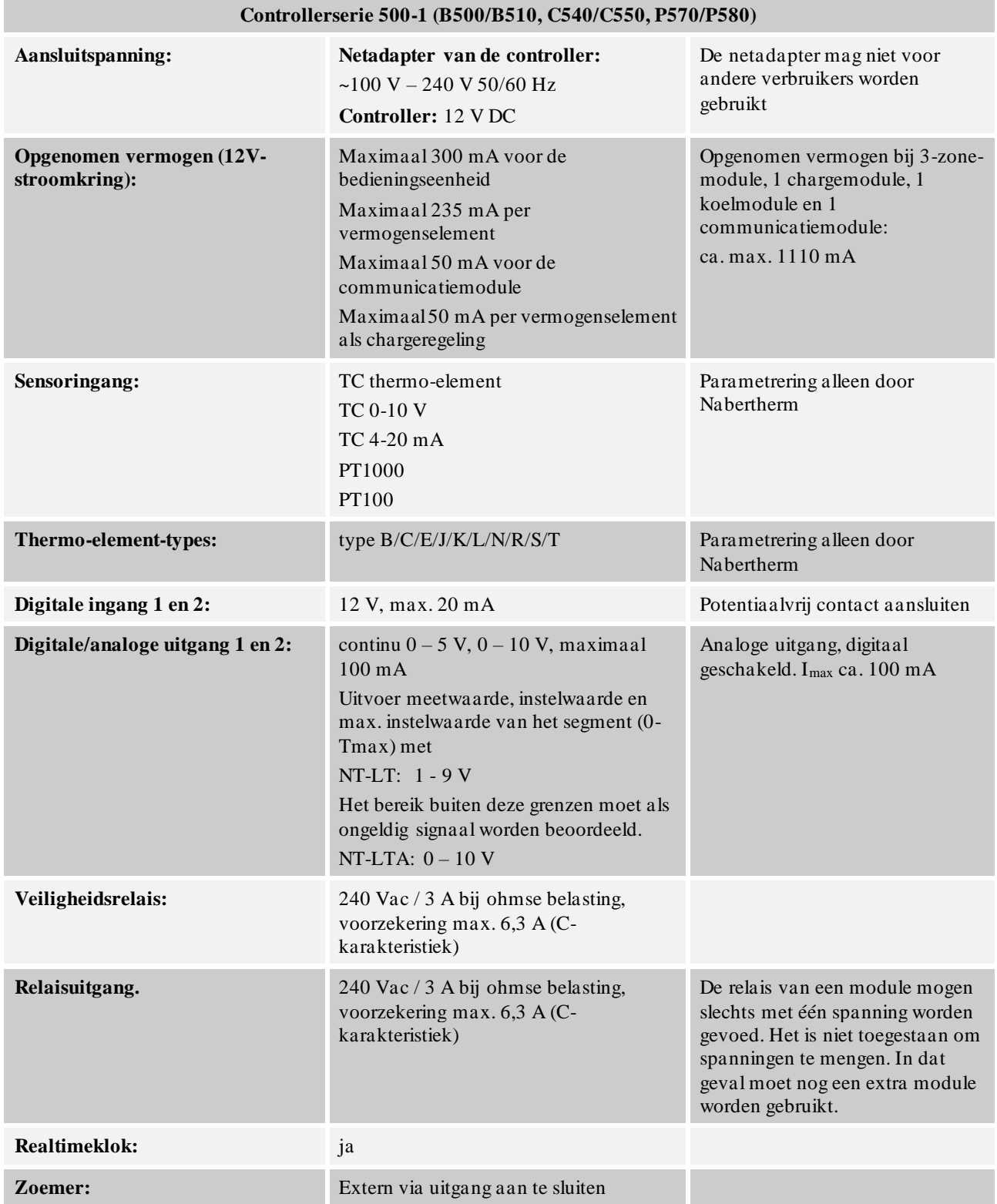

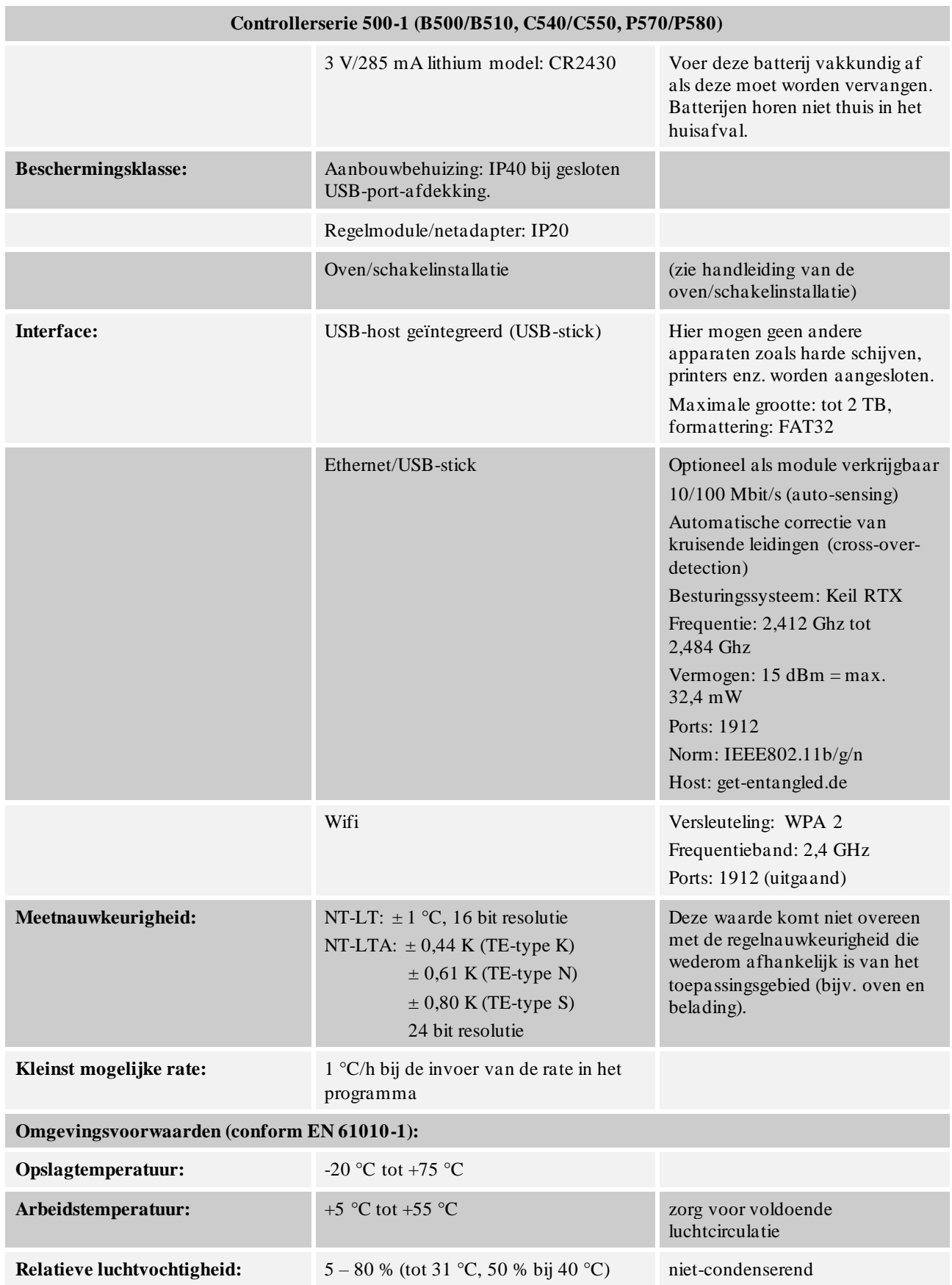

MORE THAN HEAT 30-3000 °C **Controllerserie 500-1 (B500/B510, C540/C550, P570/P580) Hoogte**  $< 2000 \text{ m}$ 

## **19.1 Typeplaatje**

Het typeplaatje van de controller bevindt zich bij de controllers B500/C540/P570 op de achterzijde van de bedieningsbehuizing.

**Gberiherm** 

Bij de controllers B510/C550/P580 bevindt het typeplaatje zich in de buurt van de bedieningseenheid, eventueel binnen de schakelinstallatie.

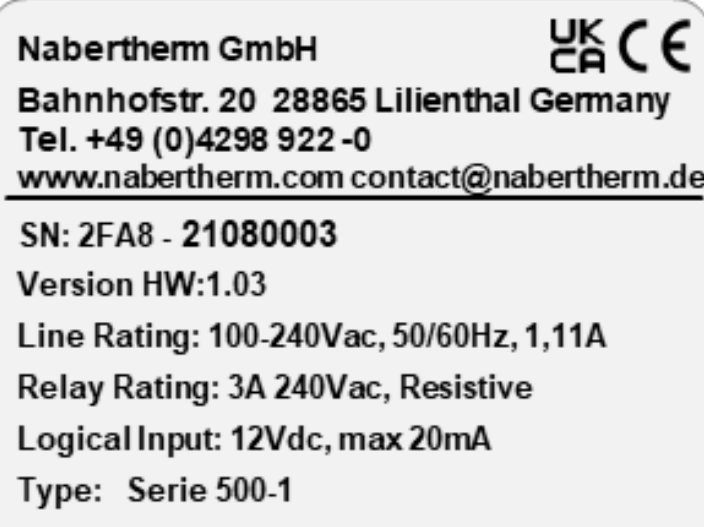

Afb. 7: Voorbeeld (typeplaatje van de bedieningseenheid)

### **20 Reiniging**

Het apparaatoppervlak kan met een milde zeepsop worden gereinigd.

De USB-interface mag alleen met een droge doek worden gereinigd.

De accustickers/borden mogen niet met scherpe of alcoholische reinigingsmiddelen worden behandeld. Het display moet na de reiniging zorgvuldig worden afgedroogd met een stofvrije doek.

### **21 Onderhoud en reserveonderdelen**

Zoals in het hoofdstuk 'Opbouw van de controller' aangegeven, bestaat de controller uit meerdere componenten. De regelmodule wordt altijd in de schakelkast of in de ovenbehuizing gemonteerd. De bedieningseenheid kan in een schakelkast of in de ovenbehuizing worden gemonteerd. Daarnaast zijn er ovenmodellen waarbij de bedieningseenheid afneembaar aan de ovenbehuizing is aangebracht. De omgevingsvoorwaarden worden beschreven in het hoofdstuk 'Technische gegevens'.

U dient te vermijden dat geleidende verontreinigingen in de schakelkast of de ovenbehuizing kunnen binnendringen.

Om inwerkingen van storingen op de stuur- en meetleidingen tot een minimum te beperken, moet erop worden gelet, dat deze worden gescheiden en zo ver mogelijk verwijderd van de netspanningsleidingen worden gelegd. Als dit niet mogelijk is, moeten afgeschermde kabels worden gebruikt.

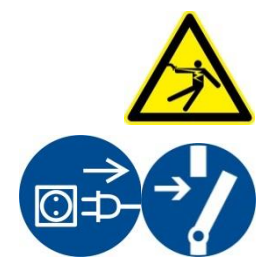

#### **Waarschuwing – Gevaren door elektrische stroom!**

Werkzaamheden aan de elektrische uitrusting mogen alleen uitgevoerd worden door gekwalificeerd en bevoegd elektro-vakpersoneel of door personeel!

Overtuig u ervan dat de netschakelaar op '**0**' staat! Trek de netstekker uit de contactdoos voordat u de behuizing opent! Als de oven geen netstekker heeft, moet u de vaste aansluiting spanningsvrij schakelen.

### **21.1 Vervanging van een controller**

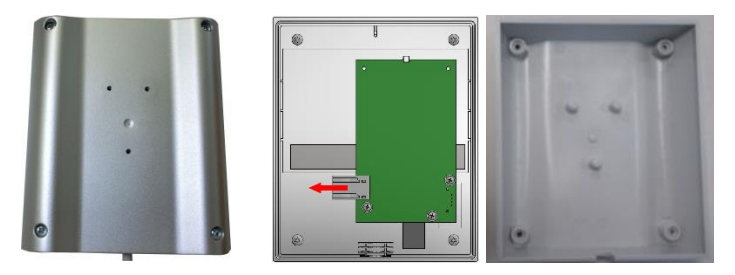

Afb. 8: Vervanging van een controller (afbeelding vergelijkbaar)

- Draai met een kruiskopschroevendraaier de 4 schroeven aan de behuizingsachterzijde eruit. Al naargelang de variant kunnen zij zijn uitgevoerd als kruiskop- of als torxschroeven.
- Trek voorzichtig aan de beide behuizingsdelen om ze van elkaar te scheiden.
- Onderbreek de toevoer naar de printplaat door de beide oranjekleurige rasters op de stekker in te drukken en hem voorzichtig los te trekken.
- Nu kunt u de stekker op de printplaat van de nieuwe controller steken.
- Schroef de achterzijde van de behuizing weer vast.
- Als bovendien een regelmodule werd bijgeleverd, dient u deze module ook te vervangen. Ga daarbij te werk zoals beschreven staat in het hoofdstuk 'Demontage van de regelmodule'.

### **21.2 Uitbouw van de regelmodule**

- Onderbreek de steekverbindingen aan de module door voorzichtig lostrekken van de stekker.
- Wip met een schroevendraaier (sleufkop) de rode ontgrendeling naar boven om de module van de montagerail te verwijderen.

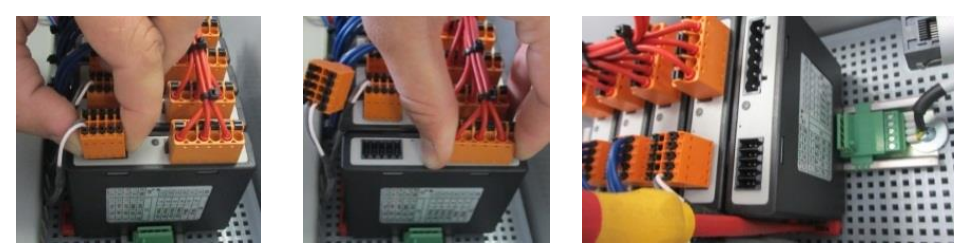

Afb. 9: uitbouw van de regelmodule – deel 1 (afbeelding vergelijkbaar)

Draai daarbij het onderdeel voorzichtig naar boven. Nu kunt u het uit de schakelinstallatie verwijderen.

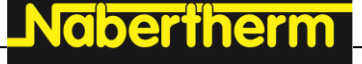

MORE THAN HEAT 30-3000 °C

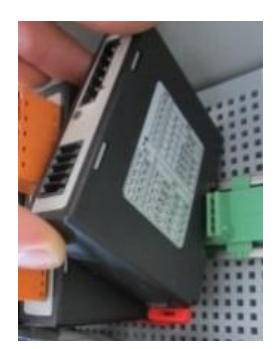

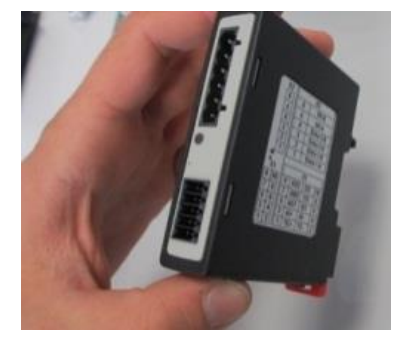

Afb. 10: uitbouw van de regelmodule – deel 2 (afbeelding vergelijkbaar)

#### **21.3 Inbouw van de regelmodule**

- Plaats de module eerst met de bovenzijde in de montagerail.
- Draai de module vervolgens naar beneden en laat hem vastklikken.
- Steek nu met lichte druk de stekker in de module. Let daarbij op dat de stekker tot aan de aanslag in de module moet steken. De stekker klikt voelbaar vast. Als dit niet het geval is, moet u de druk verhogen.

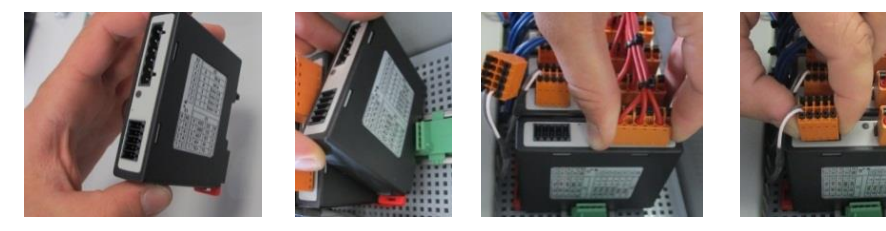

Afb. 11: inbouw van de regelmodule (afbeelding vergelijkbaar)

### **21.4 Kalibratie van de regelmodules (NT-LTA)**

De regelmodules van het type NT-LTA kunnen worden geleverd met een kalibratiecertificaa t van de regelmodule. Neem hiervoor contact op met uw contactpersoon bij Nabertherm. Nabertherm biedt tevens ondersteuning bij vragen over externe kalibratieopstellingen en uitgeruste kalibratiedienstverleners.

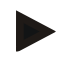

#### **Opmerking**

Voor de minimalisatie van de meetonzekerheid moeten de volgende aanbevelingen voor de regelmodule NT-LTA in aanmerking worden genomen:

De kalibratie moet worden uitgevoerd met aangesloten aansluitstekkers X1 en X2.

De kalibratie moet worden uitgevoerd met de afdekking voor de ingang van het thermo element X0.

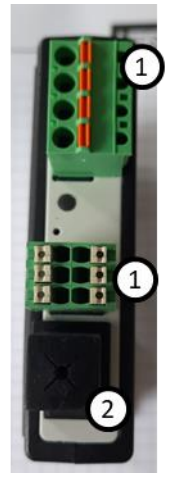

Afb. 12: Weergave van een regelmodule NT-LTA

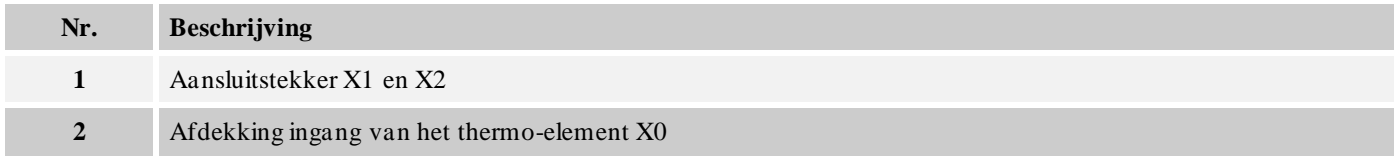

### **22 Elektrische aansluiting**

De volgende voorbeeldschakelingen zijn bedoeld ter verduidelijking van verschillende schakelvarianten. De uiteindelijke schakeling van de componenten is alleen toegestaan na controle door een vakman.

### **22.1 Regelmodule**

Elke controller beschikt over minimaal één regelmodule in de schakelinstallatie. Deze regelmodule vormt de controller, samen met de bedienings- en weergave-eenheid en een 12VDC-netadapter. Daarbij wordt, al naargelang de toepassing, gebruik gemaakt van een regelmodule voor normale vereisten (NT-LT) of voor hogere vereisten (NT-LTA).

Het overzicht toont de componenten:

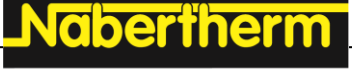

MORE THAN HEAT 30-3000 °C

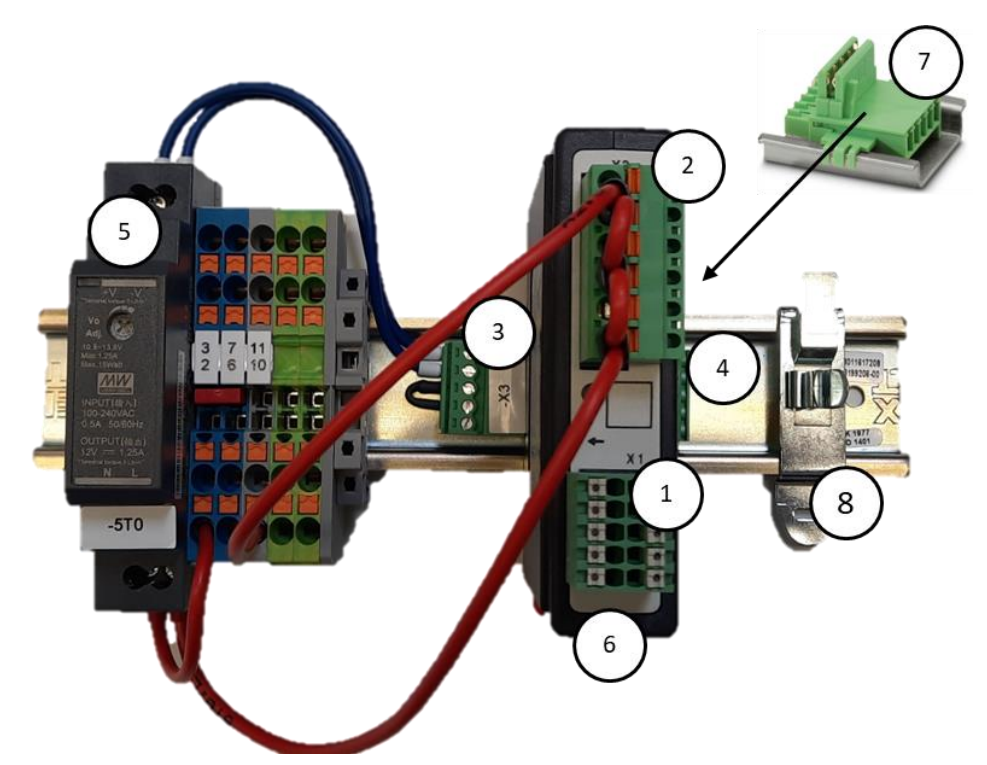

Afb. 13: Netadapter en regelmodule (afbeelding vergelijkbaar)

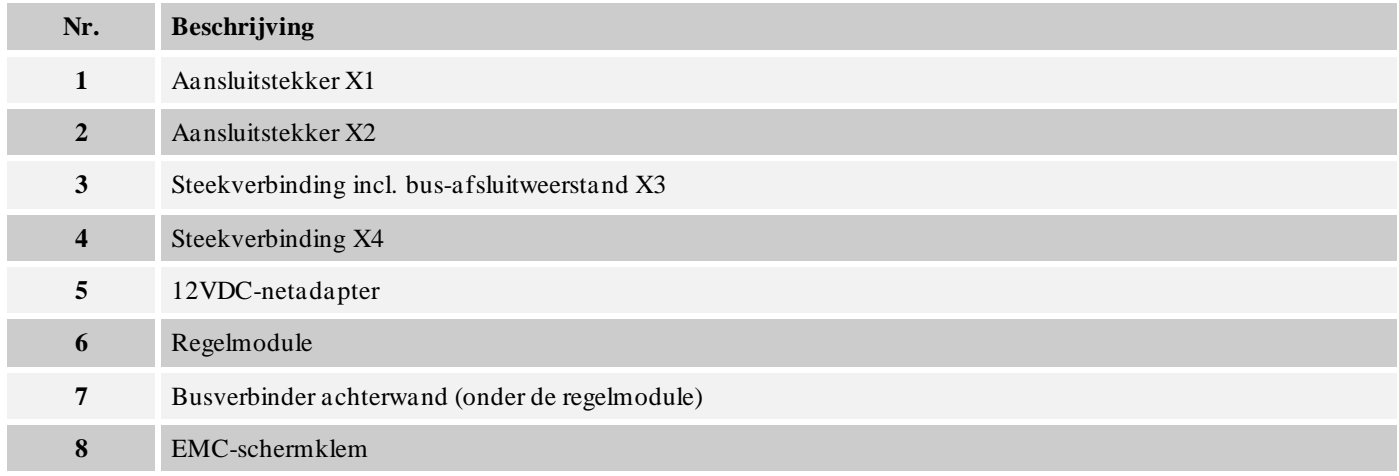

## **22.2 Leidingvereisten**

Voor spanningvoerende leidingen: Gebruik 18 AWG resp. 1 mm² leidingen (multinormleiding, 600 V, max. 105 °C, pvc-isolatie) en adereindhulzen met isolatie volgens DIN 46228.

Voor leidingen onder 12 V gelijkstroom: Gebruik 20 AWG resp. 0,5 mm² leidingen (multinorm-leiding, 600 V, max. 90 °C, kortstondig 105 °C, pvc-isolatie) en adereindhulzen met isolatie volgens DIN 46228.

## **22.3 Algemene aansluiting**

De volgende aansluitschema's omvatten alle mogelijke schakelingen van de regelmodule (NT-LT) voor ovens met één zone.

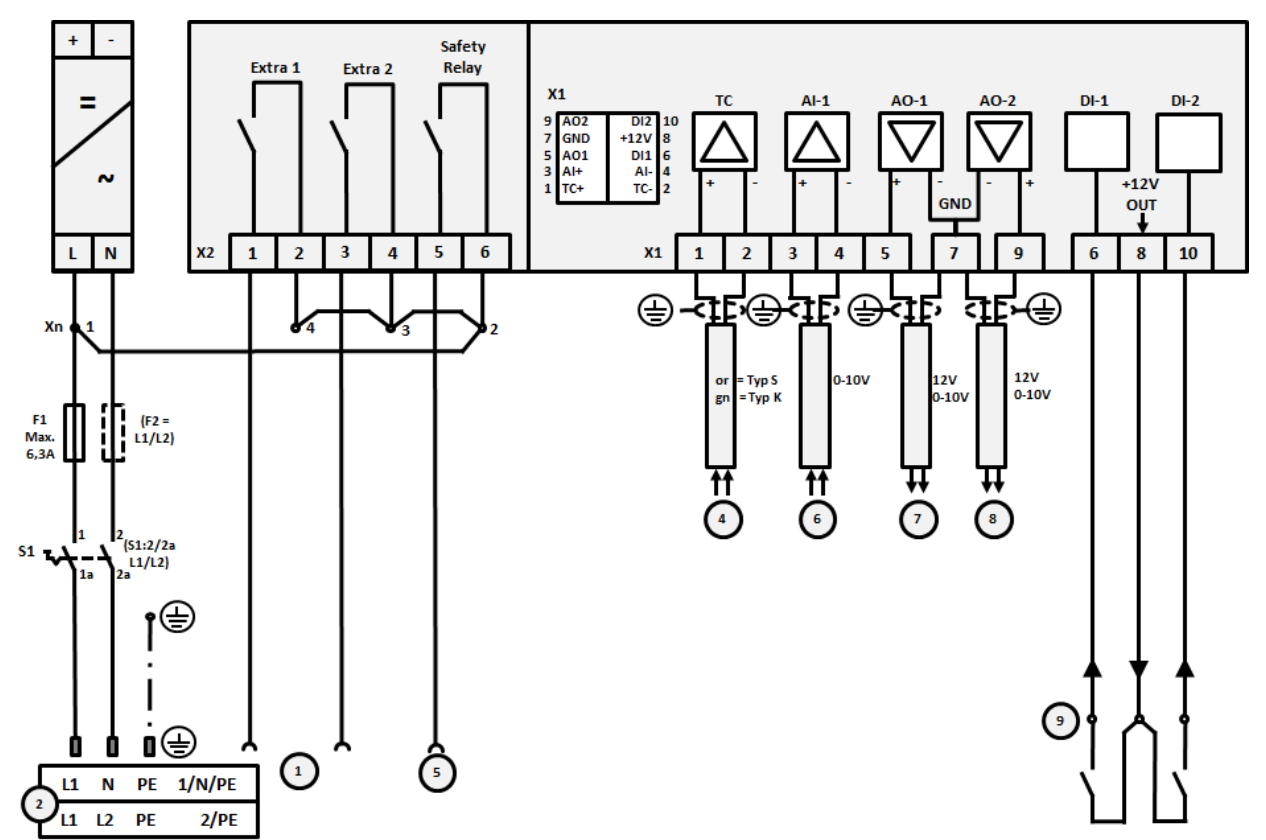

#### Afb. 14: Algemene aansluiting

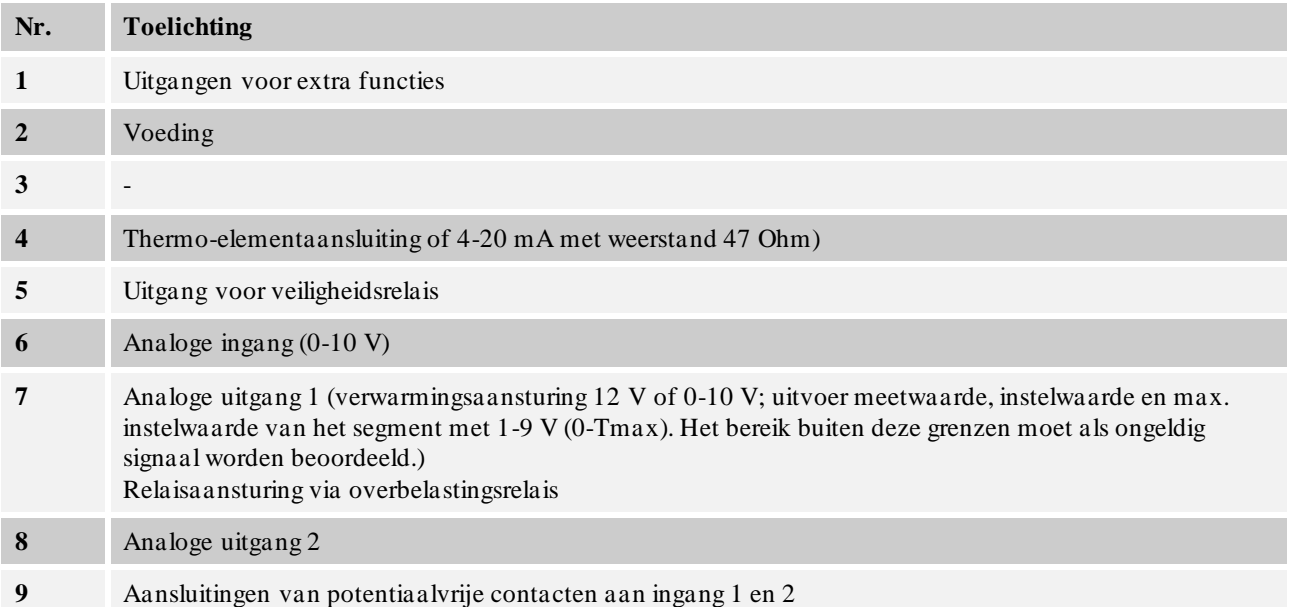

Nabertherm

MORE THAN HEAT 30-3000 °C

# **22.4 Ovens tot 3,6 kW – vervanging voor B130, B150, B180, C280, P330 tot 12.2008**

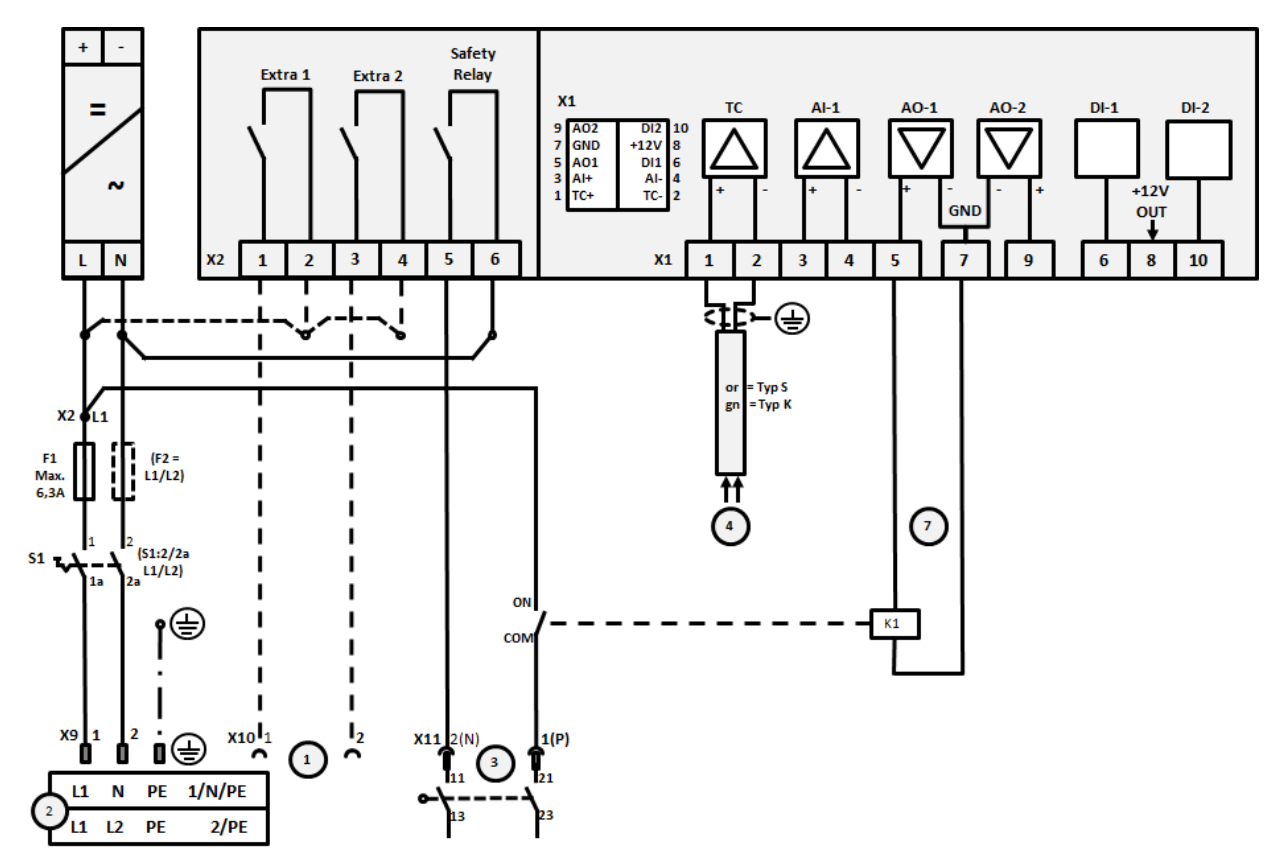

Afb. 15: Aansluiting ovens tot 3,6 kW (tot 12.2008)

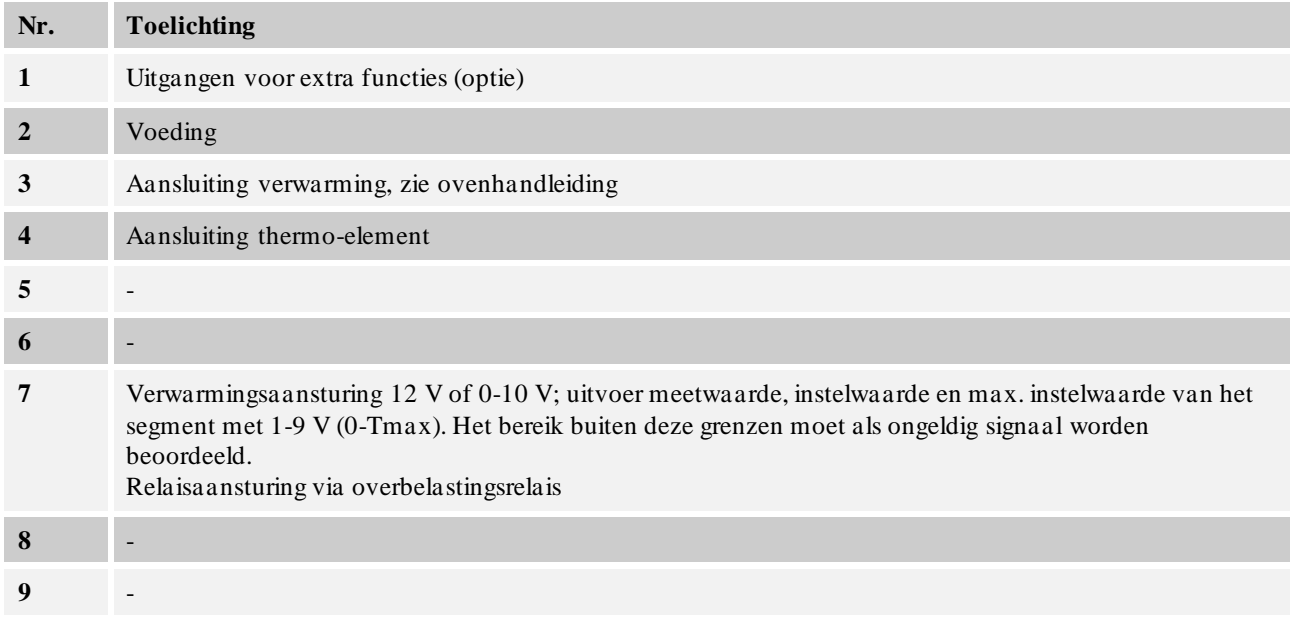

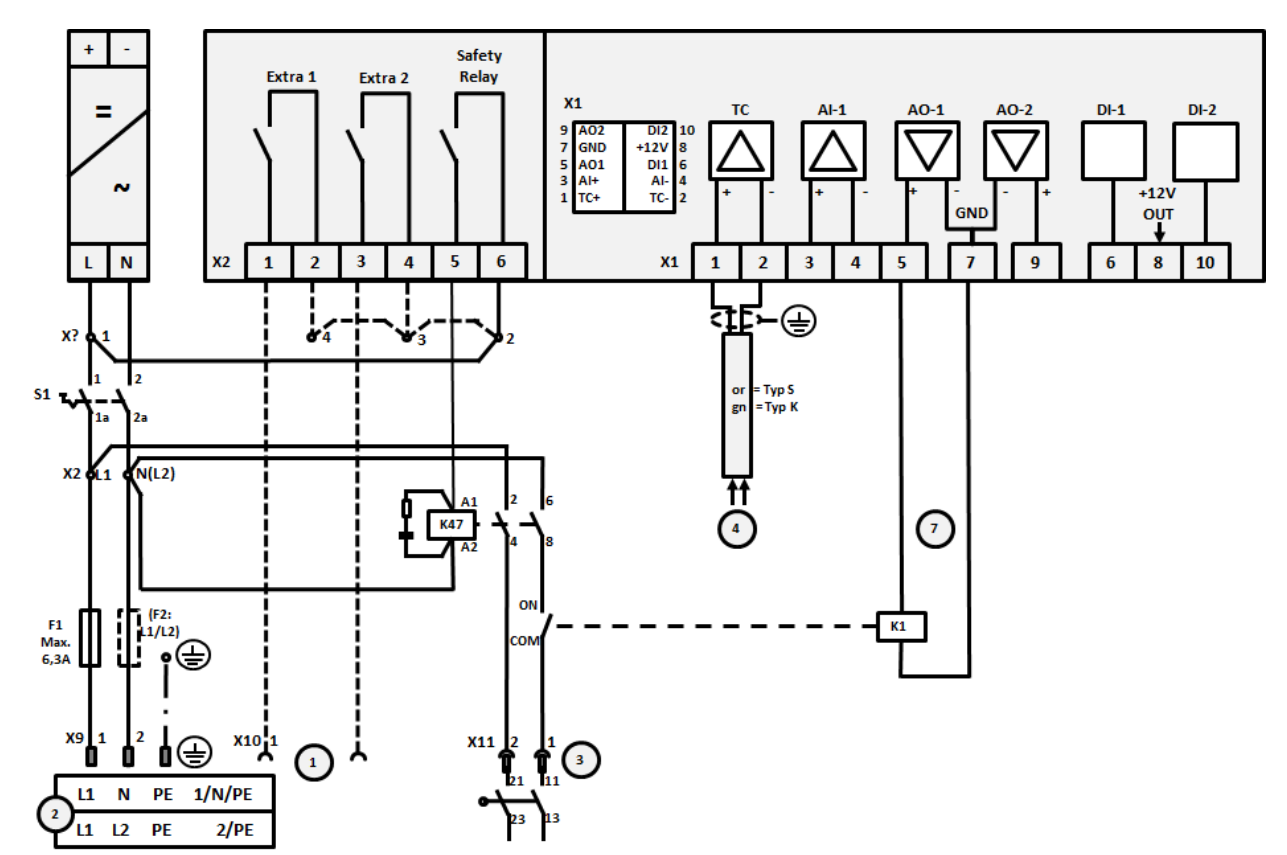

**22.5 Ovens tot 3,6 kW – vervanging voor B130, B150, B180, C280, P330 vanaf 01.2009**

Afb. 16: Aansluiting ovens tot 3,6 kW (vanaf 01.2009)

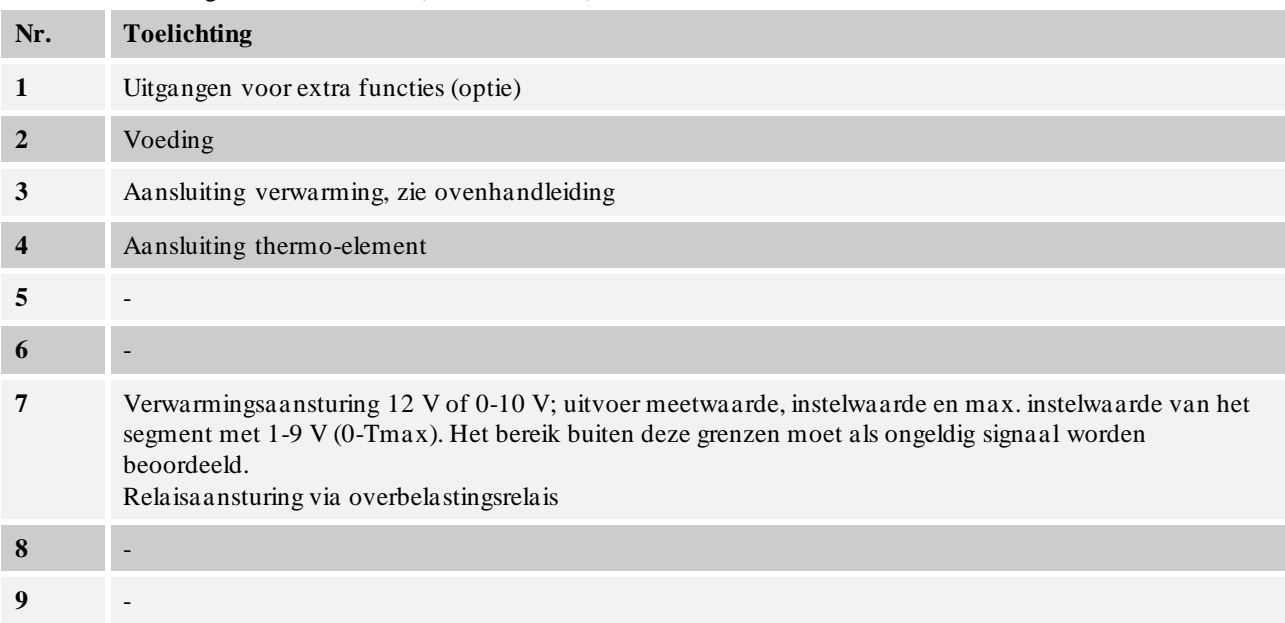

Nabertherm

MORE THAN HEAT 30-3000 °C

# **22.6 Ovens, met een zone > 3,6 kW met halfgeleiderrelais of veiligheidsschakelaar**

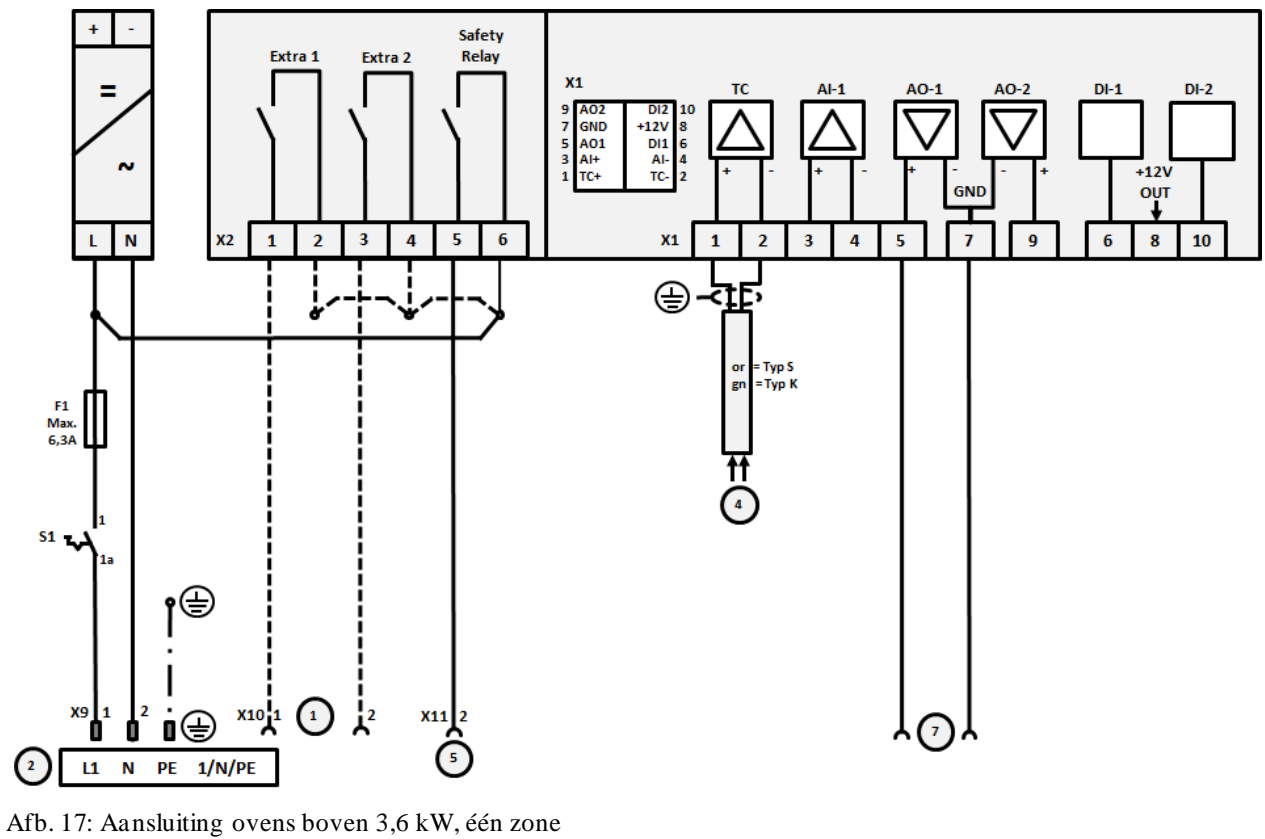

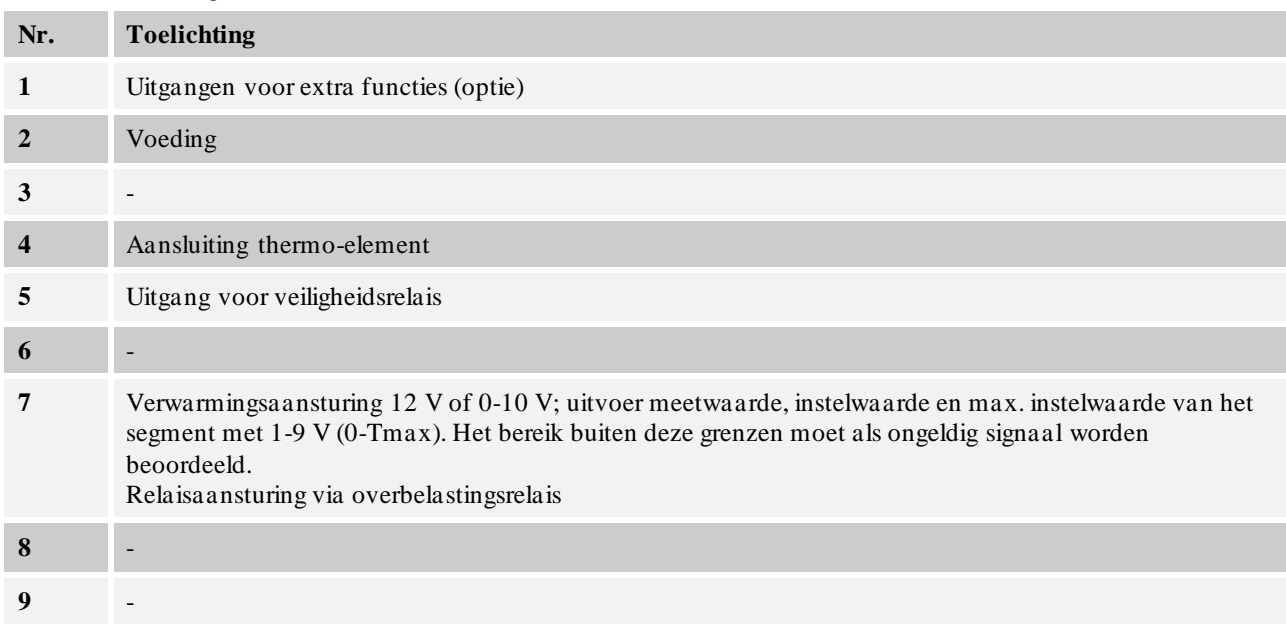

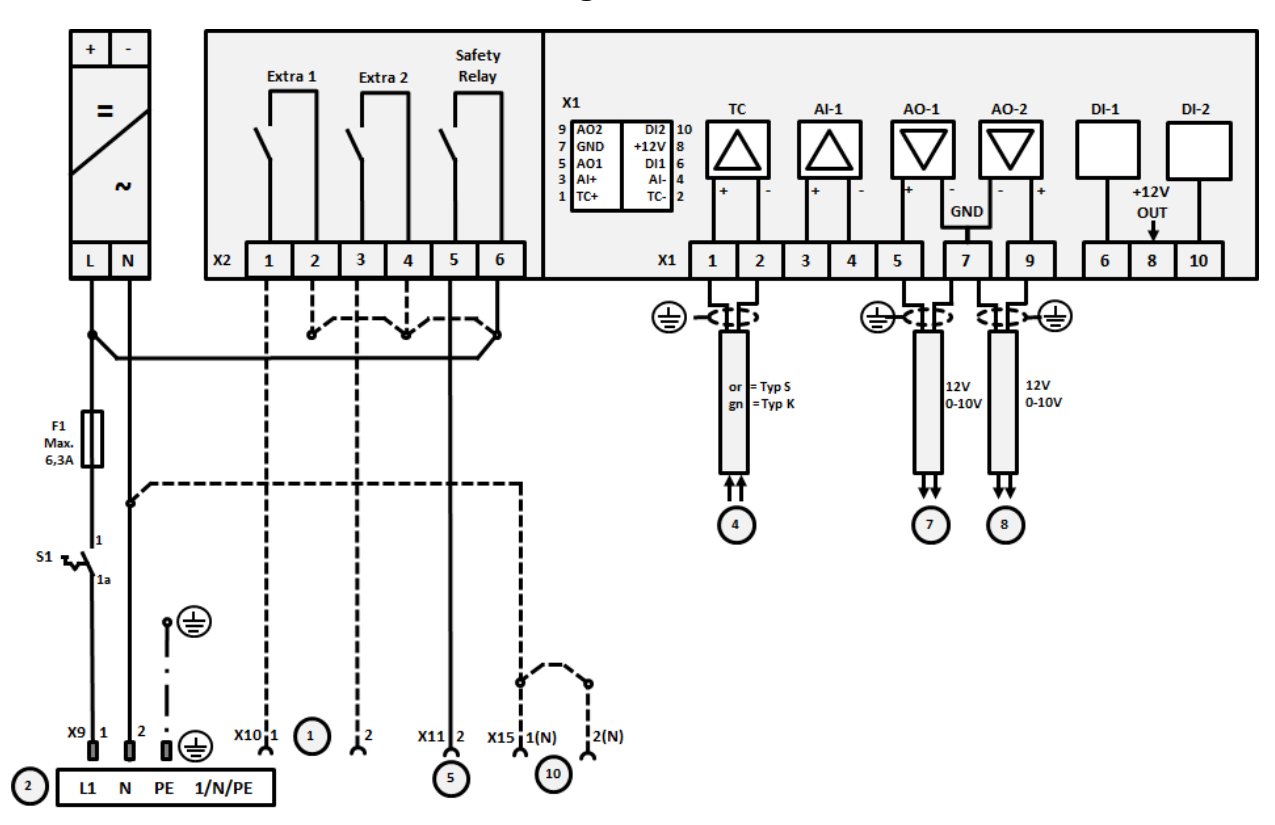

# **22.7 Ovens > 3,6 kW met 2 verwarmingscircuits**

Afb. 18: Aansluiting ovens boven 3,6 kW met twee verwarmingscircuits

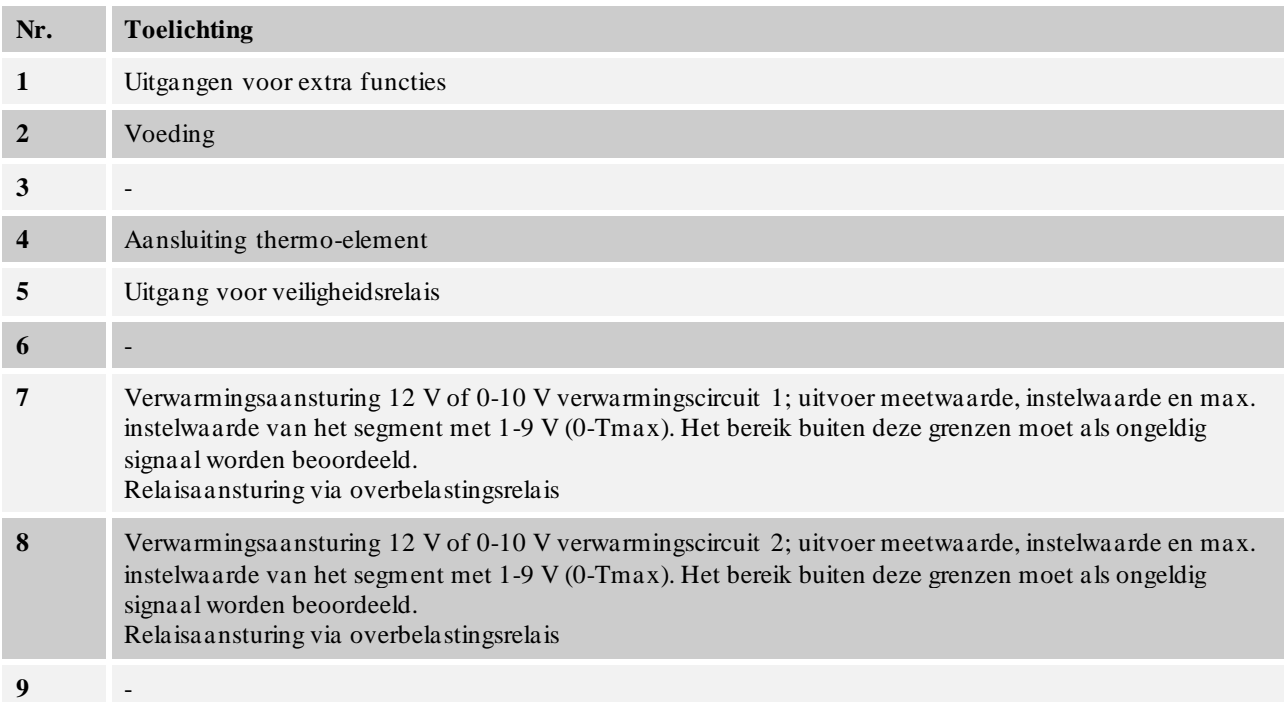

#### **23 Nabertherm-service**

Voor onderhoud en reparatie van de installatie staat de Nabertherm-service steeds ter beschikking.

Als u vragen, problemen of wensen heeft, kunt u contact opnemen met de firma Nabertherm GmbHf. Schriftelijk, telefonisch of via het internet.

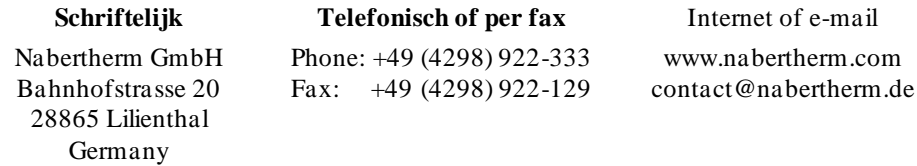

**Houd bij contactopname de gegevens van het typeplaatje van de oven of de controller bij de hand.**

Geef de volgende informatie van het typeplaatje op:

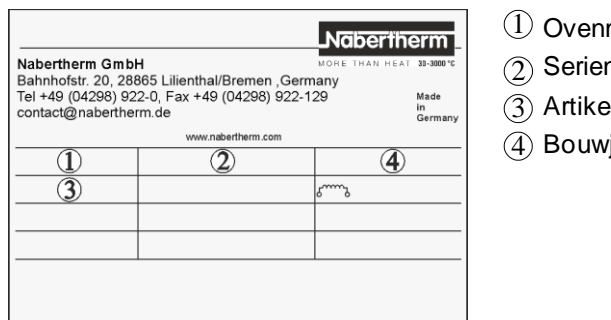

Afb. 19: voorbeeld (typeplaatje)

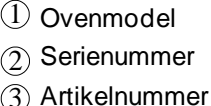

iaar

## **Voor uw notities**

**Voor uw notities**

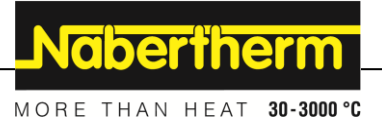

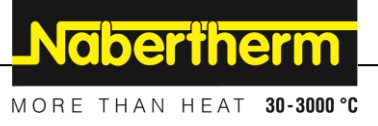